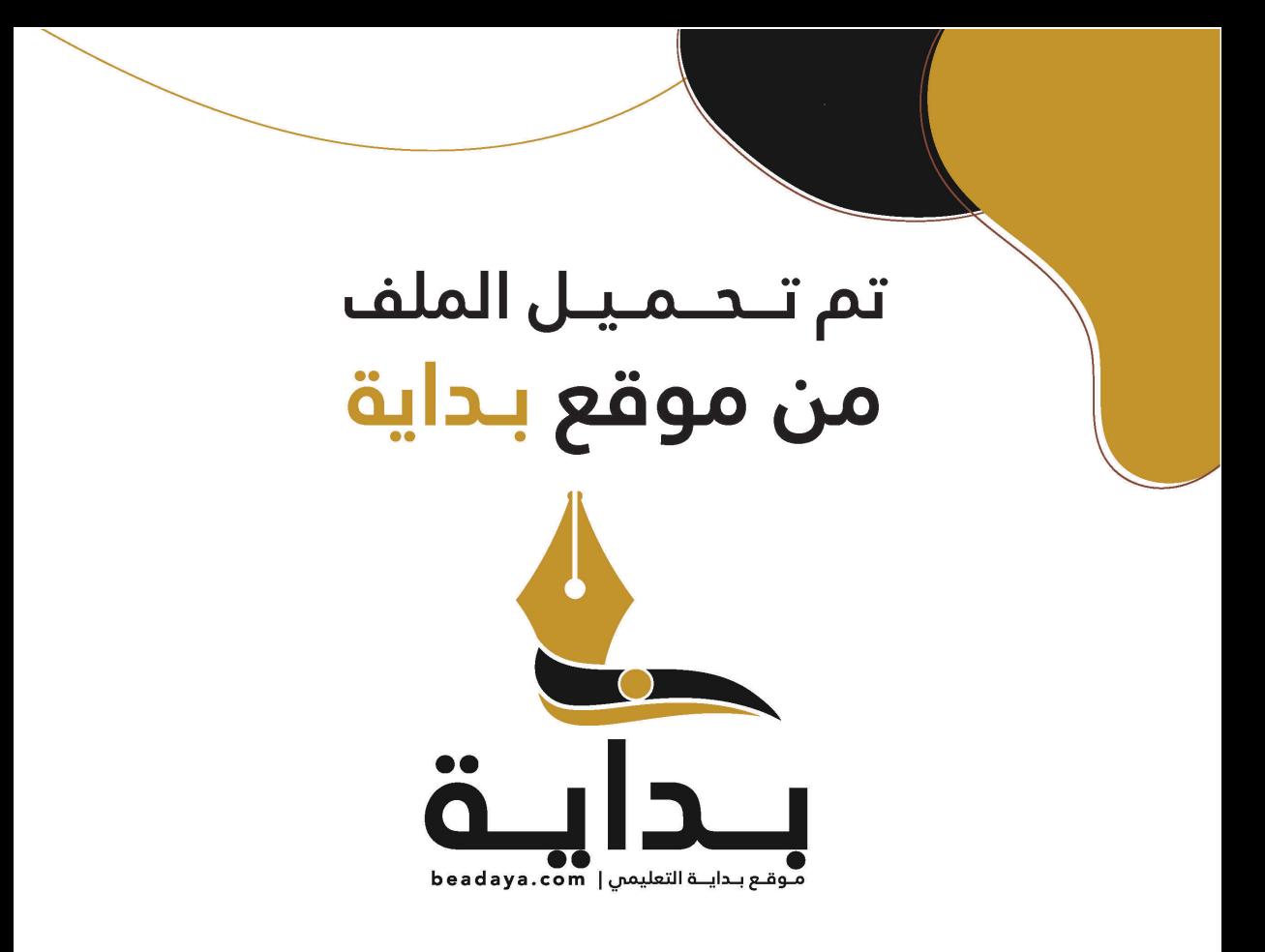

موقع بداية التعليمي كل مايحتاجه **الطالب والمعلم** من ملفات تعليمية، حلول الكتب، توزيع المنهج، بوربوينت، اختبارات، ملخصات، اختبارات إلكترونية، أوراق عمل، والكثير......

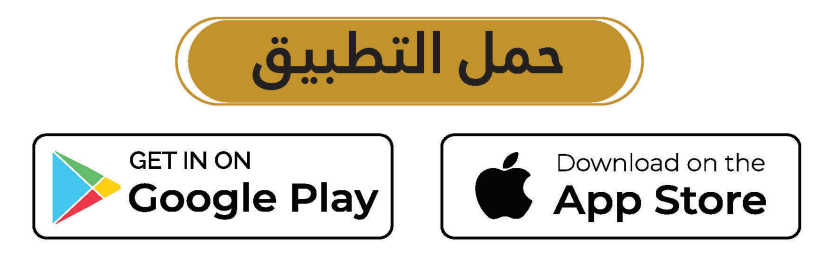

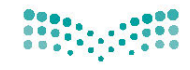

قسررت وزارة السقطيسم تبدريسن هنذا الكتاب وطبعه على نفقتها

المملكة العربية السعودية

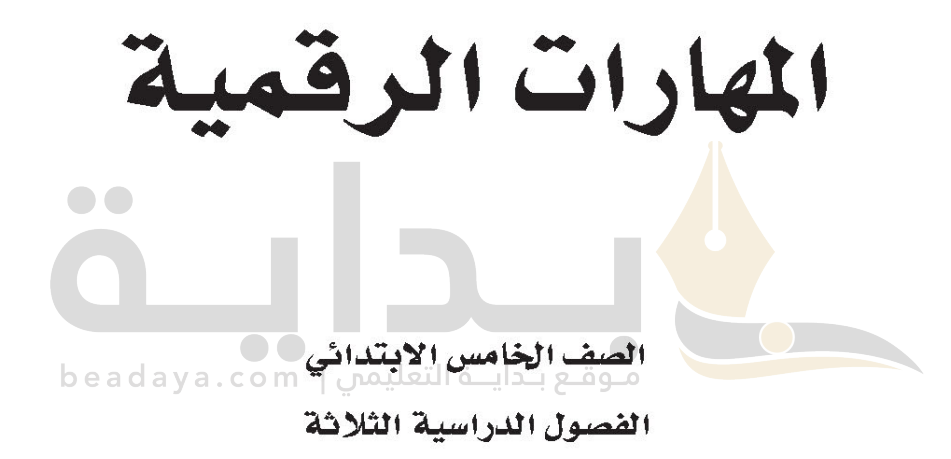

يؤنع مخاناً ولايُنَاع

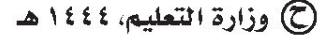

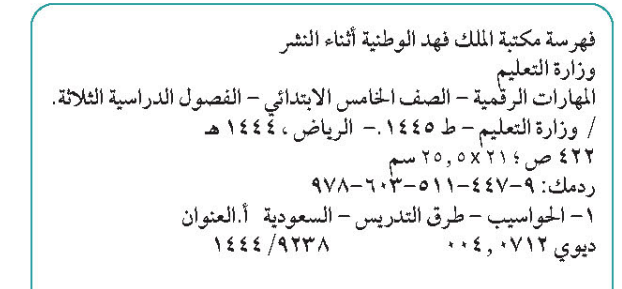

رقم الإيداء:١٤٤٤/٩٢٣٨ ودمك: ٩٧٨-١١-٤٤٧-٩٧٨

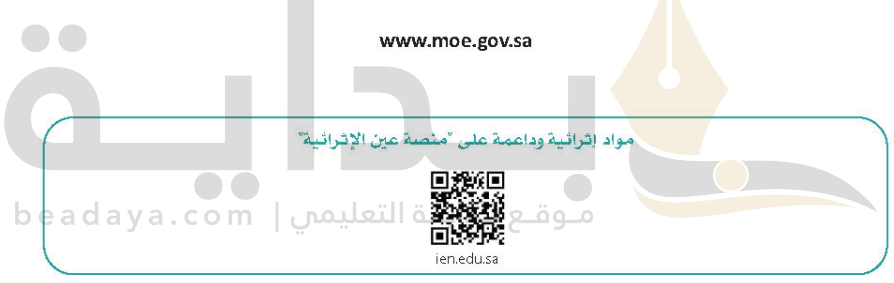

أعزاءنا الملمين والملمات، والطلاب والطالبات، وأولياء الأمور، وكل مهتم بالتربية والتعليم: يسعدنا تواصلكم؛ لتطوير الكتاب المرسى، ومقترحاتكم محل اهتمامنا.

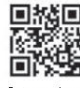

fb.ien.edu.sa

أخي الملم/أختي الملمة، أخي الشرف التربوي/أختي الشرفة التربوية: نقدر لك مشاركتك التي ستسهم في تطوير الكتب المرسية الجديدة، وسيكون لها الأثر الملموس في دعم العملية التعليمية، وتجويد ما يقدم لأبنائنا وبناتنا الطلبة.

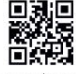

fb.ien.edu.sa/BE

الناشئ شركة تطوير للخدمات التعليمية

تم النشر بموجب اتفاقية خاصة بين شركة Binary Logic SA وشركة تطوير للخدمات التعليمية {عقد رقم 2021/0010) للاستخدام في المملكة العربية السعودية

حقوق النشر @ Binary Logic SA 2023

جميع الحقوق محفوظة. لا يجوز نسخ أي جزء من هذا المنشور أو تخزينه في أنظمة استرجاع البيانات أو نقله بأى شكل أو بأى وسبلة إلكترونية أو ميكانيكية أو بالنسخ الضوئي أو التسجيل أو غير ذلك دون إذن كتابي من الناشرين.

يُرجى ملاحظة ما بلي: يحتوي هذا الكتاب على روابط إلى مواقع وبب لا تُدار من قبل شركة Binary Logic. ورغم أنَّ شركة Binary Logic تبدّل قصارى جهدها لضمان دقة هذه الروابط وحداثتها وملاءمتها، إلا أنها لا تتحمل المسؤولية عن محتوى أي مواقع ويب خارجية.

إشعار بالعلامات التجارية: أسماء المنتجات أو الشركات المذكورة هنا قد تكون علامات تجارية أو علامات تجارية مُسجَّلة وتُستخدم فقط بغرض التعريف والتوضيح وليس هناك أى نية لانتهاك الحقوق. تنفى شركة Binary Logic وجود أي ارتباط أو رعاية أو تأييد من جانب مالكي العلامات التجاربة المعنيين. تُعد Microsoft و Windows و Windows Live و Access و Excel و Excel و PowerPoint و OneNote و Skype و OneDrive و Bing و Edge و Internet Explorer و Teams و Visual Studio Code و MakeCode و Office 365 علامات تجارية أو علامات تجارية مُسجَّلة لشركة Microsoft Corporation. وتُعد Google و Gmail و Chrome و Google Docs و Google Drive و Google Maps و Android و YouTube علامات تجاربة أو علامات تجارية مُسجَّ<mark>لة ل</mark>شركة Google Inc. وتُّعد Apple و iPad و iPhone و Pages و Numbers و Keynote و Keynote iCloud و <mark>Safari ع</mark>لامات تجاربة مُسجَّلة لشركة Apple Inc. وتُعد LibreOffice علامة تجاربة مُسجَّلة لشركة Docum<mark>ent Foun</mark>dation. وتُعد Facebook و Messenger و WhatsApp و WhatsApp علامات تجارية -تمتلكها شركة Facebook والشركات التابعة لها. وتُعد Twitter علامة تجارية لشركة Twitter، Inc. يعة اسم Scratch وشعار Scratch و Scratch Cat علامات تجاربة لفريق Scratch. تعد "Python" وشعبارات Python علامات تجارية أو علامات تجارية مسجلة لشركة .Python Software Foundation

micro: bit وشعار micro: bit هما علامتان تجاربتان لمؤسسة Micro: bit التعليمية. Open Roberta هي علامة تجارية مسجلة لـ Fraunhofer IAIS. تُعد VEX و VEX Robotics علامتين تجاريتين أو علامتي خدمة ص [ص ص ص ص ص ال لشركة .Innovation First, Inc.

ولا ترعى الشركات أو المنظمات المذكورة أعلاه هذا الكتاب أو تصرح به أو تصادق عليه.

حاول الناشر جاهدا تتبع ملاك الحقوق الفكربة كافة، وإذا كان قد سقط اسم أيٌّ منهم سهوًا فسيكون من دواعي سرور الناشر اتخاذ التدابير اللازمة في أقرب فرصة.

# $2$  binarylogic

كتاب المهارات الرقمية هو كتاب معد لتعليم المهارات الرقمية للصف الخامس الابتدائي \_\_\_ة العام الدراسي 1445\_هـ ، ويتوافق الكتاب مع العايير والأطر الدولية والسياق الحلى سيزود الطلاب بالعرفة والهارات الرقمية اللازمة في القرن الحادي والعشرين. يتضمن الكتاب أنشطة نظرية وعملية مختلفة تقدم بأساليب مبتكرة لإثراء التجربة التعليمية وموضوعات متنوعة وحديثة مثل: مهارات التواصل والعمل الجماعي، حل الشكلات واتخاذ القرار، المواطنة الرقمية والسؤولية الشخصية والاجتماعية، أمن الملومات، التفكير الحاسوبي، البرمجة والتحكم بالروبوتات.

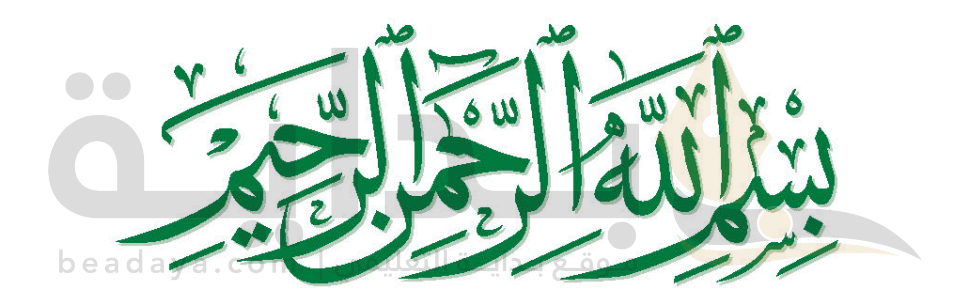

 $\mathbb{R}^n$ 

# فهرس الفصول الدراسية

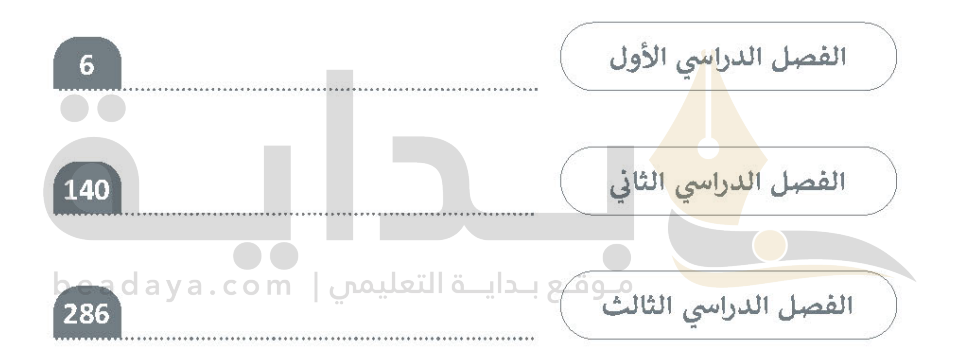

# الفصل الدراسي الأول

# الفهرس

ſ

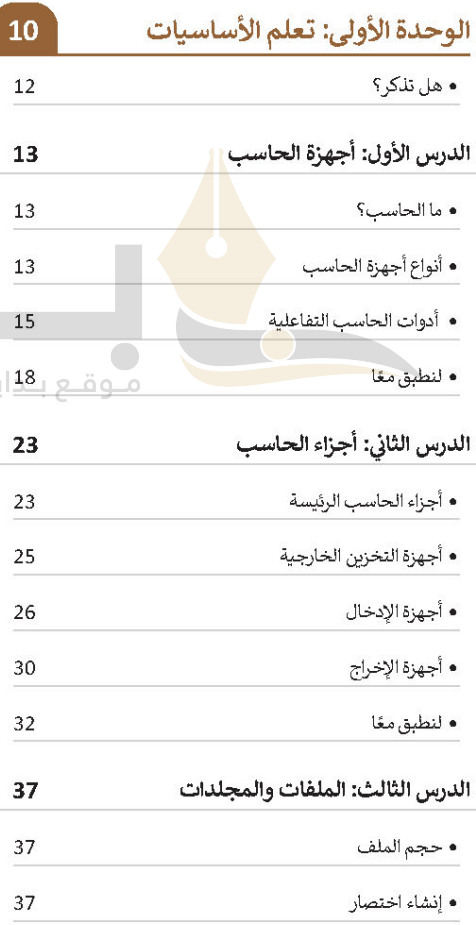

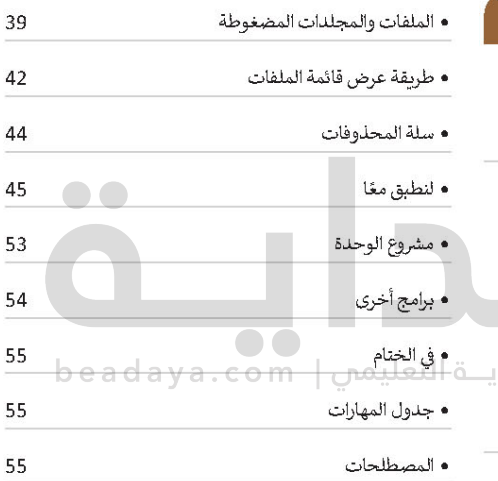

# الوحدة الثانية:

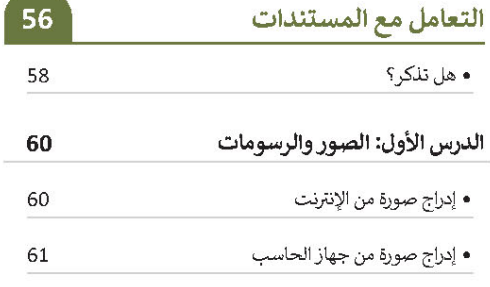

 $\mathbf{I}$ 

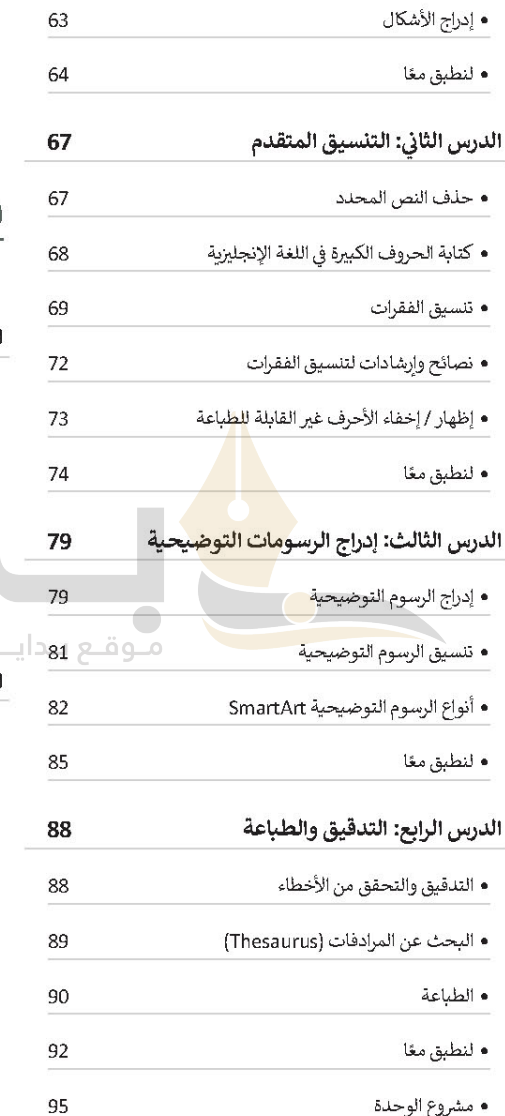

61

Ĭ

Í

• تعديل الصور

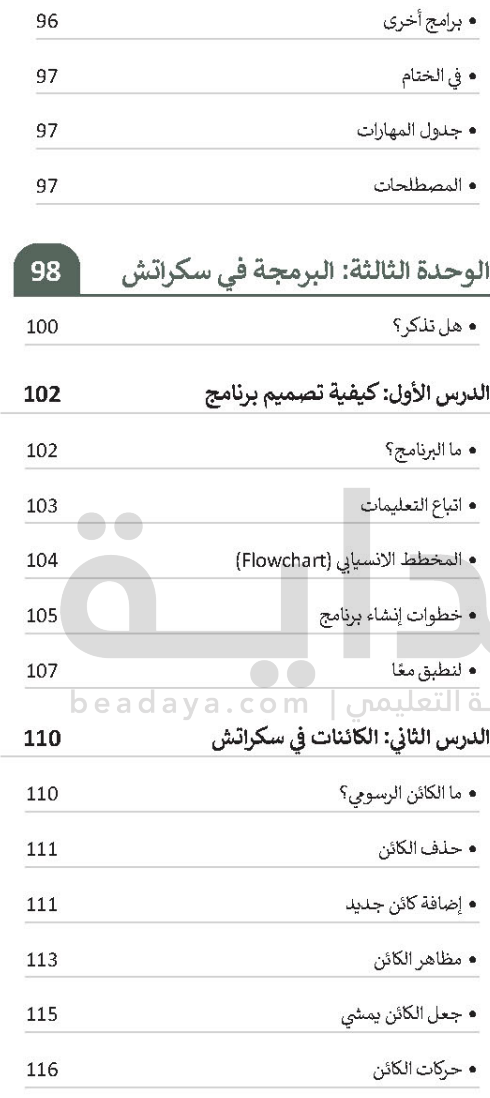

• تكرار الكائن 117

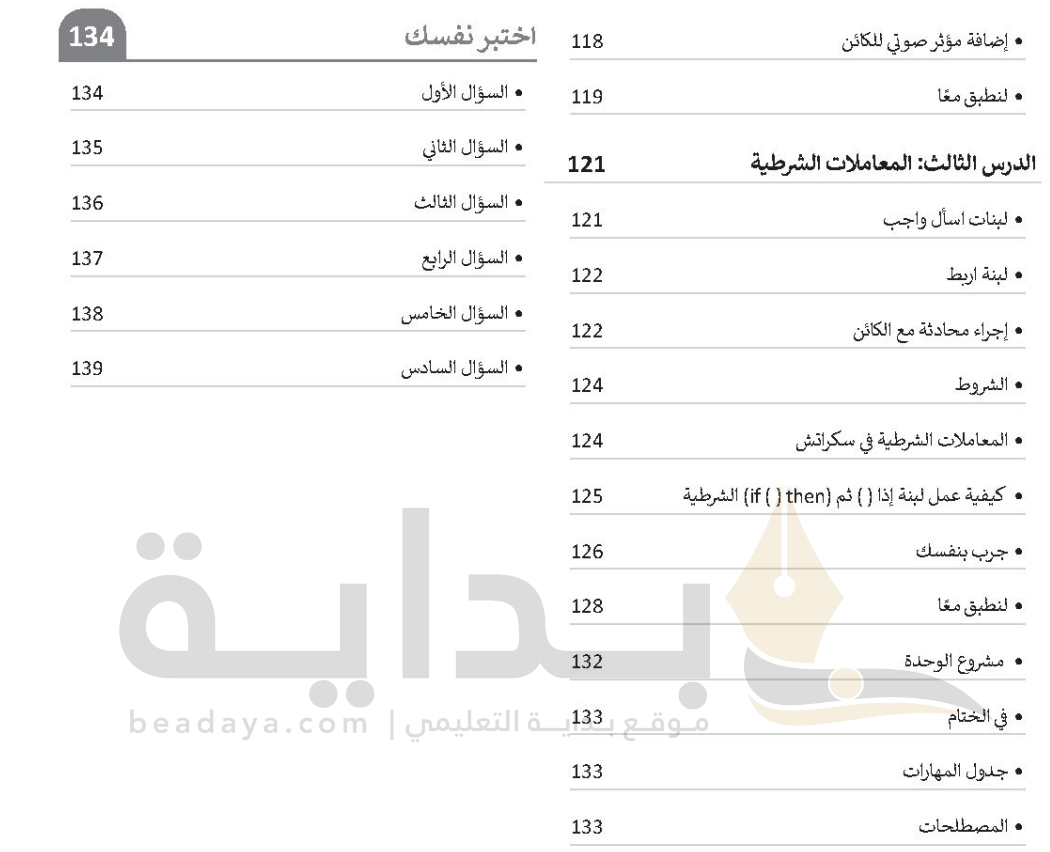

 $^{-}$  r

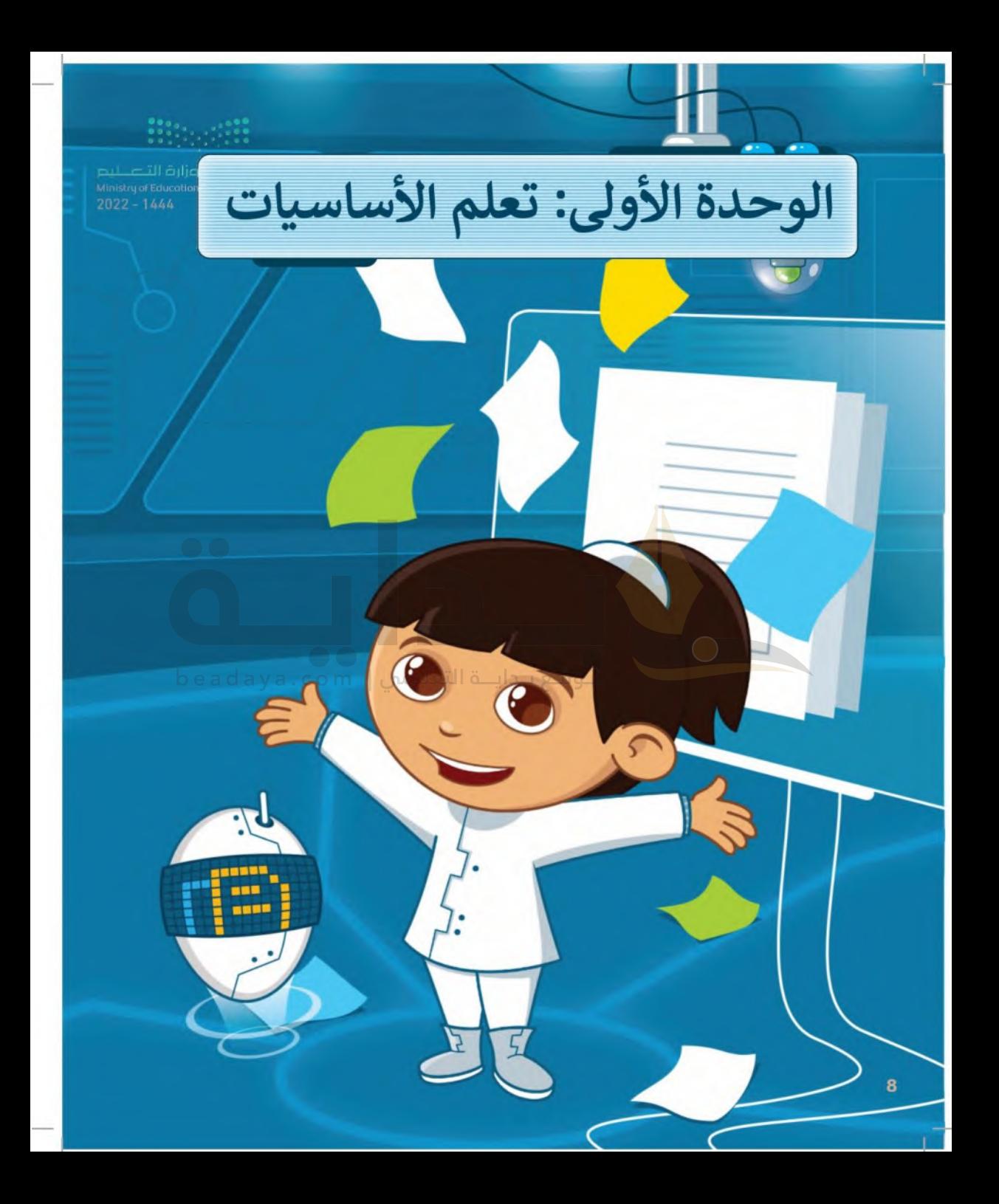

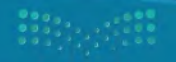

وزارة التصليم

# أهلًا ىك

في هذه الوحدة ستتعرف على أنواع مختلفة من أجهزة الحاسب، وعلى الأجزاء الرئيسة للحاسب، وأين تُخزَّن ملفاتك، كما ستتعرف على أنواع مختلفة من الطابعات، وكيف تتعامل مع الملفات والمجلدات بطريقة أكثر تقدمًا.

الأدوات

> مايكروسوفت ويندوز (Microsoft Windows)

# أهداف التعلم

ستتعلم في هذه الوحدة: > التمييز بين أنواع أجهزة الحاسب. > أدوات الحاسب التفاعلية. > الأجزاء الرئيسة لأجهزة الحاسب. > التمييز بين أجهزة الإدخال والإخراج. > التمييز بين أجهزة التخزين الخارجية. > أنواع الطابعات. > إنشاء اختصار للملفات والمجلدات. > ضغط الملفات والمجلدات. > عرض الملفات في المجلد بطريقة مختلفة.

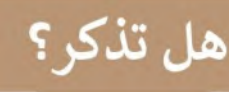

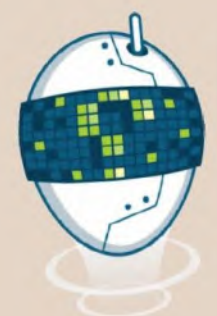

### ما الملف؟

تسمى البيانات المخزنة والمعلومات الموجودة في الحاسب باسم الملفات (Files). هناك العديد من أنواع الملفات، يمكن أن يكون الملف عبارة عن نَص، أو صورة، أو ملف صوتي، أو عرض تقديمي، أو فيديو.

#### ما المحلد؟

المجلد (Folder) هو مساحة تخزينية على القرص الصلب في الحاسب حيث يمكنك حفظ وتنظيم الملفات والبرامج الخاصة بك.

# كيفية إنشاء مجلد؟

- > اختر المكان الذي تريد إنشاء مجلة جديد فيه، على سبيل المثال: سطح المكتب (Desktop).
- > اضغط بزر الماوس الأيمن على منطقة فارغة. 9 قـــع بـــد|يــــة
	- > تظهر قائمة، اختر منها جديد (New) ثم مجلد (Folder).

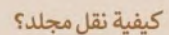

- > اضغط بزر الفأرة الأيمن على المجلد ومن القائمة اختر قص  $(Cut)$
- > اضغط بزر الفأرة الأيمن على الموقع الذي تريد نقله ومن القائمة اختر لصق (Paste).

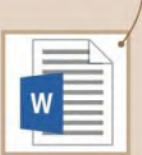

 $\bullet\bullet$ 

ملف مستند

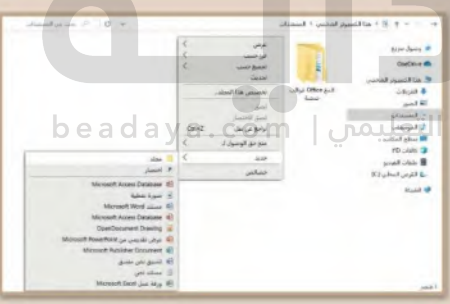

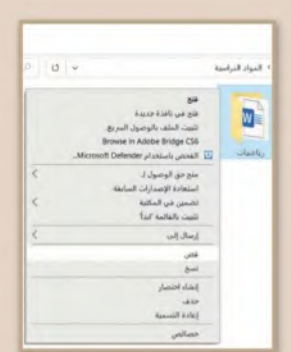

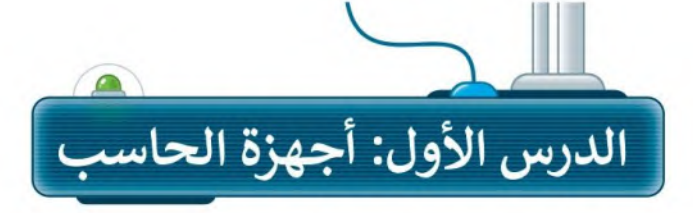

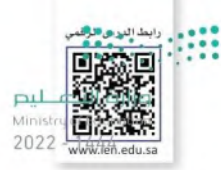

تُستخدم أجهزة الحاسب بكثرة في حياتنا اليومية لأداء مهام محددة مثل كتابة المستندات ورسم الصور والاستماع إلى المقاطع الصوتية ومشاهدة مقاطع الفيديو والتواصل مع الأصدقاء وغير ذلك.

# ما الحاسب؟

الحاسب هو أحد أنواع الأجهزة الإلكترونية الذي يمكنه اتباع تعليمات محددة لاتخاذ القرارات والقيام بالكثير من الأمور المفيدة.

# أنواع أجهزة الحاسب

تتوافر في الأسواق أنواعٌ مختلفة من أجهزة الحاسب، ومن أكثرها شيوعًا الحاسبات المكتبية والمحمولة وأجهزة الحاسب اللوحية.

# 1. الحاسبات المكتبية (Desktop Computers)

يستخدم الحاسب <mark>المكتبي في ال</mark>مكتب والمدرسة والمنزل، ويتكون من عدة أجزاء متصلة هي الشاشة ولوحة المفاتيح والفأرة ووحدة النظام ومكبرات الصوت.

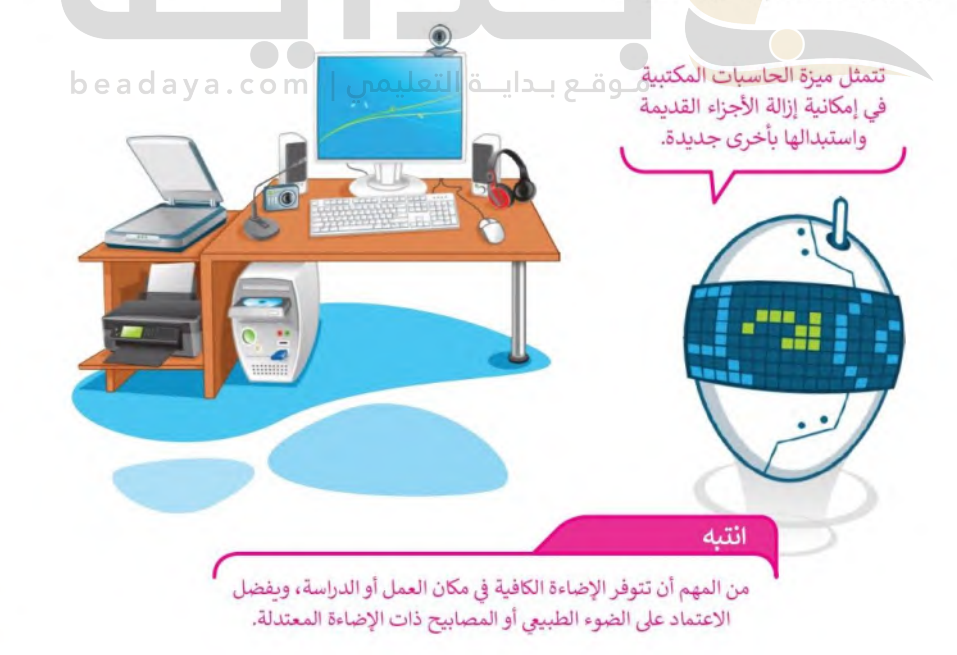

# 2. أجهزة الحاسب المحمول (Laptop)

أجهزة الحاسب المحمولة هي أجهزة تتسم بالكفاءة وتماثل تقريبًا قوة أجهزة الحاسب المكتبية. تتميز بخفة الوزن وسهولة الحمل والاستخدام في أي مكان تقريبًا، وتحتوي على بطارية داخلية. يعتبر النوت بوك أحد أنواع أجهزة الحاسب المحمولة صغيرة الحجم.

> بمكن أن يتراوح عمل بطارية الحاسب المحمول ما بين 2 إلى 8 ساعات.

### 3. أجهزة الحاسب اللوحية (Tablet)

أجهزة الحاسب اللوحية هي أحدث الأنواع التي انضمت إلى عالم الحاسبات. لا تحتوي هذه الأجهزة في العادة على لوحة مفاتيح، وبتم إدخال البيانات عن طريق اللم<mark>س. يماثل حجمها حجم كتاب تقريبًا أو هاتف ذكي</mark> كبير. تتيح لك الأجهزة اللوحية القيام بالعديد من الأشياء التي يقوم بها الحاسب المكتبي.

### **4. الهواتف الذكية (Smartphones)** و قلـع بــدايـــة التعليمس

تعد الهواتف الذكية في الوقت الحاضر بمثابة أجهزة حاسب مصغرة. حيث يمكنك من خلالها الاتصال بأصدقائك أو أقاريك، كما يمكنك استخدامها في تصفح الإنترنت، وارسال واستقبال الرسائل الإلكترونية، والدردشة مع الآخرين وممارسة الألعاب الإلكترونية.

#### 5. مشغلات ألعاب الفيديو (Game Consoles)

انتىه

مشغلات ألعاب الفيديو هي أجهزة تتيح لك اللعب بألعاب الفيديو بشكل فردي أو جماعي عبر الإنترنت وتصفح المواقع الإلكترونية.

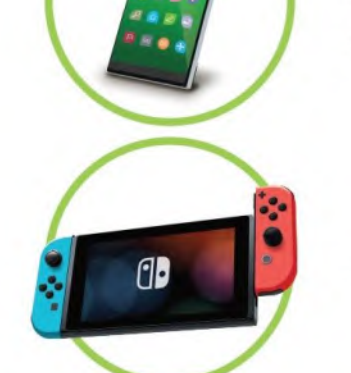

وزارة التصليم Ministry of Education

 $2022 - 1444$ 

# أدوات الحاسب التفاعلية

يمكنك استخدام لوحة المفاتيح والفأرة للتعامل مع جهاز الحاسب، ولكن هناك العديد من الأدوات التي تتيح التعاملاً للخ ألته<del>زة ل</del>يط الحاسب بشكل ممتع.  $2022 - 1444$ 

### 1. لوحة اللمس (Touchpad)

تُعد لوحة اللمس بدبلًا للفأرة، وتحتوي على سطح خاص يمكنه التعرف على موضع أصابعك من المؤشر على الشاشة.

بمكنك العثور على لوحات اللمس في أجهزة الحاسب المحمولة وبعض الأجهزة الأخرى مثل مشغلات الوسائط. يمكن لبعض لوحات اللمس الجديدة أن تميز الحركة عن طريق أكثر من إصبع، حيث يمكن استخدام عدة أصابع للتكبير والتصغير من خلال التأشير.

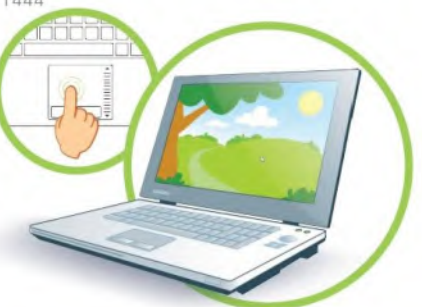

### 2. شاشة اللمس (Touchscreen)

أصبح بالإمكان استخدام جهاز الحاسب دون لوحة مفاتيح أو فأرة أو لوحة لمس، وذلك من خلال الشاشا<mark>ت الت</mark>ي تعمل باللمس حيث تعمل كوحدة إدخال أيضًا.

اقتصر استخدام الشاشات القاب<mark>ل</mark>ة للمس في الماضي على المستشفيات والمصانع لأغراض خاصة وذلك لارتفاع ثمنها، أما الآن فقد أصبحت متاحة في كل مكان بأسعار معقولة وتست<mark>خدم بش</mark>كل واسع في شاشات أجهزة الحاسب اللوحية والهواتف الذكية والحاسبات المكتبية أيضًا.

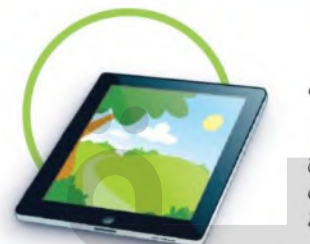

موقع بـدايــة التعليمس | beadaya.com

يُرفق مع بعض أجهزة الحاسب اللوحية والهواتف الذكية قلم ذو رأس رفيع يسمى Stylus، ويمكن من خلاله الكتابة والرسم على شاشات هذه الأجهزة. الشاشة التي تعمل باللمس حساسة للأصابع ولذلك من الجيد استخدام القلم الخاص المسمى Stylus. يحتوى هذا القلم عادة على جانب دقيق من جهة، وممحاة رقمية من الجهة الأخرى.

نصيحة من المهم حماية الشاشة القابلة للمس بالبلاستيك الواقي من الخدوش.

# 3. لوح الرسم أو المحول الرقمي (Graphic tablet)

يسمح لوح الرسم الرقمي (Graphic tablet) برسم الصور يدونًا بشكل مشابه للرسم بالورقة والقلم، وتحظى هذه الأجهزة بشعبية كبيرة بين المصممين والرسامين.

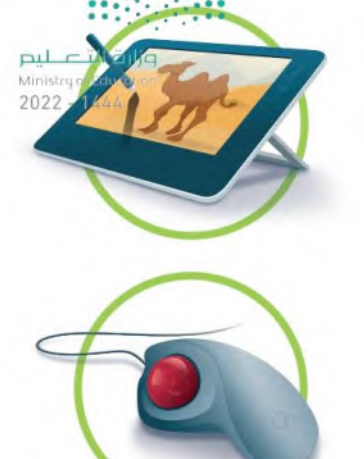

# 4. كرة التتبع (Trackball)

كرة التتبع (Track Ball) تشبه فأرة مقلوبة ذات كرة كبيرة، يتم استخدامها لتحريك المؤشر.

# 5. لوحة الألعاب (Gamepad)

هي نوع من أجهزة <mark>التحكم للألعاب، و</mark>توجد بأشكال مختلفة منها مايوجد به عصا للتحكم لمحاكاة الطيران أو ألعاب الحركة، ومنها مايشبه عجلة القيادة و<mark>التي تس</mark>تخدم بشكل خاص في ألعاب محاكاة قيادة السيارات.

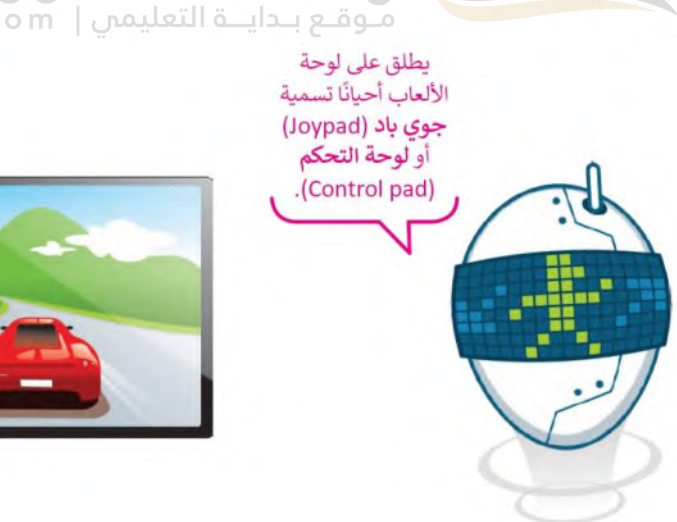

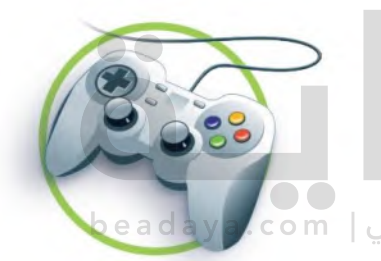

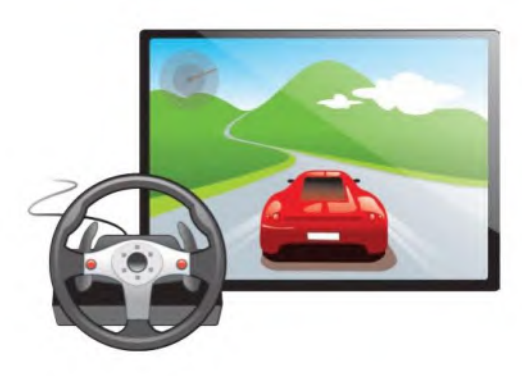

G 

6. نينتندو وي (Nintendo Wii) للتحكم عن بعد جزارة التصليص لقد مثّل جهاز التحكم (الريموت) الخاص بجهاز ألعاب وفيّ الله) Ministry 2022 ثورة في عالم الألعاب، حيث قدَّم لأول مرة تجربة واقعية للغاية تشبه الإمساك بمضرب التنس أو البيسبول. يمكنه التحكم في اللعبة وادراك اتجاه الحركة نحو الأعلى والأسفل ولليمين ولليسار وكذلك للأمام وللخلف، وكذلك حركة دوران اليد.

### 7. نظارات الواقع الافتراضي (Virtual Reality (VR) headsets)

يُمثِّل الواقع الافتراضي نوعًا من محاكاة الواقع الحقيقي بشكل ثري من خلال استخدا<mark>م نظ</mark>ارات الواقع الافتراضي، والتي تعطينا انطباعًا بوجو<mark>دنا في ع</mark>الم مختلف تمامًا. تشمل هذه النظارات العديد م<mark>ن الأزرار</mark> وأدوات التحكم في الحركة، والتي تستخدم عادةً في ألعاب الفيديو.

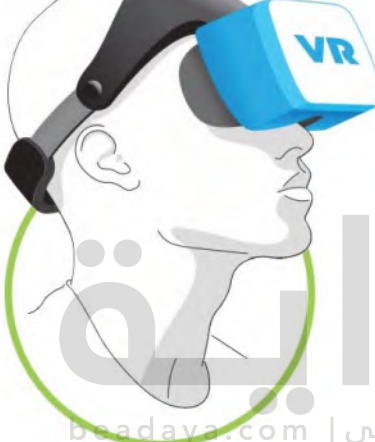

com | موقع بـدايــة التعليمي

# 8. قفازات الواقع الافتراضي (VR gloves)

يشبه قفاز الواقع الافتراضي أي قفاز آخر يمكن أن يرتديه الشخص، حيث إنه يوفر استجابة سربعة ودقة متناهية وراحة في التوصيل والتشغيل لنقل حركات اليد إلى بيئة الواقع الافتراضي، كما يتيح القفاز عملية الاستشعار عن طريق اللمس والتحكم في تلك البيئة.

نصبحة

لمنع اللاعبين من إسقاط أو ربي جهاز Wii Remote عن طريق الخطأ، يمكن استخدام شريط معصم. يمكن أيضًا تغليفَ الريموت بغلافٍ مطاطى واقِ لحمايته من الكسر والتلف.

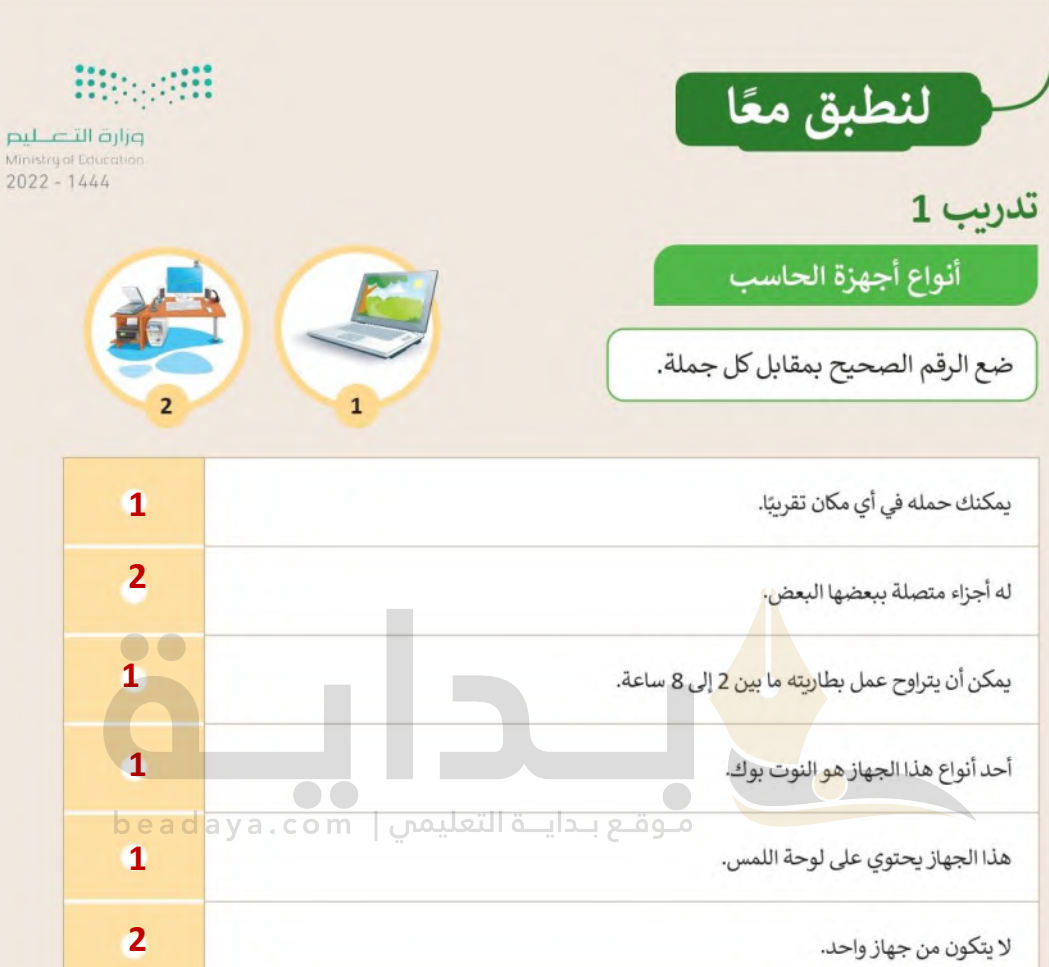

تدريب 2

**Hipperin** 

# أدوات الحاسب التفاعلية

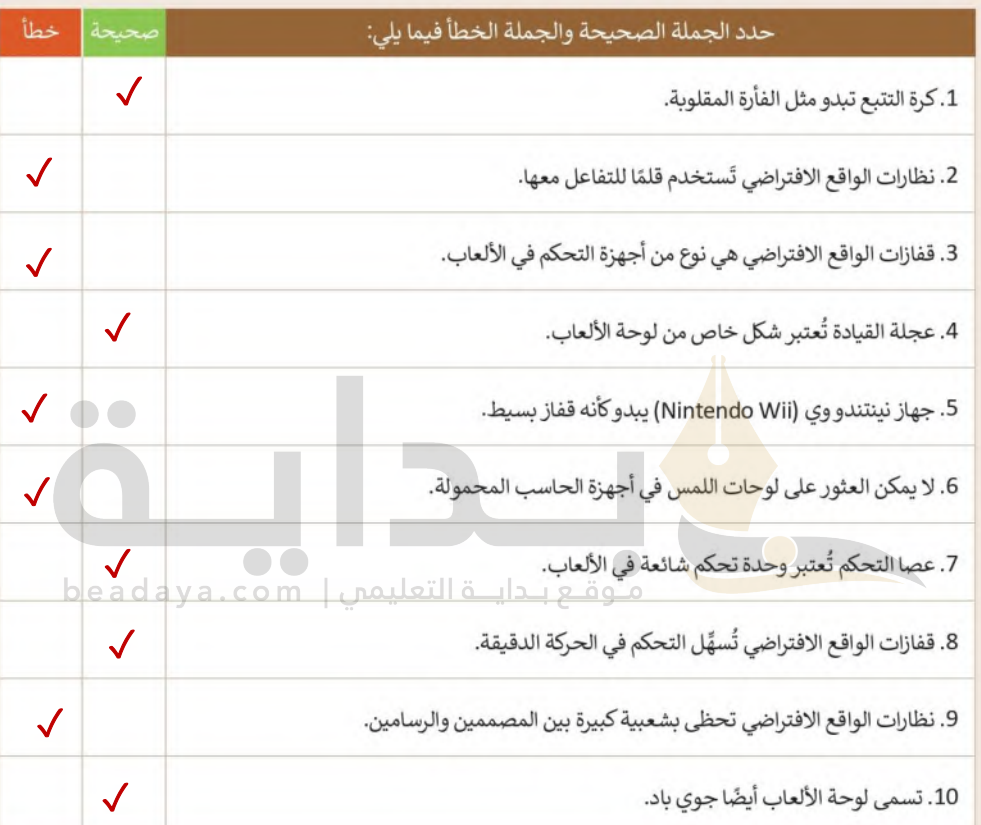

 $\top$ 

# تدريب 3

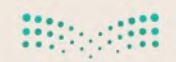

وزارة التصليم Ministry of Education  $2022 - 1444$ 

أدوات الحاسب التفاعلية

اختر الإجابة الصحيحة.<br>اختر الإجابة الصحيحة.

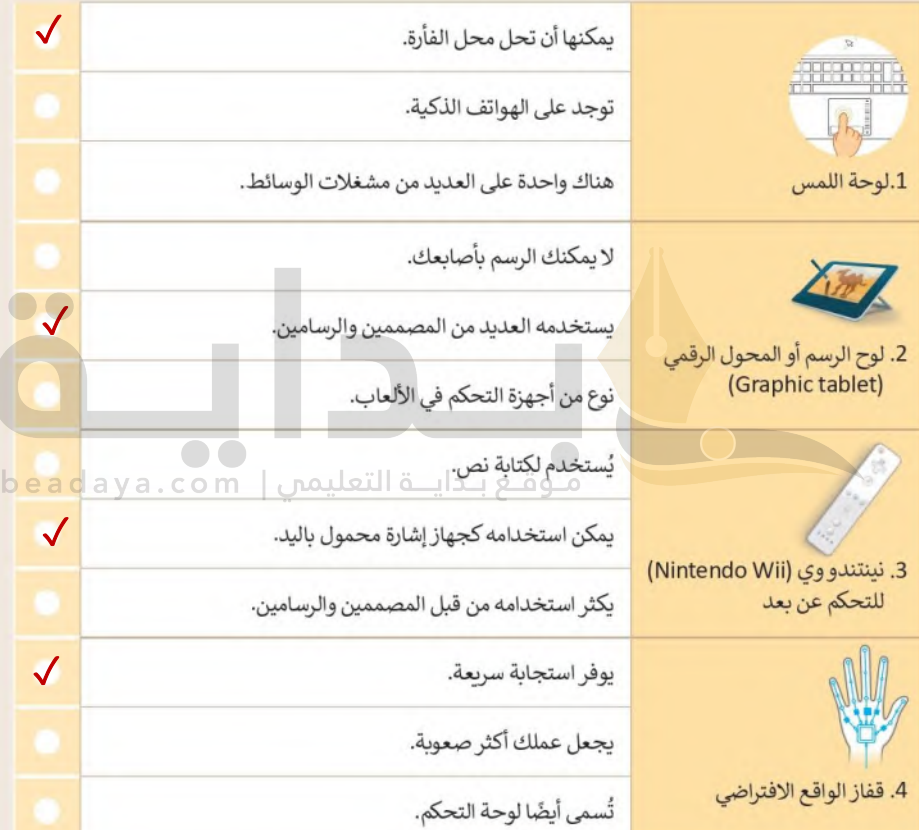

تدريب 4

وزارة التصليم Ministry of Education  $2022 - 1444$ 

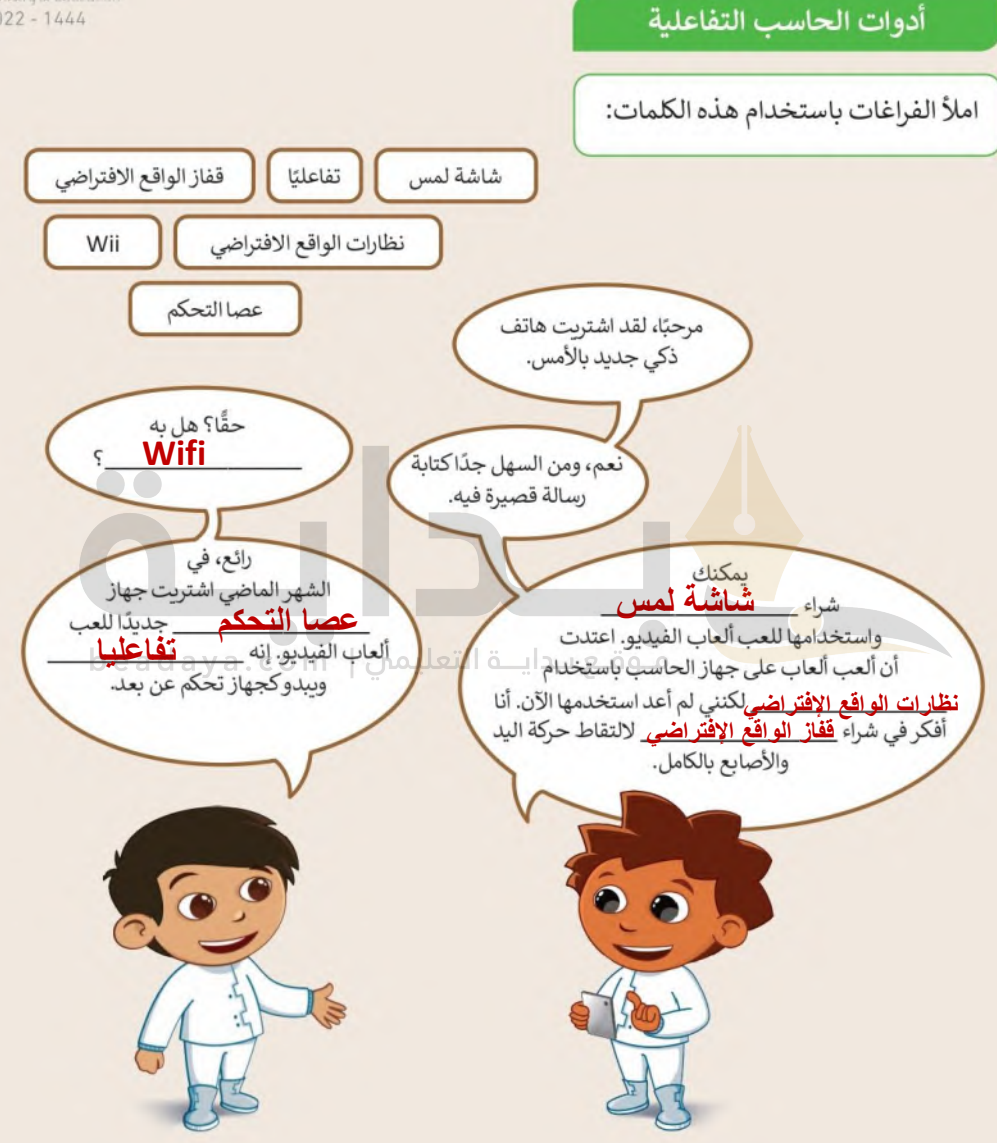

تدريب 5

# أنواع أجهزة الحاسب

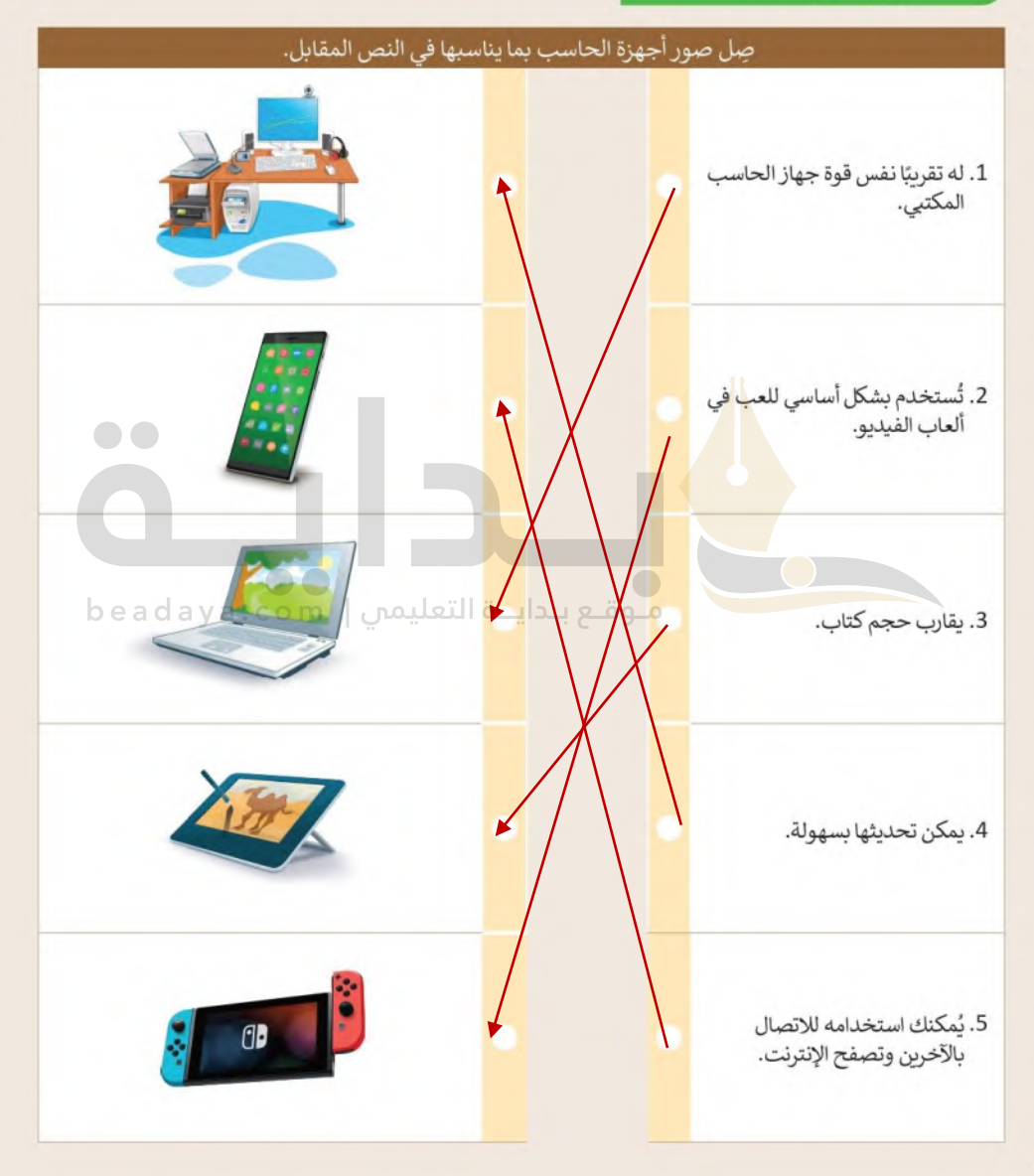

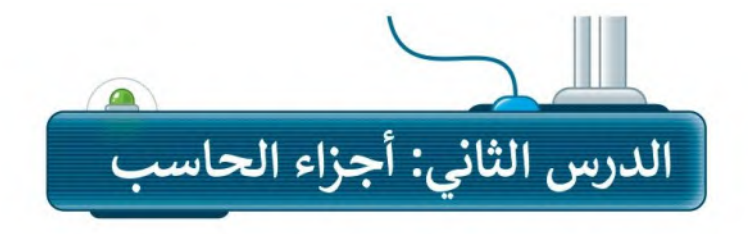

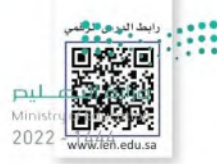

# أجزاء الحاسب الرئيسة

تعرفت سابقًا على مكونات أجهزة الحاسب والأجهزة الملحقة بها؛ وفي هذا الدرس ستتعرف أكثر على المكونات الرئيسة الموجودة في وحدة النظام والتي يحتاجها الحاسب ليعمل.

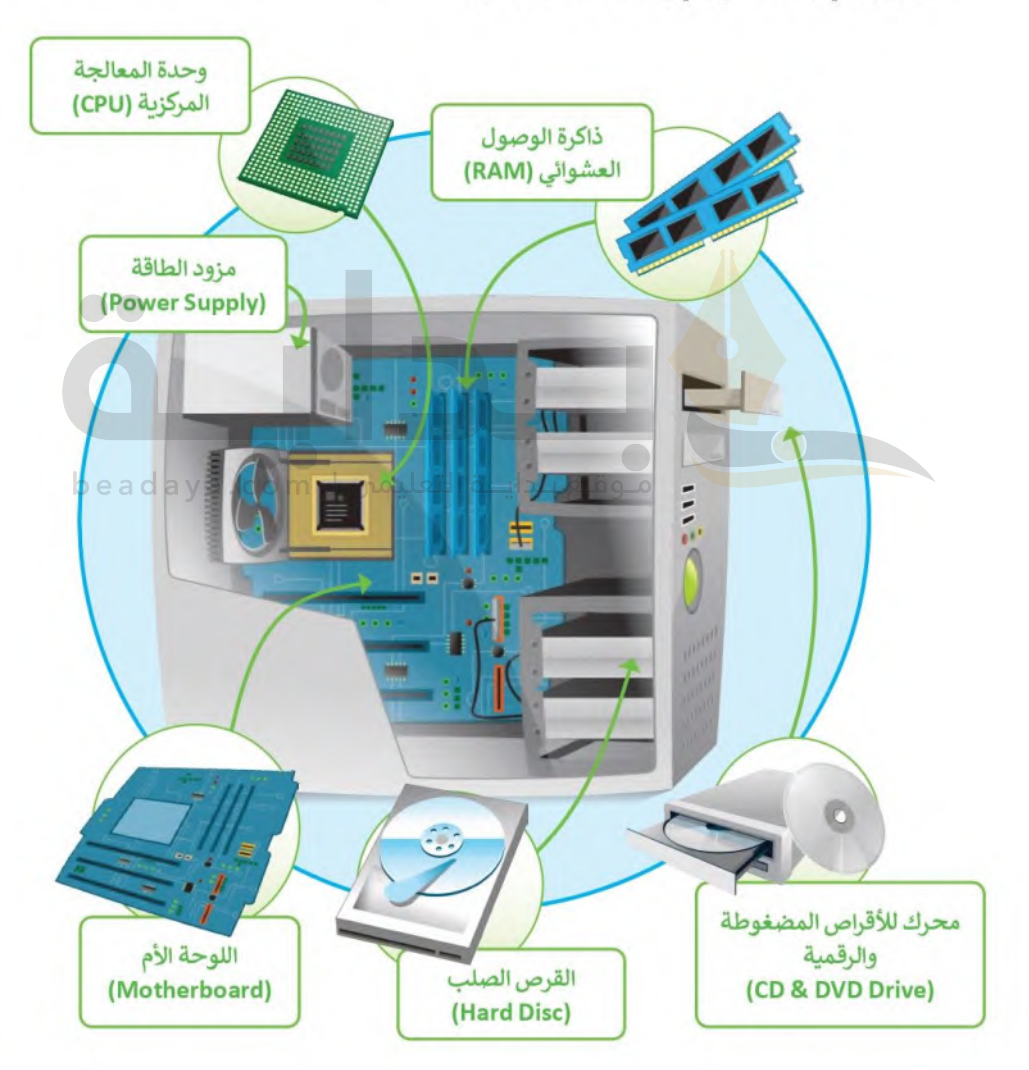

### 1. اللوحة الأم (Motherboard)

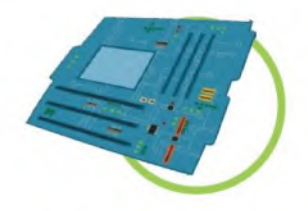

اللوحة الأم هي بمثابة المركز الرئيس للحاسب، الذي تتصل به جميع الأجزازا الأظرائيّ لليّ كوحدة المعالجة المركزية والذاكرة و القرص الصلب، والأجهزة الملحقة الأخرى.<br>2022 - المعالجة المركزية والذاكرة و القرص الصلب، والأجهزة الملحقة الأخرى تتمثل مهمة اللوحة الأم في جعل كل هذه الأجزاء متصلة وتعمل معًا بنجاح.

### 2. المعالج أو وحدة المعالجة المركزية (CPU)

وحدة المعالجة المركزية هي بمثابة "العقل" للحاسب، والجزء الذي ينفذ جميع العمليات التي تمكن الحاسب من القيام بمهامه. كما ترتبط سرعة معالجة البيانات في الحاسب بسرعة وحدة المعالجة المركزية، فالوحدة الأسرع تتيح معالجة المزيد من البيانات في وقت أقصر.

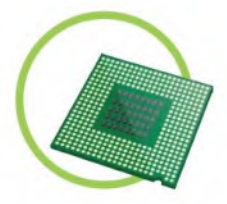

### 3. ذاكرة الوصول العشوائي (RAM)

4. القرص الصلب (Hard Disc)

القرص الصلب هو جهاز التخزين

ذاكرة الوصول العشوائي هي الذاكرة الرئيسة للحاسب. يتم استخدامها لتخزبن البيانات التي تحتاجها <mark>وحدة ال</mark>معالجة المركزية لفترة قصيرة جدًا من الزمن، وتُعدَّ سعة الذاكرة مهم<mark>ة لعمل الح</mark>اسب وسرعته.

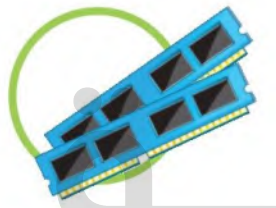

# مـوقـع بـدايــة التعليمس | m الرئيس في الحاسب، يُستخدم لتخزين

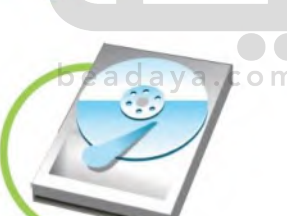

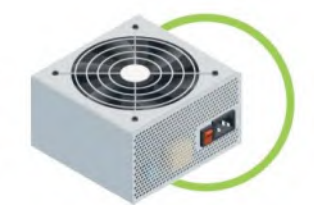

البرامج والملفات

5. مزود الطاقة (Power Supply) مزود الطاقة هو أحد مكونات جهاز الحاسب الذي يزوده بالطاقة. يوجد في وحدة النظام، ويجب أن يعمل بشكل صحيح حتى تعمل باقي المكونات.

> 6.محرك للأقراص المضغوطة والرقمية (CD & DVD Drive) محرك للأقراص المضغوطة والرقمية هو جهاز يسمح للحاسب بقراءة القرص والتفاعل معه. يمكن أن تكون هذه الأقراص عبارة عن أقراص مضغوطة أو أقراص الفيديو الرقمي أو أقراص ألعاب وغيرها كثير.

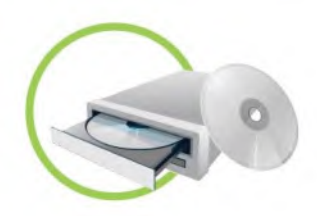

# أجهزة التخزبن الخارجية

بمكن أن تتمتع

وحدة الذاكرة الفلاشية بعمر

استخدام بصل

إلى 10 سنوات.

بالإضافة إلى وجود القرص الصلب الثابت في جهاز الحاسب، يمكنك استخدام جهاز تخزين بيانات خارجي إذا كان لقايلة الك<del>فير - ل</del>يم من الملفات والبيانات.  $2022 - 1444$ 

### 1. وحدة الذاكرة الفلاشية

وهي أكثر أجهزة تخزين البيانات شيوعًا حيث يمكن تخزين ونقل البيانات بسهولة، و تتميز بسعرها المنخفض وصغر حجمها الخارجي حيث يمكن حملها في سلسلة المفاتيح، كما تتوفر يسعات تخزينية مختلفة حسب الحاجة.

2. الأقراص المضغوطة (CD) وأقراص الفيديو الرقمية (DVD) كمكنك تخزنن ماتزيد على قرص مضغوط باستثناء الأفلام لأنه لا يحتوى على مساحة كافية لها .

أما أقراص الفيديو الرقمية فتشبه الأقراص المضغوطة من ناحية الشكل، ولكنها تتميز بمساحتها التخزينية الكبيرة، فيمكن مثلًا تخزين العديد من مقاطع الفيديو على قرص واحد فقط. وبمكن استخدام هذه الأقراص لتخزين البرامج كبيرة الحجم.

من المهم الحفاظ على هذه الأقراص من الخدش، حيث يؤدي ذلك إلى ضياع البيانات.

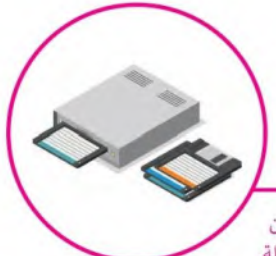

### لمحة تاريخية

كانت الأقراص المرنة هي وسيلة التخزين الرئيسة في الحاسبات حتى تسعينات القرن الماضي. أصبحت هذه الأقراص غير مجدية في وقتنا الحاضر لسعتها التخزينية الضئيلة.

3. القرص الصلب الخارجي تتميز الأقراص الصلبة الخارجية بسعتها التخزينية العالية، حيث يمكنها تخزين ألف فيلم أو مليون ملف صوتي.

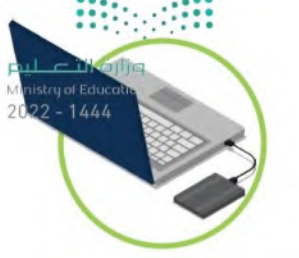

#### 4. بطاقة الذاكرة

بطاقات الذاكرة رقيقة جدًا وصغيرة. يمكنك استخدامها في الهواتف الذكية والكاميرات الرقمية وأجهزة الألعاب. يمكنك أيضًا نقل البيانات منها إلى الحاسب الشخصي أو المحمول.

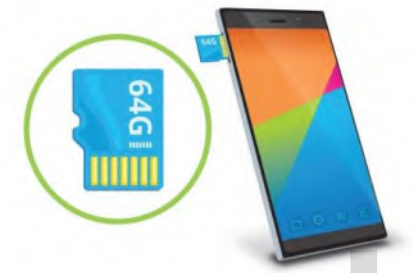

# أجهزة الإدخال

هي الأجهزة التي تساعد ا<mark>لمستخدم</mark> على إدخال البيانات، مثل النصوص، والصور، ومقاطع الفيديو أو التحكم في الحاسب.

موقع بدايـة التعليمس | beadaya.com

# 1. لوحة المفاتيح (Keyboard)

وهي من أهم أجهزة الإدخال التي يمكن للمستخدم من خلالها إدخال النصوص واعطاء الأوامر للحاسب.

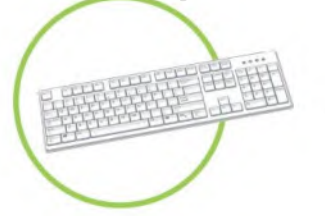

# 2. الفأرة (Mouse)

هي جهاز يستخدم للإشارة إلى العناصر الموجودة على الشاشة وتنفيذ الأوامر من خلال الضغط على أزرارها. تحتوي الفأرة القياسية على زربن رئيسين للتحكم، ولكن أجهزة الفأرة الحديثة تتضمن أزرارًا إضافية لتنفيذ الأوامر بشكل أسرع.

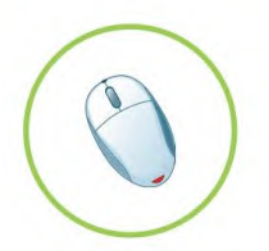

#### 3. الميكروفون (Microphone)

المبكروفون هو جهاز يمكن توصيله بالحاسب لإدخال الصوت حيث يجمع الموجات الصوتية مثل صوتك وبحولها إلى نماذج رقمية حتى يتمكن جهاز الحاسب من فهمها، وبخزنها كملفات صوتية، يمكنك الاستماع إليها في أي وقت أو إرسالها بالبربد الإلكتروني إلى أصدقائك.

تكون الميكروفونات مدمجة في الكثير من الأجهزة كالهواتف الذكية والكاميرات الرقمية وأجهزة البث الإذاعي والتلفزبوني وأنظمة تسجيل المقاطع الصوتية.

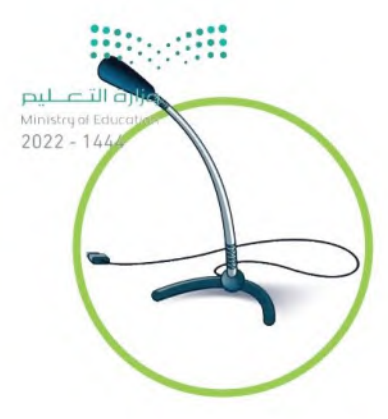

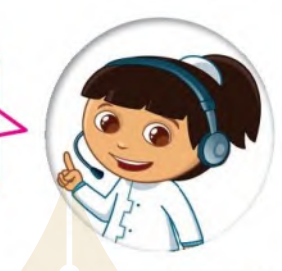

عندما تُدردش مع أحد الأصدقاء يمكنك استخدام الميكروفون للتحدث وسماعات الرأس للاستماع إلى ما يقوله صديقك.

4. الماسح الضوئي (Scanner) الماسحات الضوئية هي أجهزة خاصة يمكنها مسح صورة أو وثيقة وتحويلها إلى مستند ثم تصديره إلى جهاز الحاسب الخاص بك.

منوقع بنداينة التعليمم

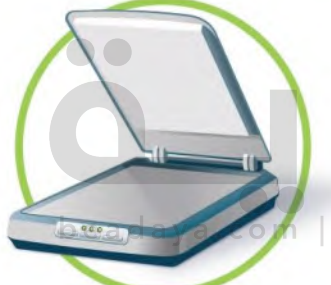

#### 5. كاميرا ويب (Web camera)

أصبحت كاميرات الوبب شائعة جدًا حيث يمكنك استخدامها في إجراء مكالمات الفيديو والتحدث مع الآخرين حول العالم.

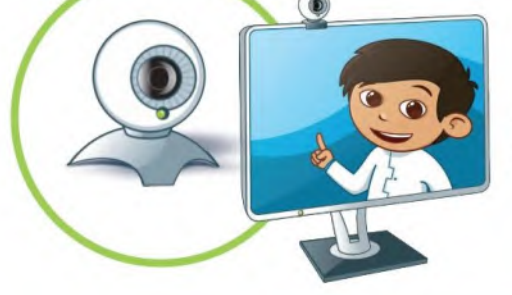

#### معلومة

حصلت كاميرا الويب على اسمها من World Wide Web لأنك تستخدمها في الغالب عندما تكون متصلًا بالإنترنت.

تحتوي معظم كاميرات الوبب على ميكروفون مدمج وبعضها لاسلكي أيضًا. في الوقت الحاضر تحتوي أجهزة الحاسب المحمولة وشاشات الحاسب على كاميرات الويب المدمجة.

من السهل إجراء مكالمة فيديو باستخدام كاميرا الوبب الخاصة بجهاز الحاسب أو باستخدام هاتفك الذكي. للقيام بذلك يمكنك استخدام برنامج Skype أو أي برنامج اتصال فيديو آخر.

يمكن أن تعمل كاميرا الويب كالمرآة السخرية، فتتيح للمتسوق رؤية السلع المعروضةافاة التصليص

سبيع مستسوى رويا . مستع مسترومات المسترومة المستوى المستعمر.<br>المحلات عبر شاشة الحاسب، كما تتيح تلليهم 144- 2022 الكاميرا العمل عن بُعد، حيث أصبح العمل من المنزل ممكنًا وأصبحت مؤتمرات الفيديو بدبلًا عن السفر ، كما تُستخدم كاميرات الويب للمراقبة والأمن.

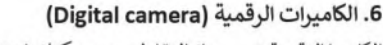

الكاميرا الرقمية هي جهاز التقاط صور يمكنك استخدامه لالتقاط صور عالية الدقة، وبمكنها عرض الصور على الشاشة لحظة التقاطها. لا تستخدم هذه الكاميرات الأفلام لتخزين الصور، لكنها تستخدم بطاقة ذاكرة للتخزين.

يمكنك نقل الصور الرقمي<mark>ة</mark> من الكاميرا إلى حاسبك باستخدام بطاقة الذاكرة الرقمية الخاصة بالكاميرا، وتوجد العديد من البرامج المجانية التي <mark>تتيح تح</mark>رير وتحسين تلك الصور على الحاسب. حاليًا يمك<mark>ن نقل الصور</mark> للحاسب باستخدام كيبل الـ USB أو البلوتوث بدلًا من بطاقة الذاكرة الرقمية.

beadaya.c

يشار في بعض الأحيان إلى الكاميرا الرقمية باسم ."digicam"

في الوقت الحاضر يتم دمج الكاميرات الرقمية في الأجهزة المحمولة مثل الأجهزة اللوحية والهواتف الذكية. تم تصميم الكاميرات الرقمية للتصوير الفوتوغرافي العادي وتصوير اللقطات كما يمكنها أيضًا تسجيل الفيديو والصوت بجودة كافية للاستخدام اليومي.

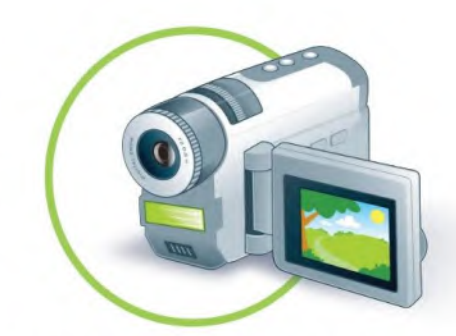

7. كاميرات الفيديو (Video camera) .

كاميرا الفيديو هي جهاز تسجيل يستخدم لالتقاظراتاللاتور ليم Ministry of Education المتحركة.  $2022 - 1444$ 

لسنوات عديدة تم التقاط الفيديو وتخزينه على أشرطة الفيديو ثم على الأقراص الضوئية. تستخدم اليوم بطاقات الذاكرة التي تجعل من السهل للغاية نقل وحفظ مقاطع الفيديو على جهاز الحاسب.

> كانت كاميرات الفيديو في بداياتها كبيرة وثقيلة، كما كانت تنتج مقاطع فيديو منخفضة الجودة، أما الآن فقد أصبحت تلك الكاميرات صغيرة وخفيفة وسهلة الاستخدام أيضًا. أصبح بالإمكان تسجيل ساعات طويلة من مقاطع الفيديو على بطاقة ذاكرة صغيرة للغاية، كما أن بعض تلك الكاميرات تدعم التصوبر الليلي وتحتوي على مزايا أخرى رائعة.

> > لا تنس الاحتفاظ بنسخ من صورك ومقاطع الفيديو التي تسجلها.

مأوقاع بادايا

تُستخدم كاميرات الفيديو لالتقاط اللحظات المميزة في حياة الناس ولتسجيل الاحتفالات والأفلام والإنتاج التلفزيوني، كما تستخدم كذلك من قِبل العلماء في الأبحاث وحتى من رواد الفضاء على متن المركبات الفضائية.

beadaya.co

لمحة تارىخية

ابتكر جون لوجي بيرد أول كاميرا فيديو واستخدمتها هيئة الإذاعة البريطانية في عمليات البث التجريبي في ثلاثينات القرن العشرين.

# أجهزة الإخراج

هي جميع الأجهزة المتصلة بجهاز الحاسب والتي تعرض نتائج معالجة البيانات. بعض أنواع هذه المخرجات هي النصوص، والرسومات، والتسجيلات الصوتية ومقاطع الفيديو.

وزارة التصليم Ministry of Education  $2022 - 1444$ 

### 1. الشاشة (Monitor)

الشاشة أو وحدة العرض المرئية (VDU) هي جهاز الإخراج الرئيس للحاسب والتي تعرض نتيجة تفاعل المستخدم مع الحاسب.

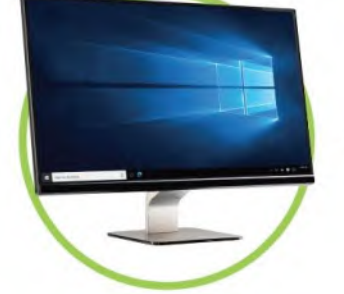

2. مكبرات الصوت (Speakers) تُستخدم مكبرات الصوت للاتصال بجهاز الحاسب لتوليد الصوت الذي نستحدم محبرات المحرك - .<br>يصدر م**ن جهاز الحاسب، وهي من أكثر أجهزة الإخراج شيوعًا.** لتعليبه ر

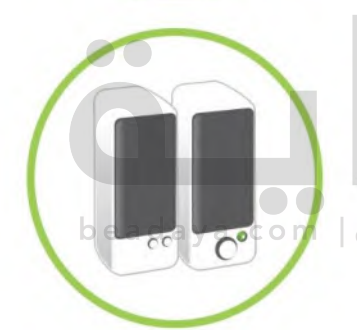

### 3. سماعات الأذن (Headphones)

سماعات الأذن عبارة عن جهاز يمكن توصيله بجهاز الحاسب المكتبي أو الحاسب المحمول أو هاتف ذكي أو مشغل mp3 أو أي جهاز آخر للاستماع إلى المقاطع الصوتية بشكل خاص دون إزعاج الآخرين.

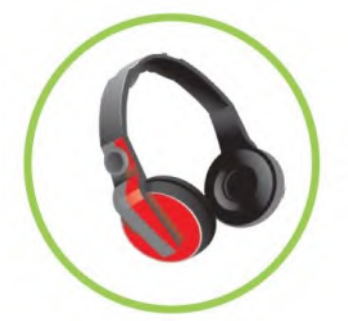

#### 4. الطابعات (Printers)

الطابعة عبارة عن جهاز إخراج يتم استخدامه لإنشاء نسخة مطبوعة من أي مستند. هناك أنواع مختلفة من الطابعات، أكثر الأنواع شيوعًا هي الطابعة النافثة للحبر وطابعة الليزر.

وزارة التصليع Ministry of Education  $2022 - 1444$ 

### 1. الطابعة النافثة للحبر (Inkjet)

الطابعة النافثة للحبر هي أكثر أنواع الطابعات استخدامًا حول العالم، وتستخدم هذه الطابعة أريعة ألوان من الحبر وهي الأزرق والأصفر والأسود والأرجواني. تنفث الطابعة الحبر على الورق مع مزج الألوان حسب الحاجة. تتميز الطابعات النافثة للحبر برخص ثمنها، كما يمكن استخدامها لطباعة صور ذات جودة عالية.

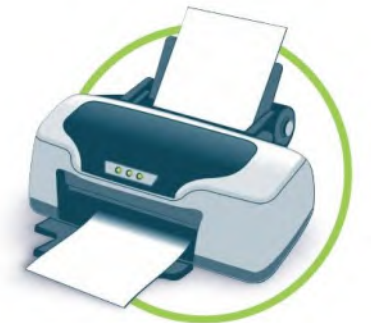

2. طابعة الليزر (Laser) تستخدم طابعات الليزر نوعًا خاصًا من أشعة الليزر للطباعة على الورق، وتتميز بالسرعة وجودتها العالية للطباعة<mark>. اقتصرت الطباعة بالليزر في الماضي على</mark> الأبيض والأسود، أما الآن فقد أصبحت بعضها توفر إمكانية الطباعة بالألوان.

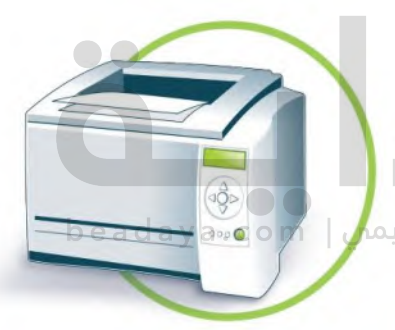

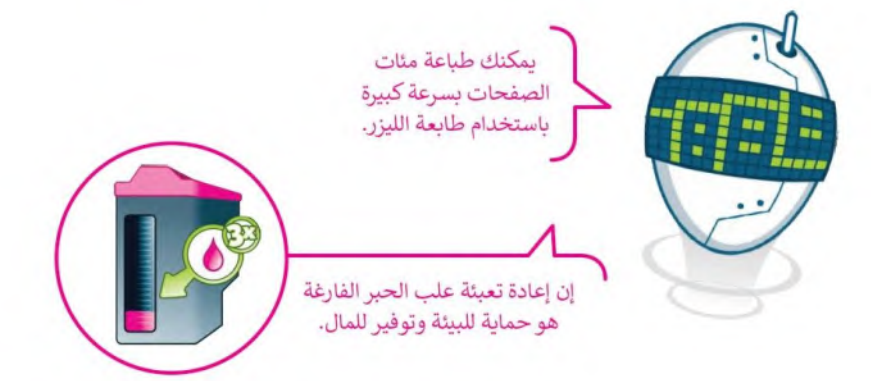

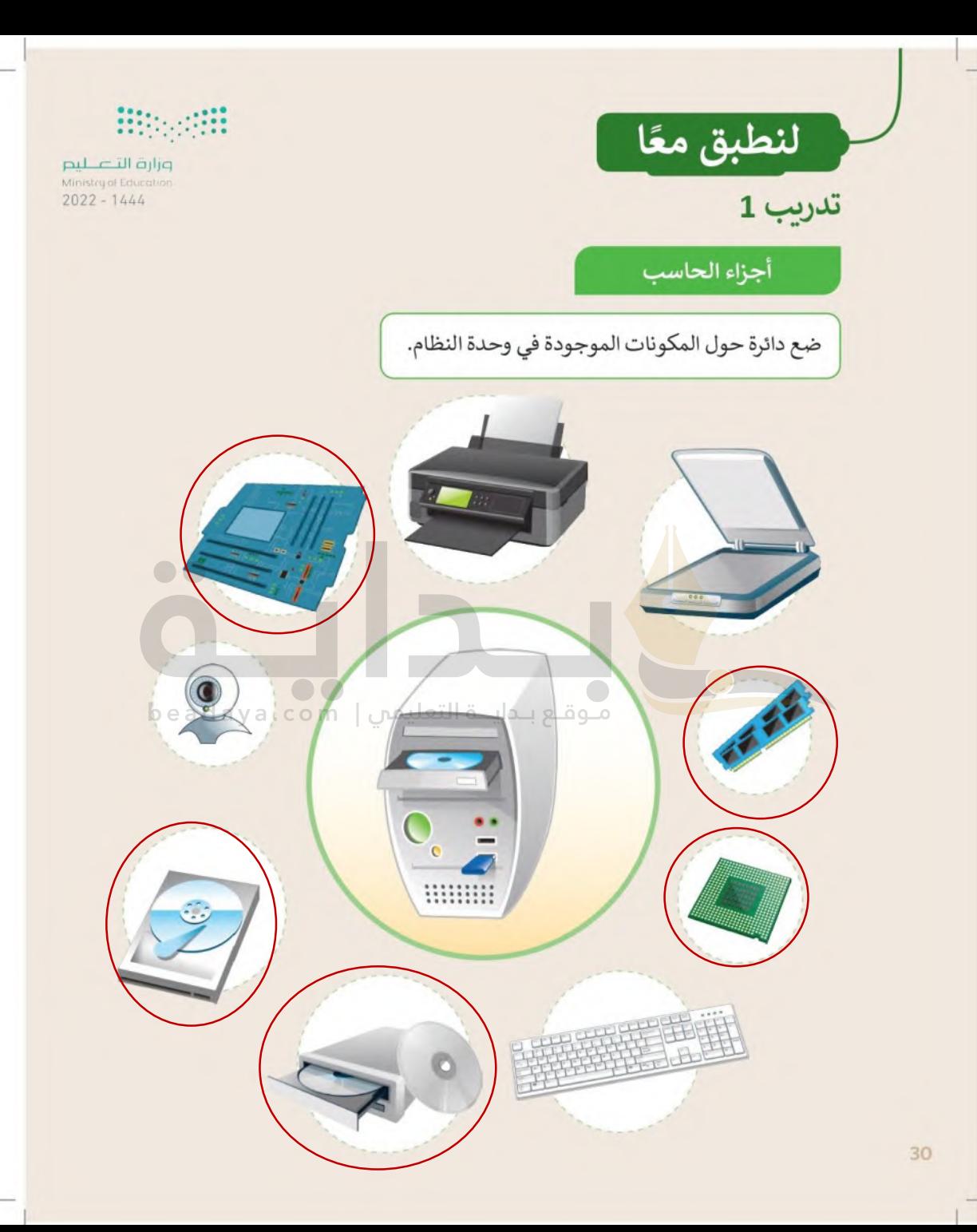

# تدريب 2

# أجهزة تخزين البيانات

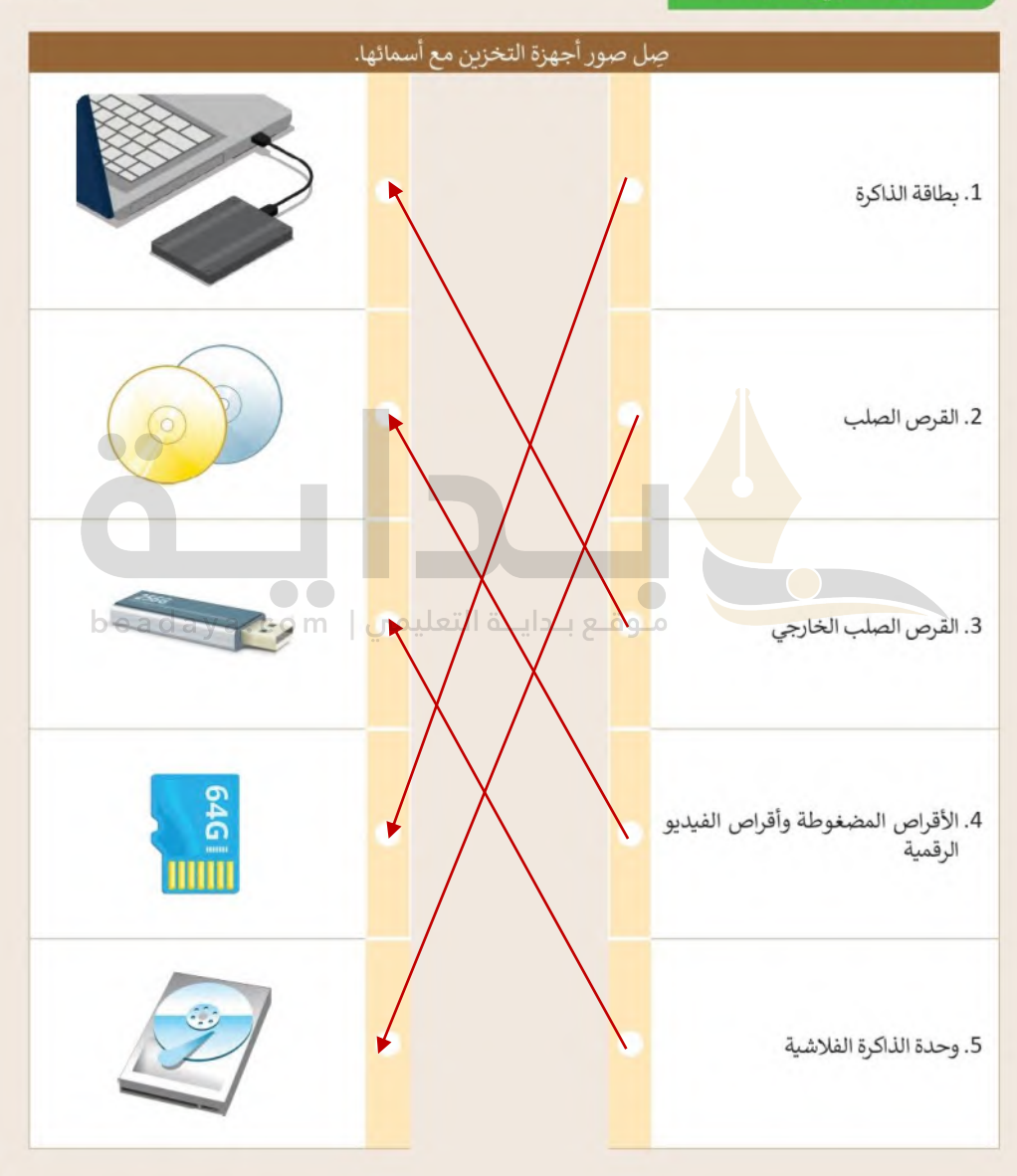

تدريب 3

أجهزة تخزين البيانات

ضع علامة ✔ أسفل أجهزة التخزين.

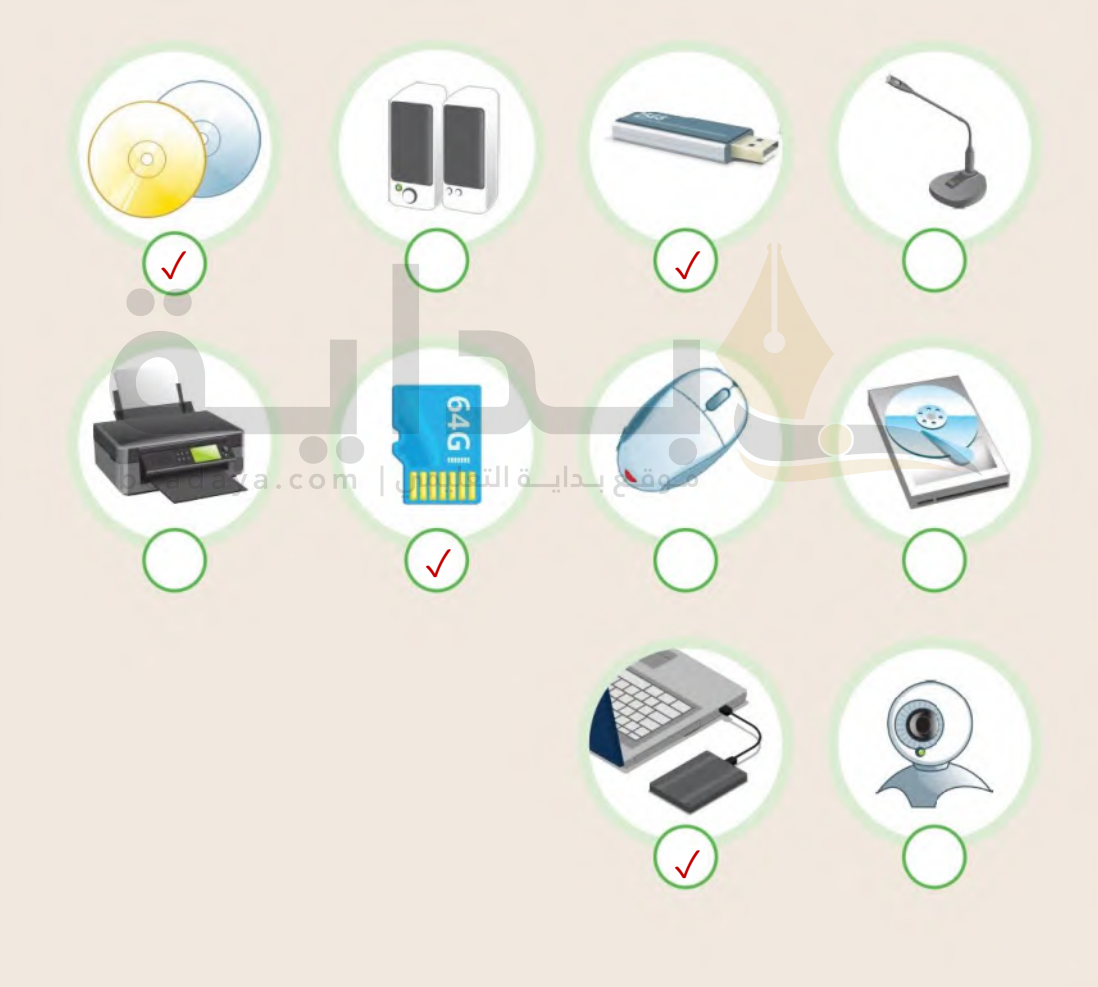

تدريب 4

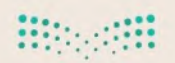

أنواع الطابعات

ضع الرقم الصحيح بمقابل كل جملة.

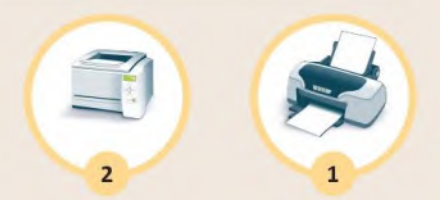

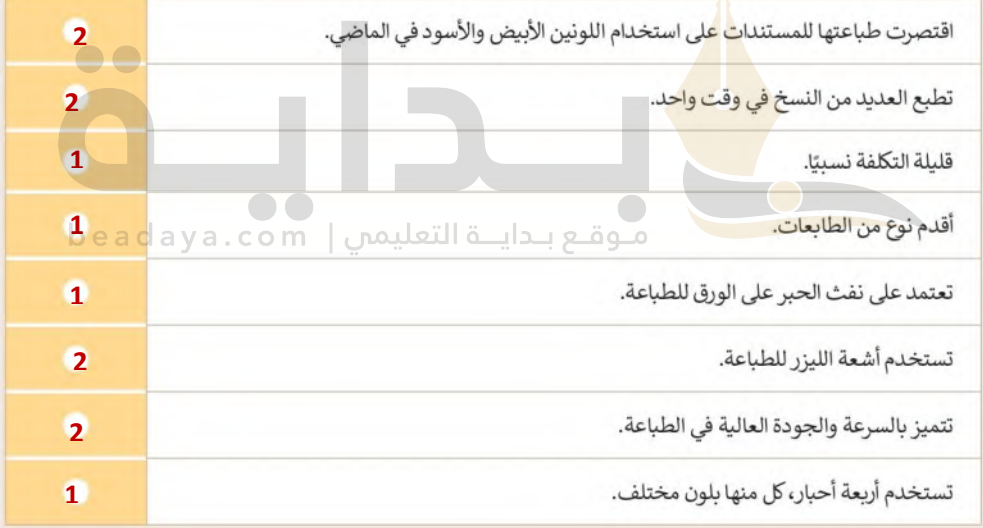

 $\overline{\phantom{a}}$
تدريب 5

**Biggiff** 

pil التصليم<br>Ministry of Education<br>2022 - 1444

# 

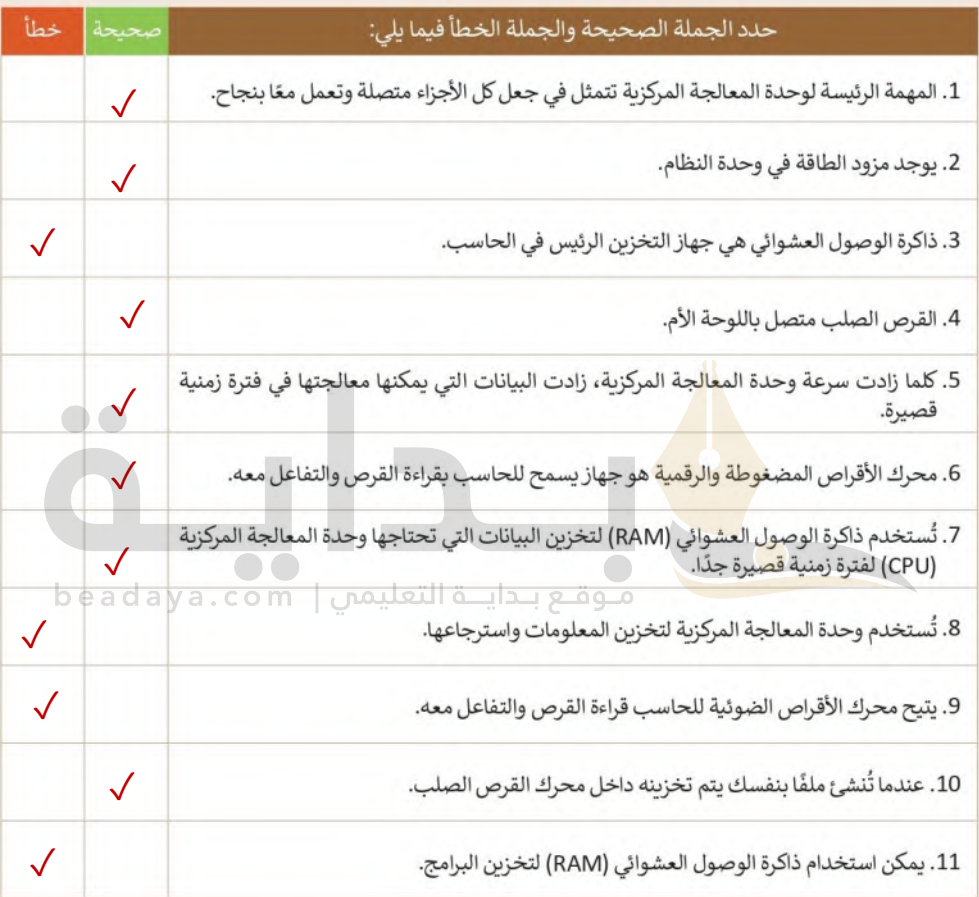

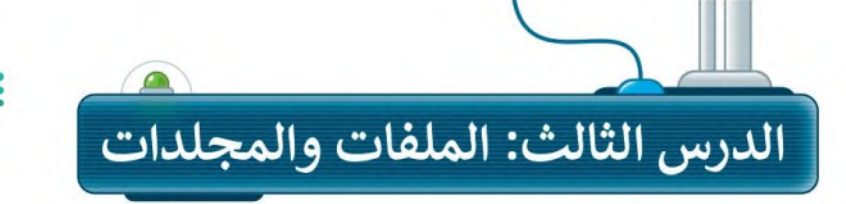

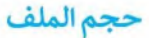

تشْغل الملف جزءًا من مساحة التخزين على الحاسب. تُسمى هذه المساحة "حجم الملف"، ويتم حسابها بوحدة البايت. 1 كيلوبايت هو 1024 بايت وبوجد وحدات قياس أكبر حجمًا مثل الميجابايت والجيجا بايت.

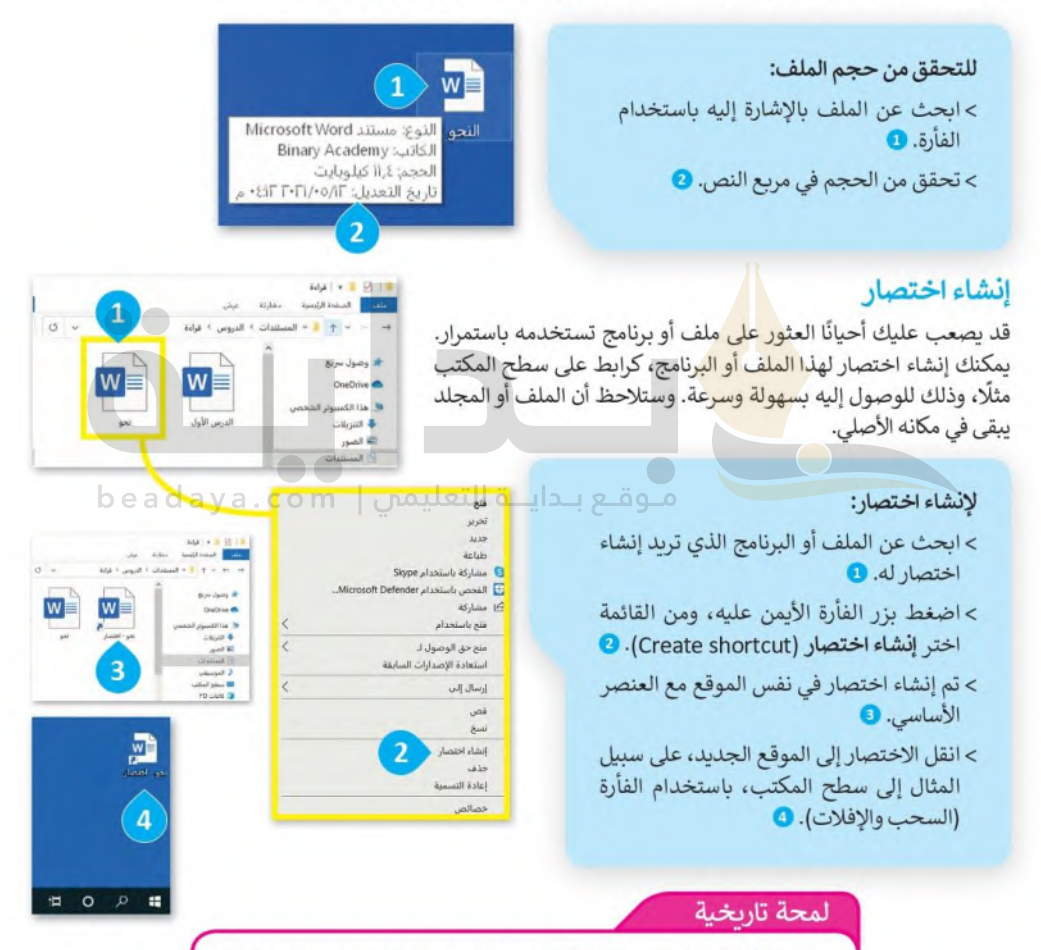

ظهرت فكرة "الاختصارات" كطريقة لتجميع البرامج والملفات حسب المهمة التي تقوم بها في جامعة كنجستون لأول مرة، ثم ظهرت أولى الاختصارات في نظام آبل ماك الإصدار السابع في العام 1991 ثم في مايكروسوفت ويندوز 95 في العام 1995.

Ministr 2022

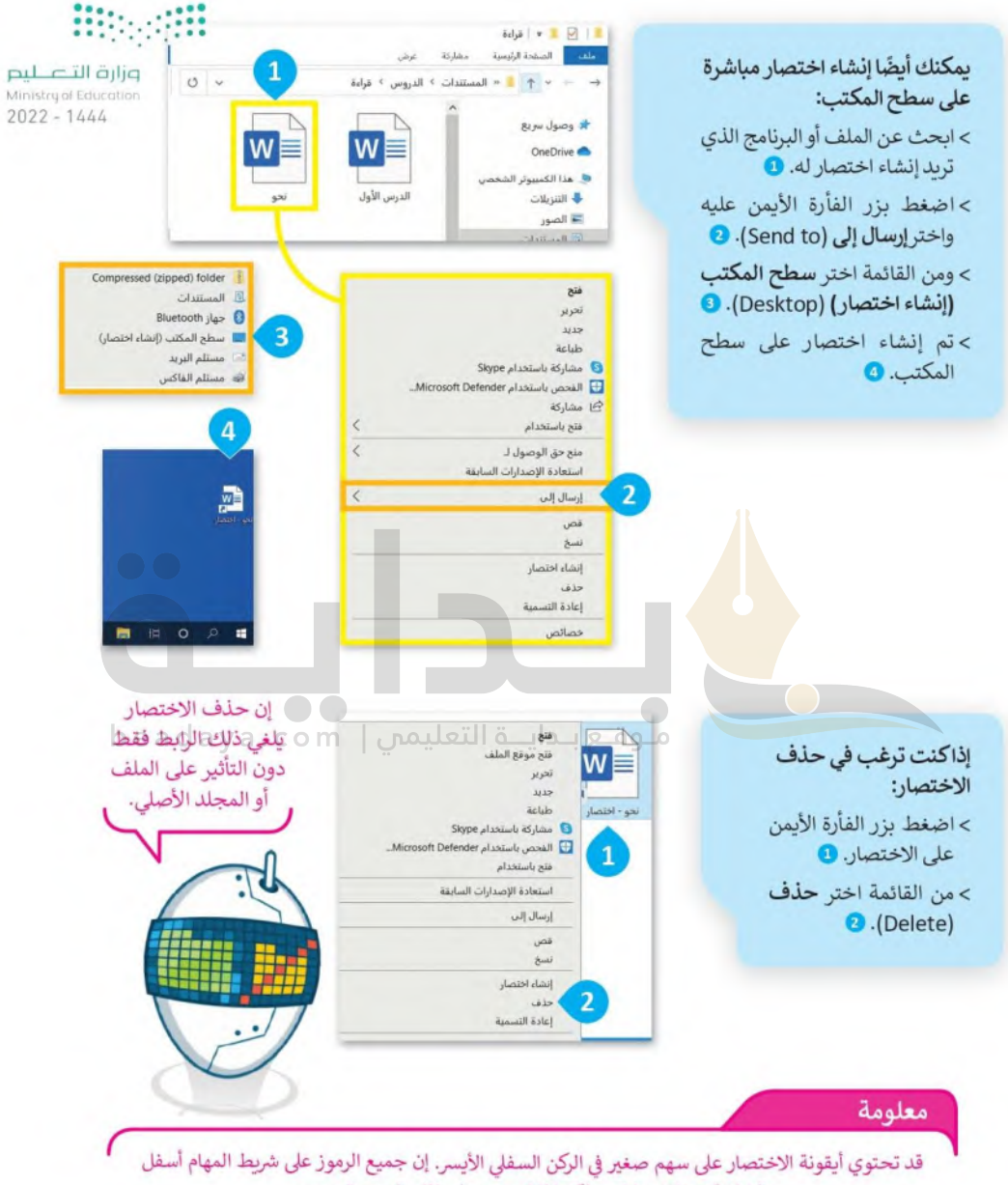

الشاشة هي اختصارات ولكنها لا تحتوي على ذلك السهم الصغير. يمكنك إضافة البرامج والملفات إلى شريط المهام من خلال سحب وافلات أيقونة الملف أو البرنامج على شريط

المهام. بِمكنك حذف الاختصارات من شريط المهام باستخدام زر الفأرة الأيمن والضغط على خيار إلغاء التثبيت.

#### الملفات والمجلدات المضغوطة لضغط ملف أو محلد: وزارة التصليم قد تشغل الملفات والمجلدات مساحة كبيرة Ministry of Education > ابحث عن الملف أو المجلد الذي تريد ضغطه. • على وحدة التخزين في الحاسب. من الجيد  $2022 - 1444$ تصغير حجم تلك الملفات والمجلدات؛ > اضغط بزر الفأرة الأيمن عليه واختر إرسال إلى (Send to). ۞ وذلك لتوفير السعة التخزينية أو لاتاحة > تظهر قائمة اختر منها Compressed (zipped) folder إرسالها كمرفقات عبر البريد الإلكتروني. (مجلد مضغوط). يمكن القيام بذلك من خلال عملية يطلق >سيتم إنشاء ملف مضغوط جديد في نفس الموقع وينفس عليها "ضغط" الملفات والمجلدات، التي الاسم. @ تؤدى إلى تصغير حجمها بنسب متفاوتة. يمكن نسخ تلك الملفات والمجلدات المضغوطة ونقلها بوصفها ملفات، وكذلك حذف واضافة المزيد من الملفات إليها بشكل يشبه طريقة التعامل مع المجلدات.  $\alpha$   $\mid$   $\Delta$   $\mid$   $\alpha$   $\mid$   $\alpha$   $\mid$   $\alpha$   $\mid$   $\alpha$ في مايكروسوفت ويندوز تسمى المجلدات .<br>تنج في نافذة جديدة المضغوطة "zipped folders". والملف بالوصول e in Adobe Bridge CSA .<br>منح حق الوصول لـ **Children Minuted Co.** .<br>تضمين في المكتبة<br>تلست بالظالمة "ابدأ" Luit Tu h Var D

**Isles** Rimoul

إذاكنت ترغب في إعادة تسمية المجلد المضغوط: > اضغط بزر الفأرة الأيمن عليه. • > تظهر قائمة اختر منها إعادة التسمية (Rename). 2) > اكتب الاسم الذي تريده واضغط على Enter . @

> يمكنك أيضًا إعادة تسمية الملف أو المجلد عبر تحديده والضغط على 2 من لوحة المفاتيح.

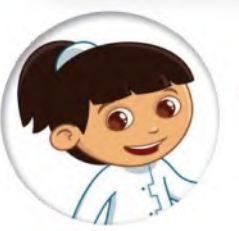

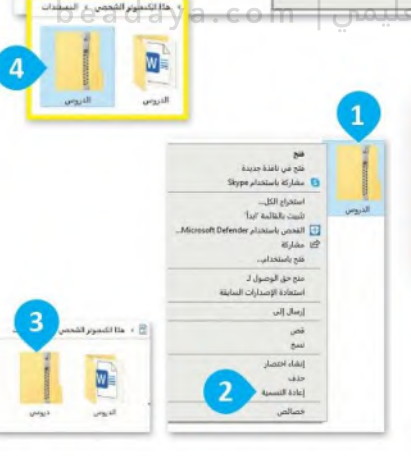

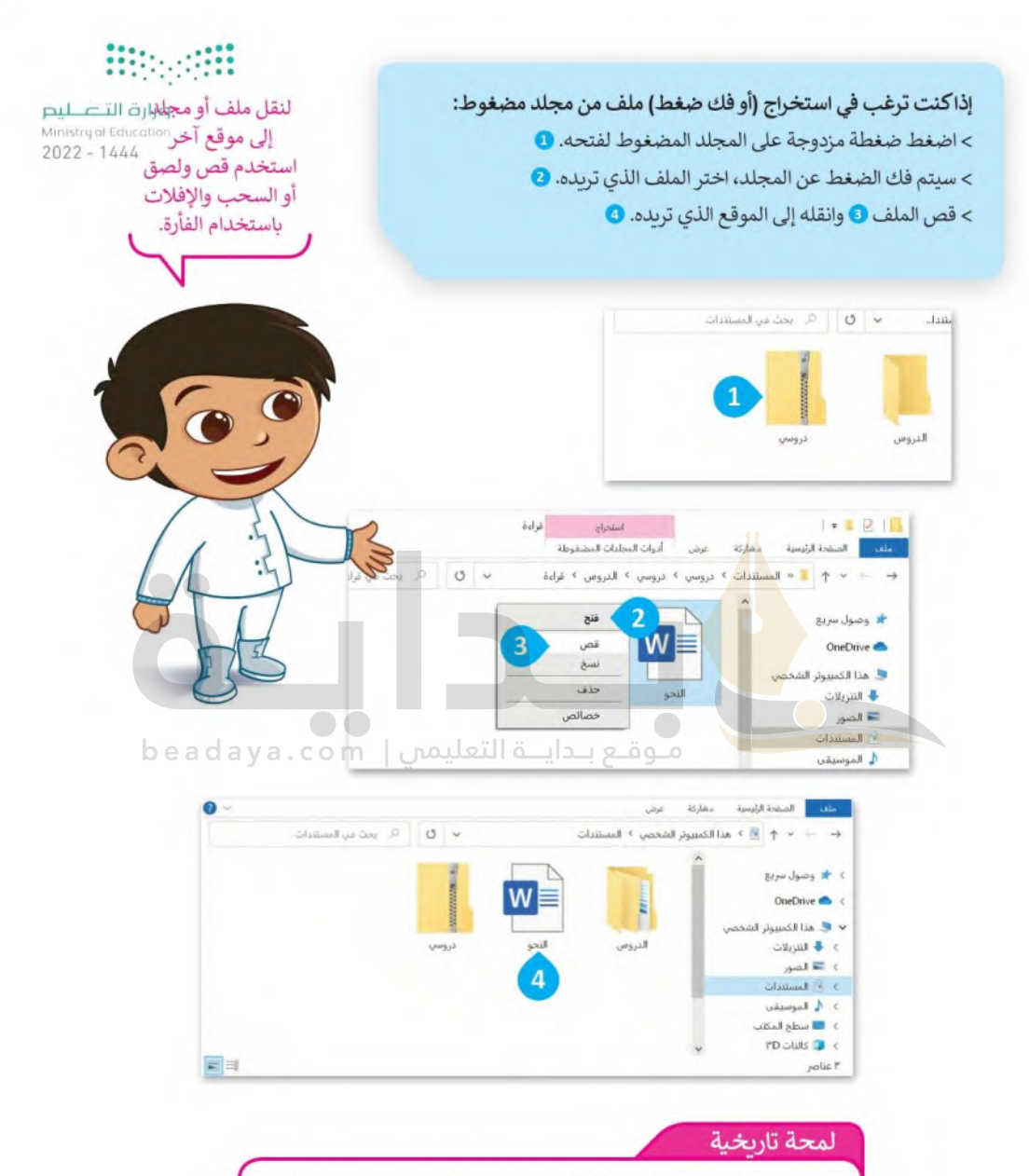

ظهر تنسيق الملفات المضغوطة لأول مرة في العام 1989 على بد "فييل كاتز" من شركة PKWARE، وترجع التسمية "ZIP" والتي تعني السرعة لروبرت ماهو في صديق فييل والذي أراد الإشارة بها إلى أن هذا هو برنامج الضغط الأسرع.

#### وزارة التصليع Ministry of Education  $2022 - 1444$

إذاكنت ترغب بالغاء ضغط جميع الملفات في مجلد مضغوط: > اضغط بزر الفأرة الأيمن على أيقونة المجلد، تظهر قائمة اختر منها ا**ستخراج الكل** 

**O**.(Extract All)

- > من نافذة استخراج المجلدات المضغوطة (Extract Compressed Folders)، اضغط على استعراض (Browse). 8
- > من نافذة تحديد الوجهة (Select a destination)، حدد الموقع الذي تريد وضع الملفات فيه واضغط على تحديد مجلد (Select Folder). @

> ثم اضغط على ا**ستخراج (Extract). @** 

معلومة

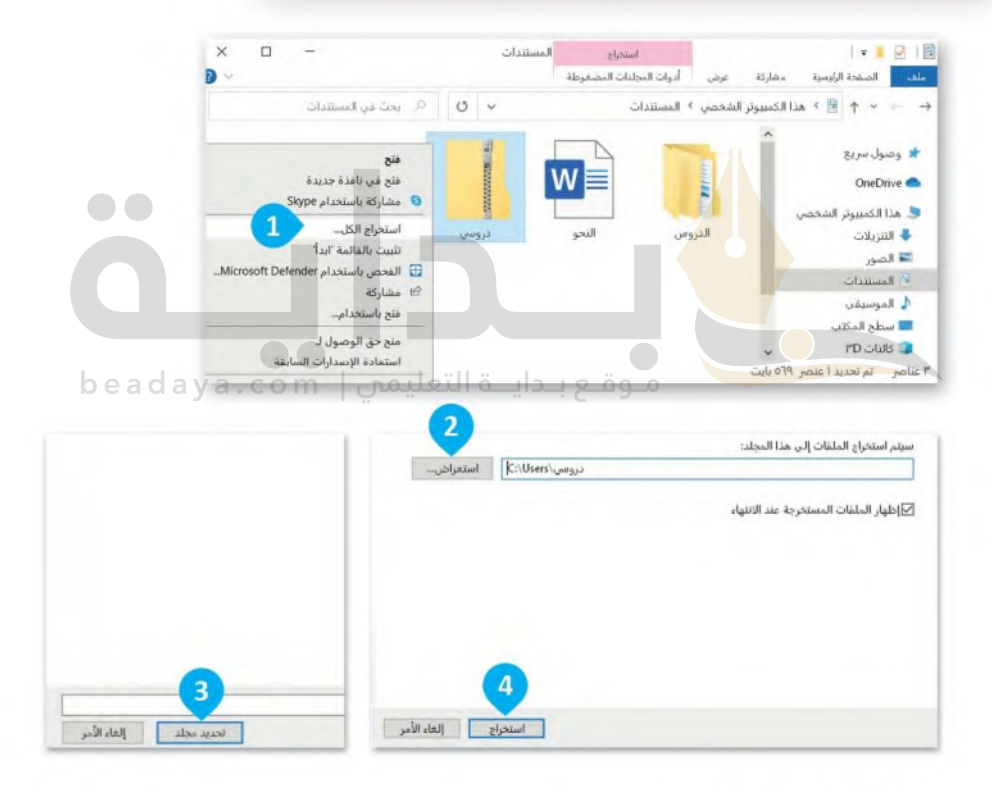

تتفاوت درجة ضغط الملفات حسب نوع الملف ومحتواه، فمثلًا يمكن ضغط الملفات النصية بدرجة كبيرة فيما يكون الفرق شبه معدوم عند ضغط الصور من نوع JPEG.

## طريقة عرض قائمة الملفات

هناك مجموعة متنوعة من الطرق التي يمكن أن تظهر بها قائمة ملفاتك في المجلد.

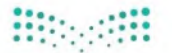

وزارة التصليع Ministry of Education  $2022 - 1444$ 

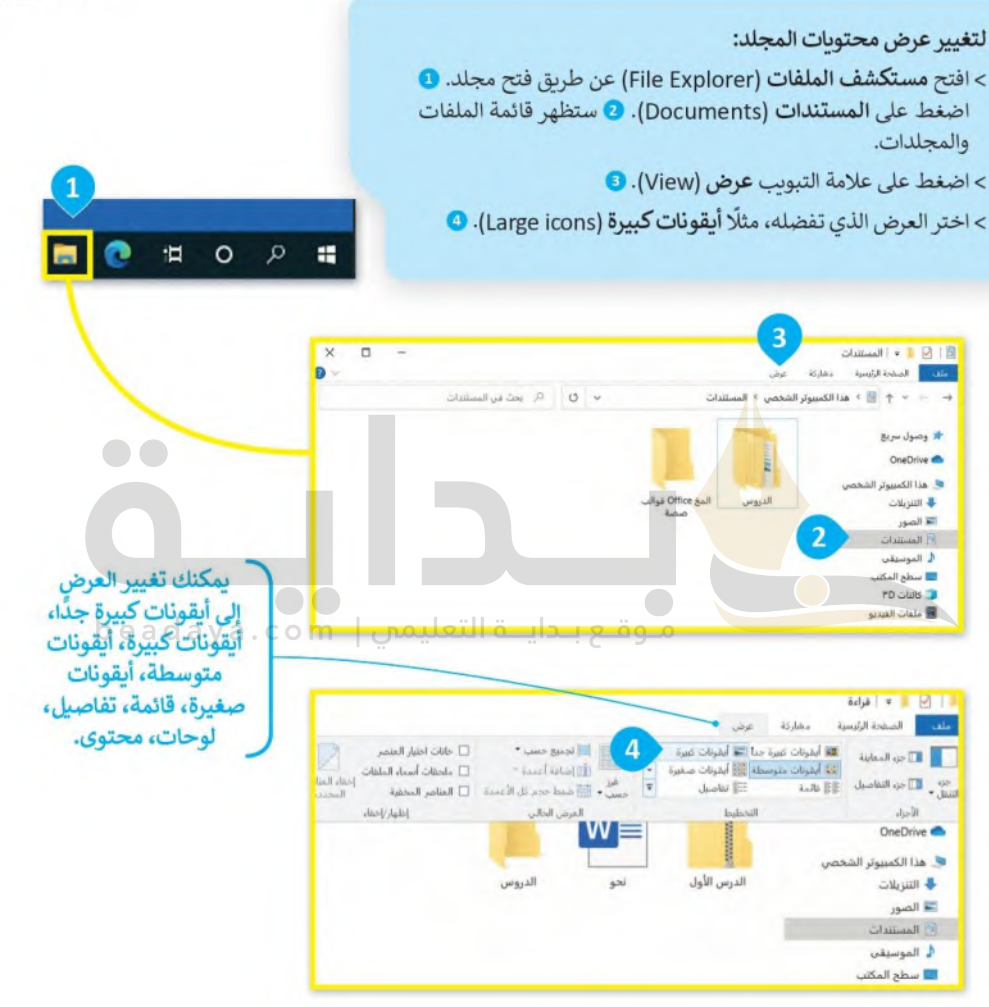

وزارة التصليع Ministry of Education  $2022 - 1444$ 

لعرض تفاصيل أكثر حول الملفات: > افتح مجلد المستندات (Documents). > من علامة التبويب عرض (View) ومن مجموعة ا**لعرض الحالي (**Current view) اضغط على فرز حسب (Sort by). 1 > من القائمة التي تظهر، اضغط على اختيار الأعمدة (Choose columns). @ > حدد المعلومات التي تريد رؤيتها. • > يمكنك تغيير ترتيب التفاصيل بتحديدها والضغط على تحربك لأعلى (Move Up ) أو تحربك لأسفل (Move Down). 4) > اضغط على موافق (OK).

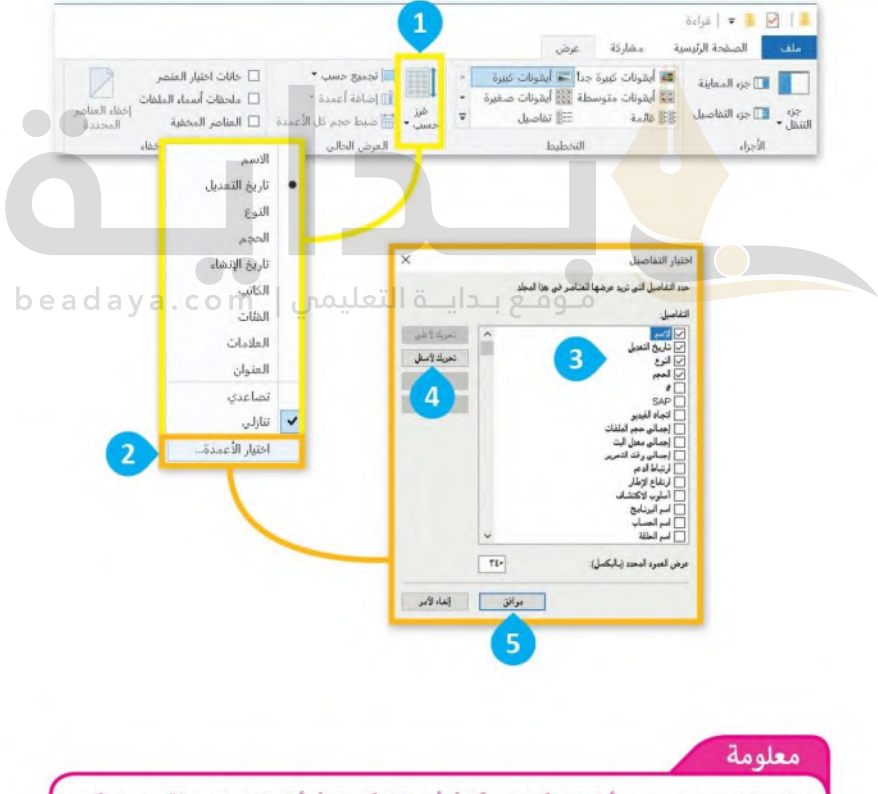

بالنسبة للصور، استخدم أيقونات كبيرة جدًا، أو أيقونات كبيرة، أو أيقونات متوسطة حتى تتمكن من رؤيتها بوضوح. استخدم تفاصيل ومحتوى عندما تريد رؤية بعض المعلومات الإضافية.

41

#### سلة المحذوفات

لا بد أنك لاحظت سلة المحذوفات على سطح المكتب في .<br>حاسبك. هل تعلم أنه عند حذف ملف أو مجلد من حاسبك فإنه لا يتم حذفه بشكل نهائي بل يتم نقله إلى سلة المحذوفات، التي تتيح لك استعادته عند حذفه عن طريق الخطأ مثلًا.

إذا أردت معرفة أو استعادة أو حذف معالقات التصليح محتويات سلة المحذوفات لحاسبك: Ministry of Education  $2022 - 1444$ > اضغط ضغطة مزدوجة على أيقونة سلة المحذوفات @ وستظهر نافذة بكل ما  $Q$ . dzėj $\rightarrow$ 

> > اضغط يزر الفأرة الأيمن على ملف أو مجلد من أجل ا**ستعادته** (Restore)، أو قصه (Cut) أو حذفه (Delete). @

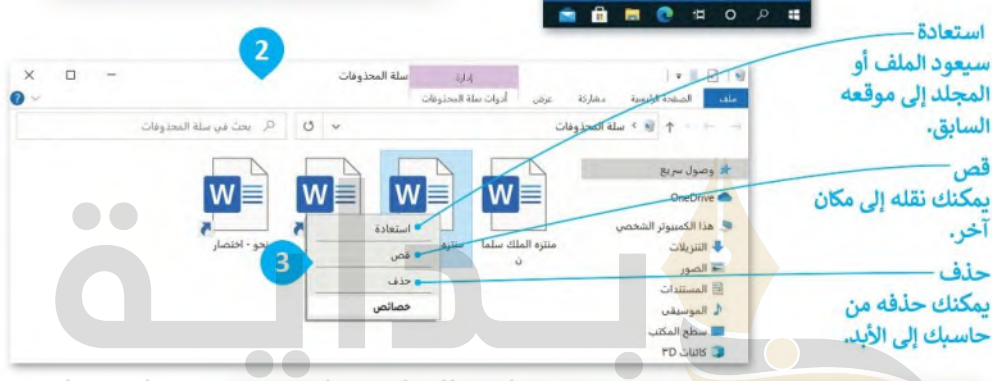

beadaya.com | موقع بدايــة التعليمي

إذا أردت حذف جميع العناصر الموجودة في سلة المحذوفات: > اضغط بزر الفأرة الأيمن على أيقونة سلة المحذوفات على سطح المكتب. • > من القائمة اختر إفراغ سلة المحذوفات (Empty Recycle Bin). @ > ستظهر رسالة تأكيد الحذف. •

> اضغط على نعم (Yes) لتأكيد الحذف، وسيتم حذف جميع العناصر إلى الأبد. ۞

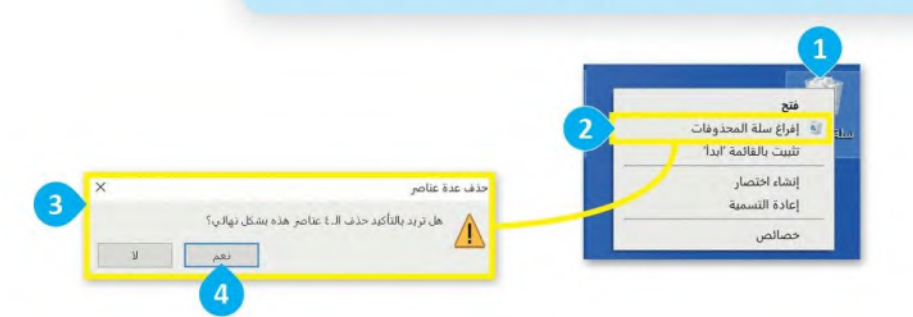

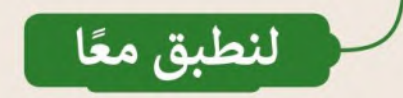

# تدريب 1

وزارة التصليم Ministry of Education  $2022 - 1444$ 

الاختصارات

قد تحتاج في بعض الأحيان إلى فتح ملف بسرعة خلال عملك على حاسبك ولكنك قد<br>تنسى موقع حفظ الملف. إن عمل اختصارات للملفات على سطح المكتب؛ تمكنك من<br>سرعة الوصول للملفات.

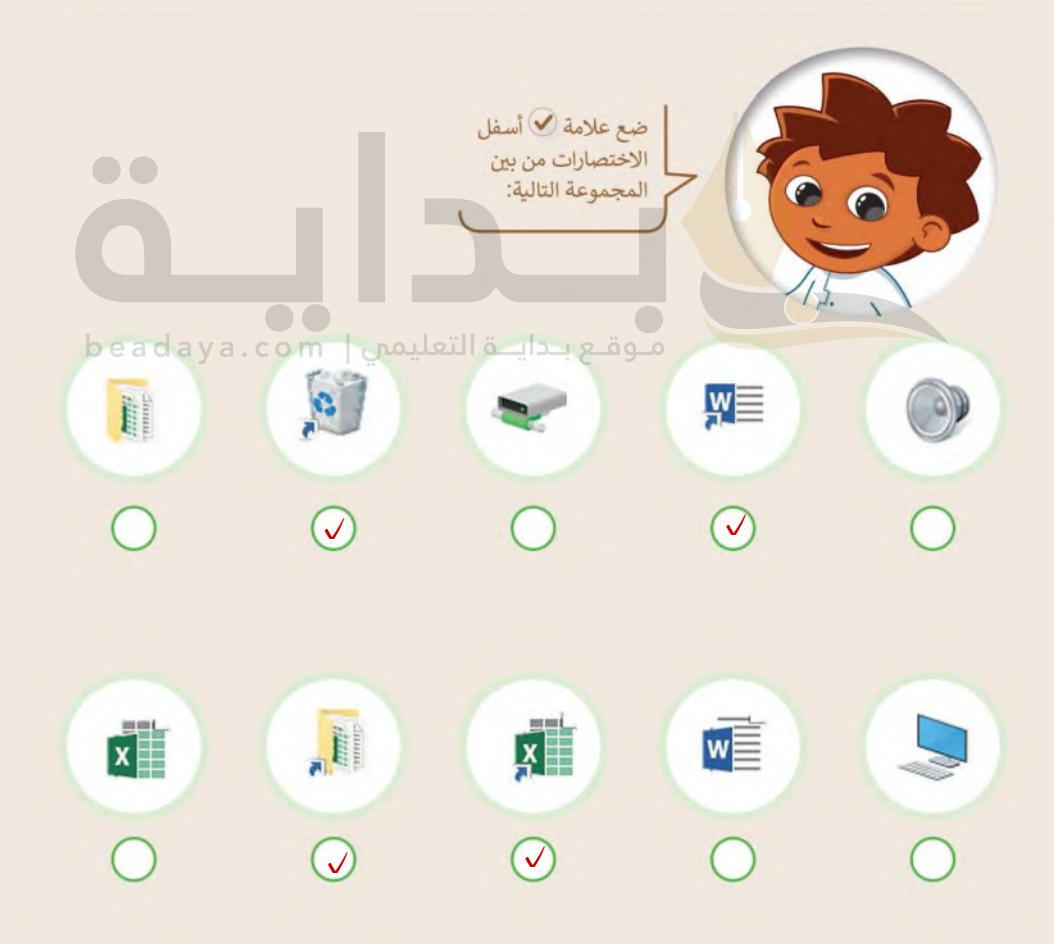

# تدريب 2

وزارة التصليم Ministry of Education  $2022 - 1444$ 

إنشاء الاختصارات

لماذا تعد الاختصارات مهمة عند التعامل مع الملفات<br>والمجلدات؟ طبّق الخطوات أدناه ثم أجب عن الأسئلة التالية.

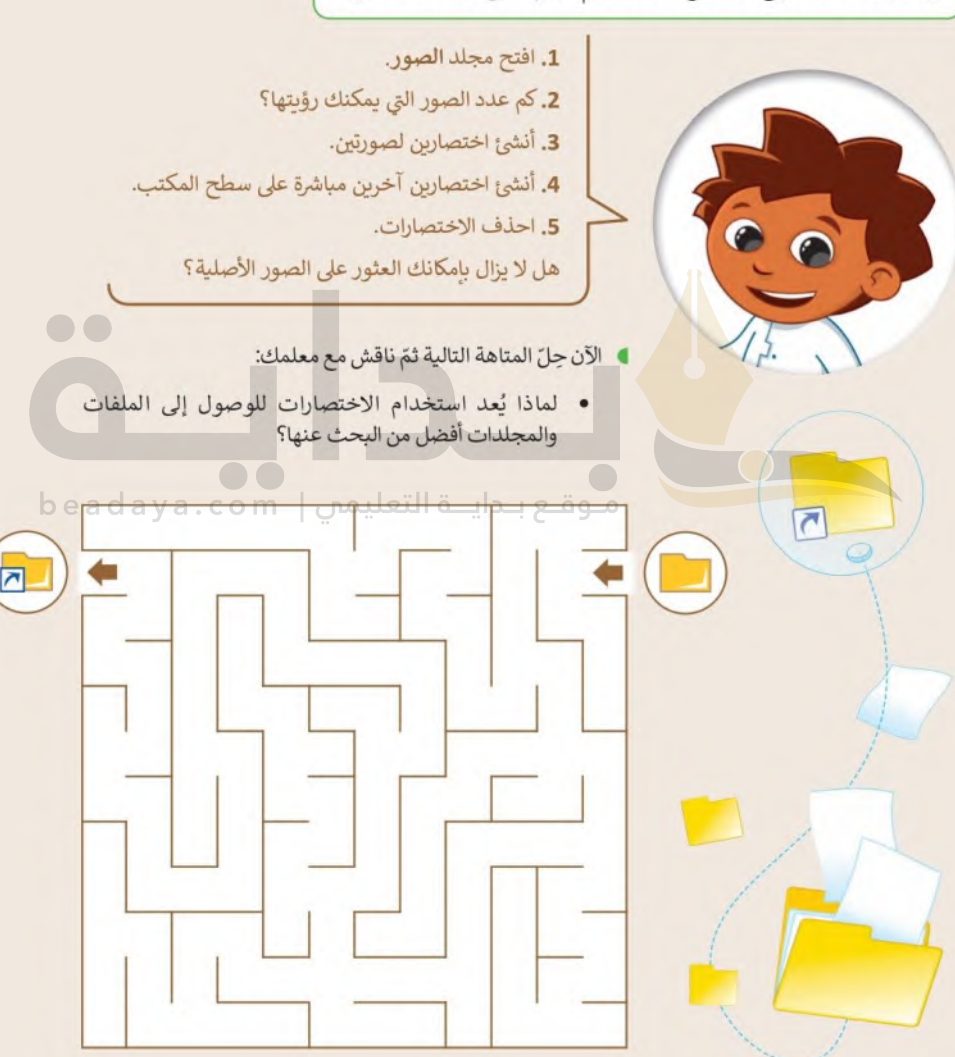

تدريب 3

لعبة الاختصارات – التحضير

طلب منك معلمك حساب الوقت الذي تستغرقه للعثور على ملف وفتحه على حاسبك. بالنسبة لهذا التدربب ستعمل مع مجموعات من زملائك وستفوز المجموعة التي تنهي آلعمل في أسر ع وقت.

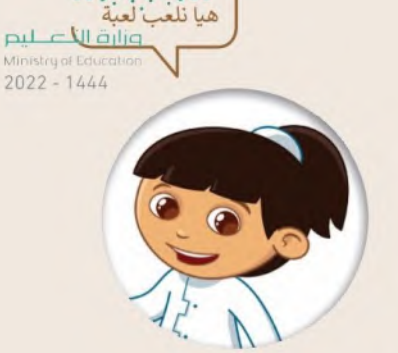

 $\bullet$   $\bullet$ 

 $be$  a d a

- إبدأ بانشاء مجلد جديد باسم "الوقت" في مجلد المستندات.
- افتح المجلد السابق وأنشئ داخله مجلدًا فرعيًا. سمِّ المجلد الجديد باسم "تسجيلات".
- انتقل إلى مجلد المستندات وافتح الملف النصي "التوقيت G5.S1.1.3". سيحتاج معلمك إلى هذا الملف في نهاية التدريب لكتابة الوقت الذي تستغرقه كل مجموعه. ويحتوي الملف على المعلومات التالية:
	- اسم الفريق.
	- الوقت الذي تحتاجه لفتح الملف باستخدام مستكشف الملفات.
	- الوقت الذي تحتاجه لفتح الملف مستعينًا بالاختصار الموجود في مجلد "الوقت".
	- الوقت الذي تحتاجه لفتح الملف مستعينًا بالاختصار الموجود على سطح المكتب.
	- انفل الملف النصي "التوقيت\_G5.S1.1.3" من موضعه الحالي إلى مجلد "تسجيلات".
	- أنشئ اختصارًا للملف النصي "التوقيت\_G5.S1.1.3" في المجلد الفرعي "تسجيلات" وانقله إلى مجلد "الوقت".

لقد بدأ السباق.

ا أنشئ اختصارًا آخر للملف النصي "التوقيت. G5.S1.1.3" على سطح المكتب. [

لعبة "الاختصارات" - البداية

من سيفتح الملف بشكل أسرع؟ تأكد من أنك أغلقت جميع الملفات وأنك موجود على سطح المكتب. سيفتح<br>كل فريق الآن ملف "التوقيت" بثلاث طرق مختلفة. سيحسب المعلم توقيتك. سيبدأ التوقيت كما يلي:

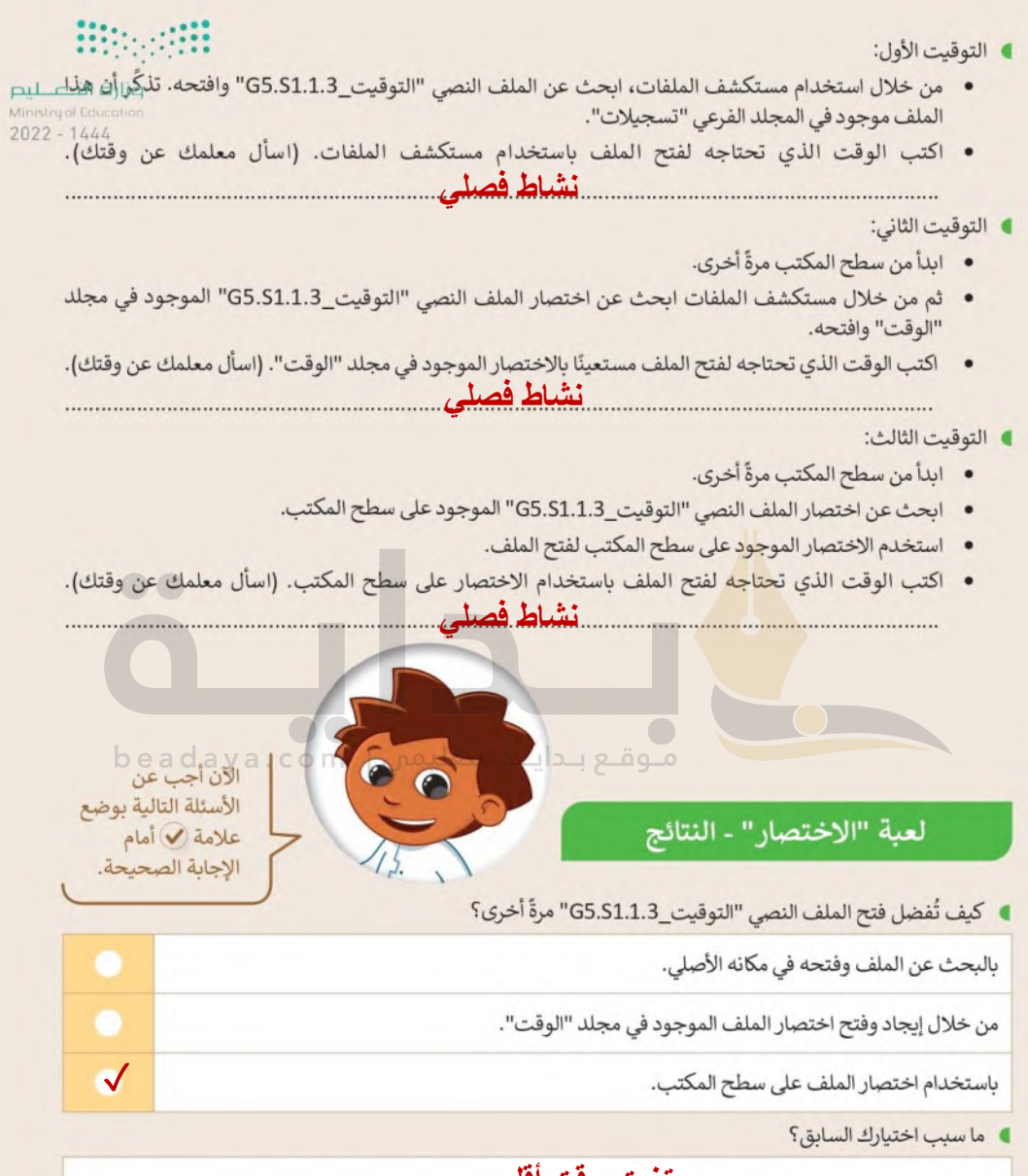

## **[يستغرق وقت أقل](https://beadaya.com/)**

اطلب من معلمك أن يعرض نتائج المهمة التي أجريتها.

احذف الاختصارات التي أنشأتها، وابحث عما إذا كان الملف الأصلي لا يزال موجودًا.

تدريب 4

وزارة التصليم Ministry of Education  $2022 - 1444$ 

47

توفير المساحة

تحتاج في حياتك اليومية إلى توفير المساحة لأشياء<br>كثيرة. ستتعرف على عدة طرق لتوفير هذه المساحة.

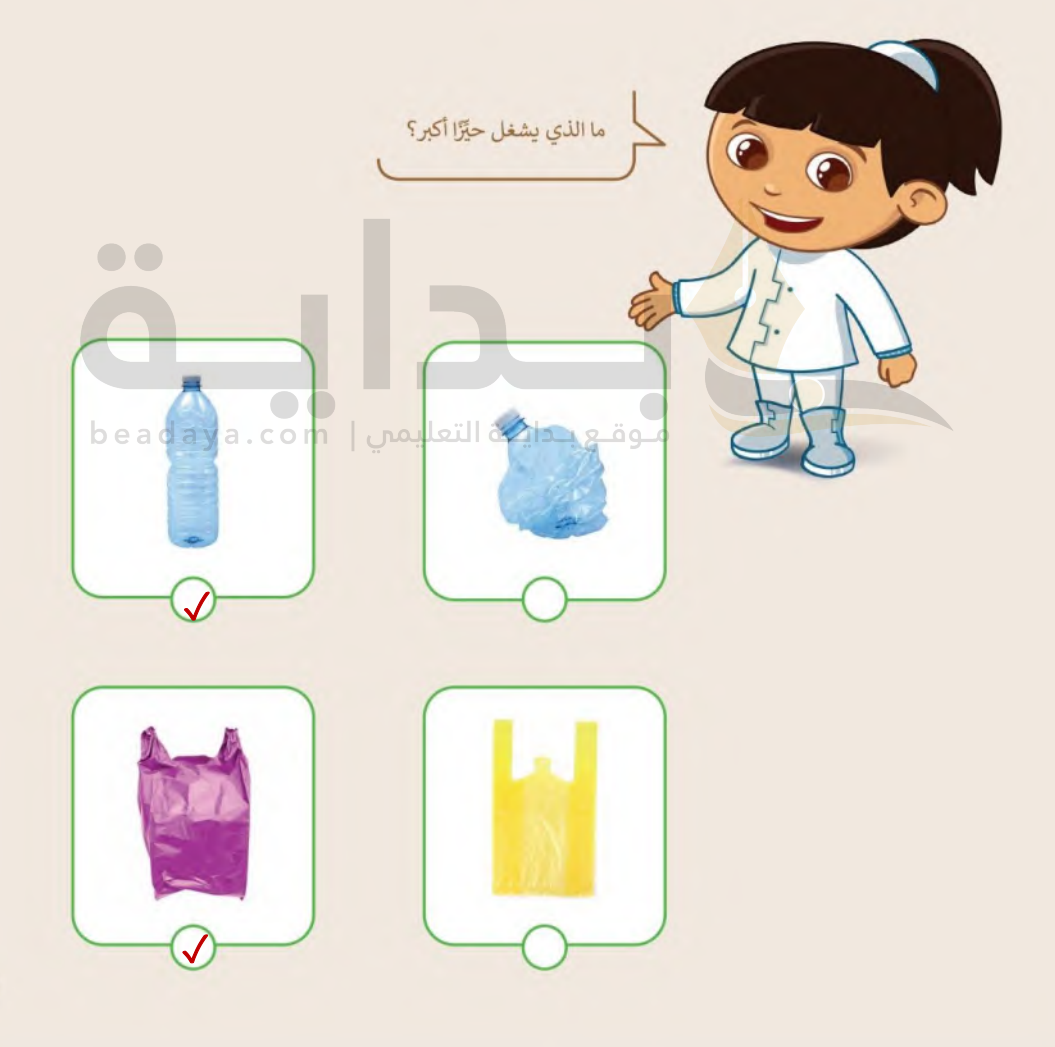

تدرىب 5

ضغط مجلدك الأول

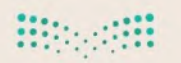

وزارة التاع ليم Ministry of Education  $2022 - 1444$ 

ما الذي يمكنك أن تفعله بالمجلدات؟

طلب منك معلمك إنشاء مجلد واضافة بعض الملفات فيه عن برنامج الرباض الخضراء، ولتنفيذ ذلك، عليك فعل ما يلي:

- أنشئ مجلدًا جديدًا باسم "مشروع" واحفظه في مجلد المستندات.
- · افتح الملف النصى "برنامج\_الرياض\_الخضراء\_ G5.S1.1.3" الذي يحتوي على النص التالي: "ويتضمن برنامج "الرياض الخضراء" زراعة أكثر من 7.5 مليون شجرة في جميع أنحاء العاصمة، بما يشمل الحدائق العامة وحدائق الأحياء، والمتنزهات، والمساجد، والمدارس، وشبكة الشوارع، ومواقع أخرى في المدينة".
	- بعد التأكد من صحة الملف، أغلقه. وضعه في مجلد "مشروع".
- · الآن افتح الملف النصى "أنواع\_الأشجار\_ G5.S1.1.3" الذي يحتوى على النص التالي: "استخدام 72 نوعًا من الأشجار المحلية والملائمة مع بيئة مدينة الرياض".
	- بعد التأكد من صحة الملف، أغلقه. وضعه أيضًا في مجلد "مشروع".

في مجلد المستندات صورتان مرتبطتان بمشروع الرياض الخضراء. ابحث عنهما وانقلهما إلى مجلد "مشروع" c a cl اضغط المجلد "مشروع" وسَمِّ المجلد الجديد باسم "مشروع\_مضغوط".

## توفير المساحة

## أجب عن الأسئلة التالية:

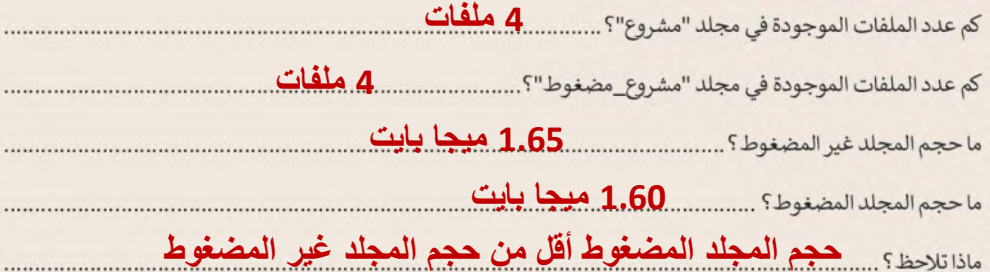

ا افتح مجلد "مشروع" واكتب بيانات الملفات في الجدول التالي:

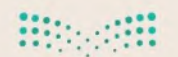

 $\bullet\bullet$ 

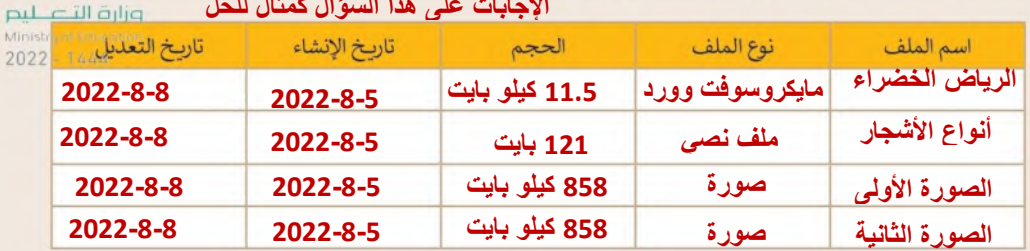

افتح المجلد المضغوط "مشروع\_مضغوط" واكتب بيانات الملفات في الجدول التالي:

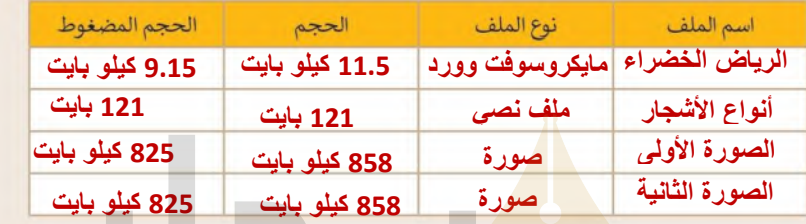

- احذف المجلدين: "مشروع" و "مشروع\_مضغوط".
	- افتح سلة المحذوفات ونفّذ ما يلي:
- .<br>• استعادة المجلد "مشروع\_مضغوط".<br>• استعادة المجلد "مشروع\_مضغوط".
	- حذف المجلد "مشروع" نهائيًا.
	- الجث عن المجلد "مشروع\_مضغوط" ونفّذ ما يلي:
	- استخراج صورة "الأشجار" فقط من المجلد.
		- · نقل الصورة إلى مجلد المستندات.
		- إعادة تسمية الصورة باسم "أشجاري".
			- حذف المجلد المضغوط نهائيًا.

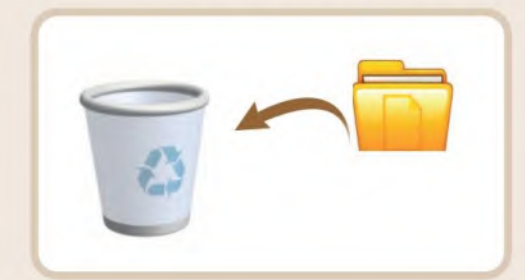

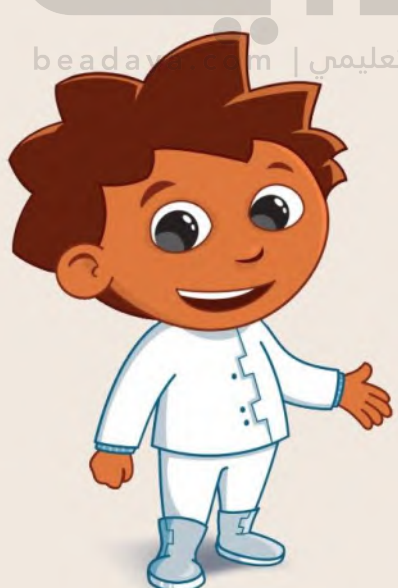

تدرىب 6 وزارة التصليم Ministry of Education الملفات المضغوطة  $2022 - 1444$ افتح الملف النصي"التاريخ\_G5.S1.1.3" الذي يحتوي على النص التالي: بدأ البشر باستخدام الجمال منذ ما يزيد على 5000 عام في التنقل وحمل الأمتعة، بالإضافة لاتخاذهم إباها مصدرًا للغذاء. كما استخدمت الجمال بوصفها حيوانات أليفة في أفريقيا وآسيا وكذلك في أستراليا منذ بداية القرن التاسع عشر. انتقل إلى عرض تفصيلي واكتب حجم الملف. **050 بايت**  اضغط الملف الذي أنشأته واكتب الحجم الجديد للملف المضغوط والنسبة المئوية للضغط. **018 بايت**  احفظ عملك. افتح برنامج الرسام وارسم جملًا. انتقل إلى عرض تفصيلي واكتب حجم الملف "الصورة". **16.5 كيلو بايت**  اضغط الملف الذى أنشأته واكتب الحجم الجديد للملف المضغوط والنسبة المئوية للضغط. **1.10 كيلو بايت**  هل تستطيع رؤية الاختلافات في الضغط؟

احذف الملفات من حاسبك بشكل نهائي.

50

**[نعم يصغر الحجم](https://beadaya.com/)** 

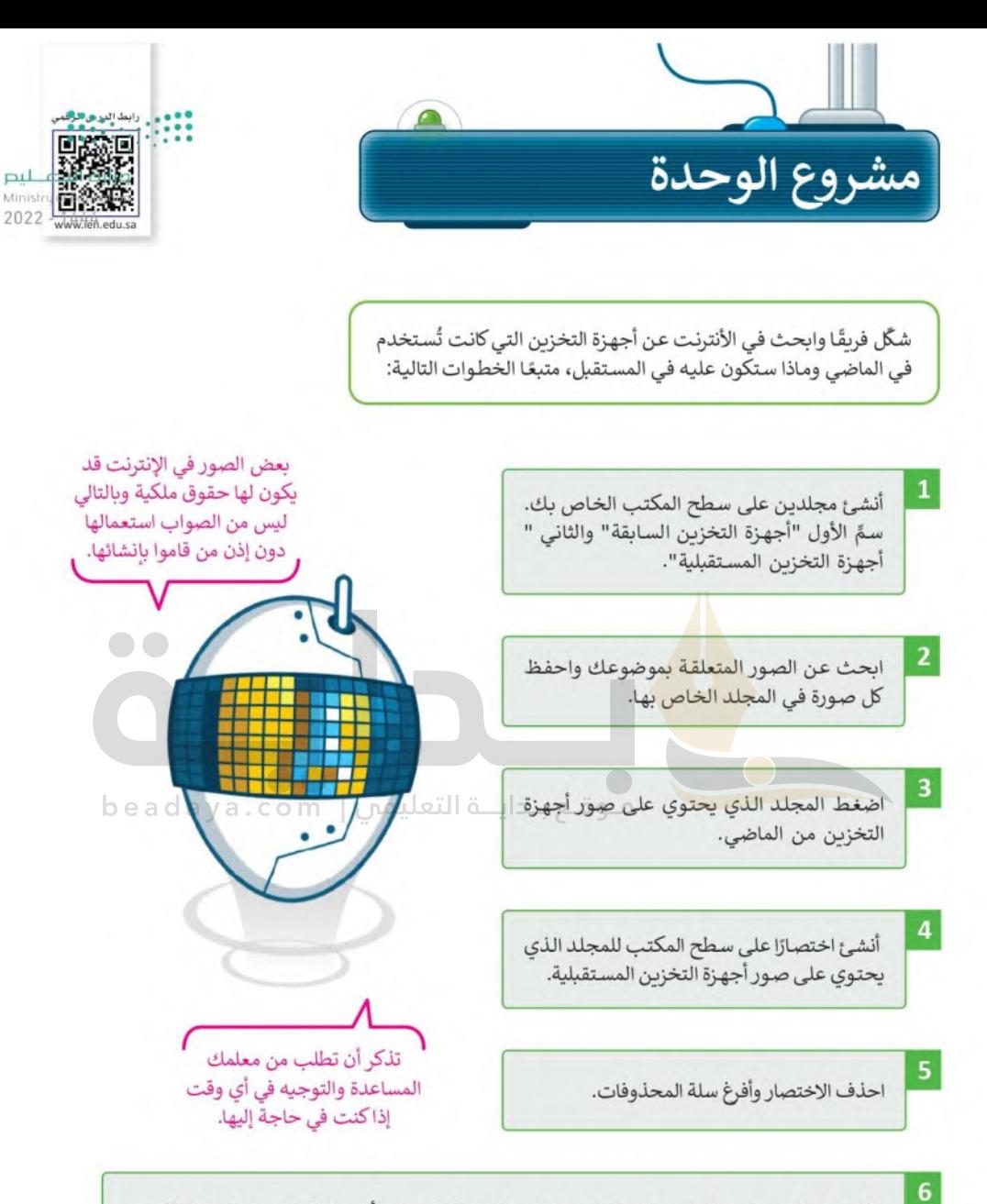

اطلع معلمك على نتيجة مشروعك وناقش معه نتيجة ضغط المجلد وتأثير حذف اختصار المجلد الآخر.

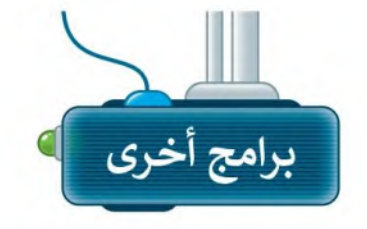

وزارة التصليع Ministry of Education  $2022 - 1444$ 

#### تقنية Blu-ray

تُعد تقنية Blu-ray تطورًا كبيرًا لتقنية أقراص الفيديو الرقمية (DVD)، حيث يمكن لأقراص Blu-ray تخزين المزبد من البيانات، بما فيها الأفلام عالية الدقة وآلاف المقطوعات الموسيقية.

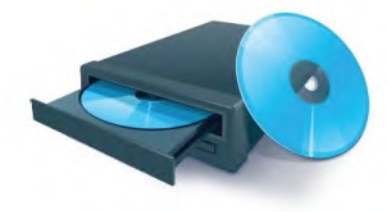

## طابعات Bubble Jet

تم تطوير طابعات Bubble Jet من قِبَل شركة Canon، وتشبه إلى حدٍ كبير الطابعات النافثة للحبر باستثناء كيفية نشرها للحبر على الورق، وطريقة استخدامها عناصر تسخين خاصة لحبر الطباعة داخل الطابعة.

منوقع بنداينة التعليمين

## نظارات الواقع المعزز HoloLens

إن HoloLens هي نظارة واقع افتراضى (VR) ذات عدسات شفافة تقدم تجربة الواقع المعزز. يمنحنا الواقع المعزز القدرة على تحسين بيئتنا الحالية بالمعلومات الرقمية مثل الصور والنصوص والرسوم المتحركة.

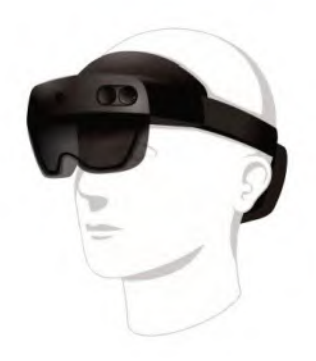

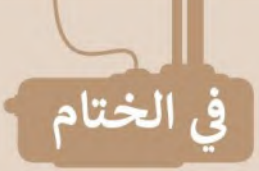

**Hitterfill** 

وزارة التصليم Ministry of Education  $2022 - 1444$ 

# جدول المهارات

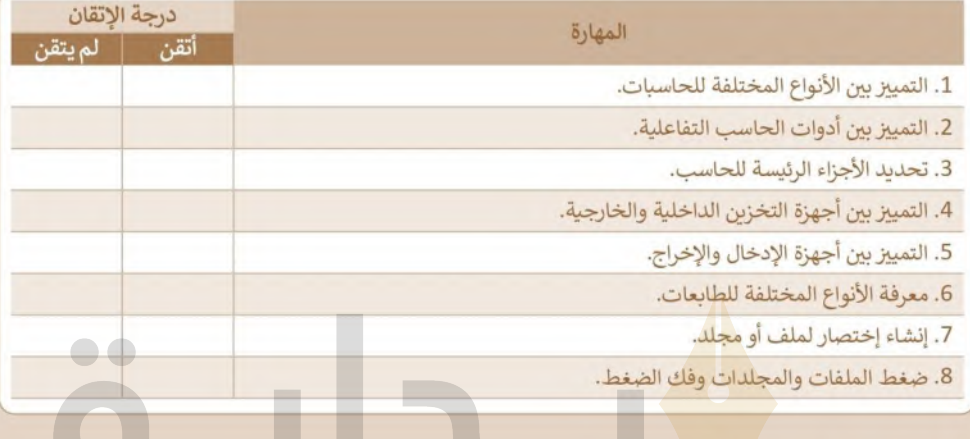

# المصطلحات

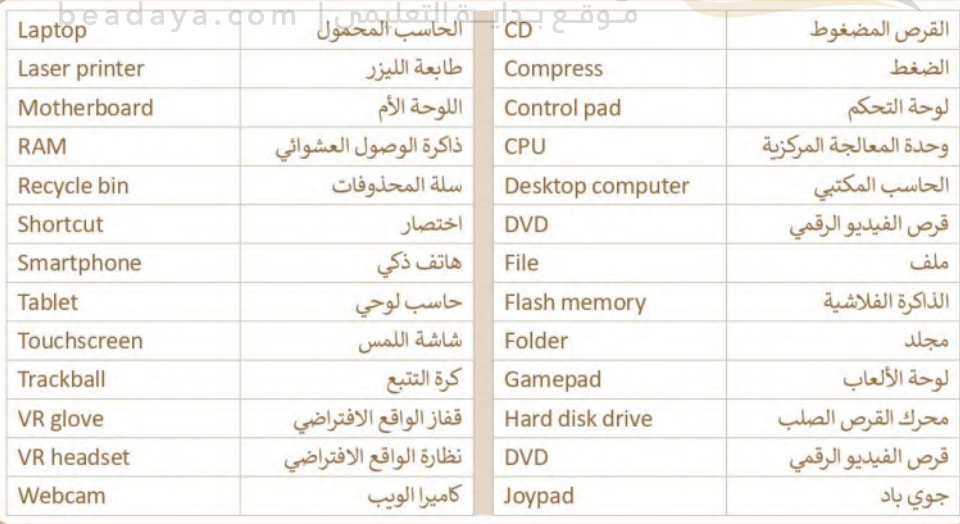

 $\blacksquare$ 

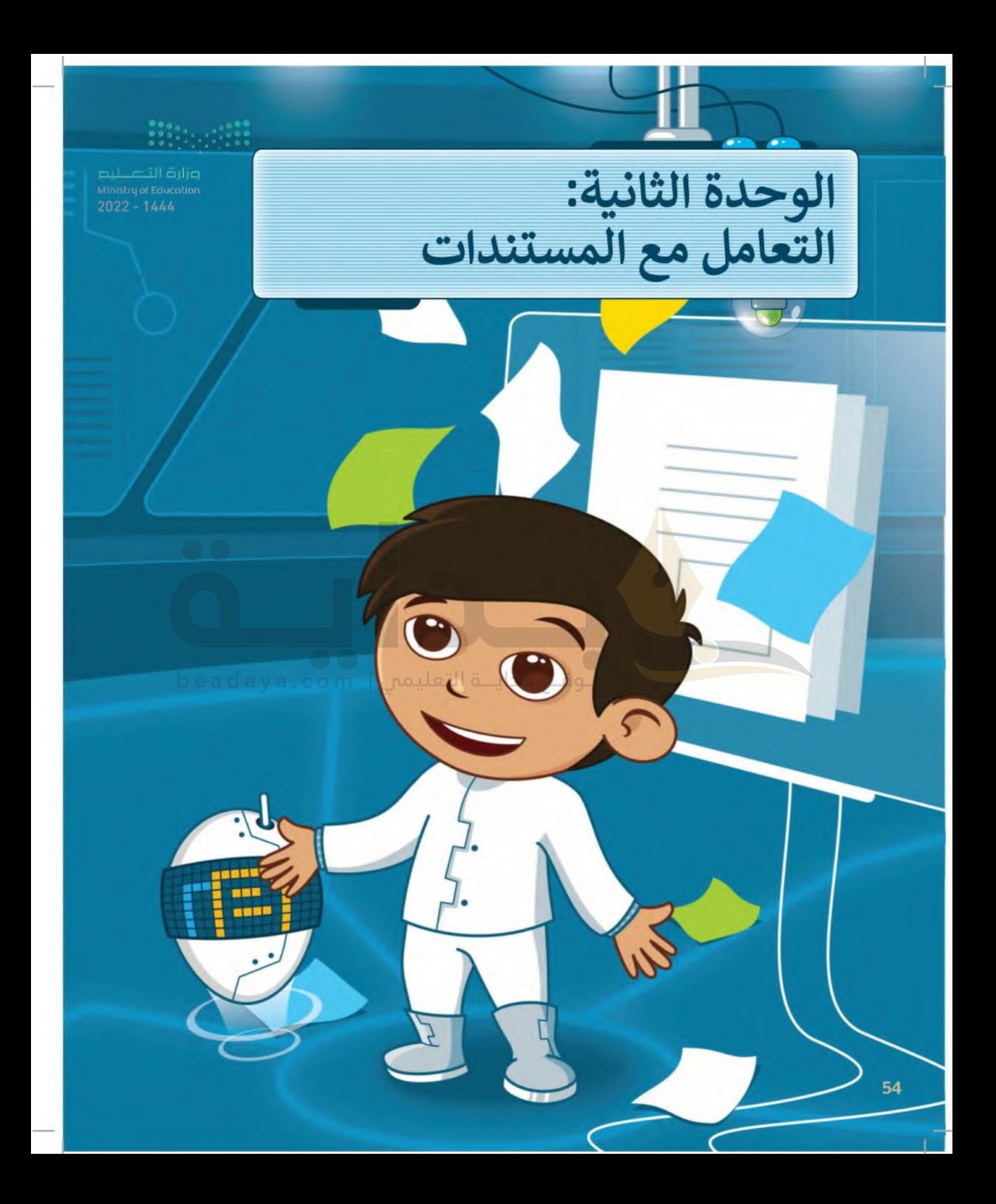

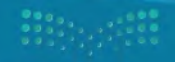

يعبر المقال عن حقيقة أو فكرة معينة، ولجذب القراء واثارة اهتمامهم؛ لابد من تنسيقه بشكل جيد والتأكد من خلوه من الأخطاء. في هذه الوحدة ستتعلم كيف تجعل مقالك مشوقًا، حيث ستتعرف على كيفية التحقق من الأخطاء فيه، وعلى التعامل مع الصور والرسومات، وأخيرًا ستتعرف على كيفية طباعة المستند.

## الأدوات

- > مایکروسوفت وورد (Microsoft Word)
- > ليبر أوفيس رايتر (LibreOffice Writer)
- > صفحات أبل لنظام آي أو إس (Apple Pages)
- >دوكس توجو لنظام جوجل أندرويد (Docs to Go for Google Android)

## أهداف التعلم

ستتعلم في هذه الوحدة: > إضافة الصور والأشكال داخل المستند وتنسيقها. > تنسيق الفقرات المتقدم. > عرض المعلومات بالرسومات التوضيحية. >إجراء التدقيق الإملائي والنحوي للمستند.

> > البحث عن مرادفات كلمة. > خيارات الطباعة المختلفة

> > للمستند.

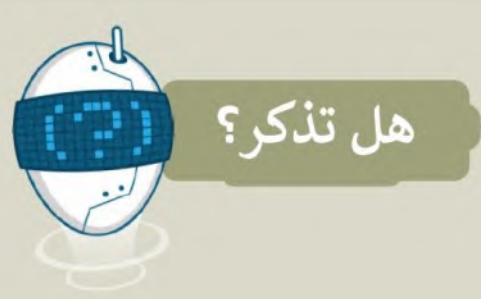

#### لفتح مستند:

> ابحث عن الملف واضغط عليه ضغطًا مزدوجًا.

> أو شغّل برنامج مايكروسوفت وورد (Microsoft Word) ثم من قائمة ملف (File) اضغط على فتح (Open) ثم اختر المستند المطلوب فتحه.

#### لانشاء وحفظ مستند:

- > لإنشاء مستندٍ جديدٍ، اضغط على قائمة ملف (File)، ثم اختر جديد (New) اضغط على مستند فارغ (Blank Document) بمكنك أيضًا عمل ذلك بالضغط  $Ctrl + N$ ,  $Ic$
- > لحفظ مستندك، من قائمة ملف (File)، اضغط على حفظ باسم (Save as)، بمكنك أيضًا عمل ذلك بالضغط على (1 + Ctrl). ثم اختر الموقع الذي تريد حفظ مستندك فيه، أعطه اسمًا، ثم اضغط على حفظ (Save).

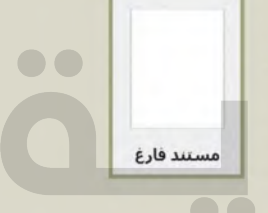

(n) الصفحة الرئيسية

 $\odot$ 

م جديد

 $\overline{a}$  فتح

وزارة التاع ليم Ministry of Education  $2022 - 1444$ 

## موقع بدايـة التعليمي | beadaya.com

#### لكتابة الأرقام والحروف:

- > باستخدام الفأرة اضغط على الزر الأيمن في مكان مناسب على الصفحة مرة واحدة.
- > اكتب الأرقام والحروف التي تربدها باستخدام لوحة المفاتيح.
- >ولإضافة مسافة بين الكلمات، إضغط على مفتاح ( Space bar )، لإضافة المسافة.
- >للكتابة باللغة الانجليزية اضغط على Shift + Alt ، واضغط عليها مرة أخرى للعودة للكتابة باللغة العربية.

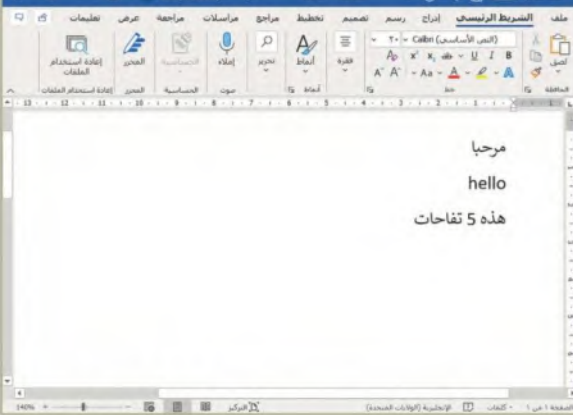

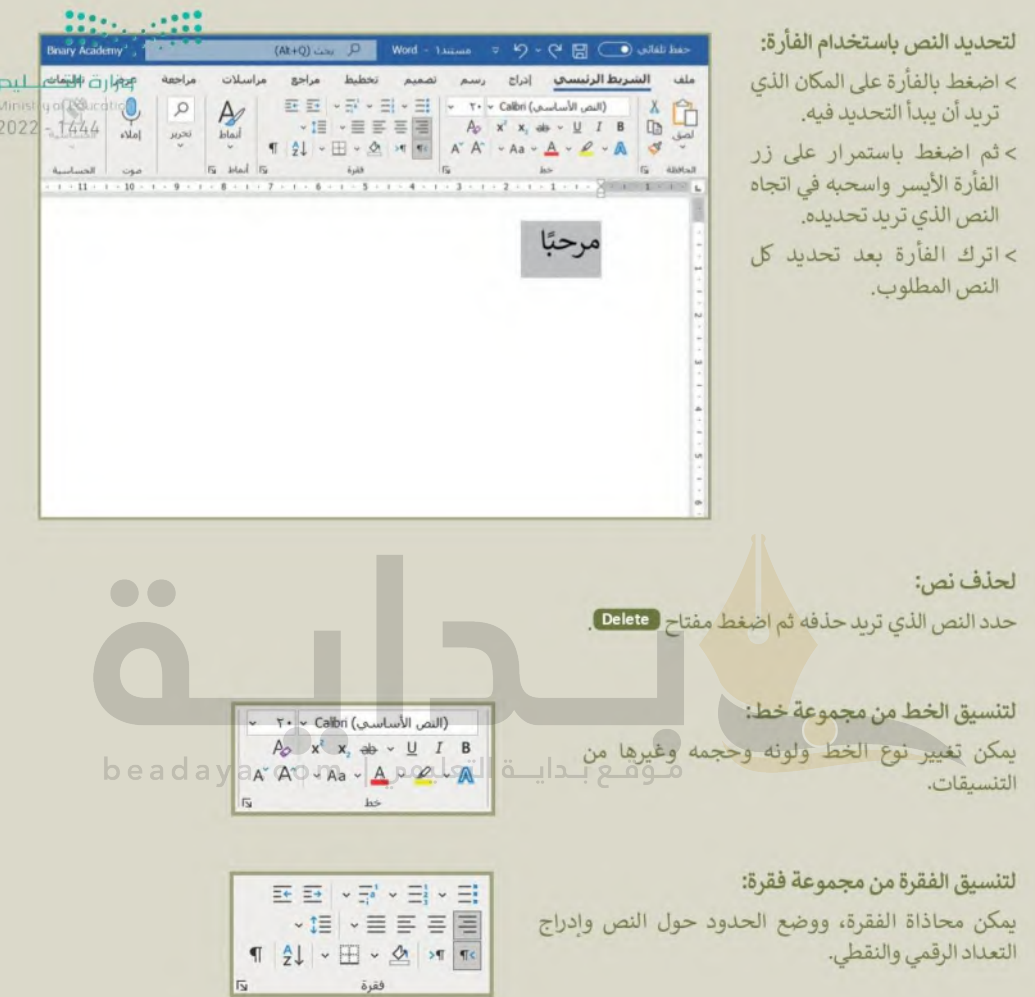

# الدرس الأول: الصور والرسومات

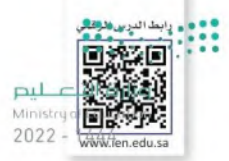

المقال الذي يقتصر على النصوص فقط قد يصيب القارئ بالملل، لذلك يُنصح بإضافة بعض الصور المناسبة للمقال والتي يمكنك الحصول عليها من الكاميرا الرقمية أو الهاتف الذكي أو من الإنترنت. لنرَ كيف يمكنك القيام بذلك؟

## إدراج صورة من الإنترنت

اث مسؤول عن احترام حقوق الآخرين، بما في ذلك حقوق النشر. <sub>ام</sub>عروفا المزيد من هنا

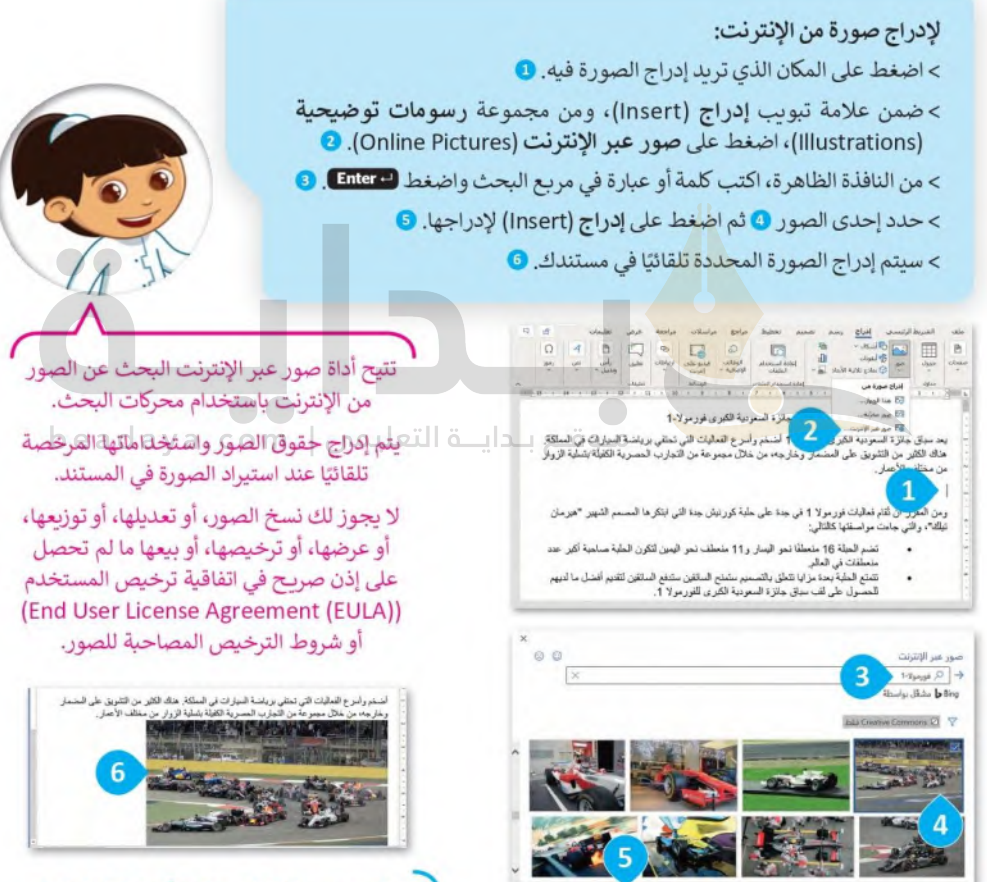

الصور عبر الإنترنت محمية بحقوق الطبع والنشر تمامًا مثل صورة معلقة في معرض فني. لهذا السبب، يجب أن تُنسًب مصادرك دائمًا.

## إدراج صورة من جهاز الحاسب

وزارة التصليم Ministry of Education  $2022 - 1444$ 

لإضافة صورة من جهاز الحاسب الخاص بك: > حدد الموضع الذي تريد إدراج الصورة فيه. • > ضمن علامة تبويب إدراج (Insert)، ومن مجموعة رسومات توضيحية (Illustrations)، اضغط على صور (Pictures). @ > ستظهر نافذة إدراج صورة (Insert Picture). اضغط على الصورة التي تريدها 3 واضغط على إدراج (Insert). 9) > سيتم إدراج الصورة في مستندك. 5

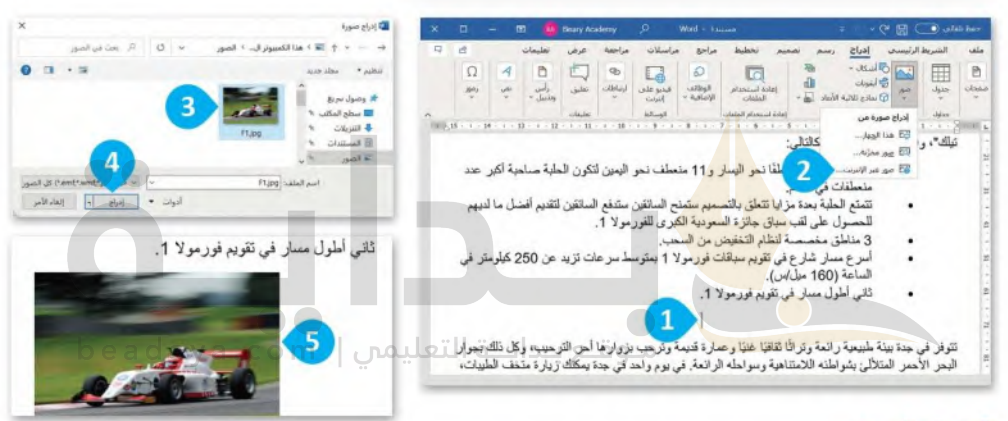

## تعديل الصور

لا يكفى إضافة الصورة داخل المستند فقط، لأنها ستظهر على شكل رمز كبير داخل المستند. إذا ألقيت نظرة على الصحف أو المجلات فستجد أن النص يلتف بطريقة معينة حول الصورة، أو قد توضع الصورة في زاوية الصفحة. لذلك ستتعرف الآن على كيفية التعديل على الصور.

#### لتعديل صورة: > اضغط على الصورة. •• > اضغط على علامة التبويب تنسيق الصورة (Picture Format). >استخدم الأزرار الموجودة في المجموعة **ضبط (**Adjust) لتعديل الصورة المحددة. •

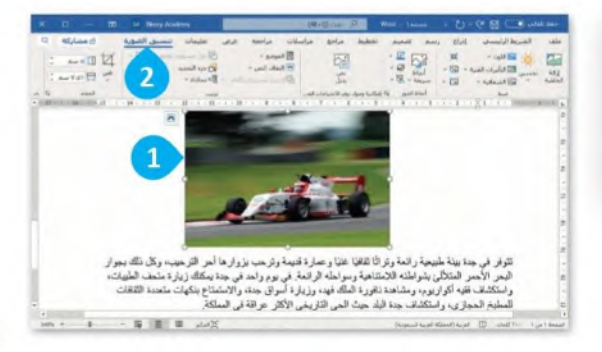

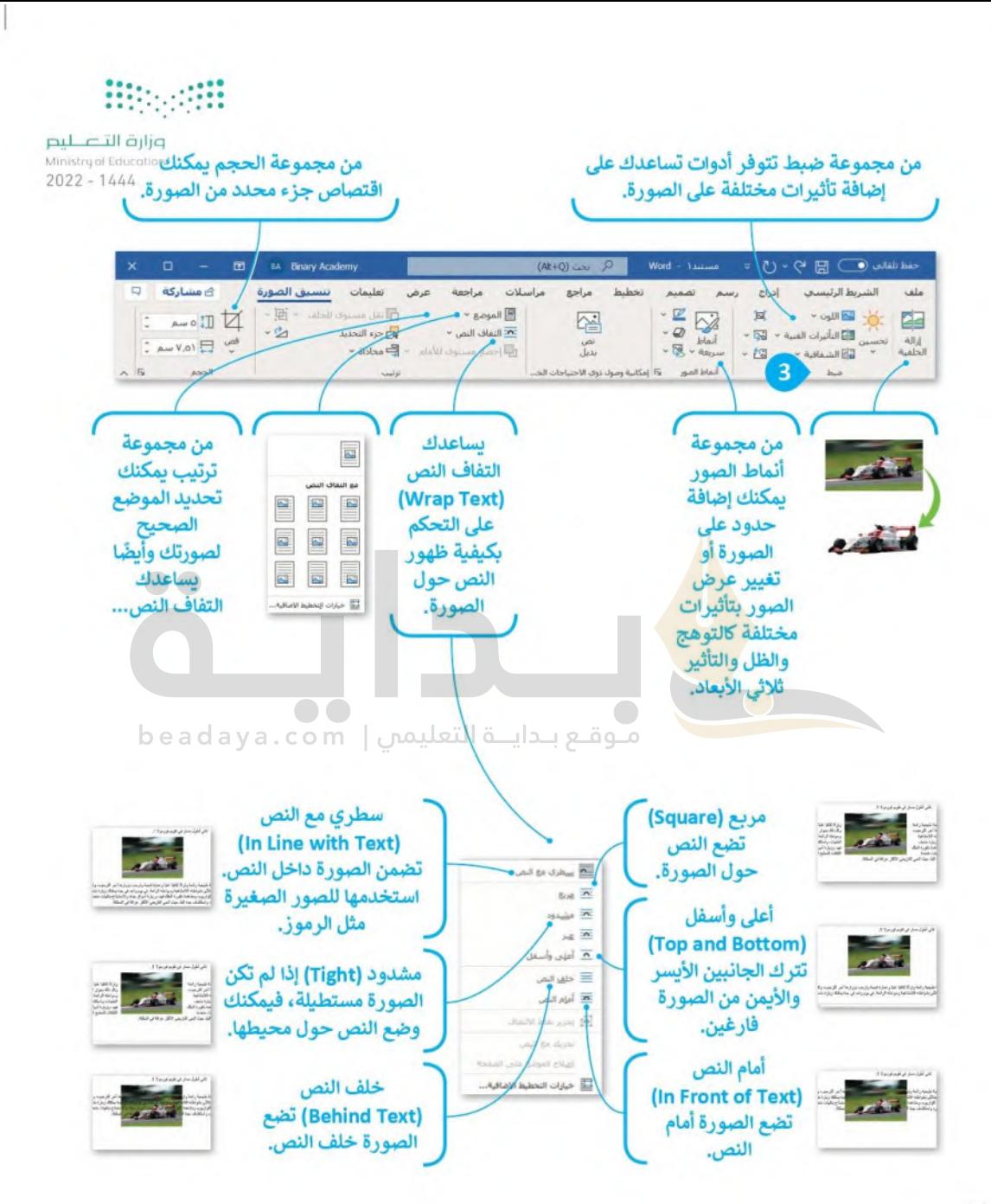

## إدراج الأشكال

بالإضافة إلى الصور، يمكنك أيضًا استخدام الرسومات والأشكال مثل الأسهم، الدوائر، و المثلثات لجعل مستندك أكثار اجالتيته للنط Ministry of Educ  $2022 - 1444$ 

لإدراج شكل والكتابة داخله:

> من علامة تبويب إدراج (Insert)، ومن مجموعة ر**سومات توضيحية (**Illustrations)، اضغط على أ**شكال (**Shapes). ◘ اضغط على أي شكل تر بده من القائمة المنسدلة. ◘ > اسحب الشكل إلى مساحة فارغة حيث بمكنك تغيير حجمه وموضعه. 3 > اضغط بزر الفأرة الأيمن على الشكل ثم اضغط على إضافة نص (Add Text). @ > سيظهر مؤشر الكتابة تلقائيًا داخل الشكل حيث بمكنك كتابة ما تريد. ◘

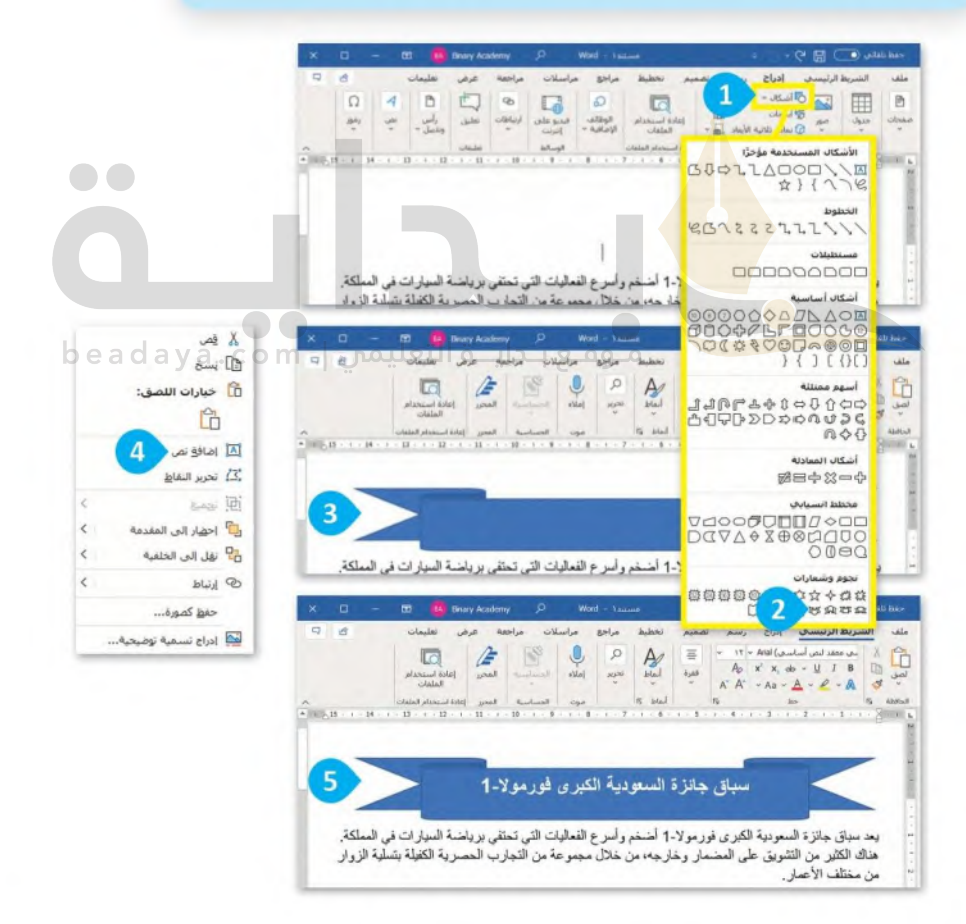

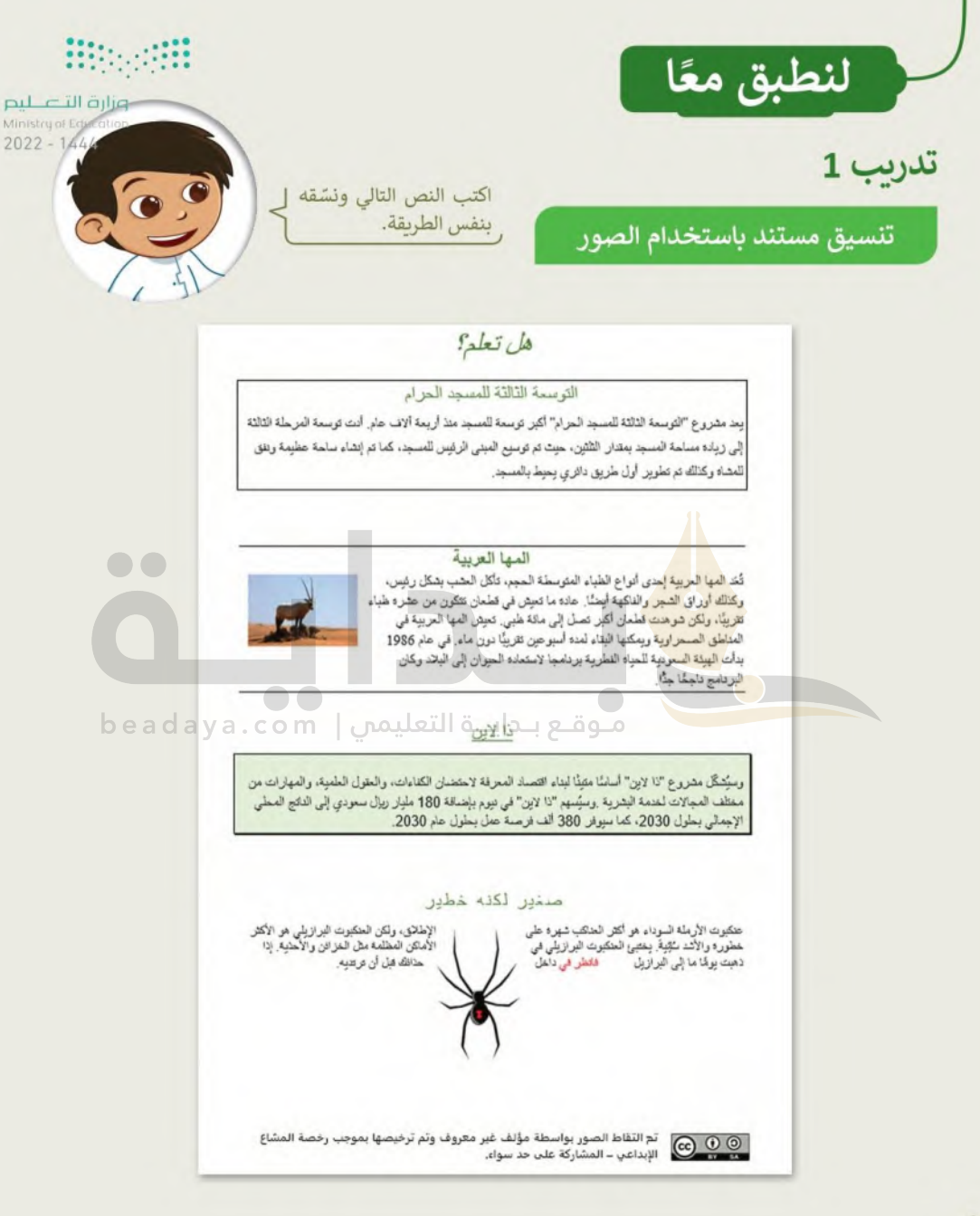

# تدريب 2

Hitler Hi

وزارة التصليم Ministry of Education  $2022 - 1444$ 

## تنسيق الصور والأشكال

في مجلد المستندات، ستجد ملفًا باسم " docx.الرياضة\_والبلاد\_G5.S1.2.1"، افتح الملف وستلاحظ أنه تم إدراج صور وأشكال ليبدو النص أكثر جاذبية. افحص المستند بعناية، وبوضع المؤشر على المكونات المطلوبة، املأ الجدول التاليّ بمعلومات عن التنسيق الخاص بكل صورة أو شكل تم إدراجه.

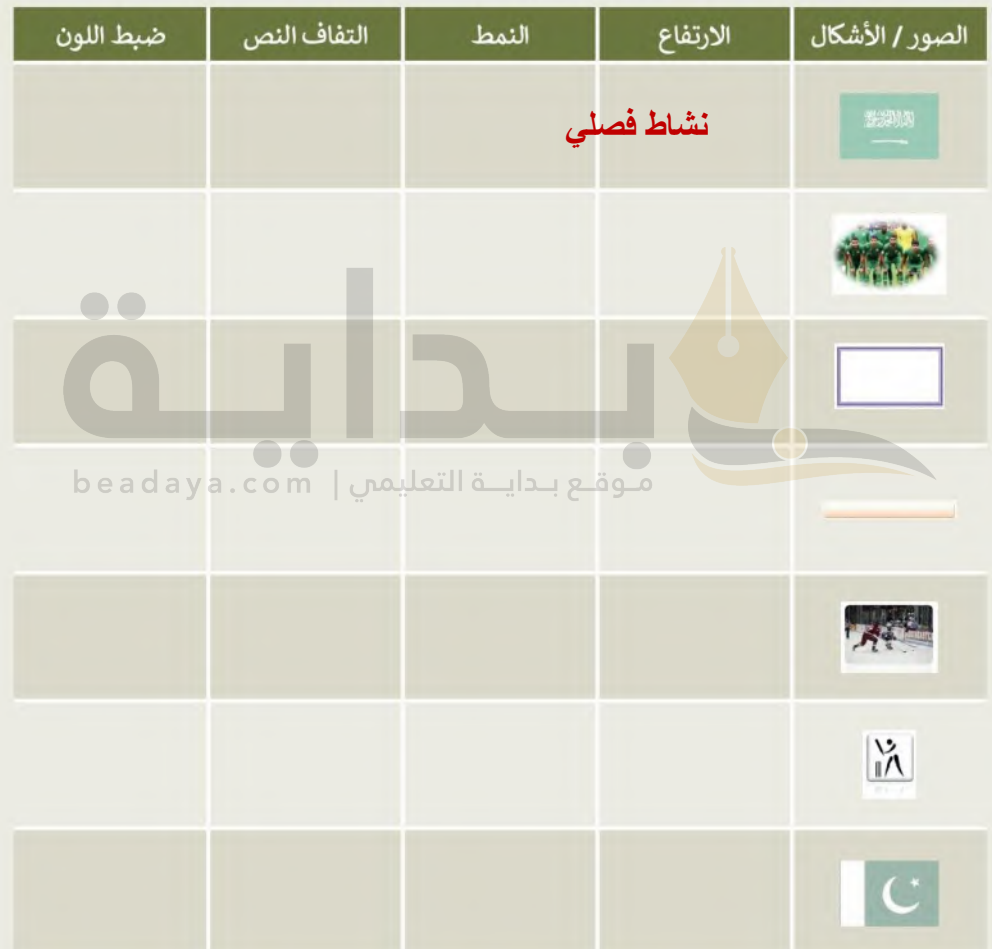

# تدرىب 3

وزارة التاع ليم Ministry of Education  $2022 - 1444$ 

## إنشاء مقال فيه صور وأشكال مدرجة

اذهب إلى مجلد المستندات وستجد الملفات التالية داخله:

- مستند نصى باسم "docx،الرياضات الشعبية G5.S1.2.1" يحتوي على الرياضات الشعبية في المملكة العربية السعودية وكندا وباكستان.
	- مجلد فرعي باسم "صور رباضية G5.S1.2.1" يحتوي على صور ذات علاقة.

أنشئ مستندك النصي حول الرياضات الشعبية. يمكنك التدرب على ذلك من خلال تنفيذ ما يلي:

- أدرج العنوان داخل شكل ثم عَبِّئُه بلون من اختيارك.
	- أضف حدودًا إلى قائمة الرباضة.
		- ظلل كل من الفقرات الثلاث.
			- · أدرج حدود فقرة للمستند.
- 1. استورد الصور من مجلد "صور رباضية G5.S1.1.1"، وغيّر حجمها واحدة تلو الأخرى، وأجر التنسيقات المناسبة عليها، باتباع الخطوات التالية:
- حدد صورة "الحلقات الأولمبية" واضغط على خيار إزالة الخلفية (Remove Background) من مجموعة ضبط الخاصة بعلامة تبويب تنسيق الصورة (Picture Format). هل لاحظت حدًا متقطعًا حول الصورة؟
- من علامة التبويب إزالة الخلفية (Remove Background) ومجموعة التنقيح (Refine)، استخدم خيار أدوات وضع علامة على المناطق الواجب حفظها/ إزالتها (Mark Areas to Keep/Remove) وحدد أجزاء الخلفية التي تر بد الاحتفاظ بها أو إزالتها. يمكنك رؤية التنسيق النهائي في لقطة الشاشة الثانية.
- غيّر حجم الصورة (على سبيل المثال 2.54 سم) واضغط Enter، ثم طبّق التفاف النص وانقل الصورة إلى المكان الذي تريده.
	-

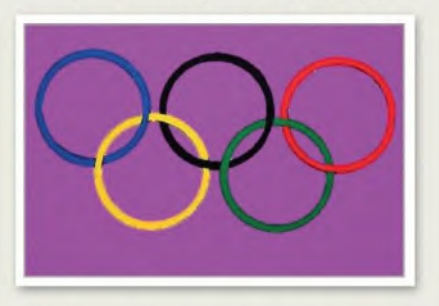

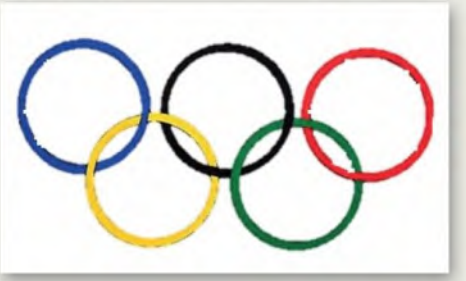

2. بعد انتهائك من العمل، احفظ الملف باسم من اختيارك داخل مجلد المستندات.

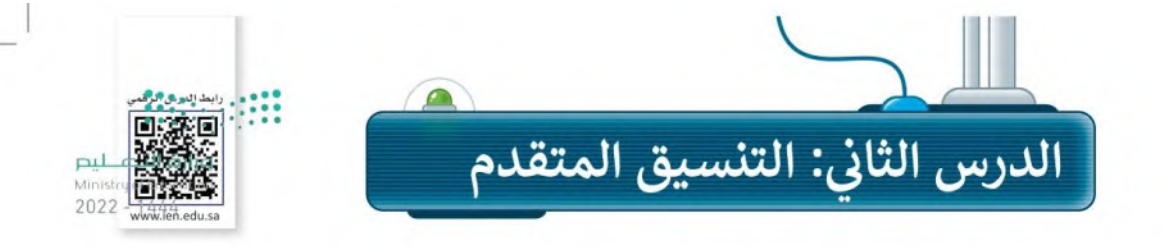

#### حذف النص المحدد

تعلمت سابقًا أنه يمكنك حذف كلمة أو جملة كاملة، بتحديد النص الذي تريده ثم حذفه باستخدام مفتاح ( Delete ، أيضًا يمكنك الحذف بالضغط على مفتاح Backspace — أو مفتاح المسافة.

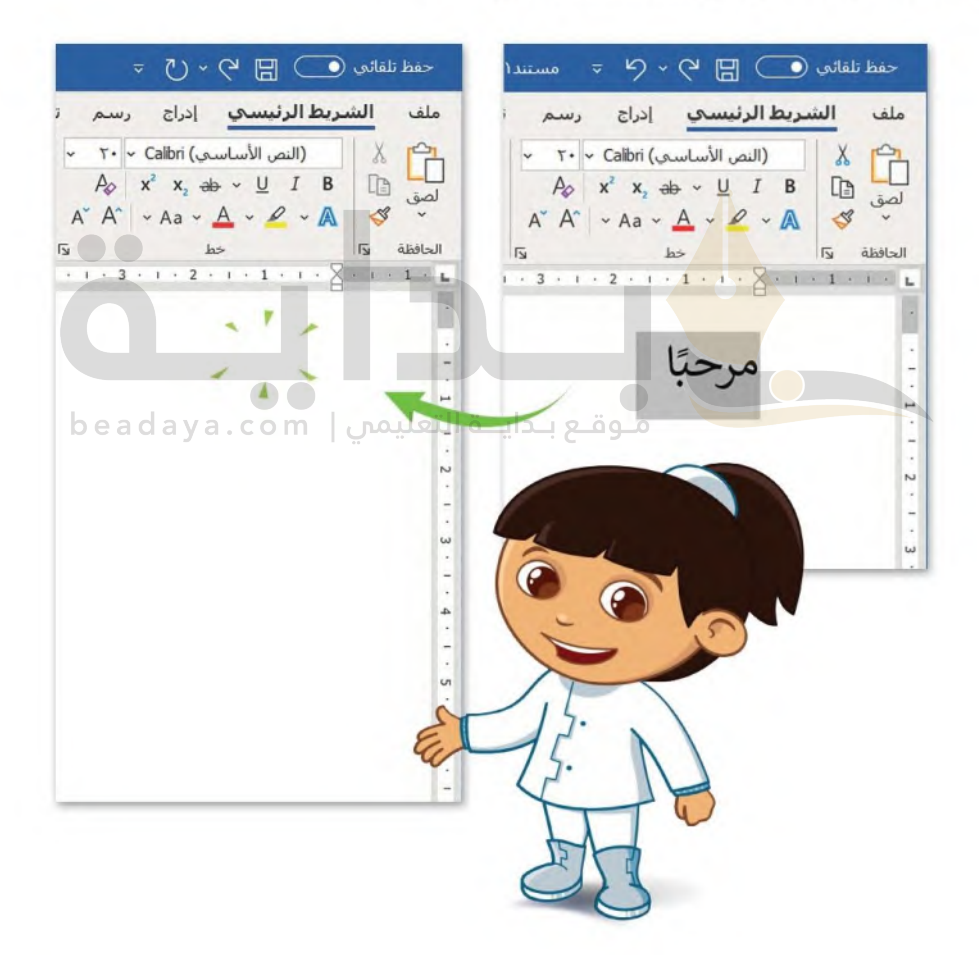

### كتابة الحروف الكبيرة في اللغة الانجليزية

معلومة

تحتوي بعض الكلمات على حروف كبيرة. ويمكنك استخدام مفتاح Caps Lock ) لكتابة هذه الأحرف الكبيرة، خيالتاتيللتي— ليم Caps Lock مفتاح تبديل على لوحة مفاتيح الحاسب عند الكتابة باللغة الإنجليزية، عند الضغط عليه بتم تشغيل مؤشر, Caps على المفتاح، ويتسبب في ظهور جميع الأحرف التي ستكتب بأحرف كبيرة. وللعودة للكتابة بالأحرف الصغيرة، اضغط على مفتاح Caps Lock ) مرة أخرى وتحقق من إيقاف تشغيل مؤشر LED.

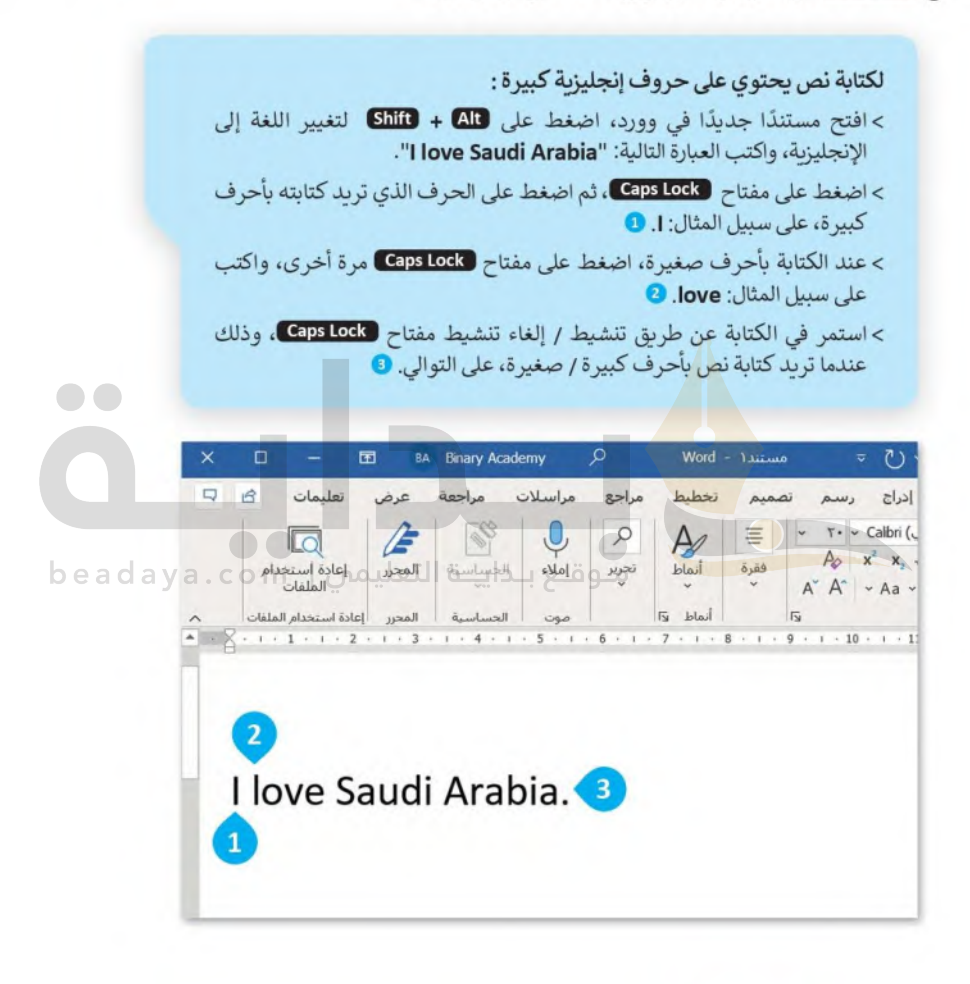

إذا كنت تريد استخدام الأقواس، فاكتب النص الموجود خارج الأقواس ثم اترك مسافة واحدة، افتح قوسًا واكتب النص بين القوسين ثم أغلق القوس، واترك مسافة واحدة.

#### تنسيق الفقرات

في برنامج **مايكروسوفت وورد معظ**م خيارات التنسيق المتقدمة توجد في علامة التبويب ال**شريط الرئيسي (**Alome)ا<sup>لتــــــ ليب</sup> Ministru of Edu  $2022 - 1444$ 

#### تباعد الأسطر والفقرات

قد ترغب في تغيير مقدار المسافة بين السطور في الفقرة، أو بين الفقرات نفسها؛ وذلك للحصول على مساحة أكبر أو أقل بين السطور  $1.1$ 

> $1.10$ لتغيير المسافة بين الأسطر:  $1,0$ > اضغط بالمؤشر على الفقرة التي تريد تطبيق التباعد عليها. ٢.٠  $T<sub>0</sub>$ > اضغط على زر تباعد الأسطر والفقرات (Line Spacing) ٣.٠  $\bullet$  (Paragraph). هن مجموعة فقرة (Paragraph) خيارات تباعد الأسطر... > اضغط على التباعد الذي تريده من القائمة المنسدلة. 2 فى إضافة تباعد قبل الفقرة = إزالة التياعد بعد الفقرة

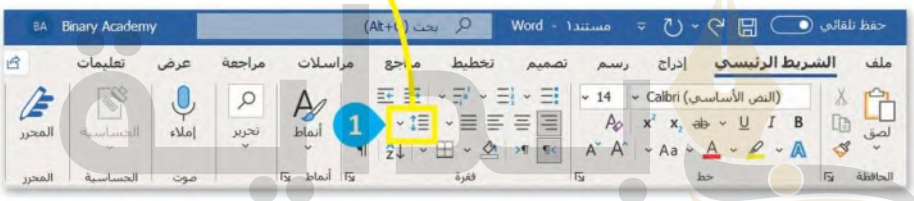

beadaya.com | مَوقع بِدايـة التعليمن

 $\frac{1}{2} + \frac{1}{2} \frac{1}{2} \times \left( 1 - \frac{16}{2} + \frac{16}{2} + \frac{15}{2} \times \left( 1 - \frac{14}{2} + \left( 1 - \frac{13}{2} + \left( 1 - \frac{12}{2} + \left( 1 - \frac{11}{2} + \left( 1 - \frac{16}{2} + \frac{16}{2} + \frac{16}{2} + \frac{16}{2} + \frac{16}{2} + \frac{16}{2} + \frac{16}{2} + \frac{16}{2} + \frac{16}{2} + \frac{16}{2} + \frac{16}{$ 

#### النص قبل تطبيق التباعد

ذهبت أنا وجدي لزيارة أحد الأقارب، وفي الطريق قال جدي: احرص يا بني على إعطاء الطريق حقه، فهذا من الآداب العظيمة التي حث عليها الإسلام ورغب فيها. قلت وماحق الطريق ياجدي؟ قال: للطريق حقوق، منها: غض البصر و كف الأذى وإزالته عن الطريق وعدم إيذاء الناس في أبدانهم أو أعراضهم.

النص بعد تطبيق التباعد

ذهبت أنا وجدي لزيارة أحد الأقارب، وفي الطريق قال جدي: احرص يا بني على إعطاء الطريق حقه، فهذا من الآداب العظيمة التي حث عليها الإسلام ورغب فيها. قلت وماحق الطريق ياجدي؟ قال: للطريق حقوق، منها: غض البصر و كف الأذى وإزالته عن الطريق وعدم إيذاء الناس في أبدانهم أو أعراضهم.

#### المسافة البادئة للفقرة

تحدد المسافة البادئة للفقرة مسافة الفقرة من الهامش الأيمن أو الأيسر .

> ضع المؤشر في الفقرة حيث تريد إنشاء مسافة بادئة. > في علامة التبويب الشريط الرئيسي (Home)، داخل مجموعة فقرة (Paragraph)، اضغط على زبادة المسافة البادئة (Increase Indent).

لتطبيق المسافة البادئة للفقرة:

في بعض الأحيان تحتوي الفقرة على • بالمسافة البادئة، ولإنشائها اضطغامة Ministry of Edu على مفتاح لتناها من لوحة المفاتيخ.<br>-

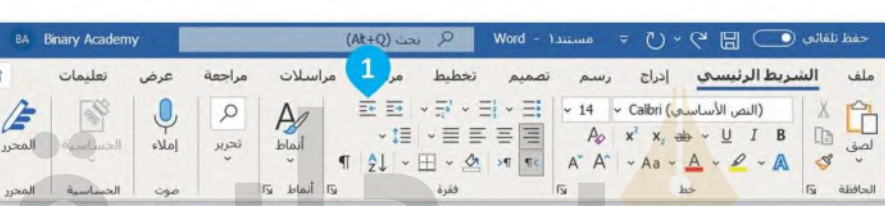

#### النص قبل تطبيق المسافة البادئة

<u>لى المستحدث المستحدث المستحدث التعليمي</u> المستحدث المستحدث المستحدث ذهبت أنا وجدي لزبارة أحد الأقارب، وفي الطريق قال جدي: احرص يا بني على إعطاء الطريق حقه، فهذا من الآداب العظيمة التي حث عليها الإسلام ورغب فيها. قلت وماحق الطريق ياجدي؟ قال: للطريق حقوق، منها: غض البصر وكف الأذى وازالته عن الطريق وعدم إيذاء الناس في أبدانهم أو أعراضهم.

#### النص بعد تطبيق المسافة البادئة

ذهبت أنا وجدي لزبارة أحد الأقارب، وفي الطربق قال جدي: احرص يا بني على إعطاء الطربق حقه، فهذا من الآداب العظيمة التي حث عليها الإسلام ورغب فيها. قلت وماحق الطريق باجدي؟ قال: للطريق حقوق، منها: غض البصر وكف الأذى وإزالته عن الطريق وعدم إيذاء الناس في أبدائهم أو أعراضهم.

#### تباعد الأحرف

تباعد الأحرف هو المسافة بين أحرف الكلمة. ويُستخدم لتسهيل قراءة النص الخاص بك أو لجعل القارئ ينتبه إلى كإل*ب*لة للفيئة ليص Ministru of Education دون جعل الكلمة أو العبارة غامقة أو مسطّرة.  $2022 - 1444$ 

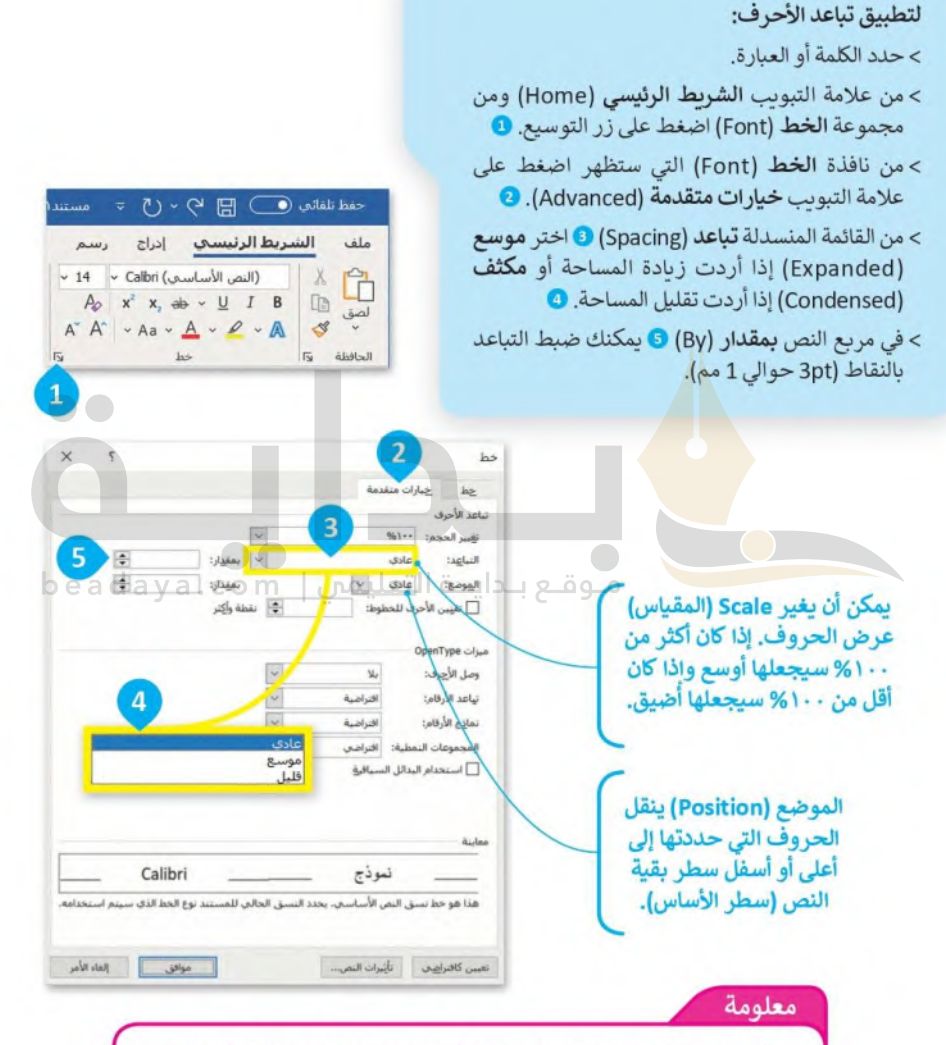

أمر الموضع (Position) ليس له علاقة بأدوات منخفض (Subscript) أو مرتفع (Superscript) الموجودة في علامة تبويب الشريط الرئيسي (Home) داخل مجموعة الخط (Font). هذه الأدوات تغير حجم الخط تلقائيًا، في حين أن أمر الموضع لا يفعل ذلك.
## نصائح وارشادات لتنسيق الفقرات

وزارة التصليع Ministry of Education

عندما تكتب نصًّا كبيرًا يجب أن تتبع بعض القواعد. على سبيل المثال:

عند إنشاء فقرة جديدة استمر في الكتابة حتى نهاية الفقرة. لا تضغط ◘ ◘ ◘ بعد كل سطر. سيقوم البرنامج بنقل المؤشو إلل ـ 2022 السطر التالي تلقائيًّا.

هذه فقرة مع الكتابة المستمرة:

ذهبت أنا وجدي لزيارة الأقارب السبت الماضي. في الطريق أخبر في جدي أنه كان جيدًا جدًا في كرة القدم، ووصف لي بعض الحيل. عندما زُرنا الأقارب، تناولنا الغداء معًا وشريت أيضًا حليبًا بالشوكولاتة. إنه لذيذ.

اضغط على لـ Enter عندما تريد إنشاء فقرة جديدة أو إضافة عنصر جديد في قائمة تحتوي على تعداد نقطي أو ترقيم فقط وسيضيف البرنامج تلقائيًّا مساحة أكبر بين الفقرات لتسهيل قراءة النص.

ذهبت أنا وجدي <mark>لزيارة الأقارب السبت الماضي. •</mark> في الطريق أخبر في جدي أنه كان جيدًا جدًا في كرة القدم، ووصف لي بعض الحيل. • عندما زُرنا الأقارب، تناولنا الغداء معَا وشريت أيضًا حليبًا بالشوكولاتة. beadaya إنه لذيذ.

وجود مساحة إضافية بين السطور، تدل على أنك ضغطت [ Enter ] في نهاية كل سطر.

> إذا كنت ترغب في عدم إكمال السطر ومتابعة النص في سطر جديد دون مساحة فقرة إضافية فقط اضغط Enter + و Shift fr حيث تريد التوقف وتابع الكتابة.

> > ذهبت أنا وجدى لزبارة الأقارب السبت الماضي. في الطريق أخبر في جدي أنه كان جيدًا جدًا في كرة القدم، ووصف لي بعض الحيل. عندما زُرِنا الأقارب، تناولنا الغداء معًا وشريت أيضًا حليبًا بالشوكولاتة. إنه لذيذ.

### إظهار / إخفاء الأحرف غير القابلة للطباعة

تُستخدم الأحرف غير القابلة للطباعة لإصلاح التخطيط والمظهر وأى مشكلات طباعة خاصة بمستند ما، وبمكلَّ اثقتعيللها أو لليا هي الإشارة والتحكم في ترميز الأحرف. يتم استخدامها لإخبار مايكروسوفت وورد بالشكل الذي يجب أن يظهر عليه المستند.

لإظهار الأحرف غير القابلة للطباعة: > في علامة التبويب الشريط الرئيسي (Home)، في مجموعة الفقرة (Paragraph)، اضغط على إظهار / إخفاء (Show/Hide). • 표 그 사람 시골 >ستُعرض الأحرف غير القابلة للطباعة في المستند وستظهر عند استخدام → 恒 → 三 三 三 画 المفاتيح لـ Enter ، أو لـ Shift O + Enter ، أو Space bar ، أو "Lab ".  $\P$   $2$   $\downarrow$   $\sim$   $\frac{1}{24}$   $\sim$   $\frac{1}{24}$   $\sim$   $\frac{1}{24}$   $\sim$   $\frac{1}{24}$  $\overline{u}$  $510$ 

عند الضغط على مفتاح لـ Enter )، يتم إنشاء فقرة جديدة. وعندما يتم الضغط على مفاتيح لـ Enter + Enter ، سيُطلب من مايكروسوفت وورد الانتقال للأسفل سطرًا واحدًا، لكنه لا ينشئ نفس التباعد مثل الضغط على مفتاح ["Enter لأن مفاتيح لـ Enter + Enter لا تشير إلى إنشاء فقرة جديدة، ولكن تُنشئ فاصلًا قدره سطرٌ واحدٌ..

مثال على ذلك: ← هي لمفاتيح → Enter n هي لمفتاح **Enter** ذهبت أنا وجدي لزيارة الأقارب السبت الماضي .< في الطريق أخبر في جدي أنه كان جيدًا جدًا في كرة القدم، ووصف لي بعض الحيل. ١٠ Space bar حمى لمفتاح عندما زُرنا الأقارب، تناولنا الغداء معا وشريت أيضًا حليبًا بالشوكولاتة. [1] ← هي لمفتاح (Fab in ← إنه لذيذ. لا تقلق بشأن هذه الرموز. ليس **TOBES** عليك إخفاءها قبل الطباعة. إنّها ليست قابلة للطباعة. لاخفائها فقط اضغط مرة أخرى على زر إظهار / إخفاء (Show/Hide). معلومة إذا كنت تربد استخدام علامات الترقيم مثل النقطة (.) أو الفاصلة (،)، فاكتب الكلمة قبل علامة الترقيم أولًا، ثم علامة الترقيم، ثم اترك مسافة واحدة فقط بعد علامة الترقيم.

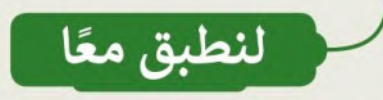

<del>beadaya.com</del>

وزارة التصليم Ministry of Education  $2022 - 1444$ 

تدريب 1

تنسيق النص

اكتب ثلاث فقرات حول كيفية قضائك عطلة نهاية الأسبوع الماضية. تذكر القواعد حول استخدام مفتاح لـ Enter

اكتب النص التالي ونسِّقه بنفس الطريقة على جهاز الحاسب الخاص بك. لا تستخدم مفتاح المسافة لإنشاء تباعد إضافى بين الأسطر.

ظاهرة التسول في المجتمع

يُعرَّف المتسول بأنَّه: من يستجدي للحصول على مال غيره دون مقابل، أو بمقابل غير مقصود بذاته نقدًا أو عينًا بطريقة مباشرة أو غير مباشرة، في الأماكن العامة أو الخاصة أو في وسائل التقنية والتواصل الحديثة، أو بأي وسيلة أخرى.

وبتَّبِع المتسولون طرقًا عدة لاستجداء عطف الآخرين، منها: استغلال الإعاقات العقلية والجسدية والاضطرابات النفسية والأمراض، واستغلال الأطفال.

وبؤدي التسول إلى انتشار العادات السيئة: كالتشرد والاتكالية واهمال العمل والكسب الشريف، وارتفاع نسبة الجريمة في المجتمع.

تدريب 2

#### وزارة التصليم Ministry of Education  $2022 - 1444$

# الحروف غير القابلة للطباعة

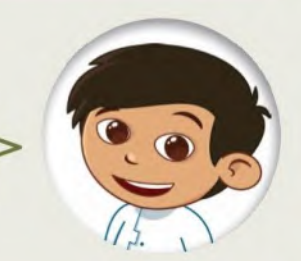

هل سبق لك أن رأيت رمزًا غير قابل للطباعة في<br>ملف Word؟ إذا كان الجواب نعم، فما هذا الرمز ؟ هل يمكنك التعرف على الرموز التالية؟

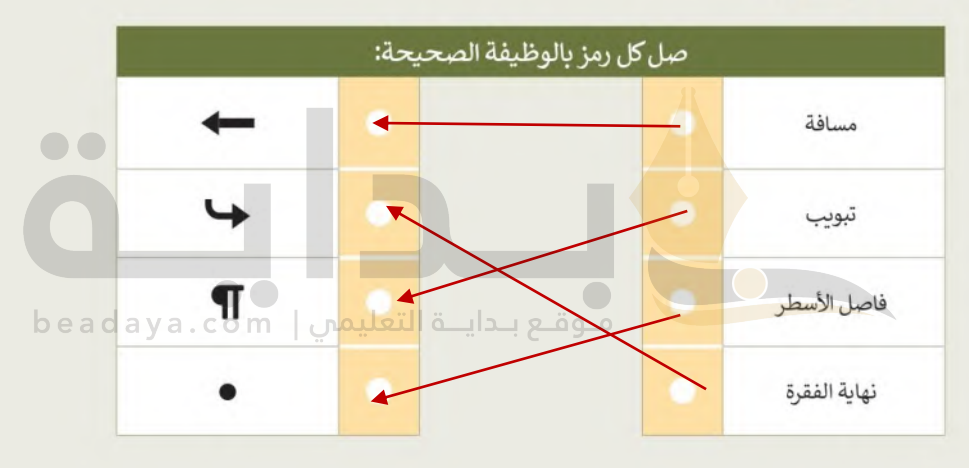

تدريب 3

تنسيق النص

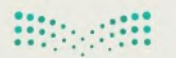

وزارة التصليم Ministry of Education  $2022 - 1444$ 

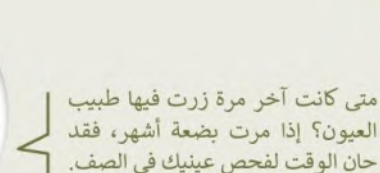

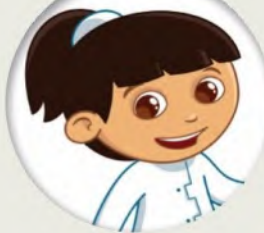

- ابحث عن الملف "docx.فحص نظر \_G5.S1.2.2" في مجلد المستندات.
- نسق النص في الملف كما هو موضح في الصورة إلى اليمين باتباع الوارد في الجدول على اليسار .

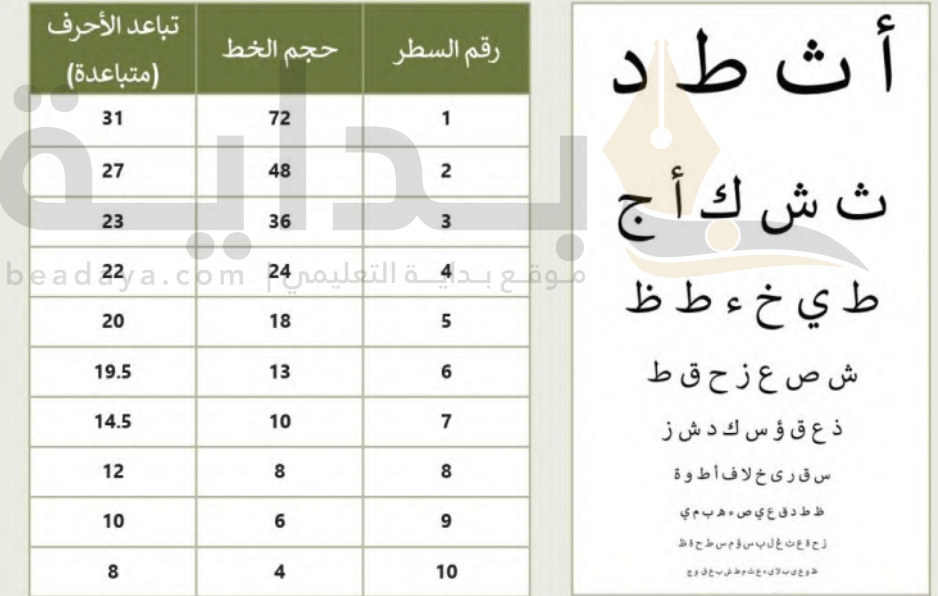

- حدِّد جميع الكلمات وطبق عليها المحاذاة الى الوسط.
	- احفظ عملك.
- اطبع الملف واختبر رؤيتك عن طريق الطلب من زميل في الفريق أن يحمل الورقة المطبوعة على بعد حوالي 2 متر .

تدريب 4

وزارة التصليم Ministry of Education  $2022 - 1444$ 

تنسيق المستند

اليوم سوف تصبح صحفيًا. يطلب منك معلمك تنسيق مقال حول مهرجان الملك عبد العزيز للصقور.

#### لتنفيذ ذلك اتبّع ما يلي:

- افتح الملف "docx،مهرجان\_G5.S1.2.2" في مجلد المستندات.
- طبّق التنسيق المناسب كما هو موضح أدناه، حتى يصبح الملف جاهزًا للنشر.
	- **ا** احفظ عملك وأغلق الملف.

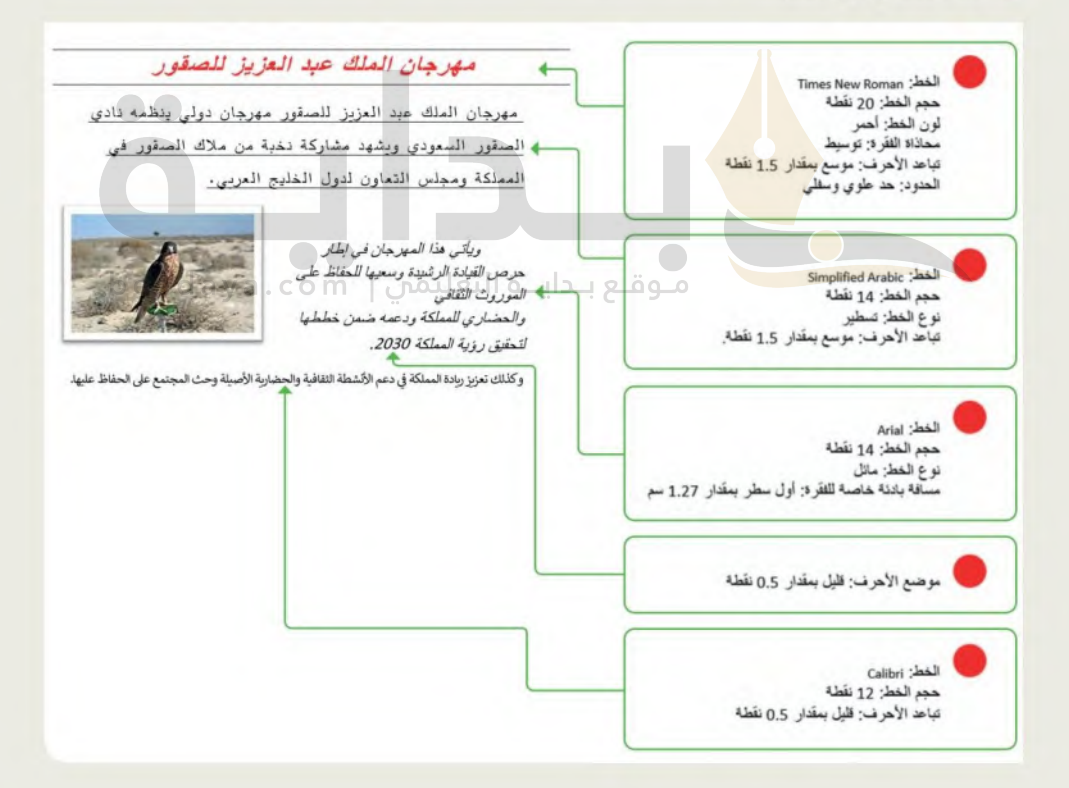

تدريب 5

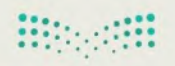

وزارة التصليم Ministry of Education

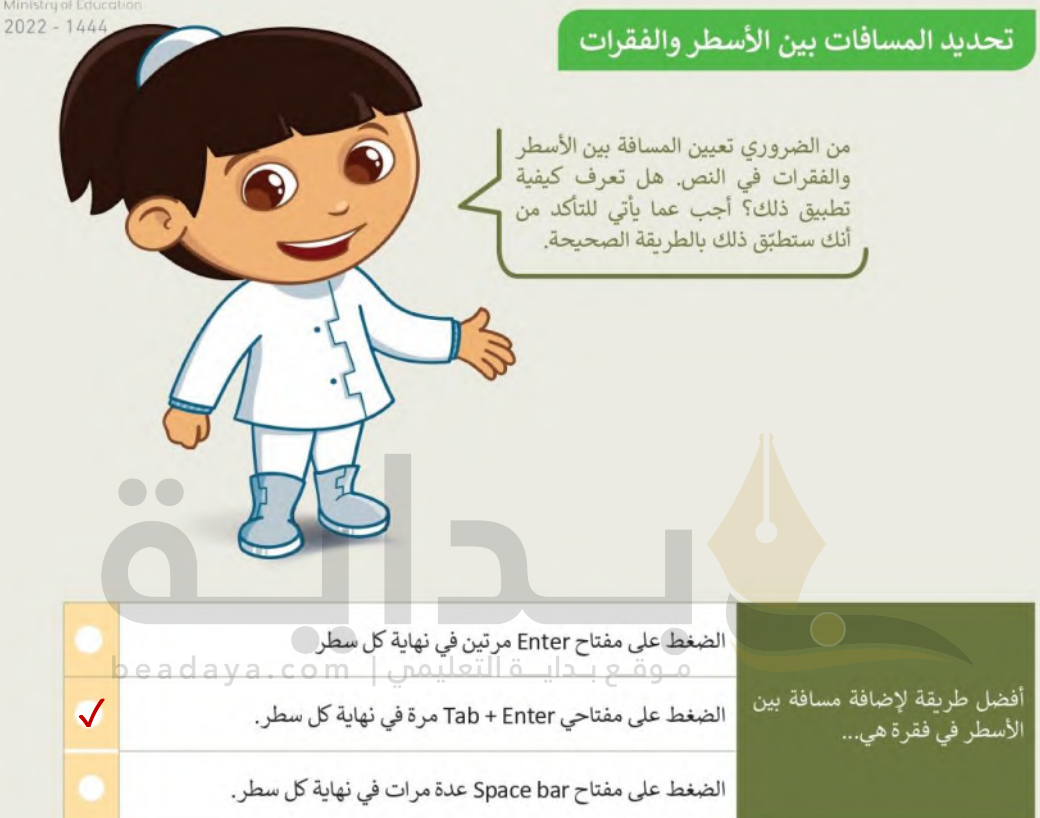

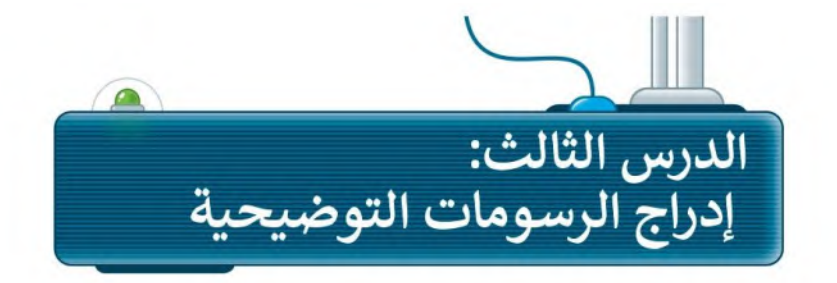

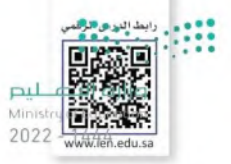

في مايكروسوفت وورد، يمكنك إضافة الأشكال والرسوم التوضيحية SmartArt لعرض المعلومات بشكل أوضح داخل المستند. فمثلًا لتقديم الإرشادات الصحية لزملائك في الصف عند العمل على جهاز الحاسب الآلي يمكن إدراج رسومات توضيحية SmartArts واضافة عناوين لها.

# إدراج الرسوم التوضيحية

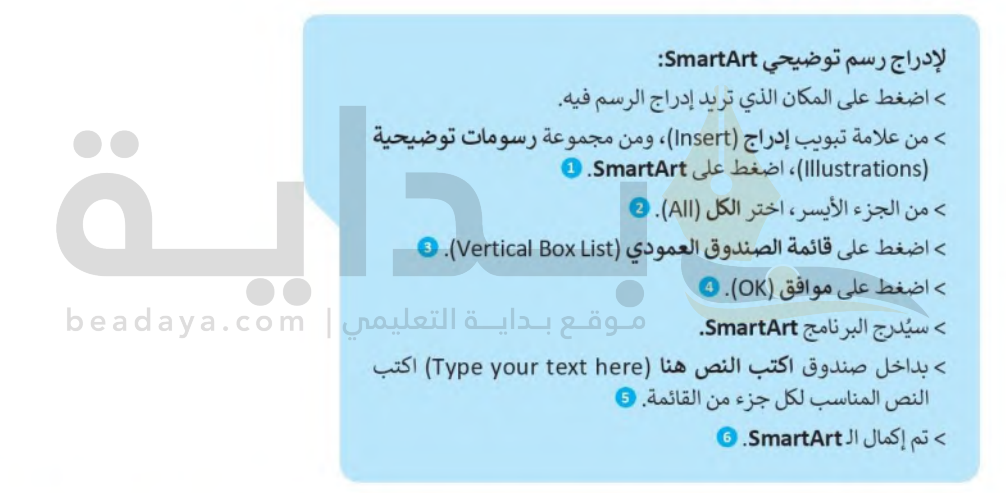

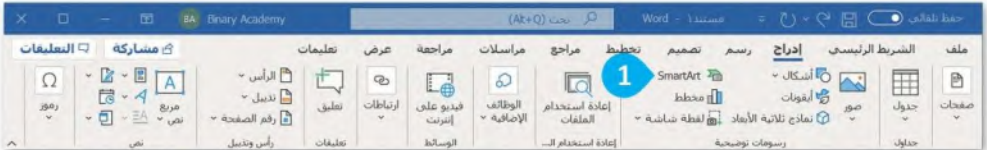

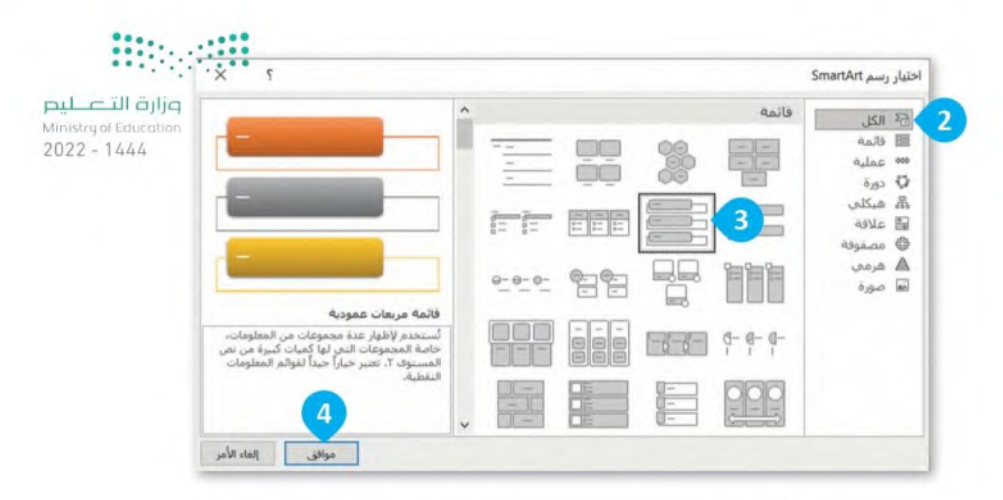

 $i=16 \times i_{10}15 \times i_{11}14 \times i_{11}11 \times i_{11}11$ 

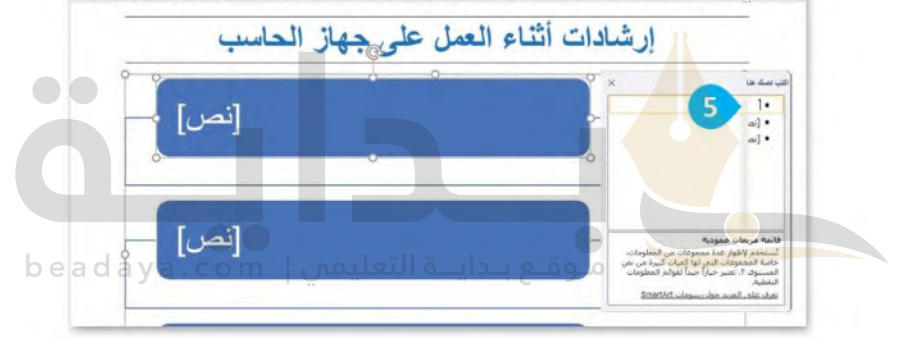

 $\cdots \xrightarrow{\hspace*{1cm}} \xrightarrow{\hspace*{1cm}} \xrightarrow{\hspace*{$ 

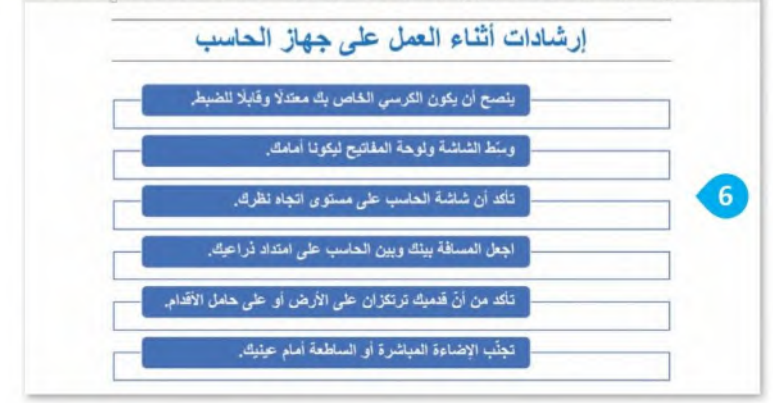

تنسيق الرسوم التوضيحية

يمكنك تنسيق الرسم التوضيحي SmartArt بتغيير اللون أو الشكل.

وزارة التصليم Ministry of Education  $2022 - 1444$ 

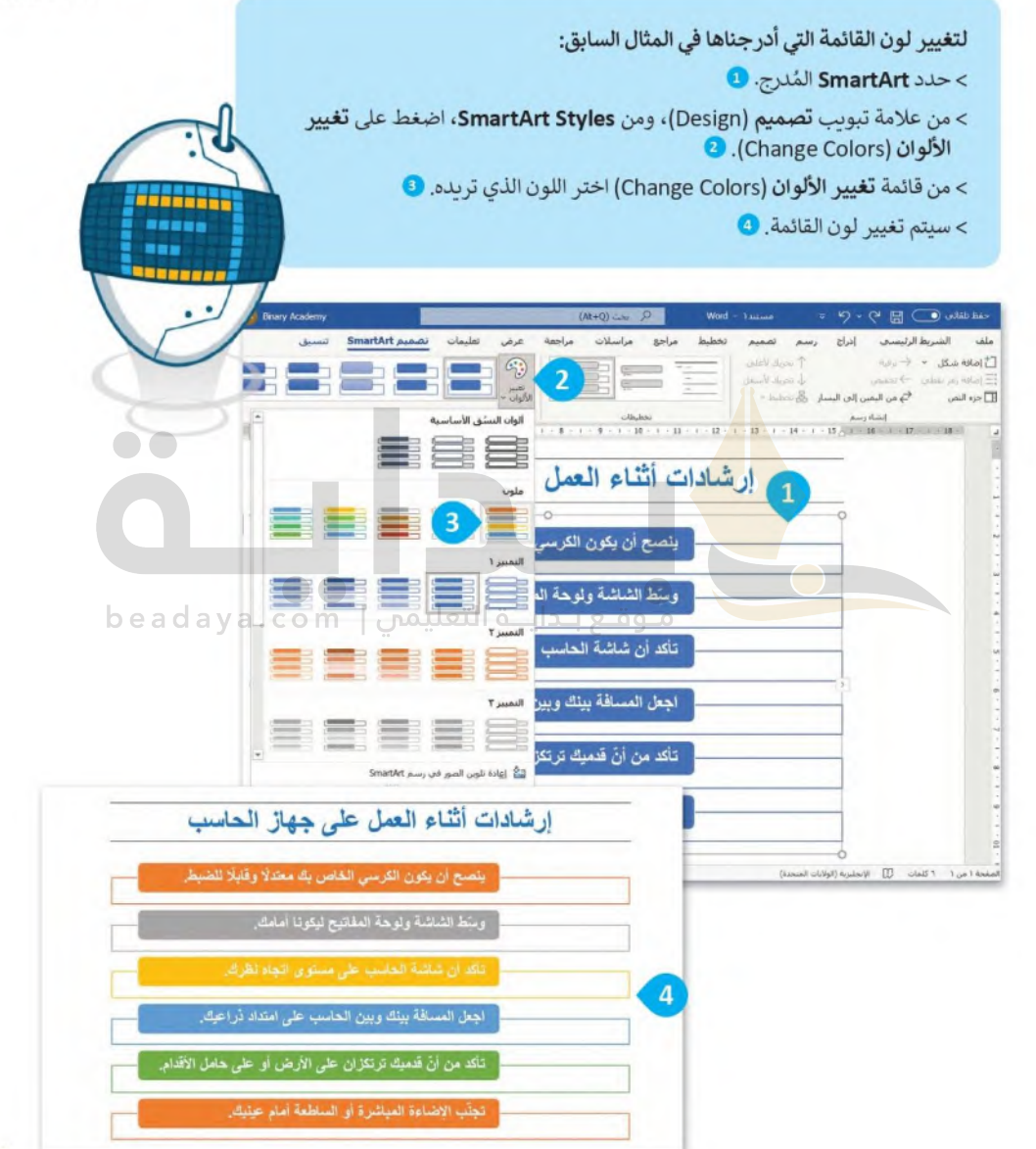

79

# **iii**badii

أنواع الرسوم التوضيحية SmartArt

بطن المستخدام أنواع مختلفة من الرسوم التوضيحية SmartArt وفقًا لما تريد تقديمه. لكل نوع من SimartArtكمللي عليهم<br>يمكنك استخدام أنواع مختلفة من الرسوم التوضيحية SmartArt وفقًا لما تريد تقديمه. لكل نوع من Ministryal Education واستخدام خاص به موضحًا في الجدول التالي:  $2022 - 1444$ 

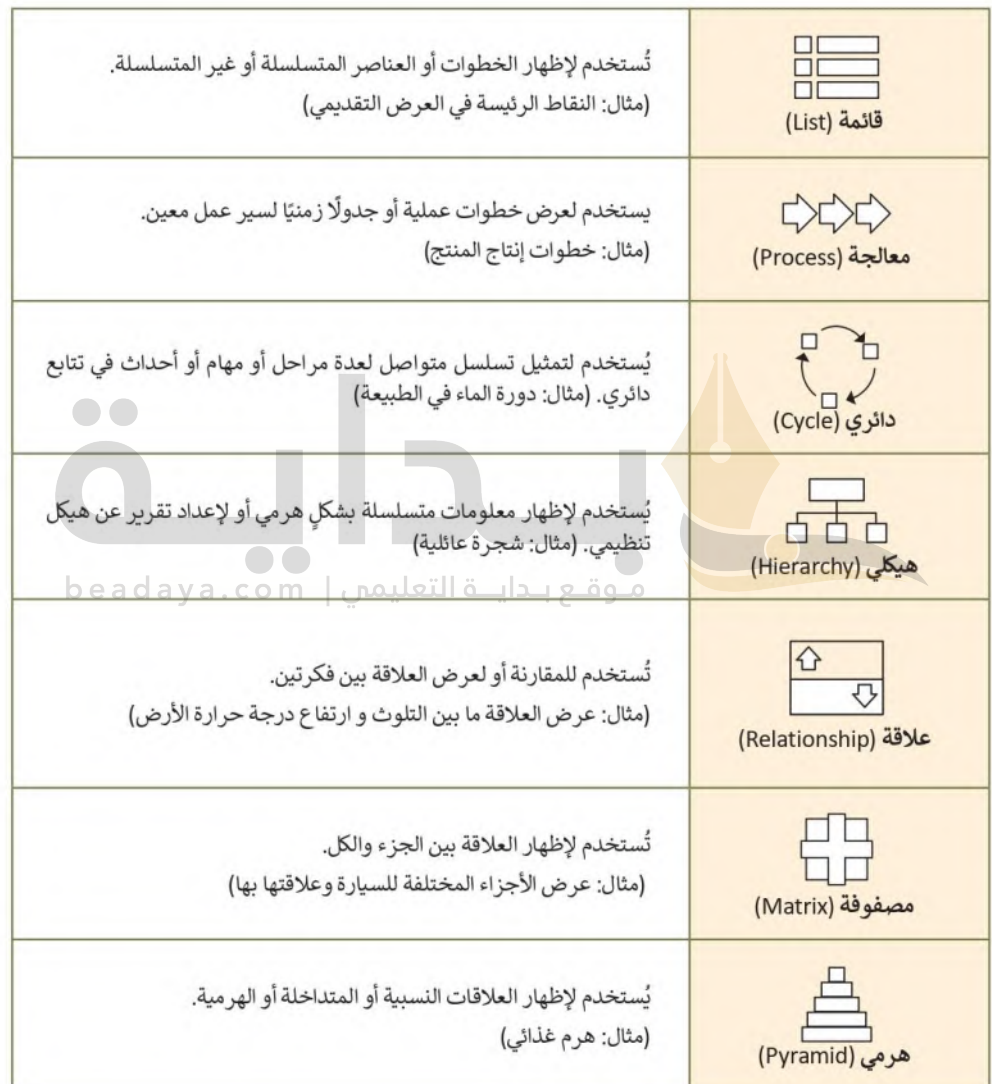

#### مثال تطبيقي

لتستخدم مثلًا شكل SmartArt من نوع (علاقة) والمسمى **موازنة (**Balance) لمقارنة التأثير ات الإيجابية والسلب<del>ي</del>ةِاللثققليّة<del>ب للبط</del> Ministry of Education  $2022 - 1444$ 

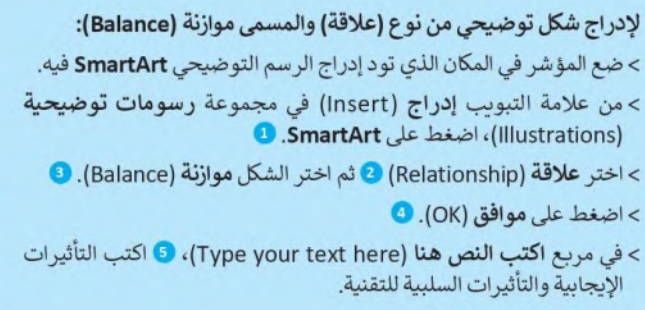

> تم إدراج SmartArt. <sup>1</sup>0

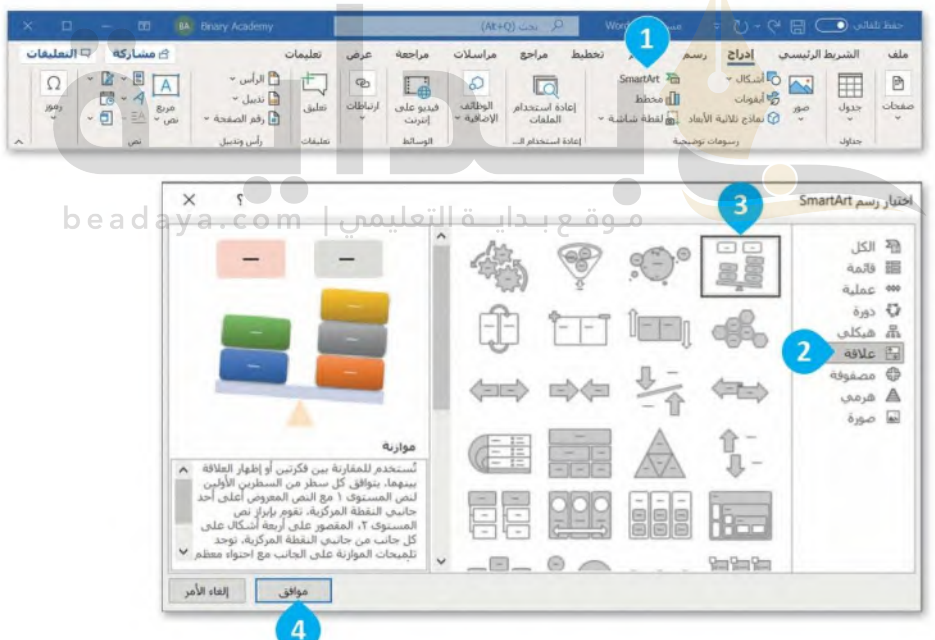

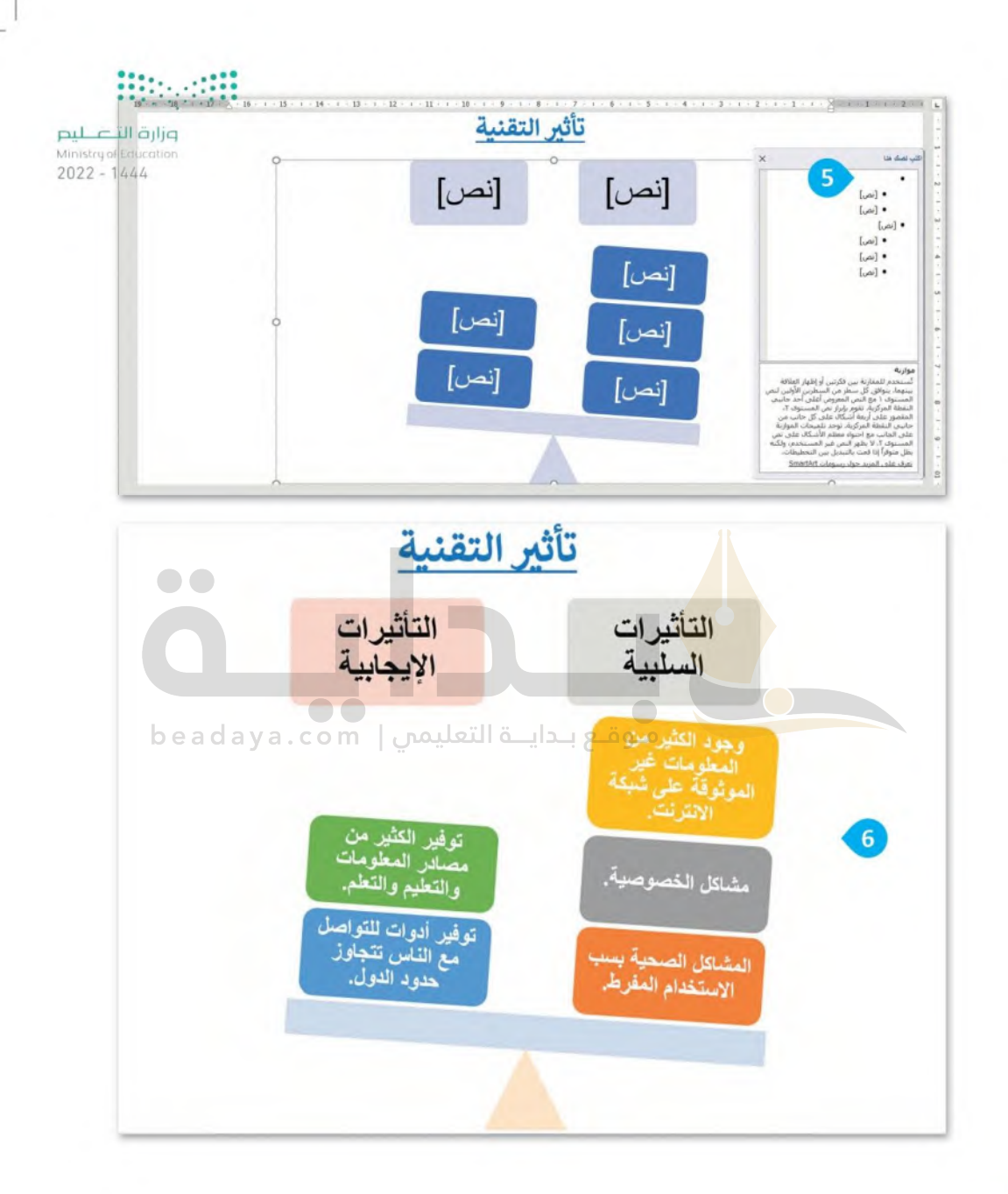

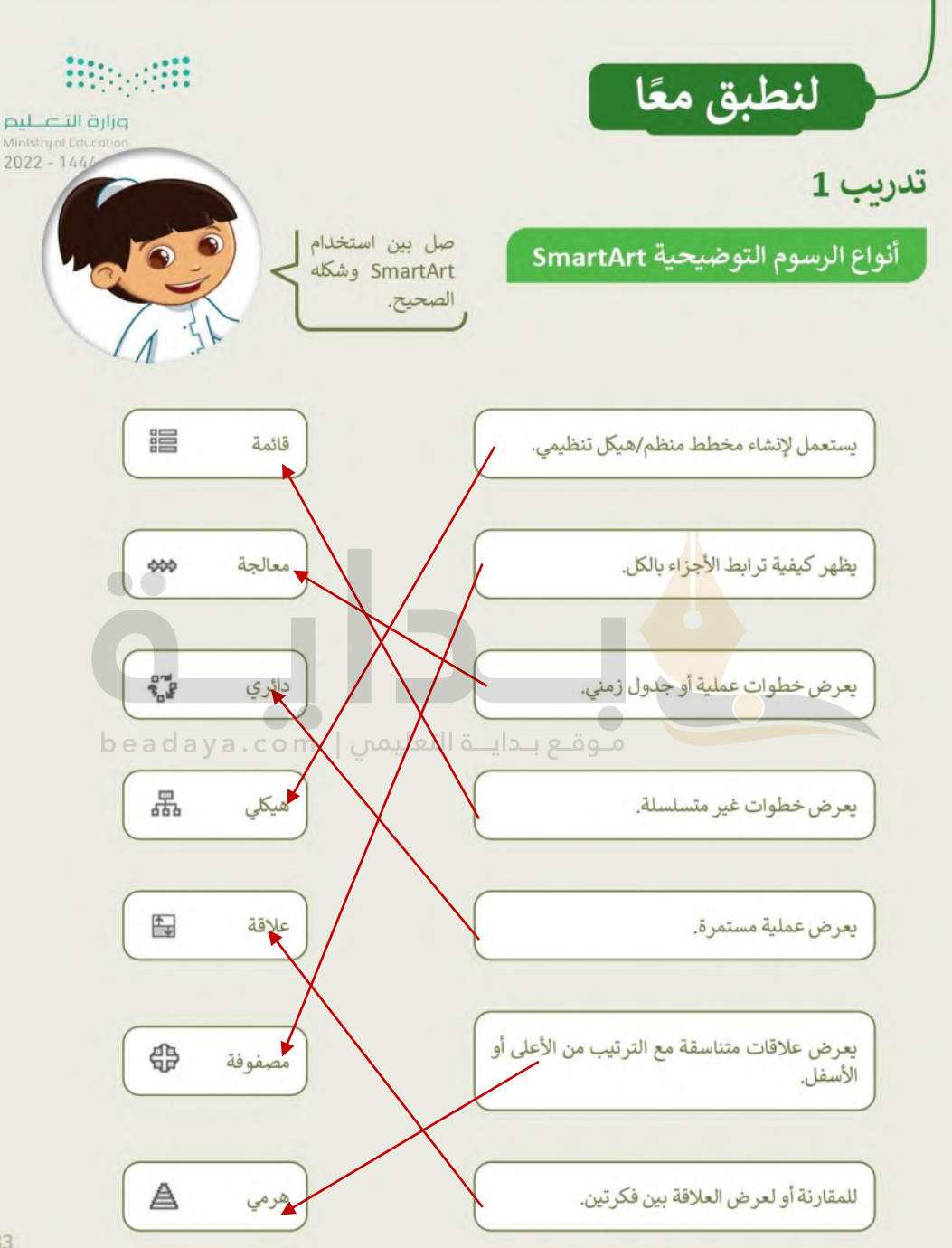

# تدريب 2

أنواع الرسوم التوضيحية SmartArt

وزارة التصليم Ministry of Education  $2022 - 1444$ 

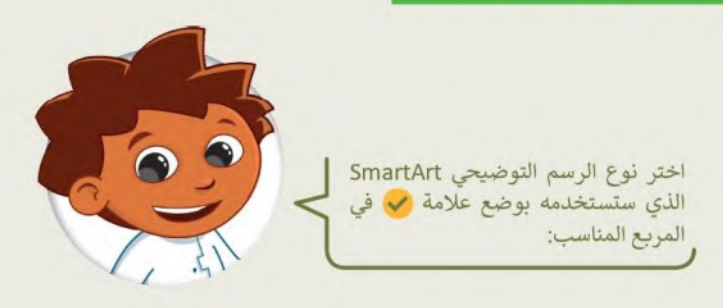

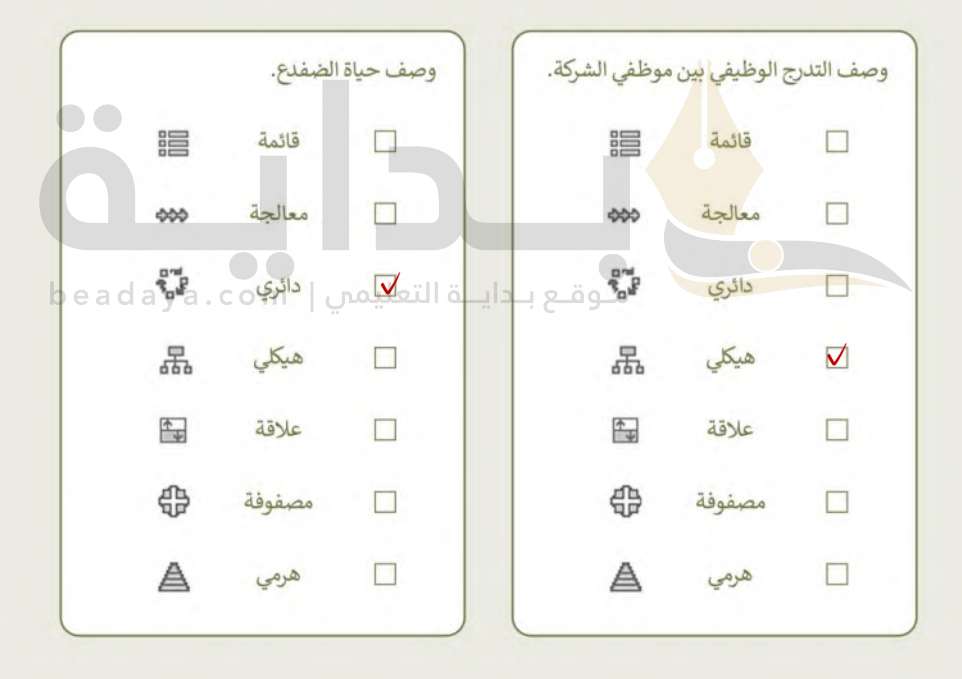

تدريب 3

وزارة التاع ليم Ministry of Education  $2022 - 1444$ 

## إنشاء رسم توضيحي SmartArt

اتبع التعليمات الآتية:

- الأخل رسمًا توضيحيًا SmartArt مناسبًا في مايكروسوفت وورد لتمثيل خطوات تصميم المجلة، ما نوع الرسم<br>الذي ستختاره؟ ولماذا؟ل<sup>تم</sup> اِست**خدام رسم توضيحي (معالجة ) لآنه يستخدم لعرض خطوات عملية أو جدولا زمنيا** 
	- SmartArt ■ أنشئ مستندًا جديدًا في مايكروسوفت وورد، وأدرج رسم SmartArt لوصف شجرة عائلتك، ما نوع الرسم الذي ستختاره هذه المرة؟ ولماذا؟ .<br>يتم إستخدام رسم توضيحي (هيكلي ) لآنه يستخدم لإظهار معلومات متسلسلة بشكل هرمي

تدرىب 4

إنشاء رسم توضيحي SmartArt

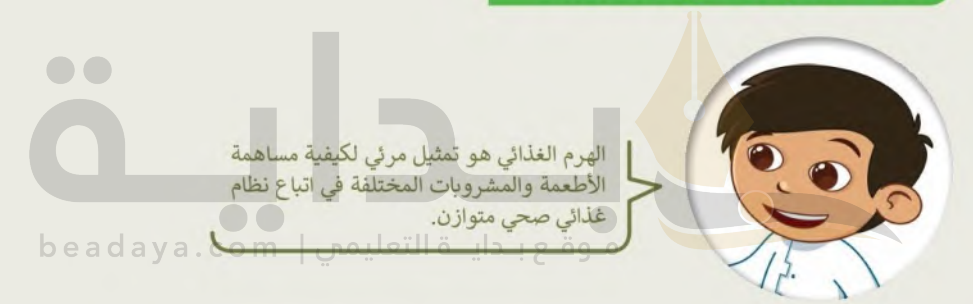

- ا أدرج شكِّلًا من اختيارك في أعلى الصفحة، أضِف النص داخل الشكل لعرض موضوعك، على سبيل المثال: (الهرم الغذائي)
	- ا طبّق نمطًا من اختيارك للشكل الذي أدرجته.
	- أدرج النوع المناسب من رسوم SmartArt لبناء الهرم الغذائي. هر مي
		- خصّص رسم SmartArt الذي أدرجته من خلال تغيير لونه.
			- **1** احفظ المستند.

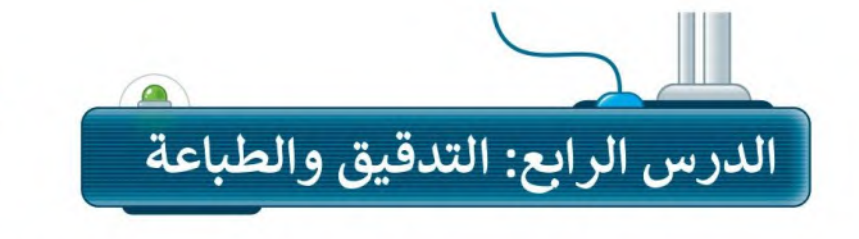

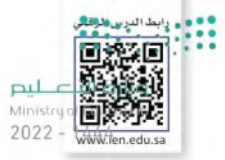

في بعض الأحيان وأثناء كتابتك في مايكروسوفت وورد، يتم تسطير بعض الكلمات بخط أزرق أو أحمر متموج. يحدث هذا لأن البرنامج يتحقق تلقائيًا من الأخطاء الإملائية والنحوية وبناء الجملة، ويستخدم مايكروسوفت وورد تسطير الكلمات باللون الأحمر أو الأزرق أو لتمييز أنواع هذه الأخطاء.

> التسطير الأحمر يعني وجود خطأ إملائي.

> التسطير الأزرق يعني وجود خطأ نحوي.

# التدقيق والتحقق من الأخطاء

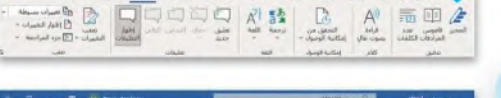

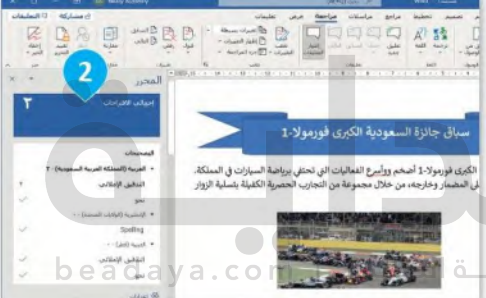

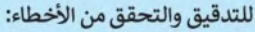

> في علامة التبويب مراجعة (Review)، من مجموعة تدقيق (Proofing)، اضغط على المحرر (Editor) D. (أو اضغط على D).

> سيظهر جزء المحرر (Editor) بالكلمات غير الصحيحة. 2

> اضغط على التدقيق الإملائي (Spelling) وستظهر اقتراحات وخيارات أخرى. ۞

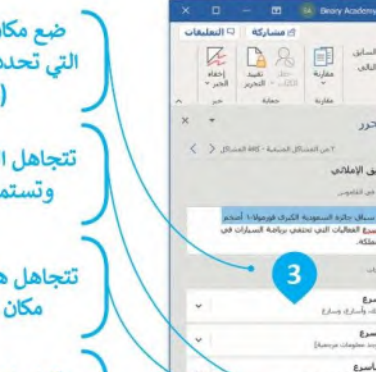

ضع مكان الكلمة الحمراء الكلمة التي تحددها من قائمة الاقتر احات .(Suggestions)

تتجاهل الكلمة المحددة مرة واحدة وتستمر في التدقيق الإملائي.

> تتجاهل هذه الكلمة في كل مكان في المستند.

يمكنك إضافة الكلمات التي تثق في صحتها إلى قاموس البرنامج.

هناك طريقة أكثر سهولة لمراجعة الأخطاء الإملائية في الكتابة من خلال الضغط بالزر الأيمن على الكلمة الخطأ، ثم استعراض قائمة الكلمات المقترحة واختيار إحداها.

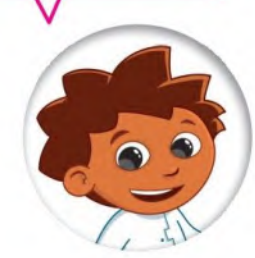

وأسرع<br>وأونية، وأم

وباسرع وسأسرع

Albin Ave., Lake

**JSI** Jaks **Automobile** 

## البحث عن المرادفات (Thesaurus)

يمكنك البحث عن مرادفات لكلمة باستخدام قاموس المرادفات. وهو يشبه القاموس، ولكن بدلًا من وضع التع<del>ر</del>كظات الق<del>اته للن</del>ط يمنحك قائمة بالمرادفات لكلمة معينة. سيظهر قاموس المرادفات على الجانب الأيسر من الشاشة. يبين لك مايكروسوفت ر $\gamma_{0}$ وورد أي جزء من الكلمات التي يُستخدم فيها اختصارات معينة. يتم تمييز الأسماء بـ (اسم)، الأفعال بـ (فعل)، الصفات بـ (صفة).

#### للبحث عن مرادفات كلمة:

> من علامة التبويب **مراجعة (Review)**، في مجموعة **تدقيق (Proofing)**، اضغط على قاموس المرادفات (Thesaurus) أو Shift O + E2). @ > اكتب كلمة في مريح النص قاموس المرادفات (Thesaurus). ۞ > اضغط على زر البحث 9 أو اضغط على مفتاح ( Enter لبدء البحث. > سوف تظهر قائمة من المرادفات. ۞

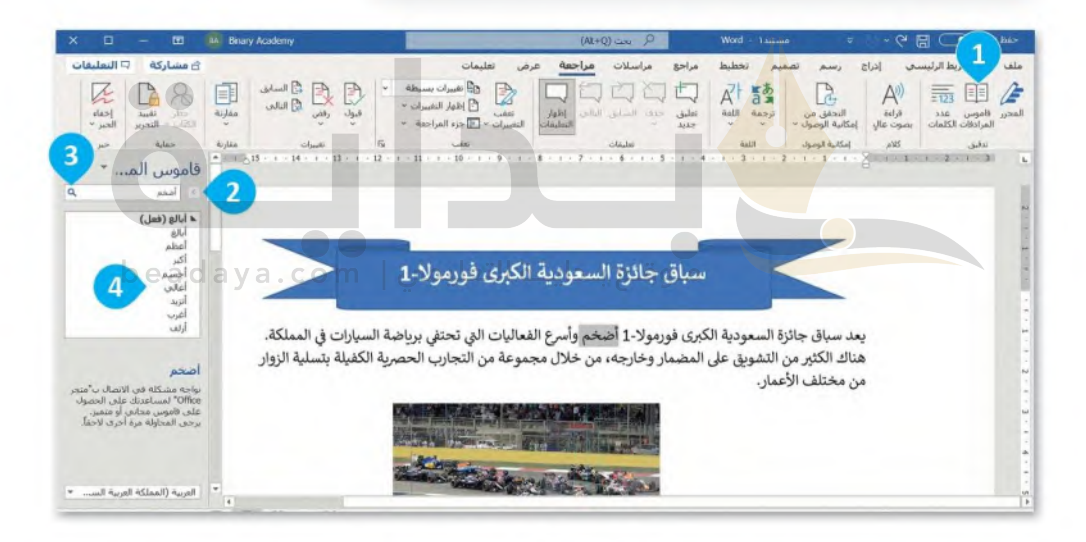

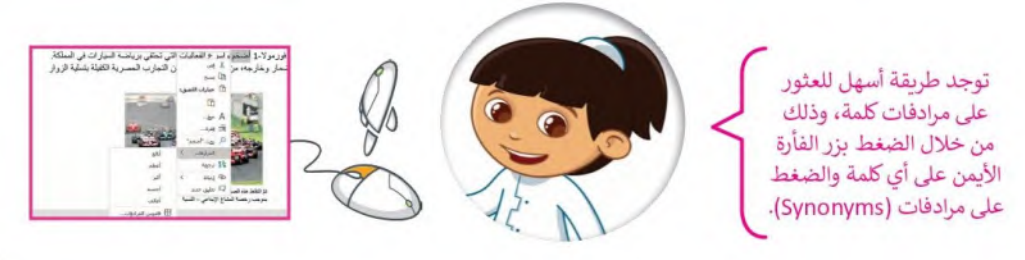

#### الطباعة

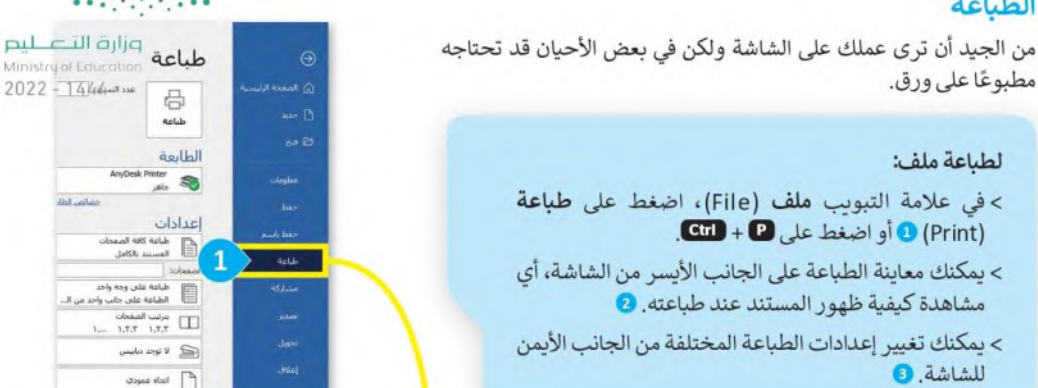

Letter  $\Box$ 

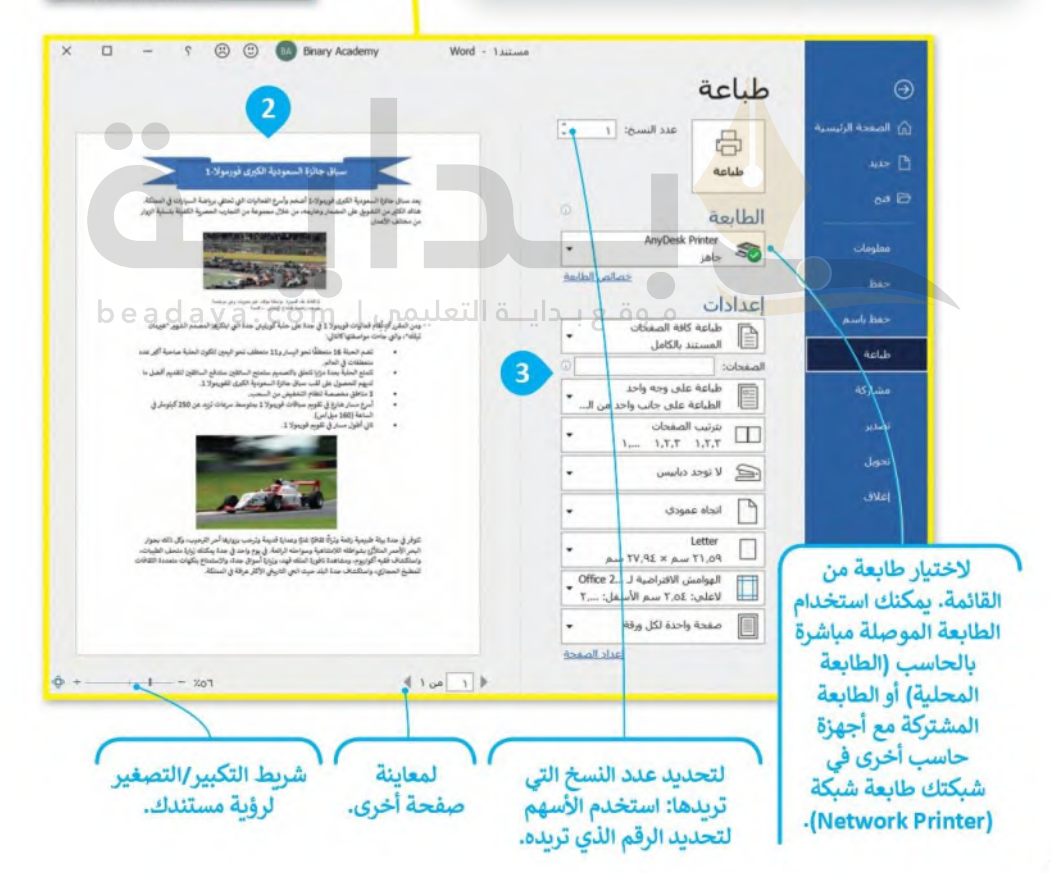

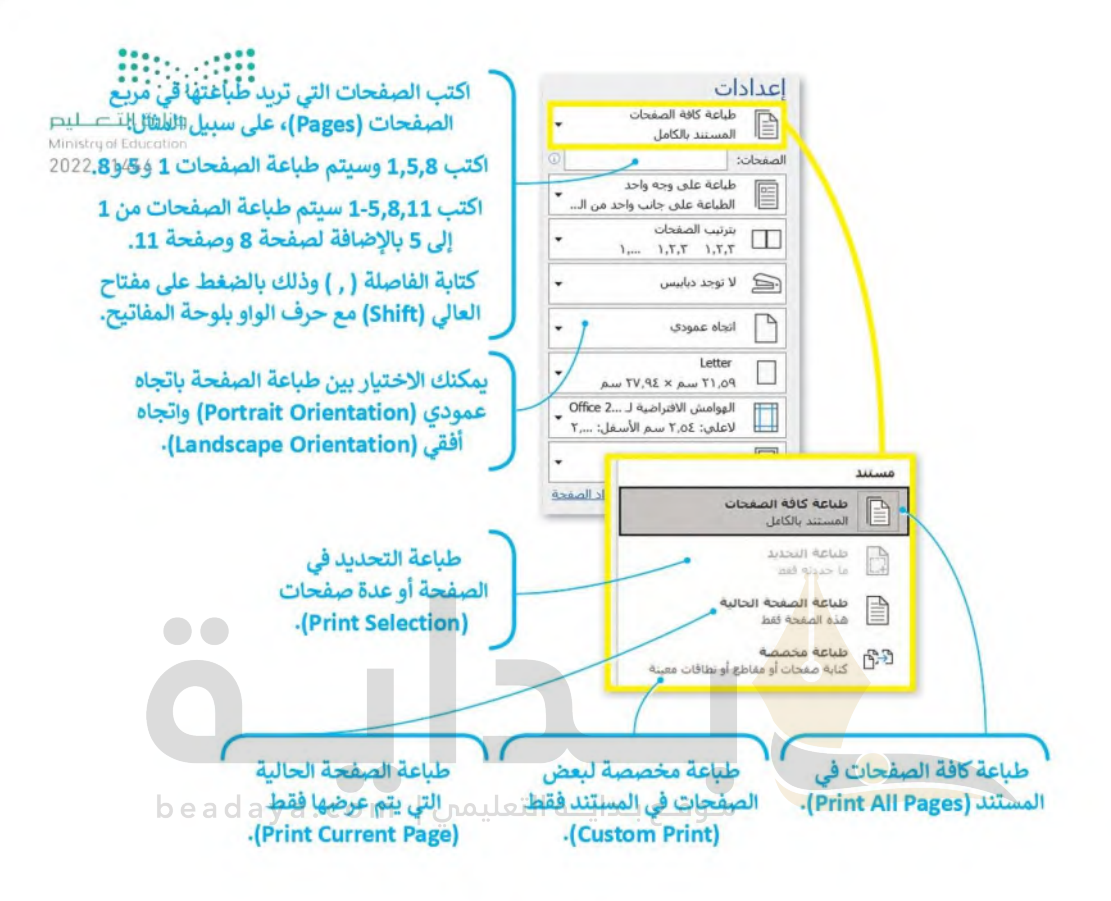

أعد استخدام الأوراق في عملية الطباعة إن أمكن لتقليل انبعاثات غازات الاحتباس الحراري التي يمكن أن تسهم في تغير المناخ، وحماية البيئة.

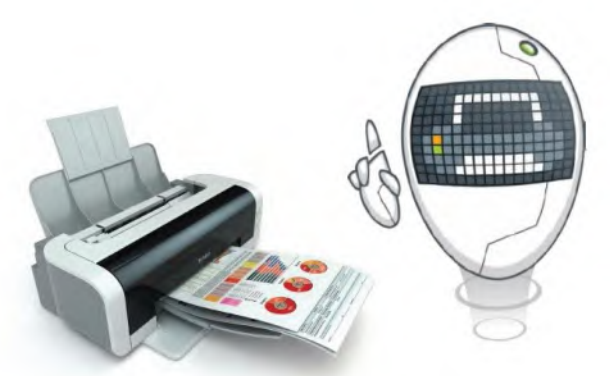

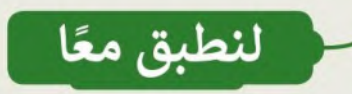

وزارة التصليم Ministry of Education  $2022 - 1444$ 

# تدرىب 1

## تصحيح الأخطاء الإملائية والنحوبة

#### اتبع التعليمات الآتية:

- افتح الملف " docx.نصائح الأمان G5.S1.2.4" في مجلد المستندات.
	- صحح جميع الأخطاء الإملائية والنحوية.

# نصائح الأمان عبر الإنترنت للطلاب

يكتشف اليوم قراصنة الإن<mark>ترنت ب</mark>استمرار ثغرات واستراتيجيات جديدة لتعريض المستخدمين للخطر.

فيما يلي أفضل خمس طرق للامان عبر الإنترنت حتى تحمي نفسك:

- ضع في حسبانك المعلومات التي تفصح عنها عبر الإنترنت -مثل أسماء المدارس، وعناوين البريد الإلكتروني، وعناوين المنازل، وأرقام الهواتف. منوقع بنداينة التعل
- تأكد من أن لديك حماية من الفيروسات مضادة للتصيد الاحتيالي المثبت على جميع الأجهزة (أجهزة الحاسب المكتبية، وأجهزة الحاسب المحمولة، والأجهزة اللوحية، إلخ..). اضبط

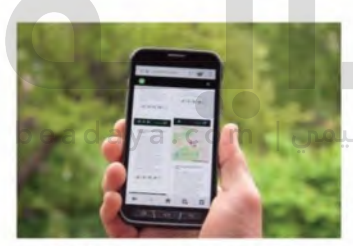

برنامج الحماية من الفيروسات لتحديثه تلقائيًا وتشغيل عمليات فحص الفيروسات مرة واحدة على الأقل في الأسبوع.

- تأكد من تحديث نظام التشغيل، ويرنامج المتصفح، والتطبيقات بشكل كامل باستخدام التسحيحات. حتى الأجهزة الجديدة يمكن أن تحتوي على برامج غير محدثة يمكن أن تعرضك للخطر.
	- لا تفتح مرفقات البريد الألكتروني من مصادر غير موثوق بها. ريما تنتظر رسائل بريد إلكتروني من أعضاء مجموعتك أو معلميك، ولكن كن حذرا عند فتح أي مرفقات.

كن حذرًا مما تضغط عليه: تجنب زيارة مواقع ويب غير معروفة أو تنزيل برامج من مصادر غير موثوق بها. يمكن لهذه المواقع أن تحتوي على برامج ضارة يتم تثبيتها (دون أن تشعر) وتعريض جهاز الحاسب الخاص بك للخطر.

تدريب 2

وزارة التصليم Ministry of Education  $2022 - 1444$ 

### لتبحث عن الأخطاء في المستند

سوف تستعرض مستندًا نصيًا يحتوي على أخطاء، وللوصول إليه اتبِّع ما يلي:

- افتح ملف مايكروسوفت وورد باسم "docx.المسجد\_العائم\_بجدة\_G5.S1.2.4" داخل المجلد الفرعي "مساجد G5.S1.2.4" في مجلد المستندات.
- اكتب الأخطاء التي تحتها خط في الأعمدة بعنوان "خطأ" داخل الجدول التالي. واكتب تصحيحها في الأعمدة التي بعنوان "صواب" داخل الجدول التالي أيضًا.

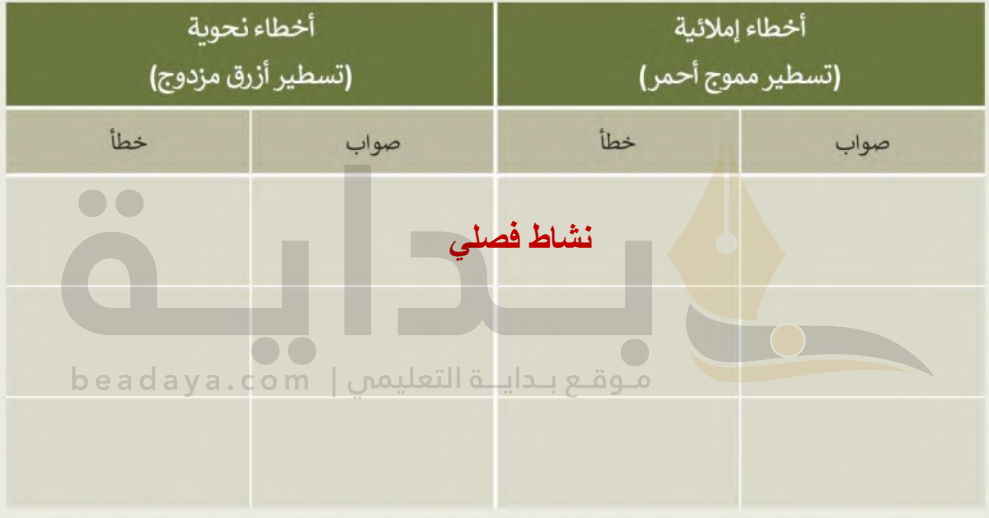

- ا من علامة التبويب مراجعة وفي مجموعة تدقيق اضغط على زر فحص المستند للتحقق من أخطائك وتصحيحها، بعد الانتهاء تحقق من صحة الكلمات التي كتبتها في الجدول، وصححها إذا لزم الأمر .
- من علامة التبويب مراجعة، في مجموعة تدقيق، اضغط على قاموس المرادفات وابحث عن مرادفات الكلمات التالية: مسجد، ساحل، ممر، پرتفع.
	- ا توجد كلمة كُتبت بشكل خاطئ في النص، ولم يتم تسطيرها، هل يمكنك تحديدها؟ إذا كانت الإجابة نعم فاكتبها هنا:

# تدرىب 3

طباعة مستند

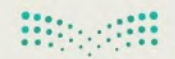

وزارة التاع ليم Ministry of Education  $2022 - 1444$ 

حان الوقت الآن لطباعة مستند.

افتح الملف "docx.النفط والغاز G5.S1.2.4"، ومن خيار طباعة نفذ ما يلي:

- غيّر اتجاه المستند إلى اتجاه عمودي.
- راجع المستند من خلال خيار معاينة قبل الطباعة، وتحقق من كون كافة المحتويات تم تنسيقها لتتلاءم مع الطباعة في صفحةٍ واحدة فقط٬ عند الحاجة، يمكنك الرجوع إلى تبويب الصفحة الرئيسة وعمل التنسيق المناسب حتى تتلاءم جميع المحتويات تمامًا في صفحة واحدة٬ استخدم شريط تمرير التكبير /التصغير للتأكد من جمالية مظهر مستندك.
- إذا تم إنشاء صفحة أخرى فارغة، استخدم خيار طباعة الصفحة الحالية من إعدادات الطباعة من أجل طباعة الصفحة الأولى فقط
	- حدد عدد النسخ المطلوب طباعتها من الصفحة الحالية بعدد أعضاء الفريق.
	- وأخيرًا، حدد طابعة معمل الحاسب من قائمة الطابعات، ثم اطبع المستند.

#### النفط والغاز

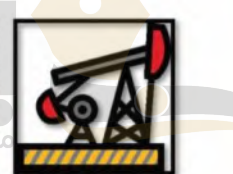

تعد المملكة العربية السعودية أهم وأكبر دولة بترولية في العالم من حيث الاحتياطي من البترول، والإنتاج، والصادرات، والطاقة التكريرية، فهي تمتلك مخزونًا هائلًا من النفط والغاز اللذين يعدان من أهم مصادر الطاقة في الوقت الحاضر، وليس ذلك فحسب، بل تشير كثير من الدراسات إلى أن أهميتهما ستستمر في المستقبل، حيث بمثلان قاطرة تدفع الاقتصاد الوطني للتطور والنموء إضافةً إلى كونهما مصدرين رئيسين لتشغيل محطّات توليد الكهرياءِ وتحلية المياه، وفي العديد من المجالات الحيوية المهمة. beadaya.com

#### تطوير مضافات للوقود لإنتاج وقود نظيف عالى الكفاءة

تقع أهمية المشروع ضمن مبادرات خطط التحول الوطني والرؤية 2030، حيث تتطلب عمليات تحسين الخواص الاحتراقية للوقود مجموعة من العمليات والمحفزات والمضافات، مثل: ألكيلات هيدروكربونية متفرعة ومركبات أكسجينية مثل: ميثيل ثالثي بيوتيل الإيثر، والإيثانول وغيرها. وتحضر الألكليلات الهيدروكربونية المتفرعة. يهدف المشروع إلى تطوير وتحضير محفزات على نطاق واسع لتحسين الخصائص الاحتراقية للوقود، وتصميم وبناء وحدة نصف صناعية لعمليق إنتاج المادة المحفزة والمصافات.

#### تحويل الزيت المتبقى من عملية التكرير والزيت الخام إلى أولوفينات

يهدف هذا المشروع إلى تحويل الزيت الثقيل وبقايا التكرير إلى منتجات عالية القيمة الاقتصادية وصديقة للبيئة، عن طريق تطوير محفزات جديدة وتقنية مبتكرة لتحويل الزيت الثقيل وبقايا التكرير (خلال خطوة واحدة) إلى أوليفينات خفيفة (ايثيلين-بروبلين-بيوتين) عن طريق التكسير الحفزي والحراري للزيت الثقيل.

#### إنتاج الوقود النظيف عالى الكفاءة

تهدف المبادرة إلى تطوير عمليات ومحفزات لإنتاج الهيدروجين ومواد كيميائية ذات قيمة اقتصادية عالية من البترول الخام والزبوت الثقيلة الناتجة عن عمليات التقطير، وذلك باستخدام تقنيات تقليدية وغير تقليدية، مثل: تقنية المايكروبف، كما تهدف أيضًا إلى إيجاد مواد لإضافتها للوقود لتحسين خواصه الاحتراقية، بالإضافة إلى تحسين الصفات الفيزبائية والكيميائية للغازولين وإزالة المكونات الملوثة للبيئة، مثل: المركبات الأروماتية والكبريتية عن طريق تطوير مواد استخلاص فعالة ومواد محفزة من أجل ايجاد بيئة نظيفة خالية من المواد الضارة صحيًا واقتصاديًا بما يتماشى مع أهداف برنامج التحول الوطني 2020 ورؤية المملكة 2030.

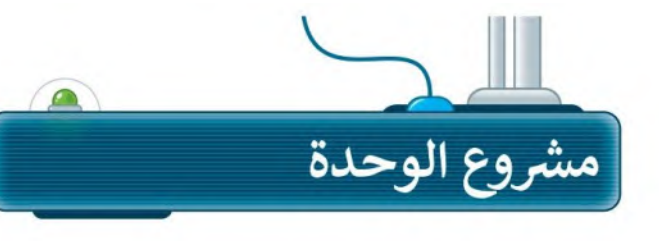

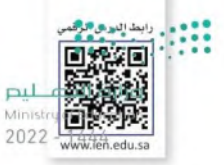

ما مدى معرفتك بالسياحة في مدينتك أو توسعة الحرمين الشريفين او المنتخب السعودي لكرة القدم؟ حدد موضوعًا واحدًا وأنشئ مستندًا عنه.

في هذا المشر وع، ستشكل مجموعة مع زملائك في الفصل للعثور على معلومات حول فريق "الصقور" أو السياحة في مدينتك، أو توسعة الحرمين الشريفين وتجميعها في مستند مايكر وسوفت وورد.

> ستجمع صور من الإنترنت ومعلومات عن الموضوع الذي اخترته. احصل على نصبحة من <mark>مع</mark>لمك حول البحث.

 $\mathbf{1}$ 

 $2<sup>1</sup>$ 

 $\overline{\mathbf{3}}$ 

4

اكتب المعلومات في مستند مايكروسوفت وورد، أدرج الصور والأشكال التي جمعتها.

منوقع بنداينة التعليمين

نسِّق المستند بتنسيق النص والصور وأدرج رسم SmartArt مناسبًا <sub>،</sub> لموضوع البحث.

افحص المستند للتحقق من عدم وجود أخطاء، وصحح الأخطاء إن وجدت، وعاين المستند. بعد معاينة المستند والتأكد من مناسبته، اطبع نسخة منه على طابعة المعمل وسلمها لمعلمك. ثم شارك المستند مع زملائك في الفصل لمزيد من المعلومات.

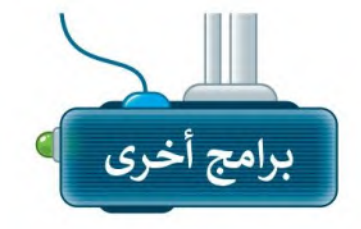

## ليبر أوفيس رايتر (LibreOffice Writer)

ليبر أوفيس هو مجموعة مجانية من البرامج التي يمكنك تنزيلها من الإنترنت التي تتضمن كل البرامج الأساسية مثل مايكروسوفت أوفيس. يوفر لك ليبر أوفيس رايتر جميع الميزات الرئيسة لمعالجة النصوص يمكن لهذا البر نامج أيضًا التعامل مع ملفات بتنسيق مايكر وسوفت وورد.

# صفحات أبل لنظام آي أو إس (Apple Pages)

يُستخدم هذا البرنامج لتحرير النصوص في الأجهزة التي تعمل بنظام تشغيل أبل. تتشابه جميع برامج تحرير النصوص في ميزاتها وفي استخدامات الأزرار تقريبًا، فإذا كنت تجيد استخدام أحدها فإنك ستجيد تعلم البرامج الأخرى بسهولة. ويمكن في هذا البرنامج تنسيق نصوصك واستخدام الجداول.

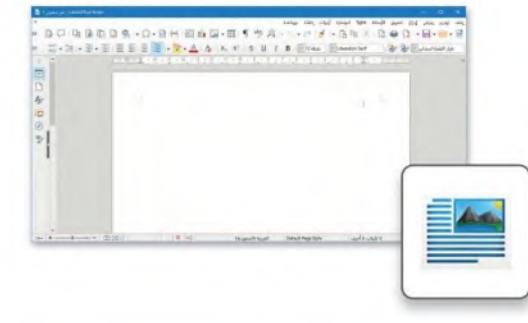

وزارة التصليع Ministry of Education  $2022 - 1444$ 

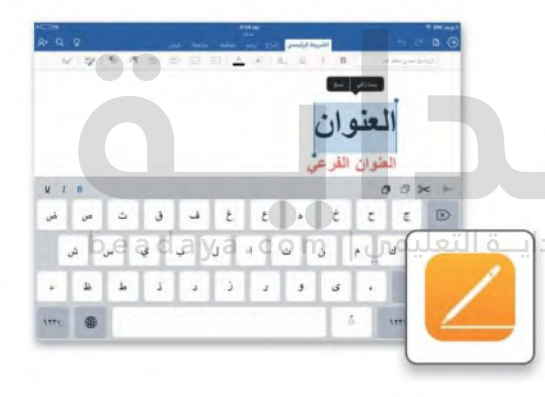

# دوكس تو جو لنظام جوجل آندرويد (Docs to Go for Google Android)

بمكن استخدام دوكس تو جو (Docs to Go) مع الهواتف التي تعمل بنظام جوجل آندروبد. كل ما عليك فعله هو كتابة النص، وادخال العناصر المختلفة مثل الصور أو الرسومات.

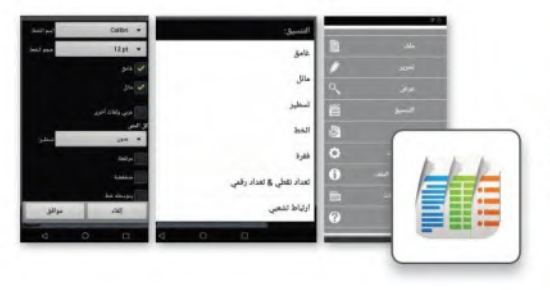

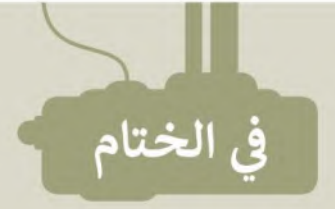

**Biogetti** 

وزارة التضليم Ministry of Education  $2022 - 1444$ 

# جدول المهارات

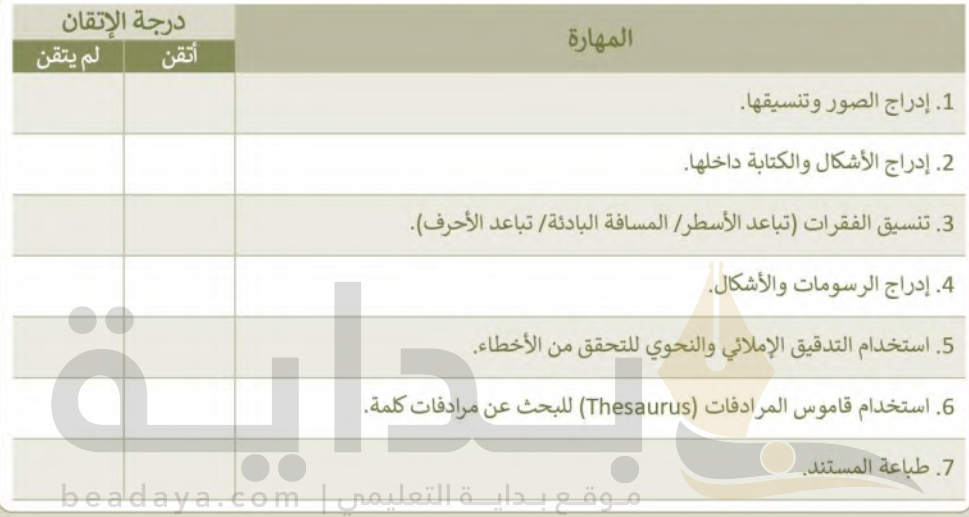

# المصطلحات

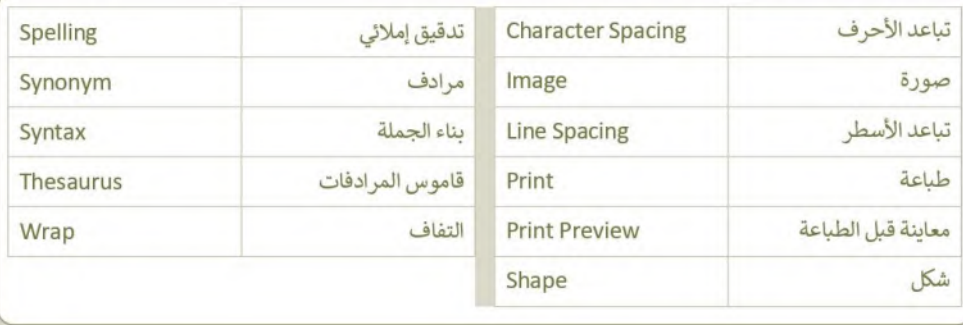

 $\Box$ 

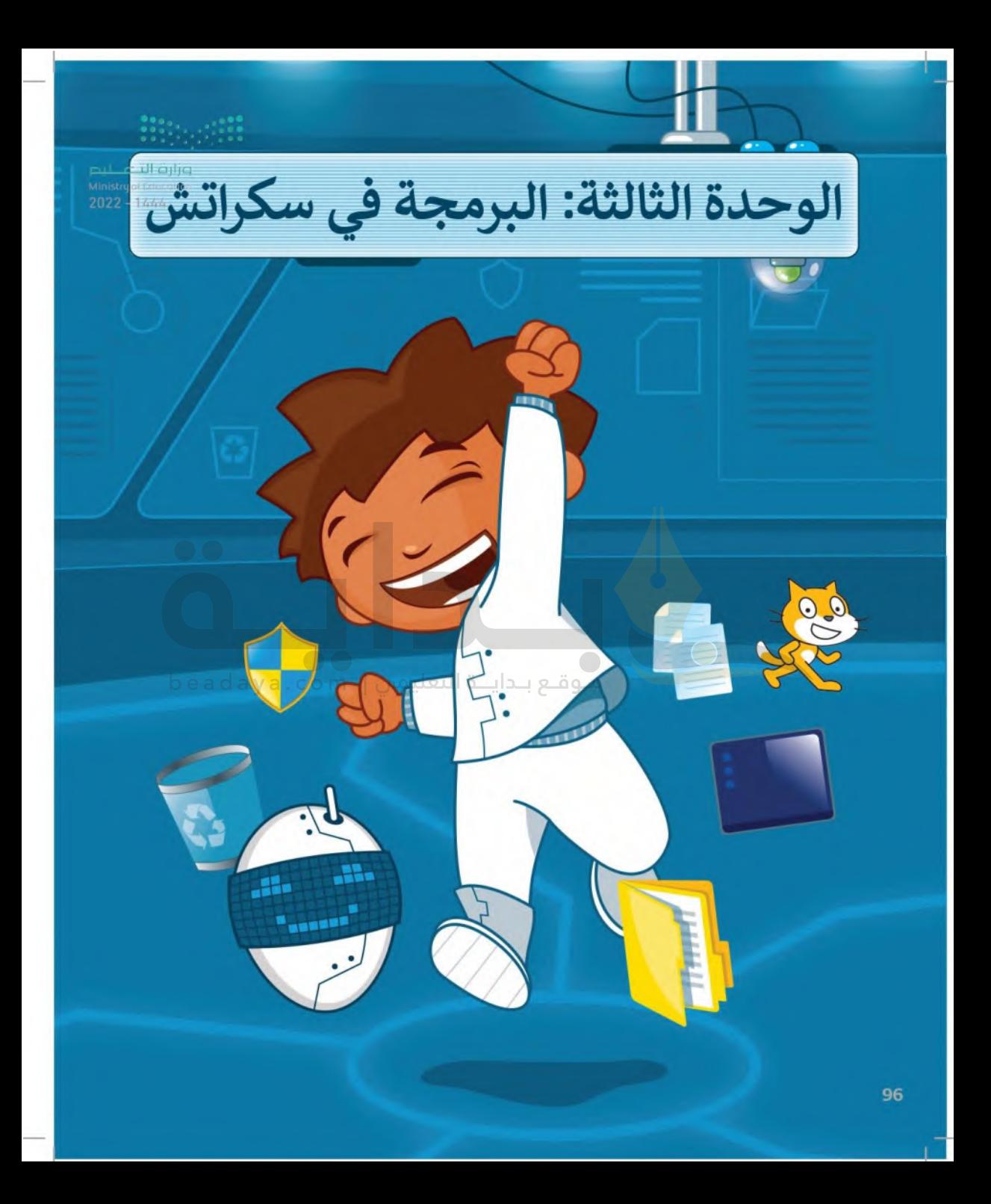

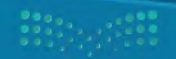

وزارة التصليم  $2022 - 1444$ 

> يمكن للحاسب القيام بالعديد من المهام باستخدام البرامج. في هذه الوحدة، ستبدأ في تصميم وبرمجة برنامجك الخاص من أجل استكشاف مجالاتك والتفاعل معها. ستتعلم أيضًا كيفية إنشاء قرارات في برنامجك.

> > الأدوات

> منصة سكراتش من معهد ماساتشوستس للتقنية (MIT Scratch)

أهداف التعلم ستتعلم في هذه الوحدة: > أهم مصطلحات البرمجة ( الخوارزمية، البرنامج، والمخطط الانسيابي). >خطوات حل مشكلة. > ماهية الكائن وكيف تستخدم مظاهره. >استخدام لبنات سكراتش لإدخال البيانات وإخراجها. > استخدام الشروط لاتخاذ القرارات في سكراتش.

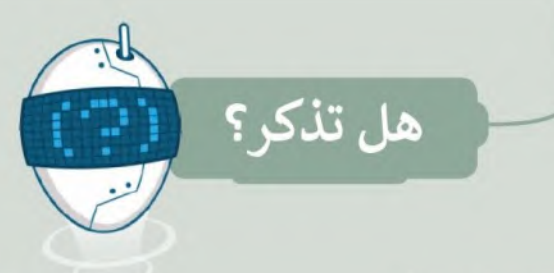

وزارة التصليم Ministry of Education  $2022 - 1444$ 

#### المقصود بالخوارزمية

الخوارزمية: هي مجموعة التعليمات المتسلسلة خطوة بخطوة، والخاصة بحل مشكلة أو إكمال مهمة معينة. يعدُّ ترتيب الخطوات أمرًا مهمًا للوصول إلى النتيجة الصحيحة عند تطبيق الخوارزمية، كما يجب تنفيذ هذه الخطوات بترتيبها الصحيح أيضًا.

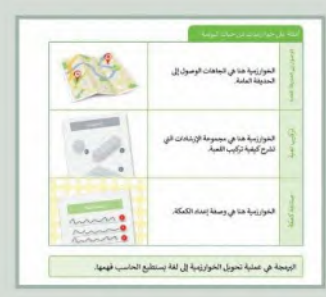

#### بىئة سكراتش

يحتوي سكراتش على واجهة سهلة حيث يمكنك إنشاء برنامجك الخاص دون كتابة المقاطع البرمجية. كل ما عليك فعله هو سحب اللبنات البرمجية من منطقة اللبنات البرمجية وربطها معًا، بعد ذلك يمكنك تشغيل برنامجك الخاص ومشاهدة النتائج على المنصّة.

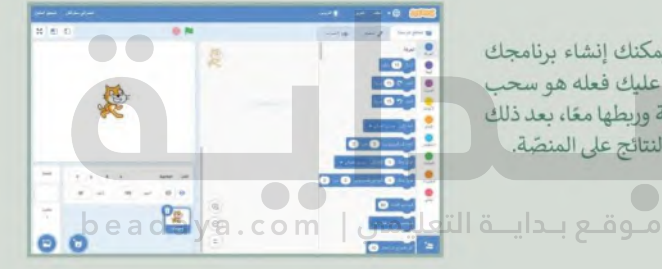

#### استخدام الخلفيات

تعمل الخلفية على تغيير مظهر المسرح وتنقلك إلى أماكن مختلفة، وبمكن تحريرٍ أيِّ خلفية وحذفها بالكامل. كما يمكنك أيضًا إنشاء الخلفية الخاصة بك حيث ستجد العديد من الخلفيات في مكتبة خلفيات سكراتش.

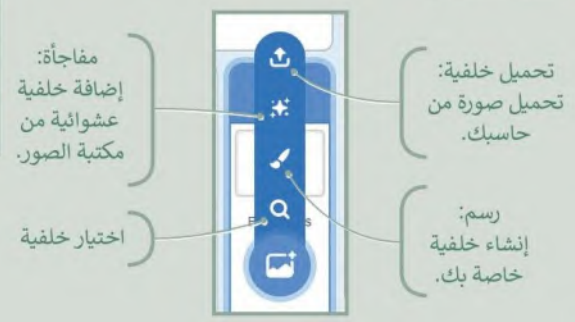

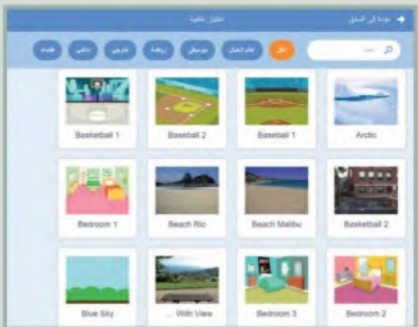

# **Hitler Star**

#### اللبنات التي تعلمتها

تسمى الأوامر في سكراتش باللبنات. يمكنك العثور عليها في علامة التبويب المقاطع البرمجية (Code). هناك تسح افظطلقمى ليص اللبنات البرمجية في منطقة اللبنات البرمجية. كل واحدة منها لها لون معين وتستخدم لأداء مهام محددة في البرنامجية في منطقة اللبنات البرمجية.<br>اللبنات البرمجية في منطقة اللبنات البرمجية. كل واحدة منها لها لون معين وتستخدم لأداء مقطع برمجي يمكنك دمج أوامر اللبنات البرمجية بطرق متعددة.

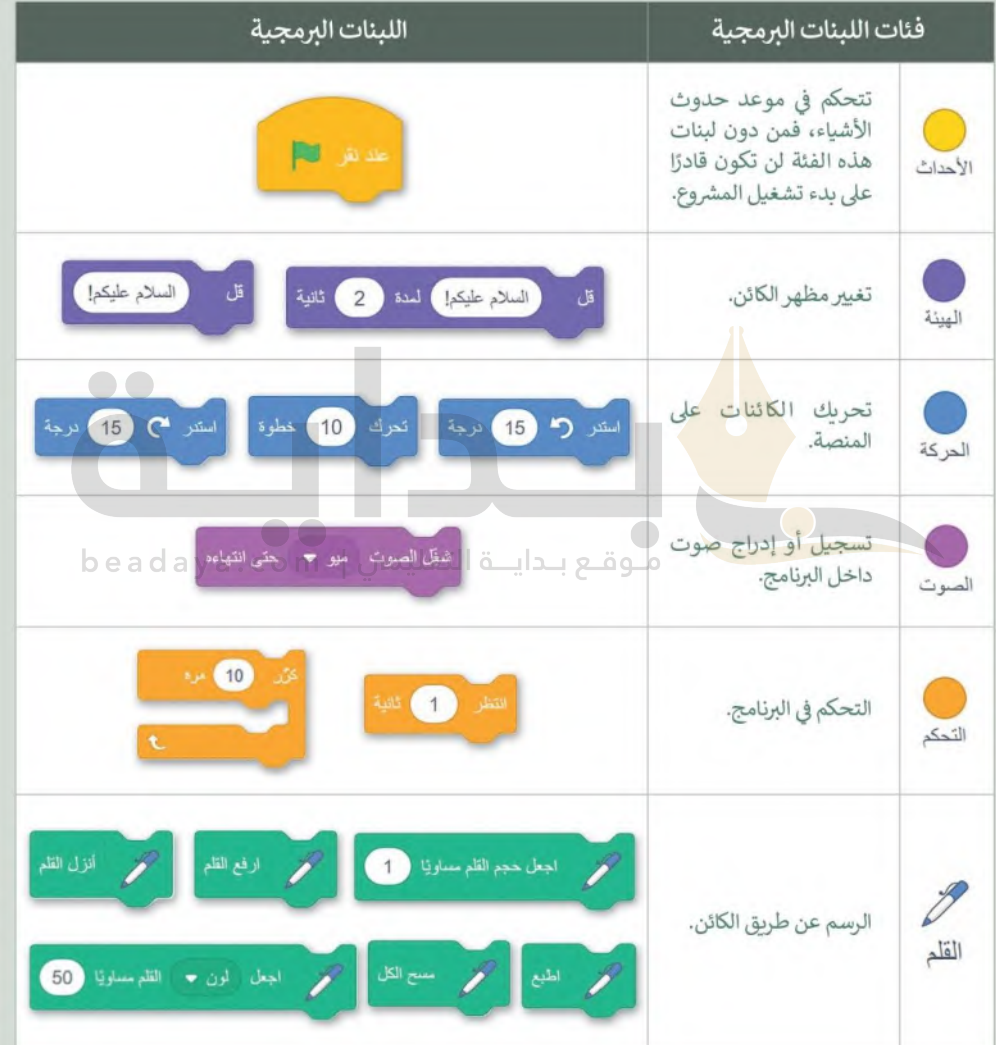

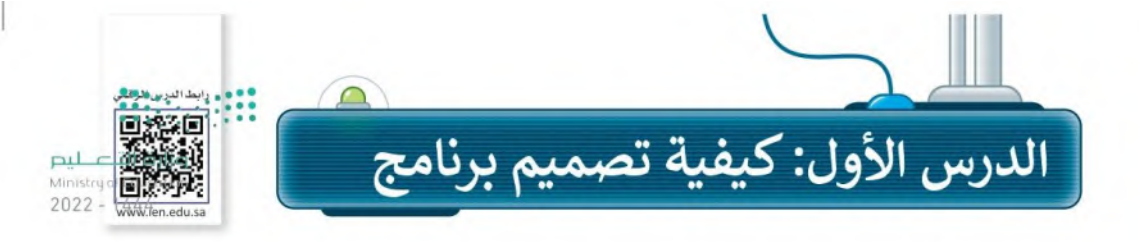

### ما البرنامج؟

لا بد أنك تعرف الفرق بين المكونات المادية والبرمجية لأجهزة الحاسب، فالبرامج هي التي تتحكم في طريقة عمل الأجهزة الإلكترونية، ولكن ما البرنامج؟

برنامج الحاسب هو مجموعة من التعليمات المكتوبة باحدى لغات البرمجة ينفذها الحاسب لتحقيق هدف معين.

يمكن لأي شخص إنش<mark>اء برنام</mark>ج من أجل تصميم رسومات أو لعبة إلكترونية. ويطلق مسمى مبرمج على منشئ البرنامج.

> لغة البرمجة هي ل<mark>غة ك</mark>أي لغة عادية، إلا أن فيها قائمة لكلمات محدودة وقواعد دقيقة تساعد في كتابة البرنامج من خلالهاي قب دراست التعليمس | m وتستخدم لغة البرمجة بحسب البرنامج الذي تود إنشاءه، وكما تعلم فلغة سكراتش هي لغة سهلة يمكن للمبتدئين الذين لا يمتلكون أي خبرة برمجية تعلم هذه اللغة بسهولة واستخدامها لبناء لعبة أو صناعة أفلام الكارتون "انميشن" أو قصص تفاعلية مع الآخرين. وفي هذه الوحدة ستتعلم خطوات إنشاء برنامج باستخدام لغة سكراتش.

> > معلومة

مطور البرمجيات أو المبرمج أو مهندس البرمجيات هم جميعًا الأشخاص الذين يقومون بانشاء البرامج، فهي أسماء مختلفة لنفس الوظيفة.

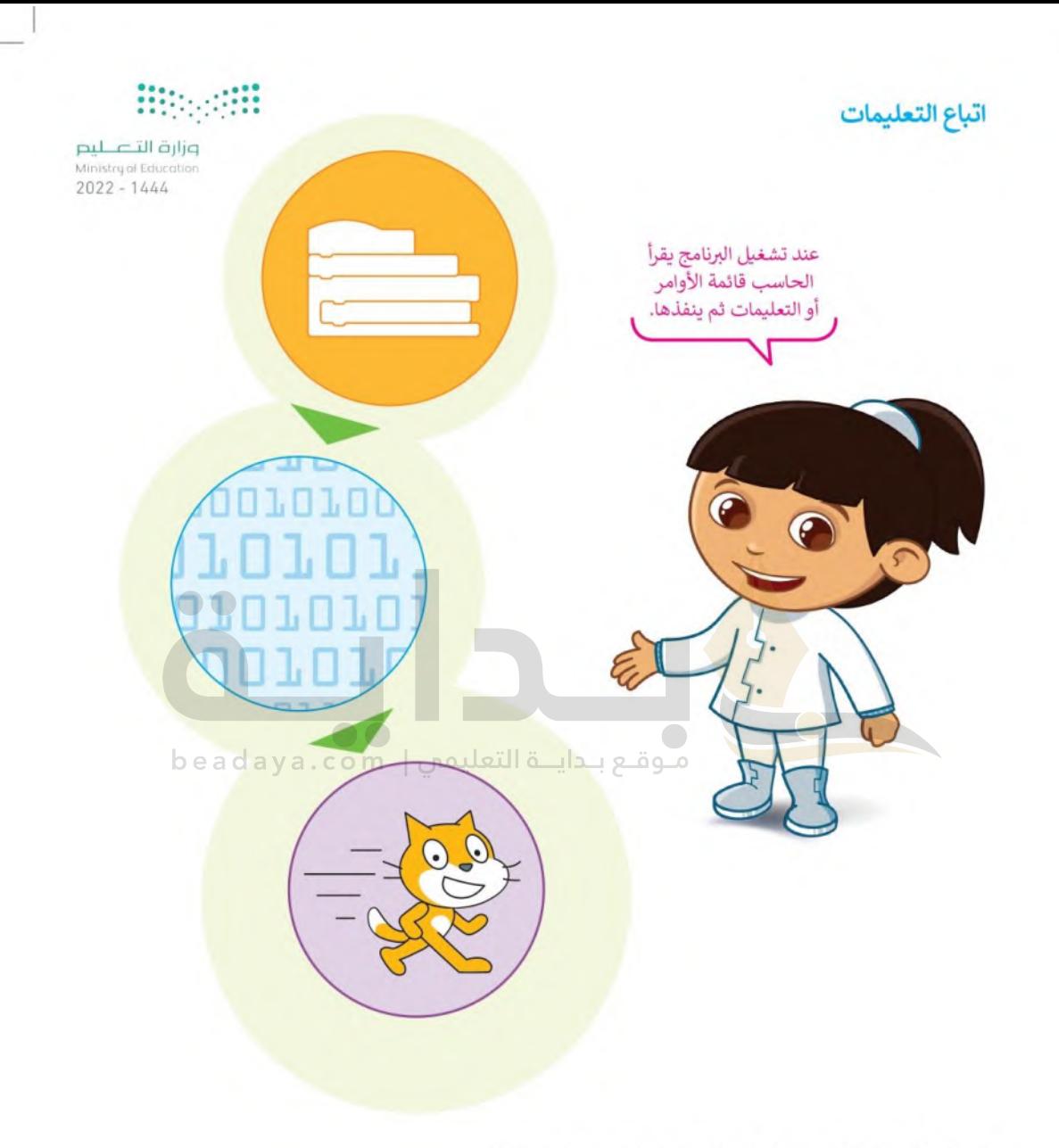

لتنفيذ البرنامج بشكل صحيح لابد أن تكون التعليمات واضحة ومحددة.

## المخطط الانسيابي (Flowchart)

المخطط الانسيابي هو مخطط بياني يستخدم لتمثيل الخوارزمية ويعرض الخطوات التي تحتاج إلى اتباعها بالترتيبFال*لفقح*ليّ<del>م. علين</del>ا Ministry of Educatio يقدم هذا المخطط حل المشكلة خطوة بخطوة.  $2022 - 1444$ 

يمكنك إنشاء مخططات انسيابية لتنظيم أفكارك حول كيفية حل مشكلة باستخدام الحاسب قبل كتابة البرنامج فعليًا.

لوصف خطوات الخوارزمية بطريقة أقرب إلى فهم "منطق" الحاسب، يمكنك تمثيل خطوات الخوارزمية برسم أريعة أنواع مختلفة من الأشكال تعكس إجراءاتها المختلفة ثمّ ريط الأشكال بالأسهم لإظهار ترتيبها.

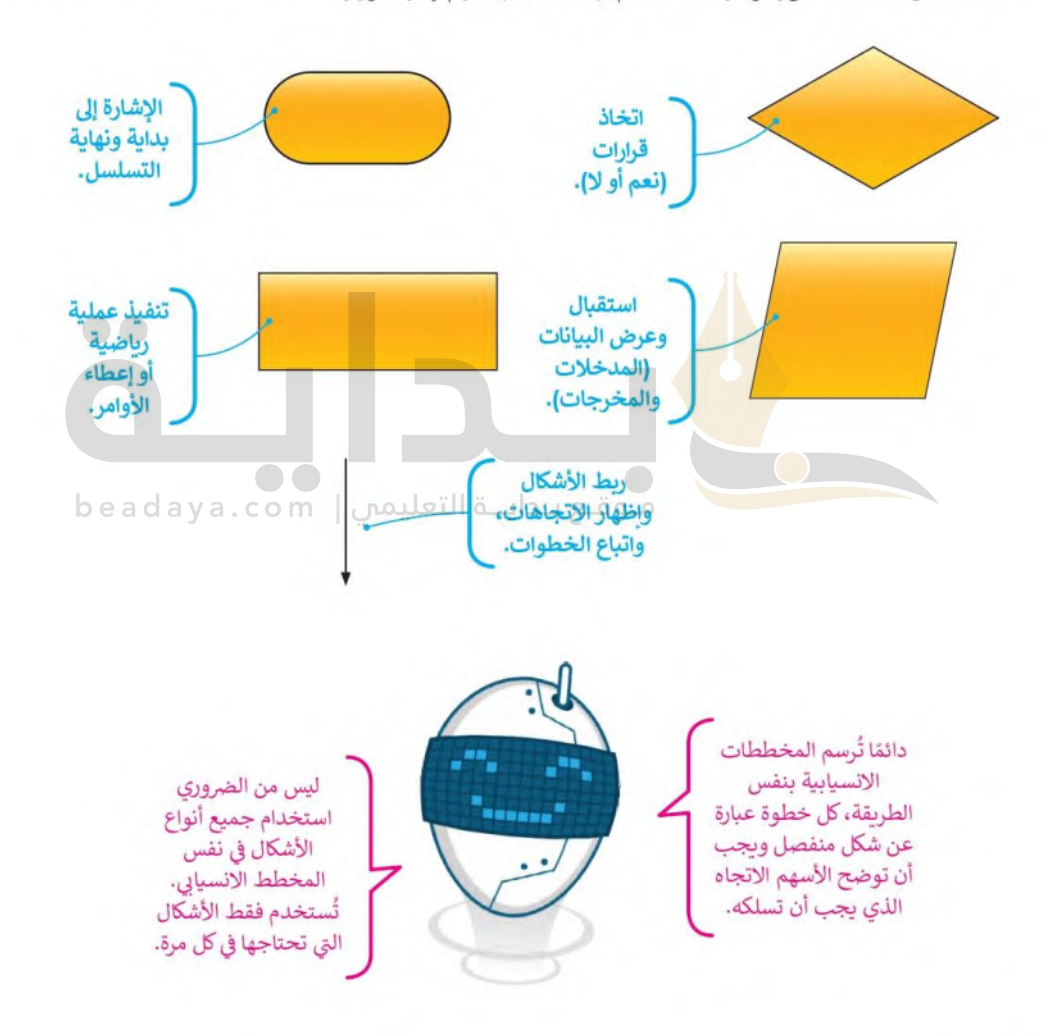

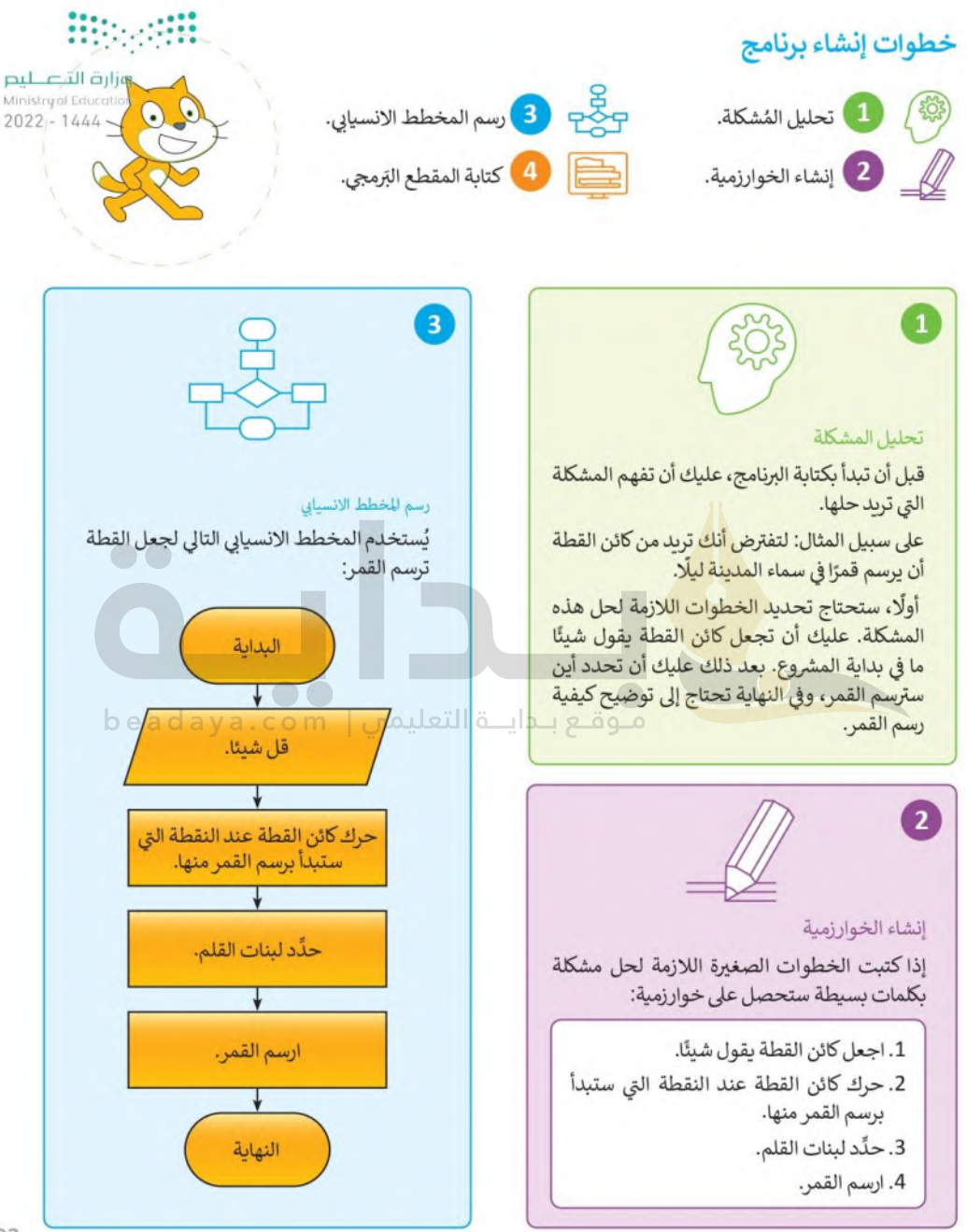

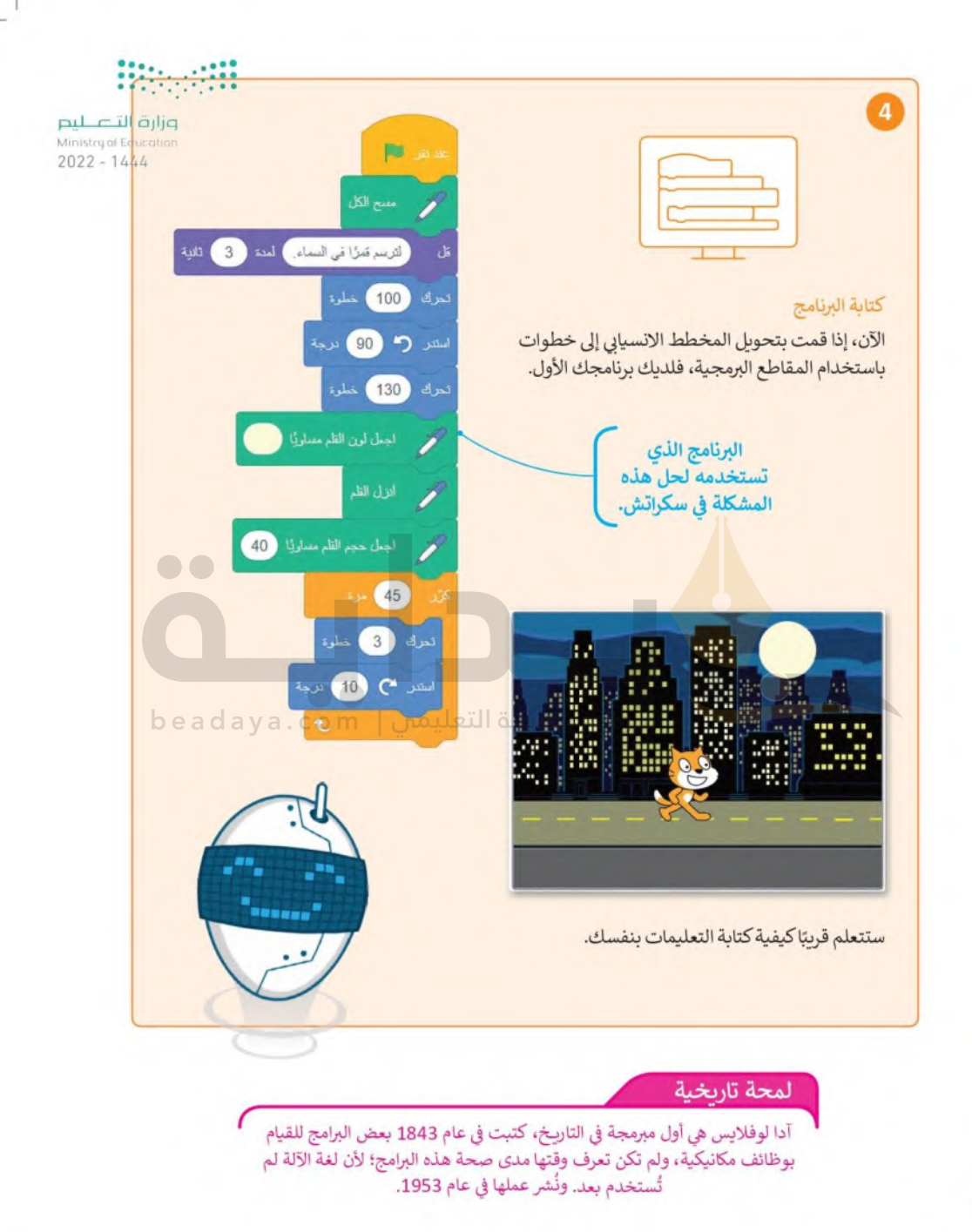

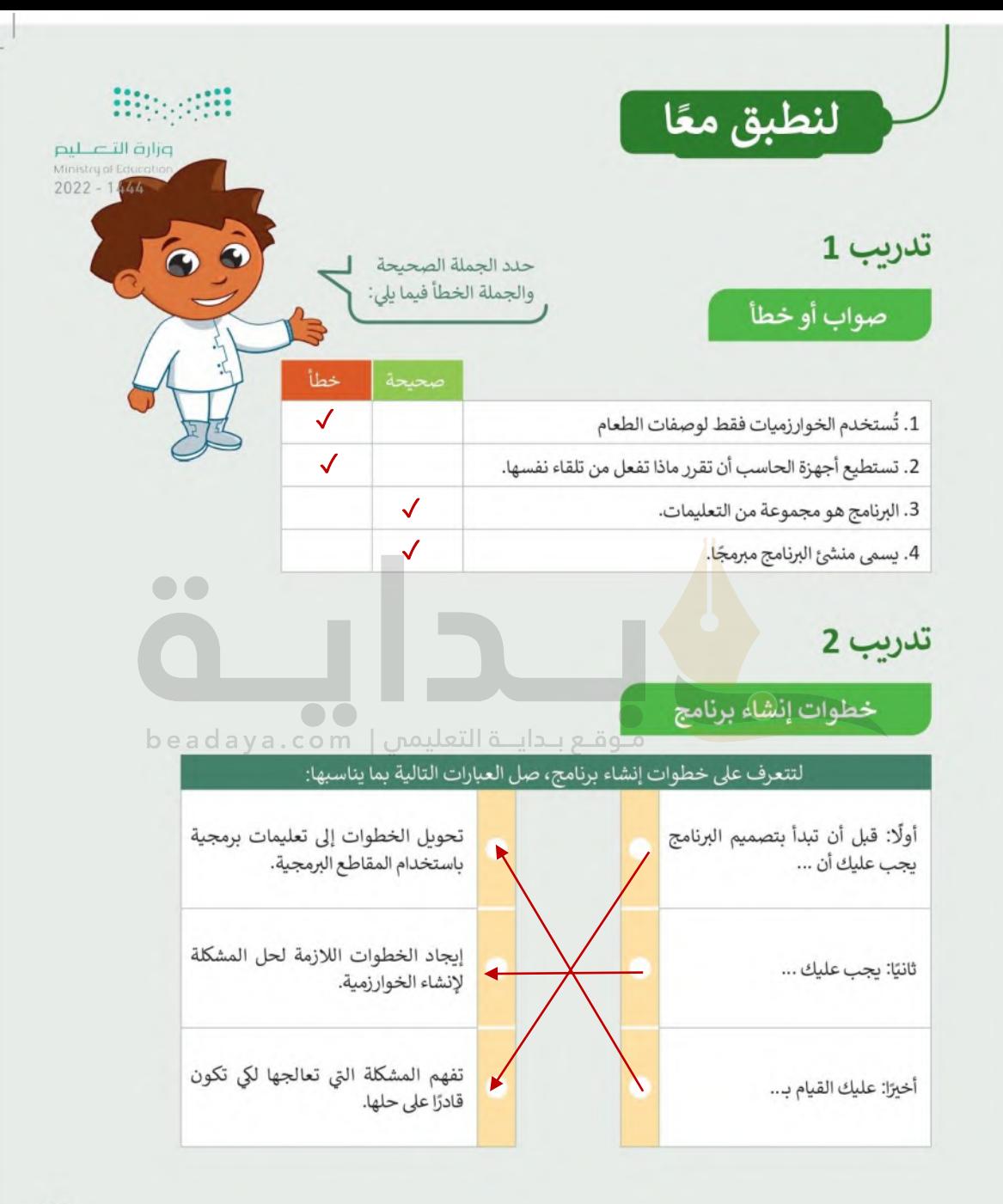
# تدريب 3

## أنشئ خوارزمية

#### وزارة التصليم Ministry of Education  $2022 - 1444$

- ا عند إعداد عرض تقديمي في صفك. ما الأمور التي يجب أن تأخذها بعين الاعتبار؟
	- ا أنشئ خوارزمية تحدد فيها الأمور التي يتعين عليك تنفيذها لإعداد العرض.

# تدريب 4

# أنواع الأشكال

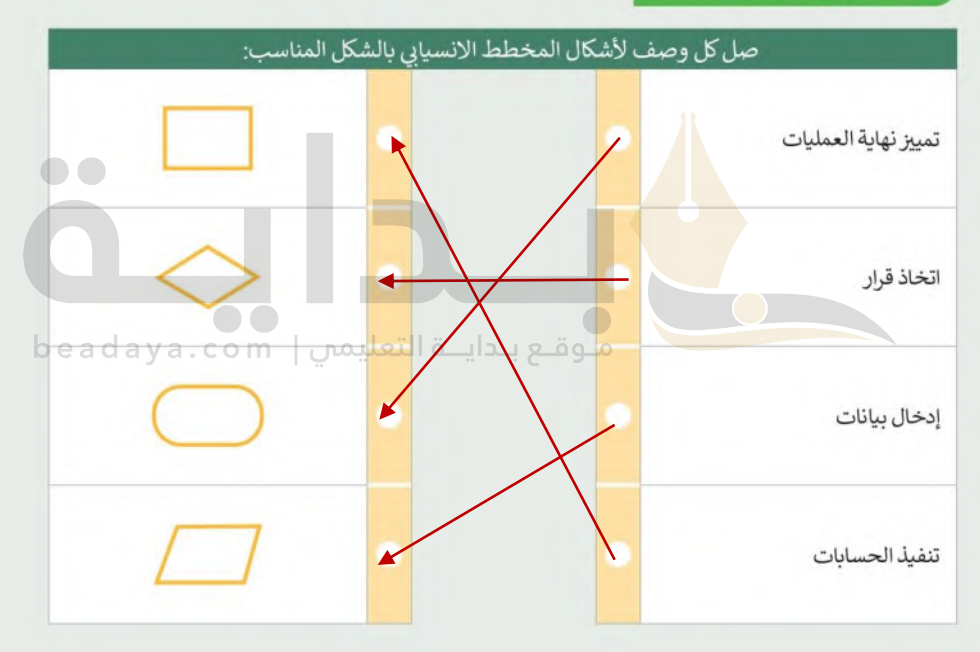

تدريب 5

### إنشاء خطوات الخوارزمية والمخطط الانسيابي والمقطع البرمجي

- اتبع خطوات كتابة برنامج في سكراتش لحل المشكلة التالية:
- يرسم كائن القطة مثلثًا أحمرًا كبيرًا بحيث يمكنه الوقوف في وسطه واصدار بعض الأصوات.

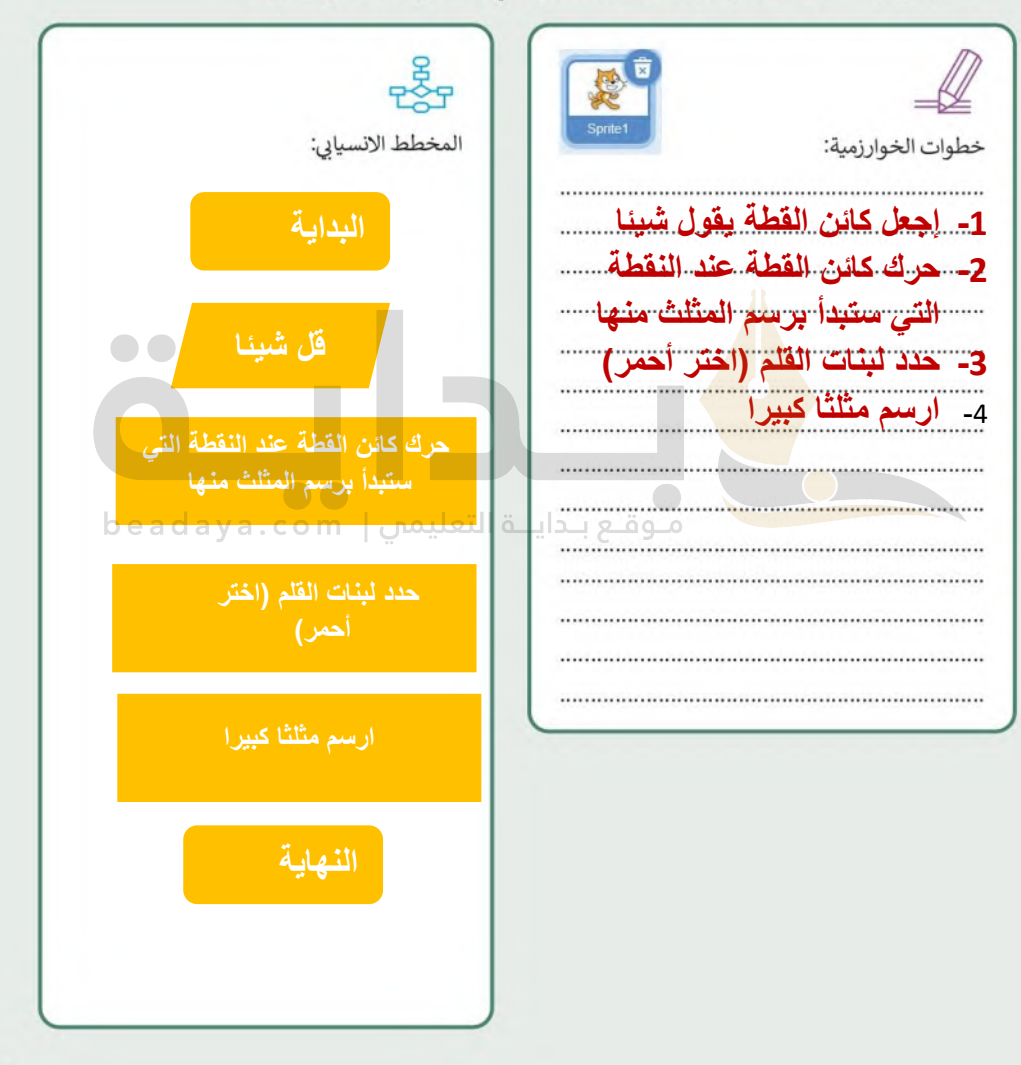

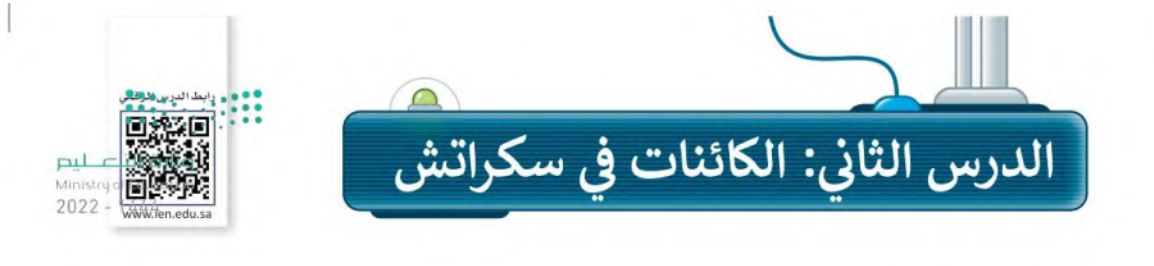

### ما الكائن الرسومي؟

قبل أن تبدأ بمغامرة مع الديناصورات، تعرّف على الكائن الرسومي وكيف يعمل.

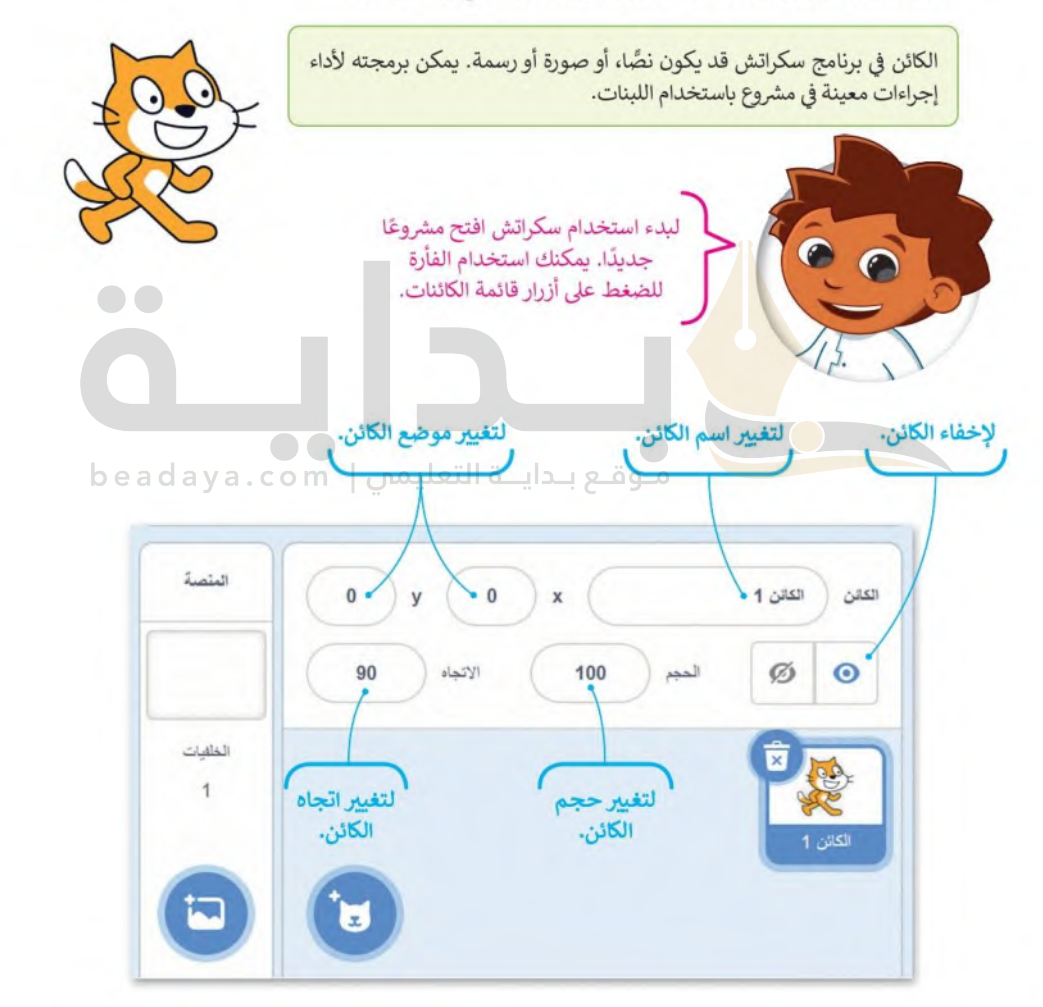

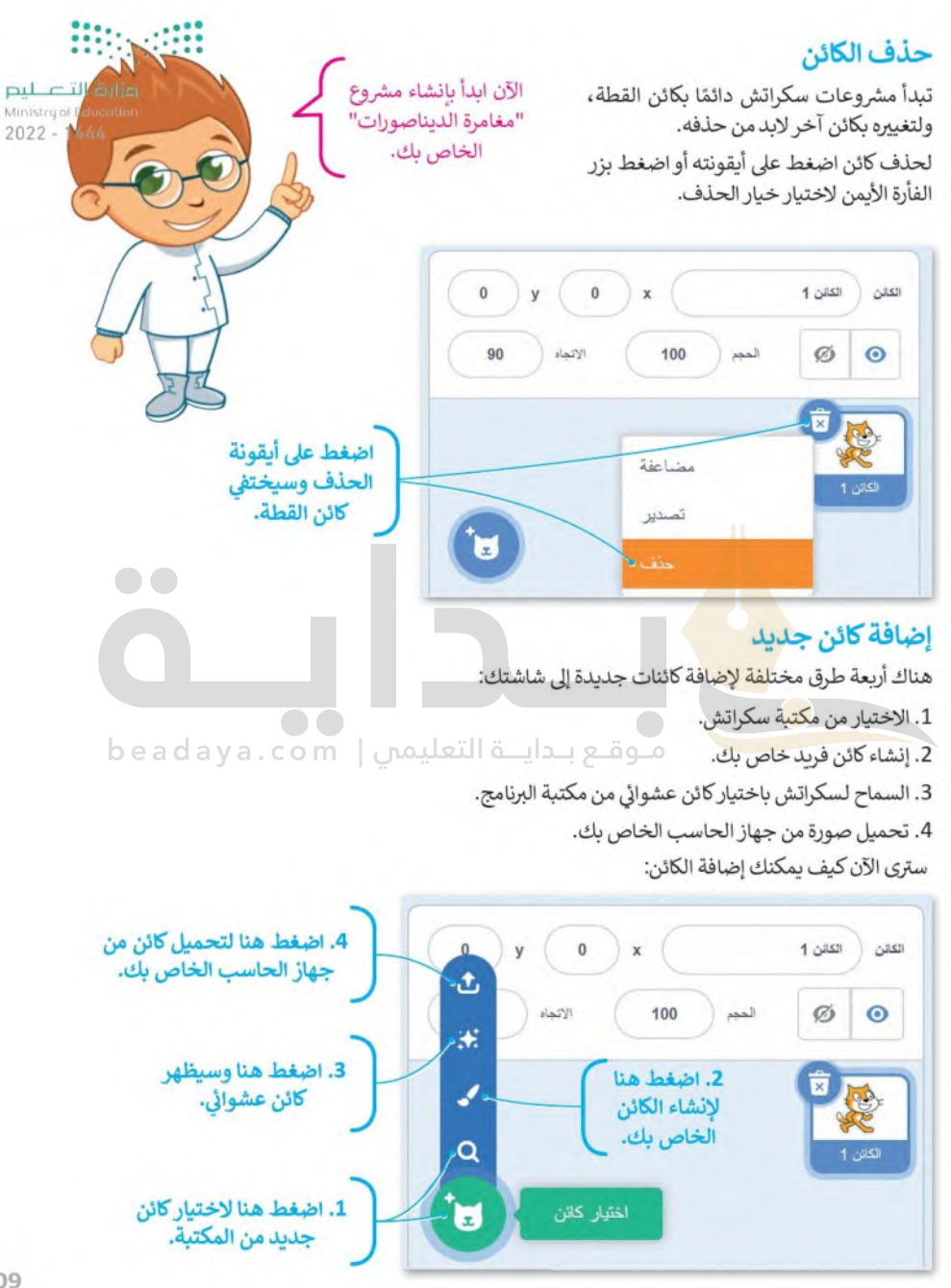

يوجد الكثير من الكائنات في مكتبة سكراتش، وحان الوقت لإضافة واحد منها. كائن الديناصور الذي تحتاجة. لْهْذِا المشروع موجود في مكتبة البرنامج وبمكنك إظهاره على الشاشة بالخطوات التالية:

#### وزارة التصليم Ministry of Education

 $2022 - 1444$ 

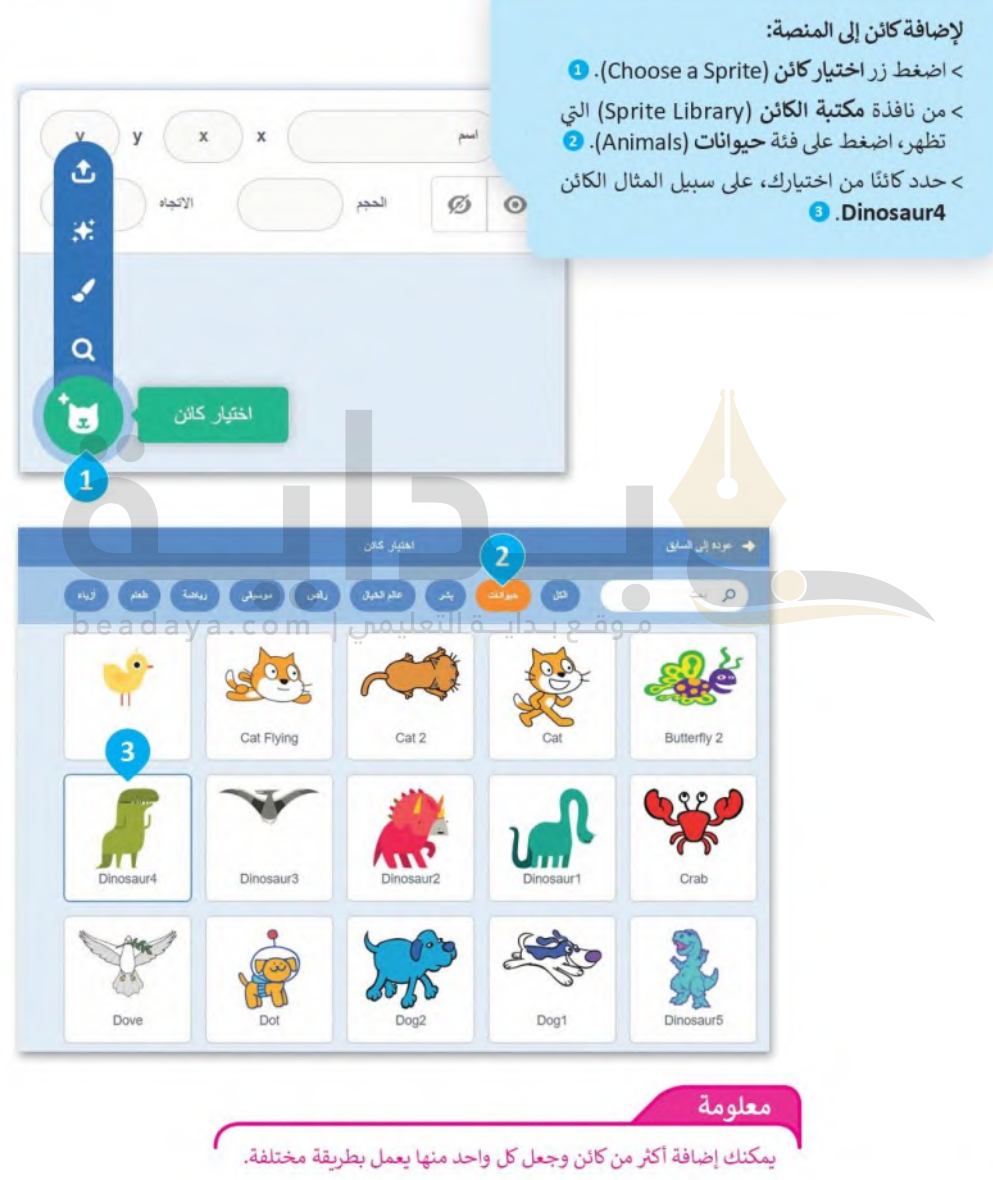

#### مظاهر الكائن

**Hitchcock** 

معظم الكائنات الرسومية لديها أكثر من مظهر، وتمت تسمية هذه المظاهر وفقًا لكل وضعية مختلفة يتخلّالها الكاف<del>ن، ل</del>يم حيث يمكنك استخدامها لجعل الكائن يبدو وكأنه يقوم بحركات مختلفة. على سبيل المثال: إذا جعلت الكائن يغير رو 200 المظاهر بسرعة سيبدو وكأنه يتحرك.

للعثور على جميع مظاهر كائن الديناصور اضغط على علامة تبويب ا**لمظاهر** (Costumes) أعلى لوحة اللبنات. كائن Dinosaur4 له أربعة مظاهر مختلفة ولكل منها اسم مختلف.

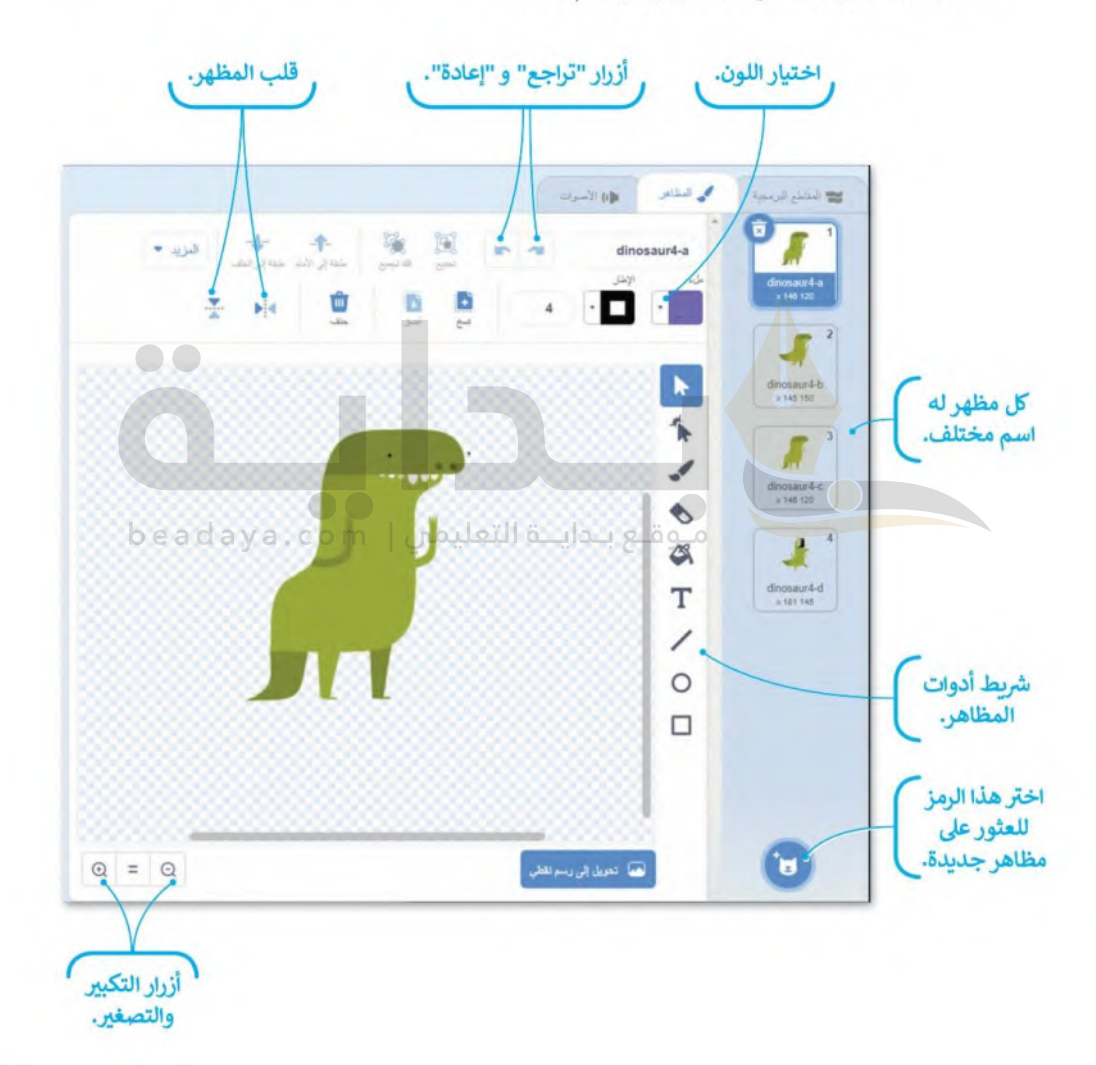

يمكنك استخدام لبنات محددة للتحكم في مظهر الكائن في سكراتش وتنتمي هذه اللبنات إلى لبنات فتَّة الْهْيِئة (Looks) .<br>بنفسجية اللون. يمكنك استخدام هذه اللبنات إما للانتقال إلى المظهر التالي في قائمة المظاهر أو لاختيار مظهر ويعن الس Ministru of Education القائمة.

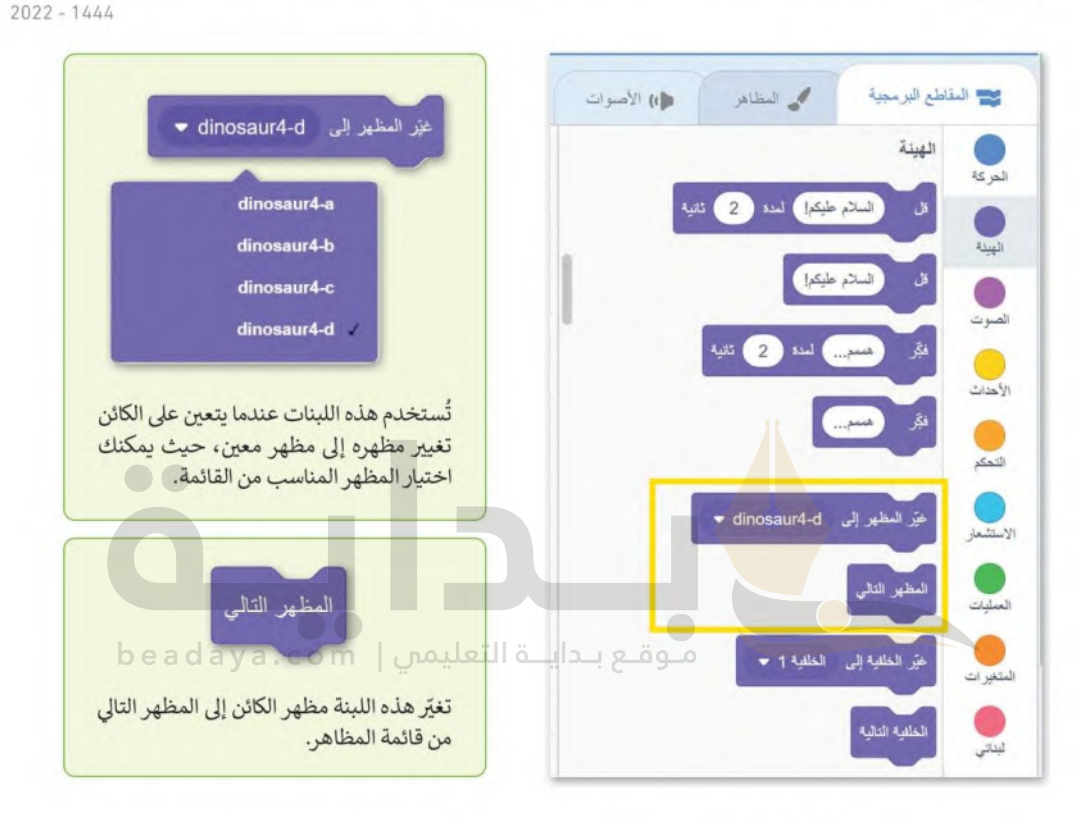

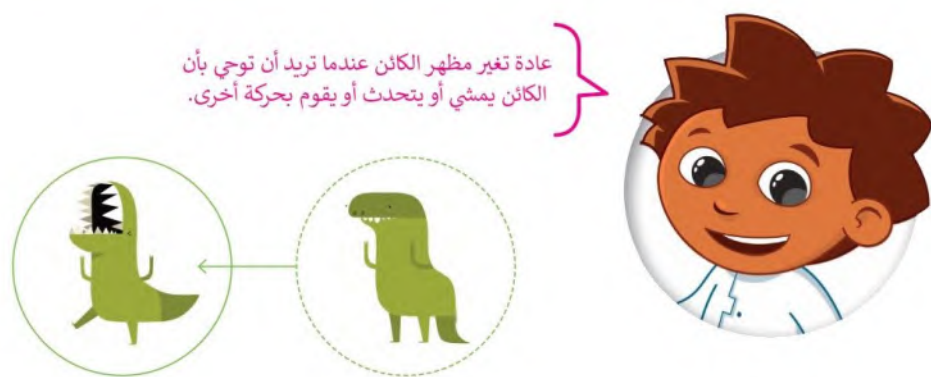

#### جعل الكائن يمشي

يمكنك أيضًا جعل الكائن يقوم بحركات جديدة من خلال الجمع بين عدة وضعيات يمكنه القيام بها. هذه المرة ترتلأأاڤا <u>ل</u>ل<del>فقل ليص</del> الكائن بين مظاهر معينة بشكل متكرر مما يجعله يبدو وكأنه يتحرك. باستخدام لبنة التكرار ستبدو حركة الكائن أكثر واقعيه و2022 إضافًة إلى ذلك، إذا أدخلت بعض الوقفات الصغيرة فسيمنحك ذلك الوقت لرؤية كل مظهر قبل أن يتغير.

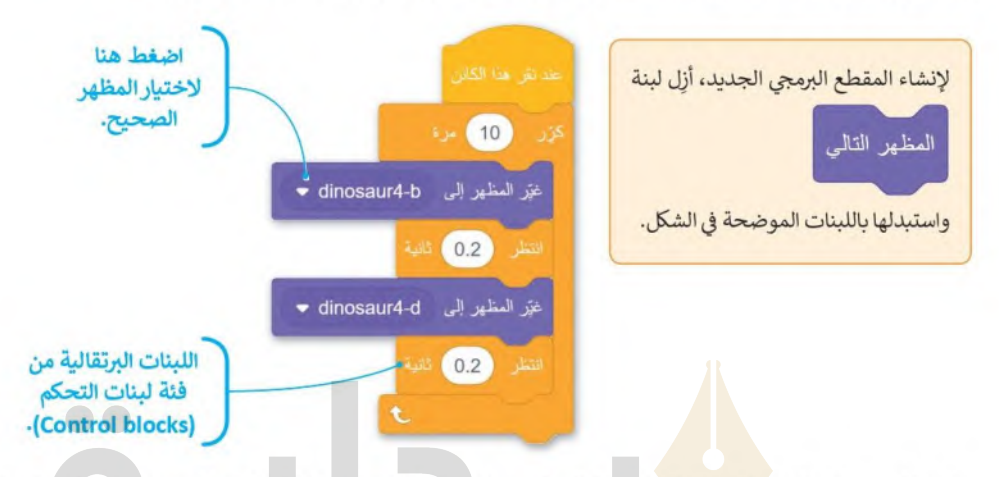

عند إنشاء رسم متحرك من المهم إضافة تفاصيل لجعله يبدو أكثر إثارة للاهتمام. كما تعلم فقد عاشت بعض الديناصورات في العصر الجوراسي. يحتوي برنا<mark>مج سكر</mark>اتش على خلفية في مكتبته تسمى Jurassic، أضفها إلى قائمة الخلفيات.

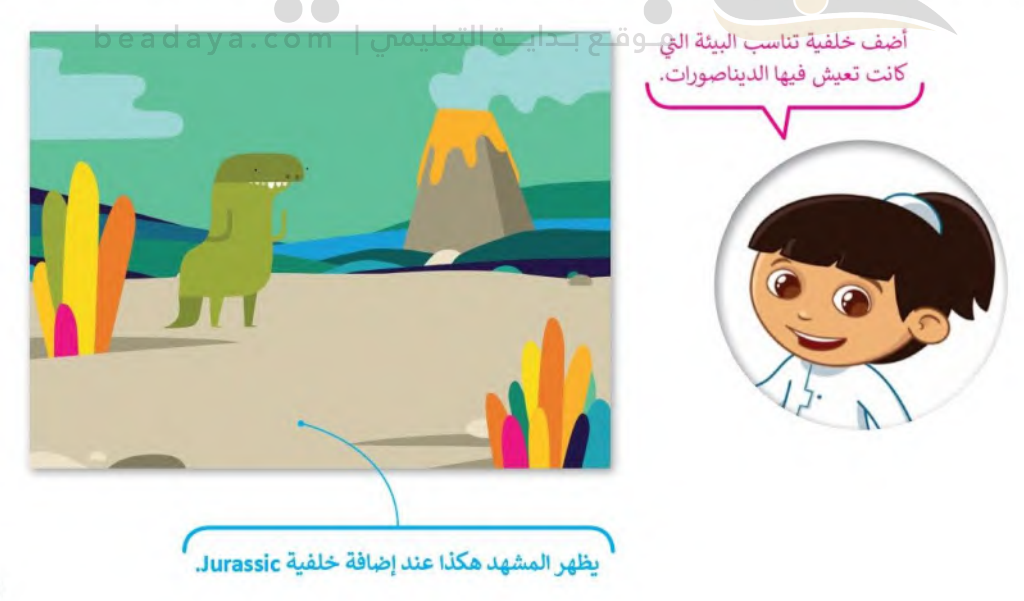

#### حركات الكائن

الآن أنت على استعداد لجعل الديناصور يقوم بحركات مختلفة، في كل مرة تضغط عليه سيقوم بحركته التالية، وتغيير الصور بسرعة يعطي الانطباع أن الكائن يتحرك بالفعل. هذه هي الطريقة التي تعمل بها الرسوم المتحركة، ولذلك أنت بحاجة إلى إنشاء مقطع برمجي يجعل الديناصور يغير مظهره في كل مرة يتم الضغط عليه.

تذكّر أنه عند إنشاء برنامج يجب أن تكون اللينة الأوزلاة التصليم Ministry of Education t) المستخدمة (Event) 2022 - 1444

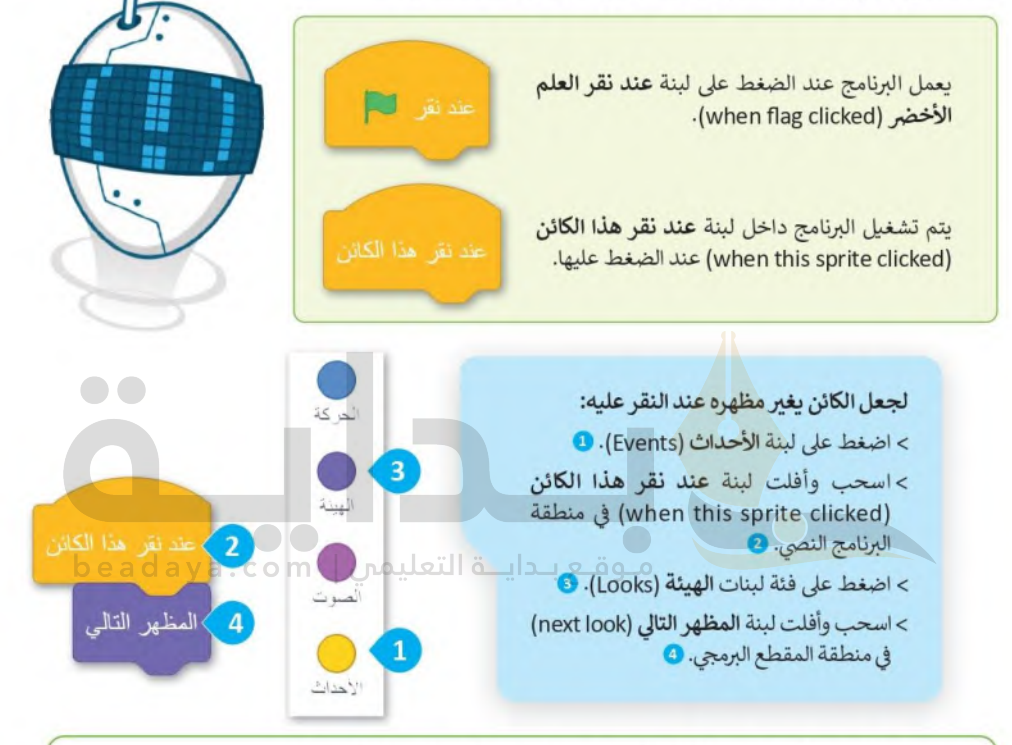

هذه هي الوضعيات الأربعة التي يقوم بها الديناصور. اضغط عليها لتشغيل المقطع البرمجي. لاحظ أنه كلما ضغطت بصورة أسرع كلما تحرك الديناصور بشكل أسرع.  $\widehat{\mathsf{3}}$  $\circled{2}$  $\overline{4}$  $\mathbf{1}$ 

#### تكرار الكائن

عادةً ما تحتوي الكائنات على أكثر من شخصية في المنصة. يمكنك إضافة كائن جديد من خلال إحدى الطرق الأريع التي تعلمتها في الدرس. أما الآن إذا أردت أن يكون لديك كائنين من نفس النوع، اضغط بزر الفأرة الأيمن على الكائن Dinosaur4 واختر مضاعفة (duplicate) وسيظهر كائن جديد مطابق للكائن الموجود في منطقة الكائنات. اضغط على الكائن الجديد وألق نظرة على مقطعه البرمجي ستجد أنه مماثل للكائن الأول تمامًا.

اضغط هنا لرؤية مشروعك في وضع كامل الشاشة.

لعمل نسخة من الكائن<del>، التصلي</del>م Ministru of  $2022 - 1444$ كمضاعفة Dinosaur4 تصدير حذف

اختر مضاعفة (duplicate)

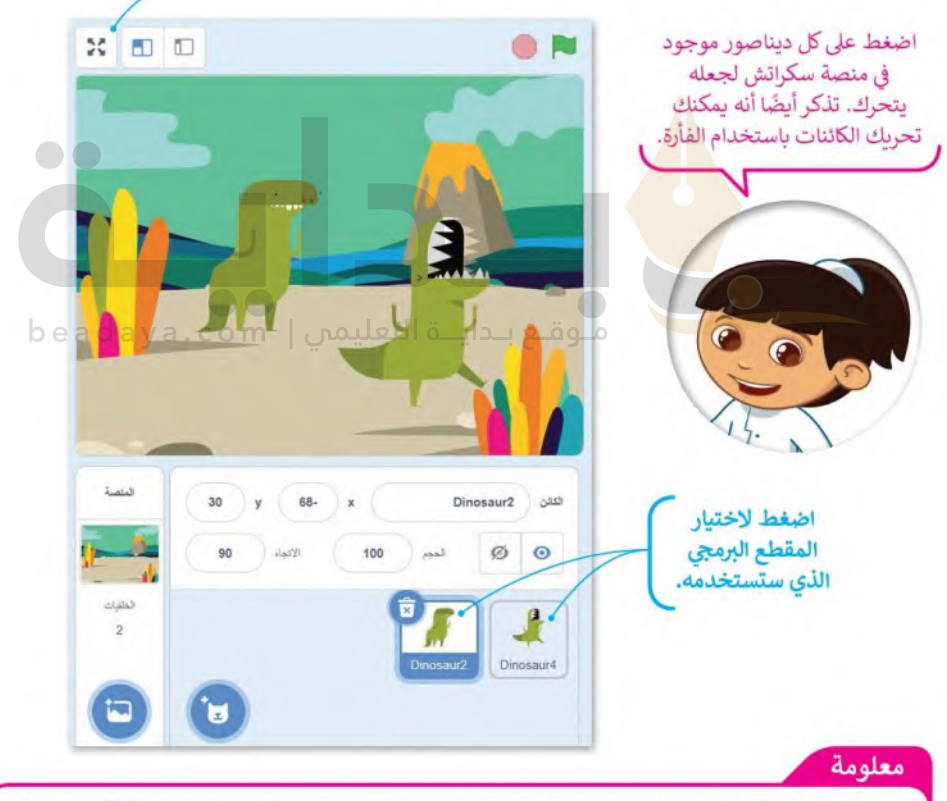

عند تكرار الكائن يكون له مقطع برمجي تمامًا مثل المقطع البرمجي الخاص بالكائن الأول. ولكن عند إضافة كائن جديد لن يكون مرتبطًا بأي مقطع برمجي موجود مسبقًا. يجب عليك إنشاء مقطع برمجي جديد في منطقة البرنامج النصى.

#### إضافة مؤثر صوتى للكائن

افتح مكتبة الكائنات، وانتقل إلى فئة الحيوانات، وابحث عن كائن الديك وأضفه. ثم أنشئ المقطع البرمجي التالي لكائن الديك:

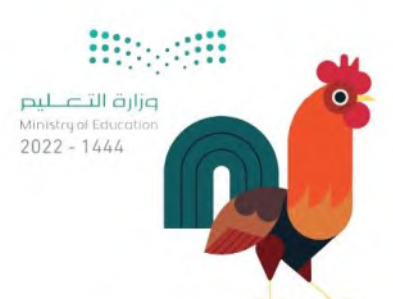

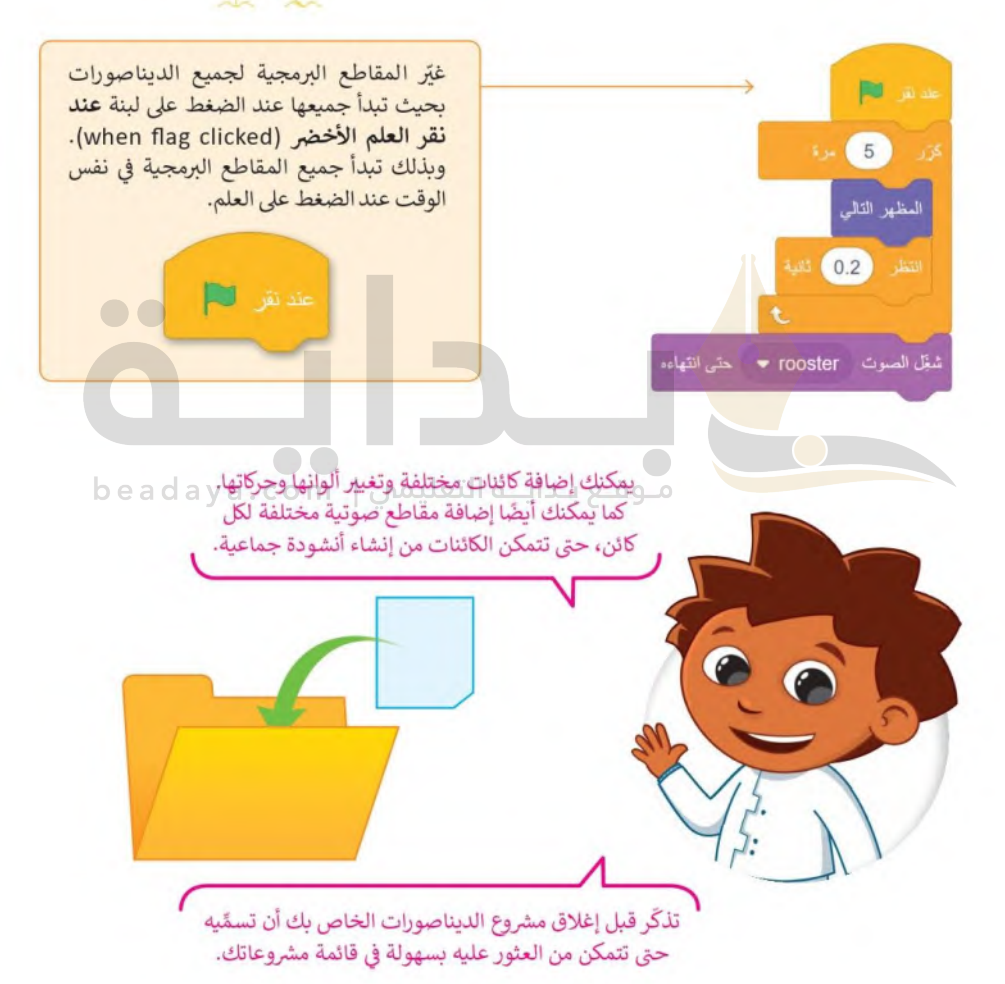

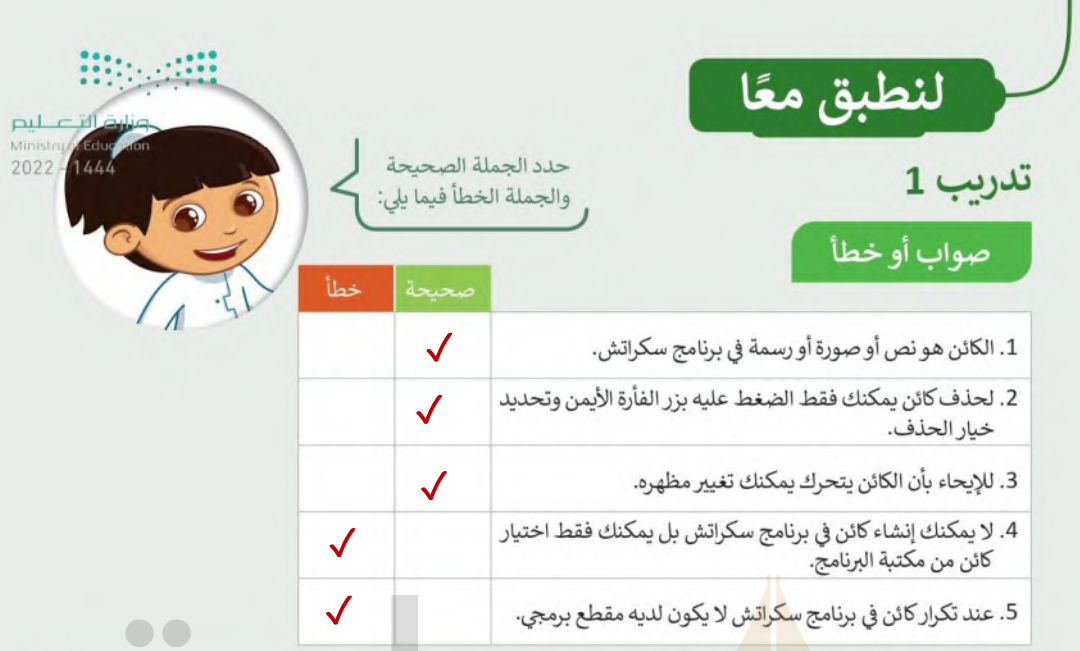

# تدريب 2

# أنشئ خطوات الخوارزمية والمقطع البرمجي

- ا أنشئ مشروعًا يجعل الدجاجة تأكل طعامها باتباع". الخطوات الآتية:
	- أضف الكائن والخلفية.
- استخدم اللبنات المحددة وأنشئ مقطعًا برمجيًا<br>يجعل الدجاجة تأكل طعامها.

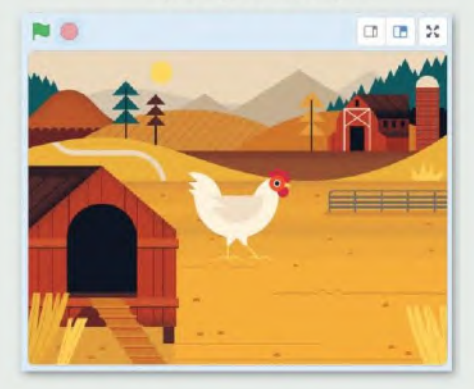

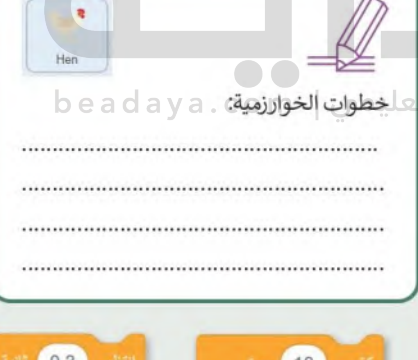

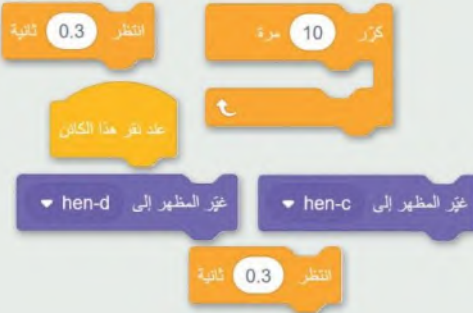

## تدريب 3

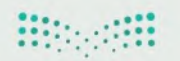

 $\bullet\bullet$ 

وزارة التصليم Ministry of Education

 $2022 - 1444$ 

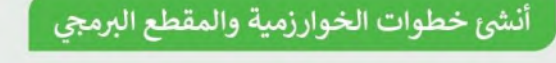

أضف الكائنات والخلفية التالية التي تظهر في المنصة. استخدم لبنات الهيئة، والحركة، والاستشعار وأي لبنات أخرى تحتاجها لإنشاء مشروع رسوم متحركة كامل. اجعل كل كائن يتحرك بطريقته الخاصة.

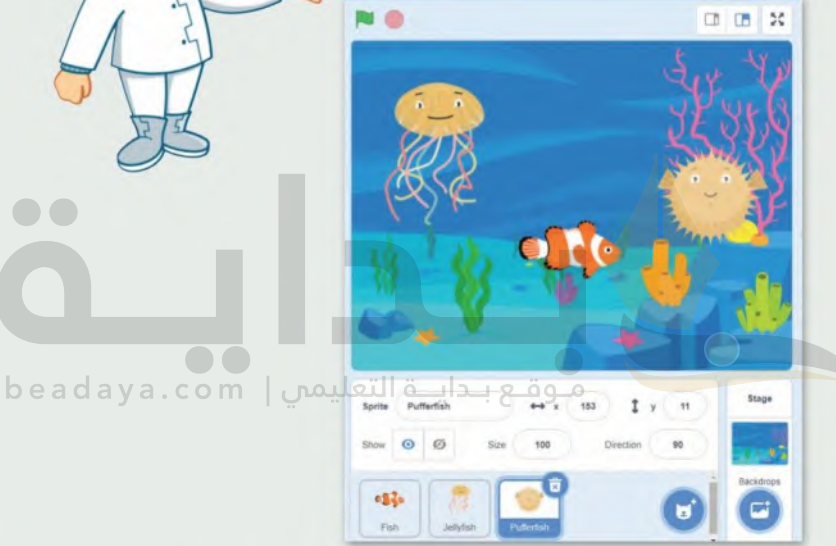

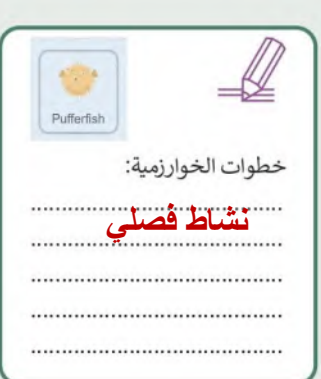

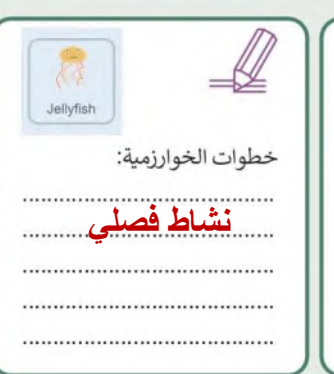

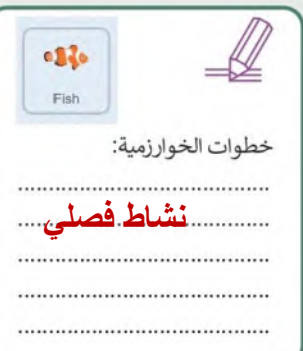

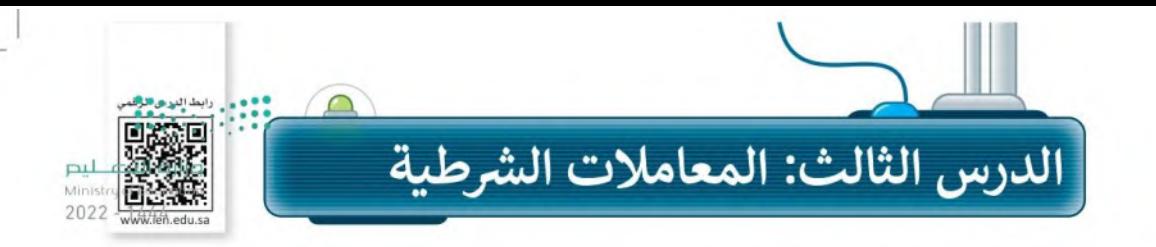

يمكنك استخدام برنامج سكراتش بعدة طرق. وفي الدرس السابق استخدمت الفأرة لجعل الكائن يغير مظهره. لكن هل تعلم أنه بامكانك أيضًا إجراء حوار مع الكائن باستخدام لوحة المفاتيح فقط؟

### لينات اسأل واجب

تعد لبنات اسأل وأجب من فئة لبنات الاستشعار (Sensing) وتجدها باللون الأزرق الفاتح. تُستخدم دائمًا لبنة ا**سأل ( ) وانتظ**ر (ask ( ) and wait) ولبنة ا**لإجابة** (answer) معًا في المقطع البرمجي.

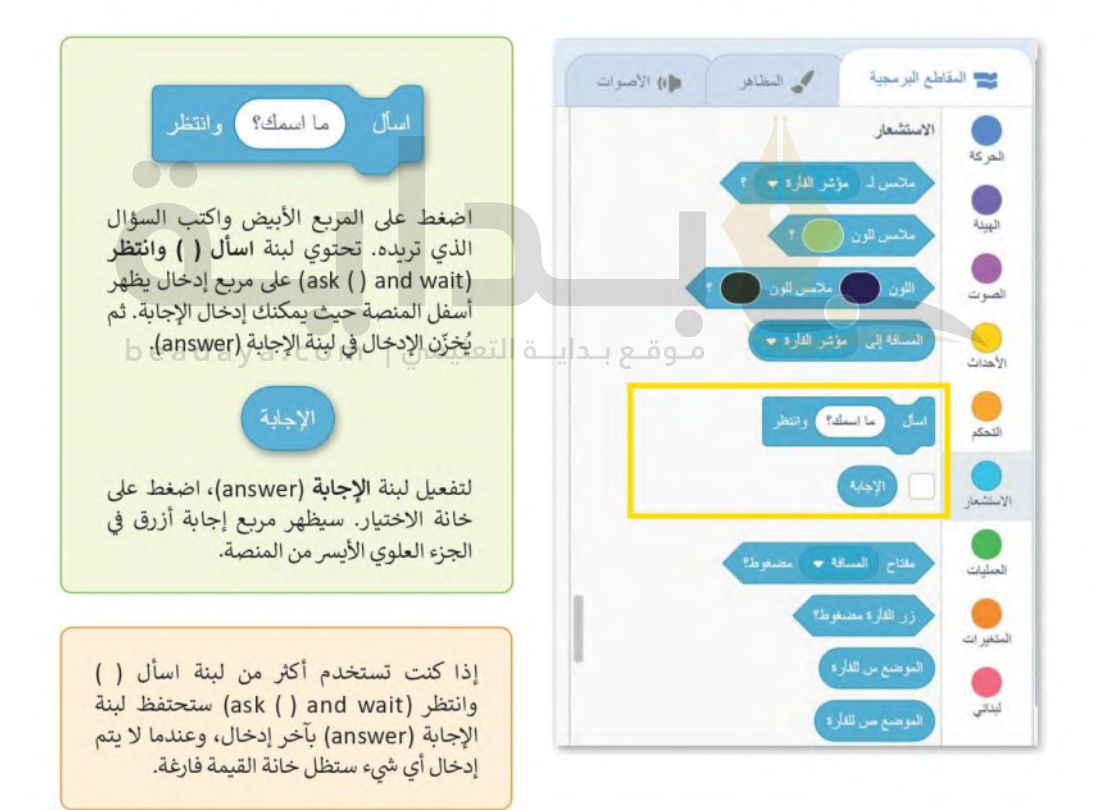

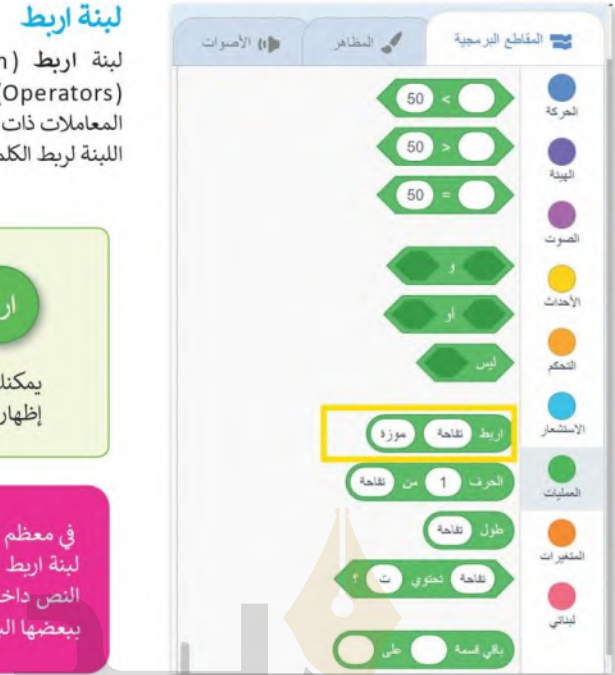

لبنة اربط (Join) هي إحدى لبنات المعاملاتات التسليم تبتة السابق السياسي إحدى تبت السابق السابق السابق بيت<br>(Operators) ويمكنك العثور عليها في فئة لبنات 1444 - 2022 المعاملات ذات اللون الأخضر في سكراتش. تستخدم هذه اللبنة لربط الكلمات أو الأرقام أو القيم في سلسلة.

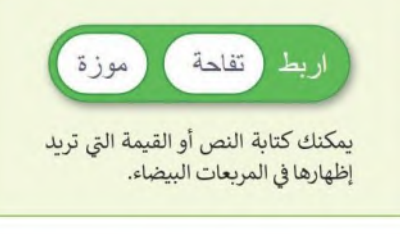

في معظم الأوقات، عندما تُدمج لبنة الإجابة مع لبنة اربط () ()، فإنك تحتاج إلى ترك مسافة بعد النص داخل المريع؛ حتى لا تلتصق كلمات النص ببعضها البعض عند الإجابة ويتم طباعة الرسالة.

#### إجراء محادثة مع الكائن beadaya.com | موقع بداية التعليمي

سبق وتعلمت في جزء سابق من الدرس كيفية جعل الكائن يتكلم، ستنشئ الآن مقطعًا برمجيًا يطرح فيه كائن القطة سؤالًا يمكنك الإجابة عنه.

#### لإجراء محادثة صغيرة مع الكائن:

> أضف لبنة عند نقر العلم الأخضر (when green flag clicked)، من فئة لبنات الأحداث (Events) إلى منطقة البرنامج النصى. •

> من فئة لبنات الاستشعار (Sensing) أضف لبنة اسأل () وانتظر (ask () and wait). @

- > أضف لبنة قل ( ) لمدة ( ) ثانية (say ( ) for ( ) seconds)، من فئة لبنات الهيئة (Looks). ◙
- > من فئة لبنات المعاملات (Operators)، أضف لبنة اربط ( ) ( ) (( ) ( ) (oin () داخل لبنة قل ( ) لمدة ( ) ثانية (say ( ) for ( ) seconds). ۞

> داخل المربع الأبيض الأول في لبنة ا**ربط ( ) ( )** ( ( ) ( ) (oin ) اكتب "السلام عليكم ". 5

> من فئة لبنات الا**ستشعا**ر (Sensing) أضف لبنة الإجابة (answer) في المربع الثاني للبنة اربط **6**.(join () () () ()

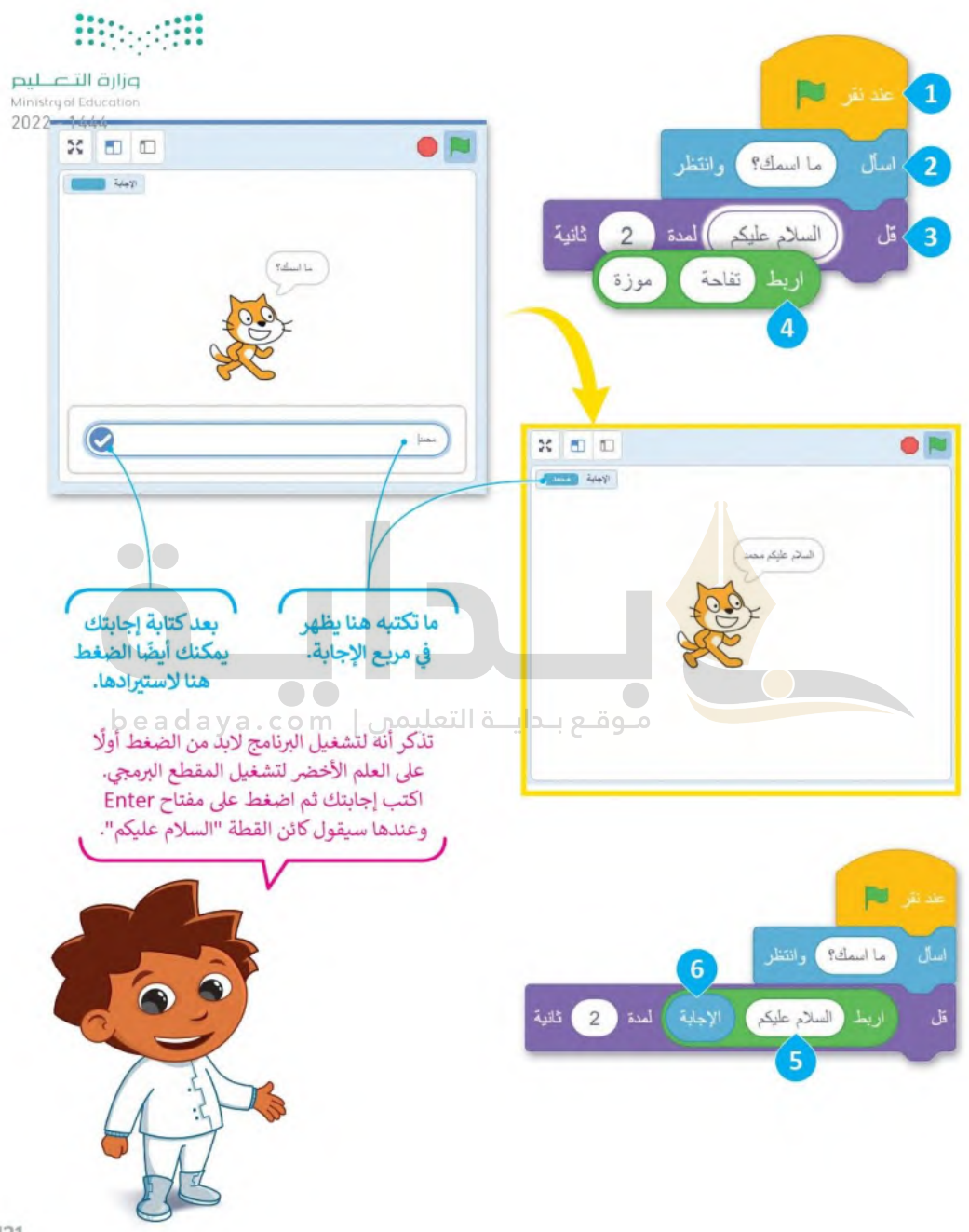

#### الشروط

يعدُّ اتخاذ القراراتِ في الحياة أمرًا مهمًا، فالإنسان يتخذ قراراته عند تحقق شروط معينة. فمثلًا إذا كان الجو ممطرًا في القطا<del>لِّي علي</del>م<br>المستقطع تُستخدَم المظلة. أما في البرمجة فيمكن التحقق من توفر الشروط واتخاذ القرارات باستخدام الجملة الشرطية.  $2022 - 1444$ 

#### المعاملات الشرطية في سكراتش

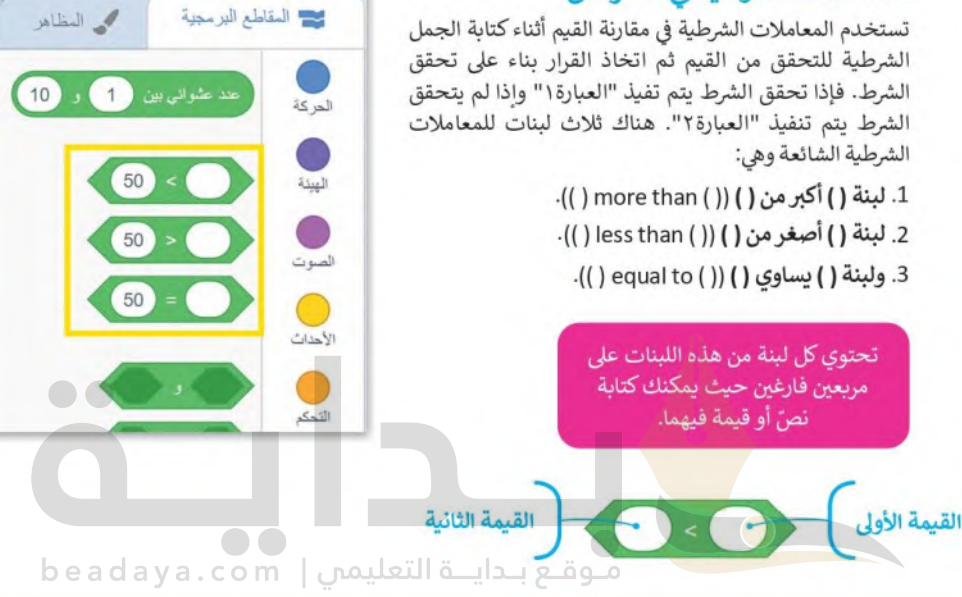

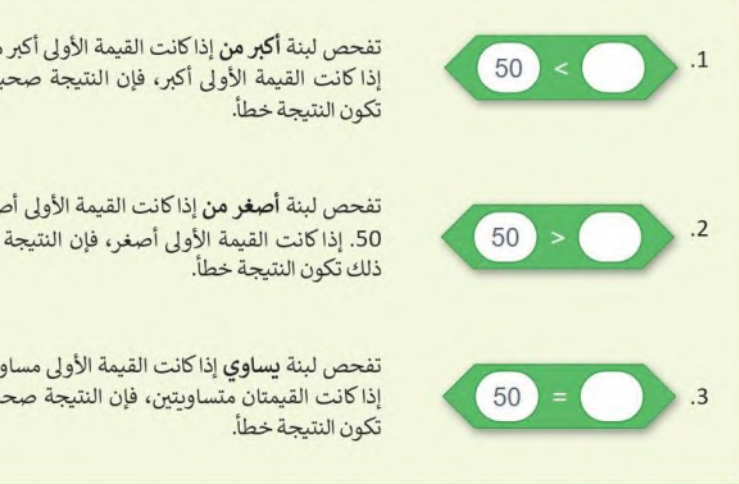

تفحص لبنة **أكبر من** إذا كانت القيمة الأولى أكبر من القيمة الثانية 50. إذا كانت القيمة الأولى أكبر، فإن النتيجة صحيحة، وفيما عدا ذلك

تفحص لبنة أ**صغر من** إذا كانت القيمة الأولى أصغر من القيمة الثانية 50. إذا كانت القيمة الأولى أصغر، فإن النتيجة صحيحة، وفيما عدا

تفحص لبنة يساوي إذا كانت القيمة الأولى مساوية للقيمة الثانية 50. إذا كانت القيمتان متساويتين، فإن النتيجة صحيحة، وفيما عدا ذلك

### كيفية عمل لبنة إذا ( ) ثم (then ( ) if ) الشرطية

تسمح الجمل الشرطية بالتحكم في سير البرنامج وجعله يقوم باجراءات مختلفة بناءً على جمل المقارنة، حيث ينفذ الحاسب جزءًا خاصًا من المقطع البرمجي بناءً على التحقق من صحة الشرط.

الطريقة الأكثر استخدامًا لاتخاذ قرار في برنامج سكراش هي لبنة إذا ( ) ثم (if ( ) then). تنتمي لبنة إ**ذا ( ) ثم** إلى فئة لبنات ا**لتحك**م (Control) البرتقالية اللون وتتحكم في مسار البرنامج.

تتحقق هذه اللبنة أولًا من شرطها. إذا كان الشرط متحققًا، يتم تفعيل الأوامر الموجودة بالداخل واذا لم يتحقق الشرط، يتم تجاهل الأوامر.

> عندما تحتاج إلى التحقق من أكثر من شرط، يمكنك استخدام المزيد من لبنات إذا ( ) ثم، فيمكنك استخدامها لمقارنة القيم، أو للتحقق من المدخلات المحددة، أو للتحكم في الكائنات البرمجية.

الشرط

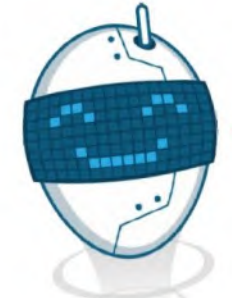

من المقاطع البر مجية

المر كة

المنكة

الصوت

 $\bigcirc$ 

 $\bigcirc$ 

 $\bigcirc$ 

العمليات

ا<br>المتغير ات

beadavad om | Jpodsillä | 12 gägg

التحكم

سفر (الله شبه

 $1 - 10$ 

pul cill alter

Ministry of Equation

 $2022 - 1444$ 

معلومة

تفحص لبنة إ**ذا ( ) ثم** الشرط مرة واحدة فقط. إذا لم يتحقق الشرط، فإن الأوامر الموجودة داخل لبنة إذا ( ) ثم لا يتم تنفيذها، لكن المقطع البرمجي سيستمر في العمل حتى يتم الانتهاء منه.

#### جرب بنفسك

في المثال التالي يسأل البرنامج المستخدم عن الساعة، وبرد البرنامج حسب الإجابة التي يعطيها المستخدم. ¤أاات التصليص Ministry of Education استخدم لبنة إِذا ( ) ثم للتحقق من كون الساعة قبل 12 ليقول البرنامج: "صباح الخير أبها العالم".  $2022 - 1444$ 

> لإنشاء مقطع برمجي يسأل عن الوقت ويتحقق منه لاعطاء إجابة مناسبة:

- > اضغط على فئة لبنات الأحداث (Events) وأضف لبنة عند نقر العلم الأخضر (when flag clicked) في منطقة البرنامج النصي. •
- > من فئة لبنات الاستشعار (Sensing)، أضف لبنة اسأل ( ) وانتظر (ask ( ) and wait ) واكتب "كم الساعة؟" داخل المربع الأبيض. 2
- > أضف لبنة إذا ( ) ثم (if ( ) then) من فئة لبنات التحكم (Control). 8
- > اضغط على فئة لبنات المعاملات (Operators). أضف لبنة ( ) أصغر من ( ) (( ) less than ( )) داخل لبنة إ**ذا ( ) ثم (if (** ) then). ۞

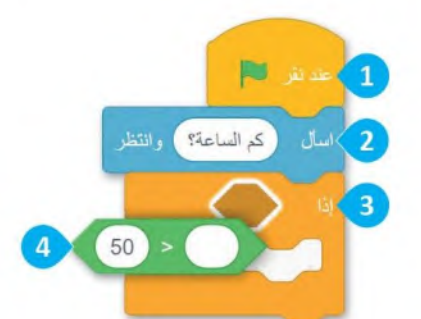

أكمل المقطع البرمجي كما هو موضح أدناه:

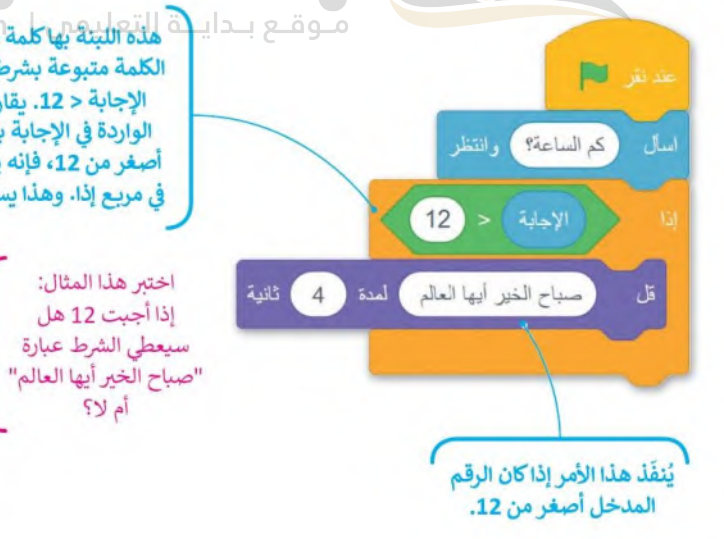

موقع بدايا في التعليلة لها لمة للنها وهي إذا وهناة ٥ ٥ الكلمة متبوعة بشرط، في هذه الحالة تكون الإجابة < 12. يقارن الحاسب البيانات الواردة في الإجابة بالشرط واذاكان الرقم أصغر من 12، فإنه ينفذ الأوامر الموجودة في مريع إذا. وهذا يسمى التنفيذ المشروط.

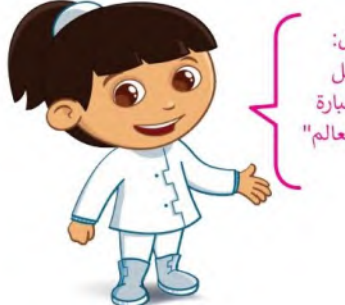

حان الوقت لتطور المقطع البرمجي السابق. حاول أن تقول "صباح الخبر أيها العالم" أو "مساء الخبر أيها العالم" حسب الوقت المحدد. أنشئ وشغّل هذا المقطع البرمجي:

وزارة التصليع Ministry of Education  $2022 - 1444$ 

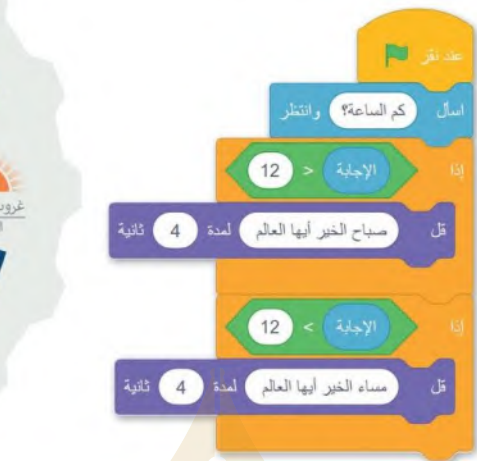

هل تعتقد أننا غطينا جميع الاحتمالات الممكنة للإجابات حول الوقت؟ ماذا سيحدث إذاكانت إجابتك 12؟ عدّل المقطع البرمجي لكي يعمل إذا كانت الإجابة 12.

منتصف النهار<br>12:00  $rac{2}{18:00}$  مساءً  $rac{6}{06:00}$ شروق الشمس غروب الشمس منتصف اللبل  $00:00$ C.E.W.

EL.

ماذا سيحدث إذاكان الوقت بالضبط هو الساعة 12؟ هل يمكنك إنشاء مقطع برمجي بحيث يكون لديك إجابة "مساء الخير أيها العالم" للساعة 12 أيضًا؟

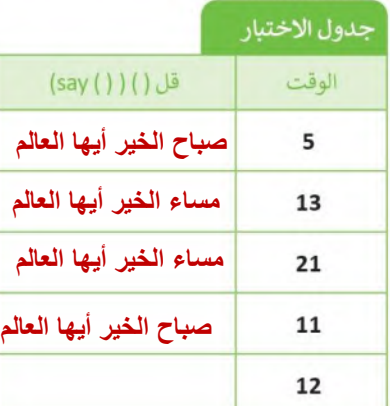

شفِّل البرنامج واختبر الساعات التالية على مدار اليوم. اعتمادًا على الإجابة، املأ الخانات الفارغة بالجملة الصحيحة، "صباح الخير أيها العالم" أو "مساء الخير أيها العالم".

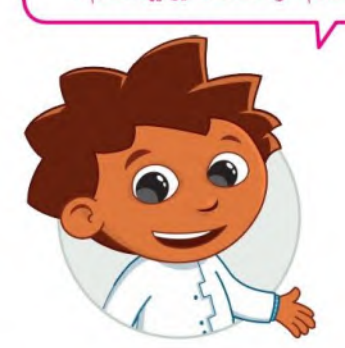

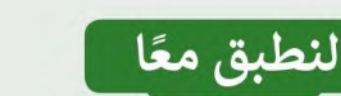

# تدريب 1

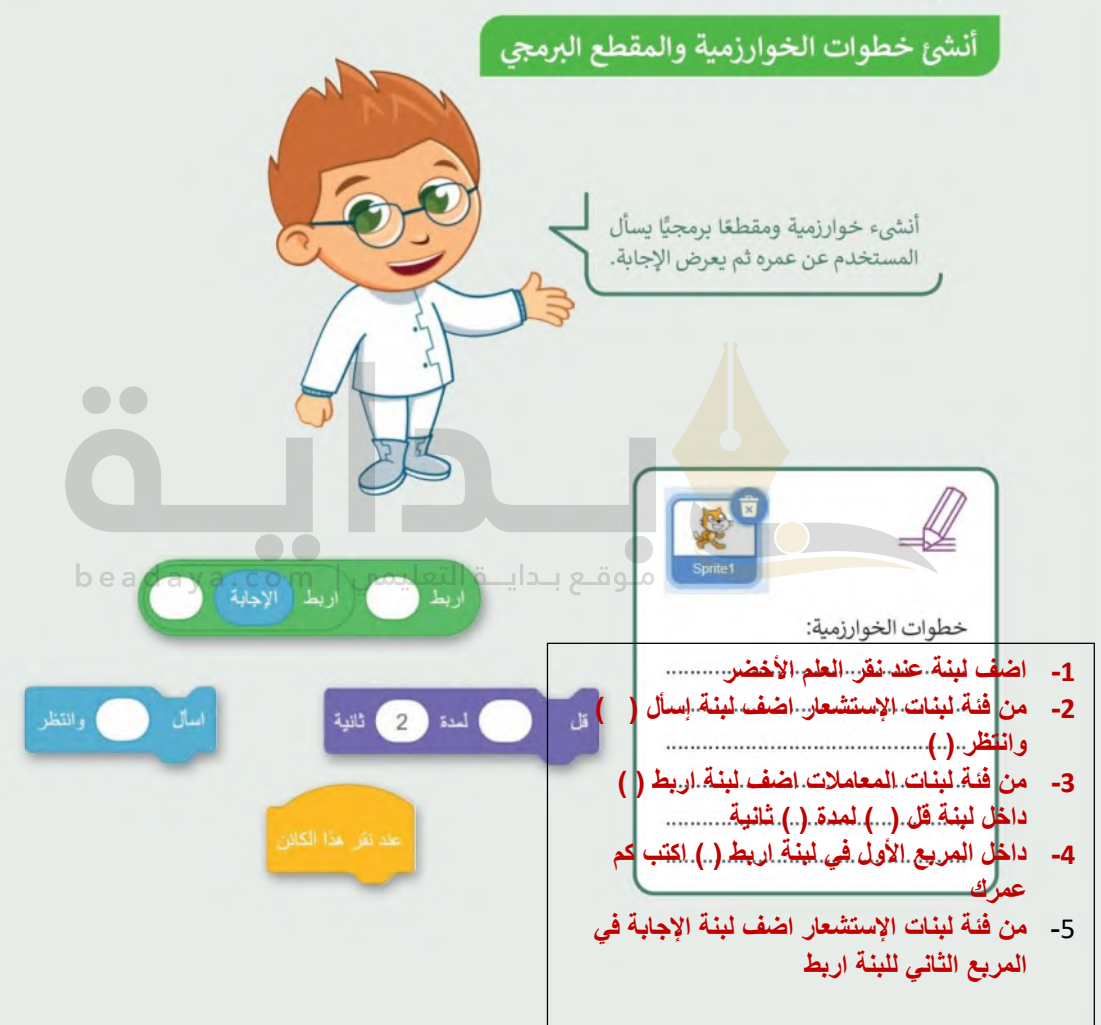

# تدريب 2

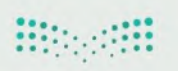

وزارة التصليم Ministry of Education  $2022 - 1444$ 

# أنشئ خطوات الخوارزمية والمقطع البرمجي

- ا أنشئ مشروعًا جديدًا في سكراتش:
	- · أضف الخلفية "Light".
		- احذف كائن القطة.
- أضف ثلاث كائنات "Balloon".
- أنشئ مقطعًا برمجيًا بحيث يغيّر الكائن بالون مظهره إلى مظهر محدد عند الضغط عليه، ويسأل اللاعب «ما هو لوني؟» ، وبعد أن يضغط اللاعب على اللون يقول الكائن لمدة 3 ثوانِ "لوني هو (إجابة)".

ملاحظة: في هذا التدريب، تحتاج إلى استخدام لبنة اربط () () لطباعة الرسائل (الإجابات).

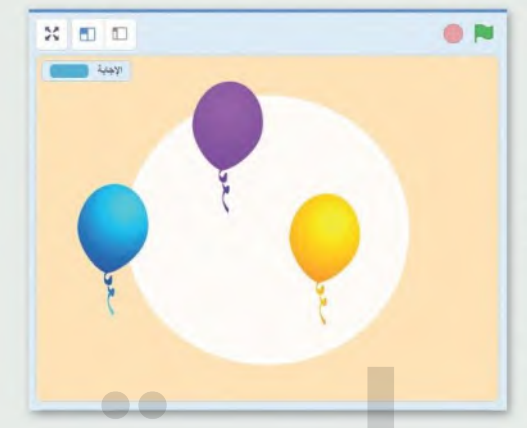

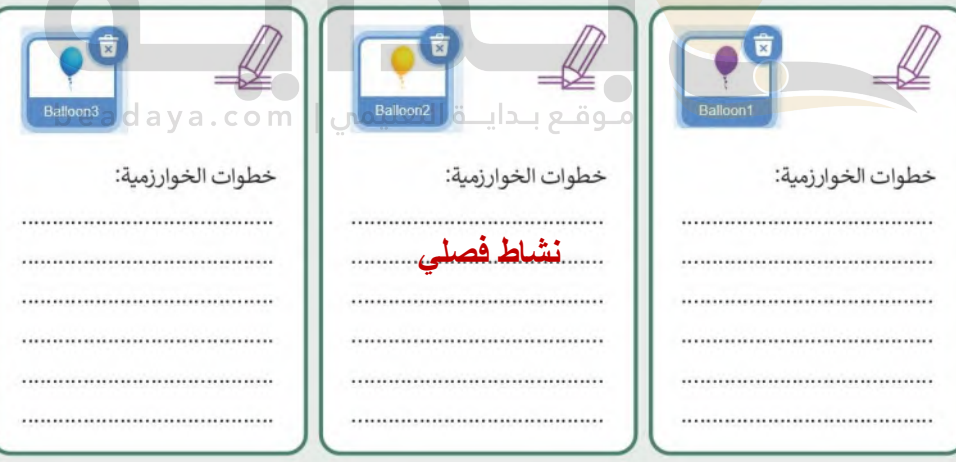

تدريب 3

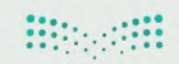

### اتخاذ القرارات

لاحظ المقطع البرمجي في الصورة واملأ الجدول التالي.

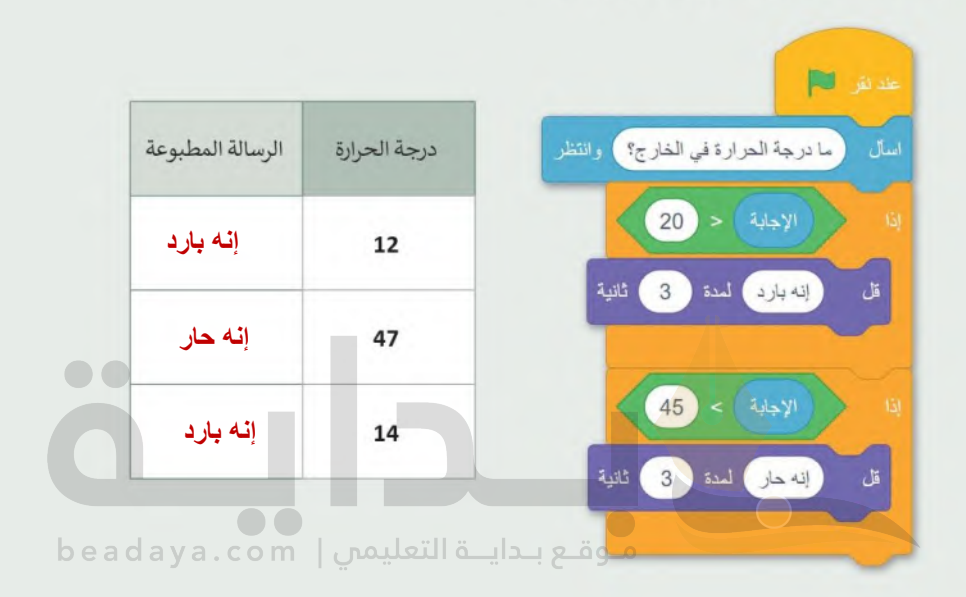

تدريب 4

 $\bullet\bullet$ 

#### وزارة التصليم Ministry of Education  $2022 - 1444$

# أنشئ خطوات الخوارزمية والمقطع البرمجي

أنشئ خوارزمية ثم مقطعًا برمجيًّا لمساعدتك في معرفة إذا نجح الطلبة في اختباراتهم أم لا. ما الأشياء التي يجب أن تأخذها بعين الاعتبار؟

- > فكر في كل الاحتمالات الممكنة.
- > رتب بالتسلسل أي قرارات يتعين عليك اتخاذها؟ وكيف ستغير هذه القرارات أفعالك؟.
- > بناءً على الجدول، أنشئ وشغل برنامجًا يوضح نجاحك ورسوبك بناء على الدرجة التي حصلت عليها في الاختبار.

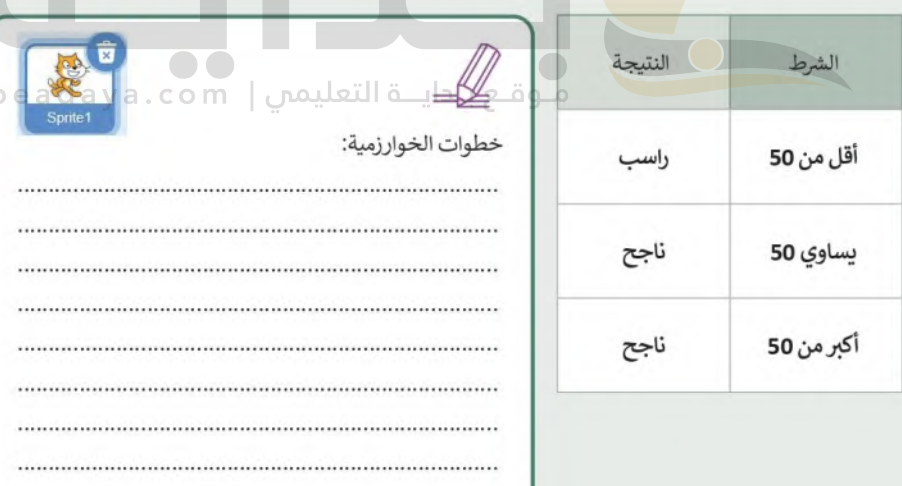

# مشروع الوحدة

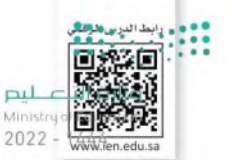

#### مشروع الغوص تحت الماء

#### أنشئ لعبتك الخاصة:

لإنشاء لعبتك، عليك أولًا التفكير في كيفية تصميمها. ثم اختيار الكائنات والخلفيات والعناصر التي تحتاجها. اتبع الخطوات التالية لإكمال المشروع.

- $\mathbf{1}$ أنشئ مشروعًا جديدًا في سكراتش باسم "لعبة الغوص تحت الماء".
- $\overline{2}$ أضف غطاسًا وأريع سمكات وقنديلتي بحر.
	- أضف خلفية تحت الماء.

 $\overline{\mathbf{3}}$ 

- أنشئ برنامجًا يجعل الأسماك وقناديل البحر يغيران مظهرهم عند بدء البرنامج.
- $\overline{\mathbf{5}}$ أنشئ برنامجًا يجعل الغطاس يسأل "كم سمكة يمكنك التعرف عليها؟" طبقًا للإجابة يمكن أن يكون هناك ثلاث رسائل يمكن طباعتها. 1. ليس بالكثير 2. الكثير من الأسماك 3. هذا صحيح مجموع الأسماك هو

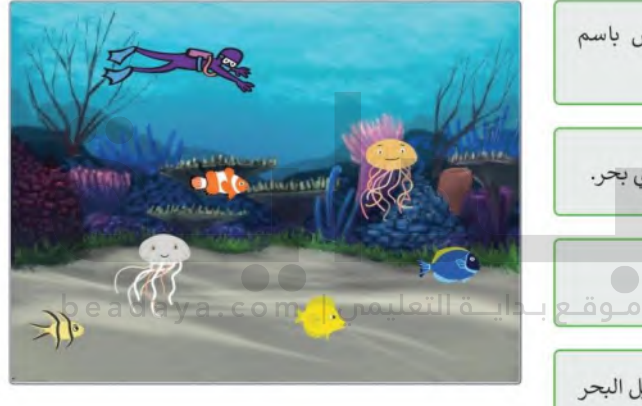

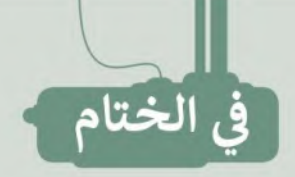

**Hippelii** 

# .<br>جدول المهارات

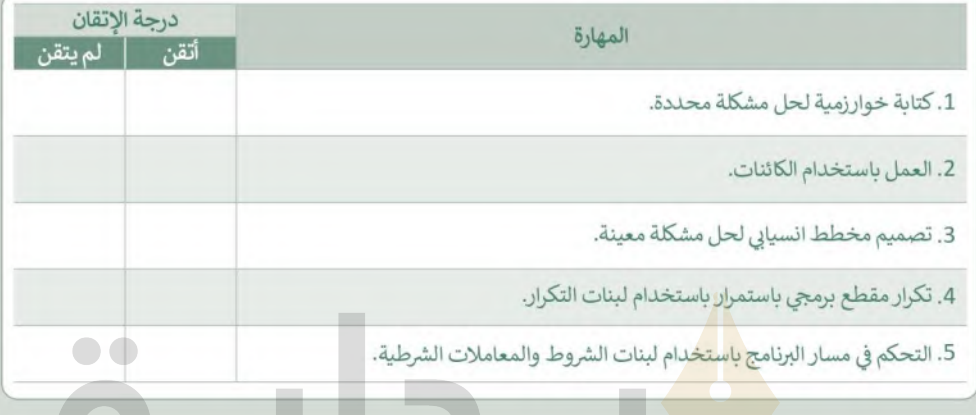

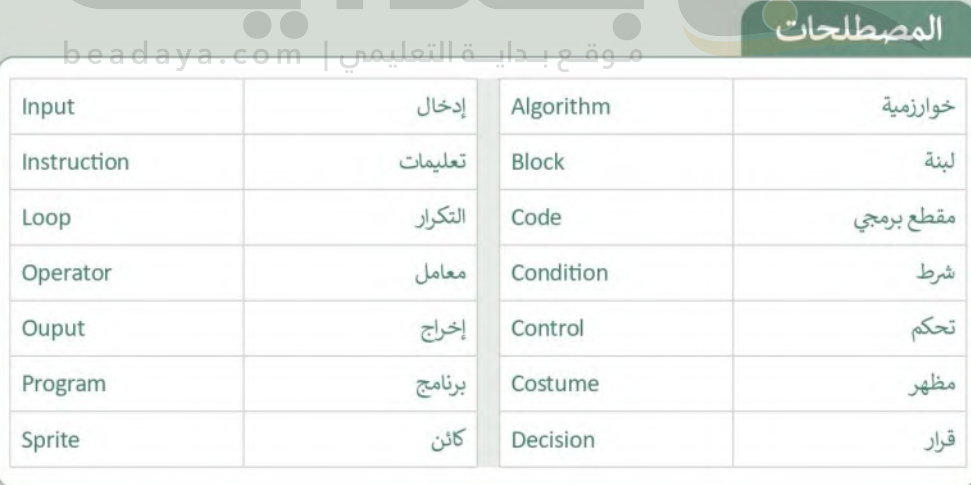

 $\Box$ 

اختبر نفسك<br>السؤال الأول

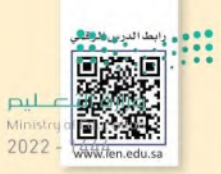

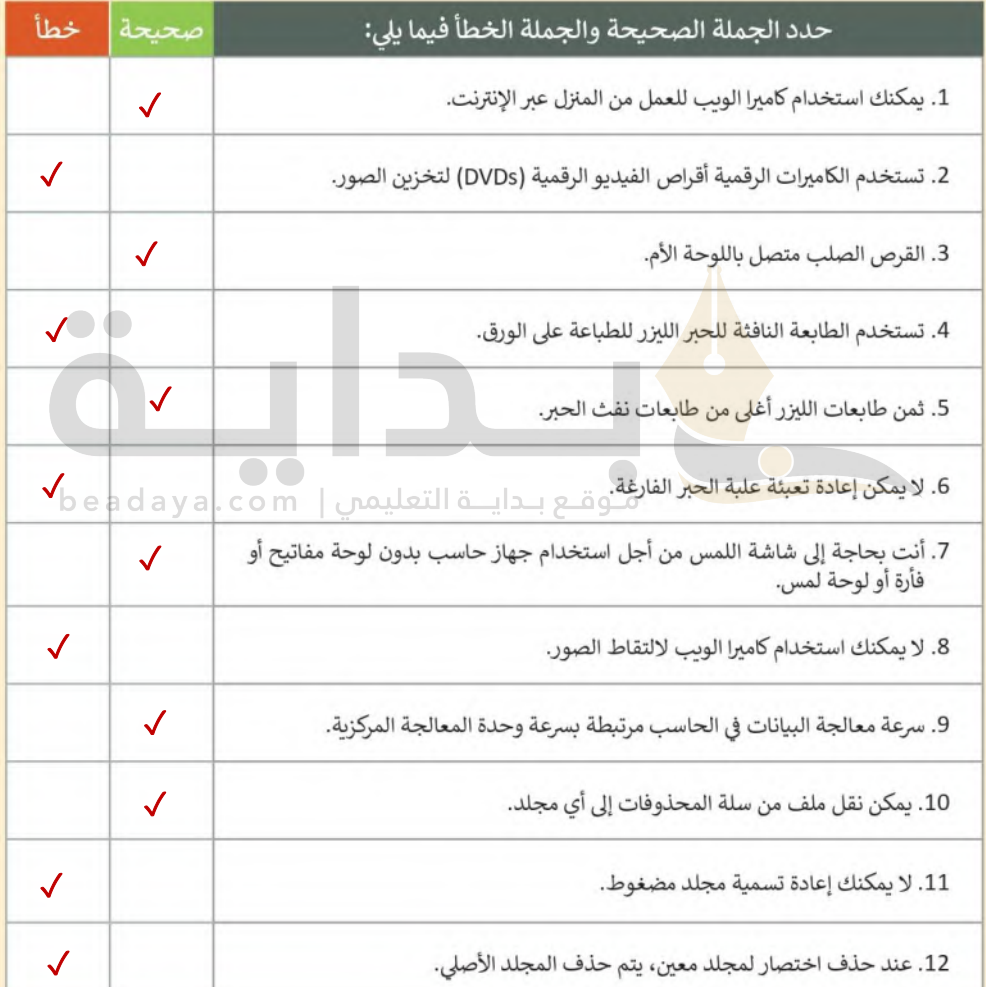

اختبر نفسك

::::

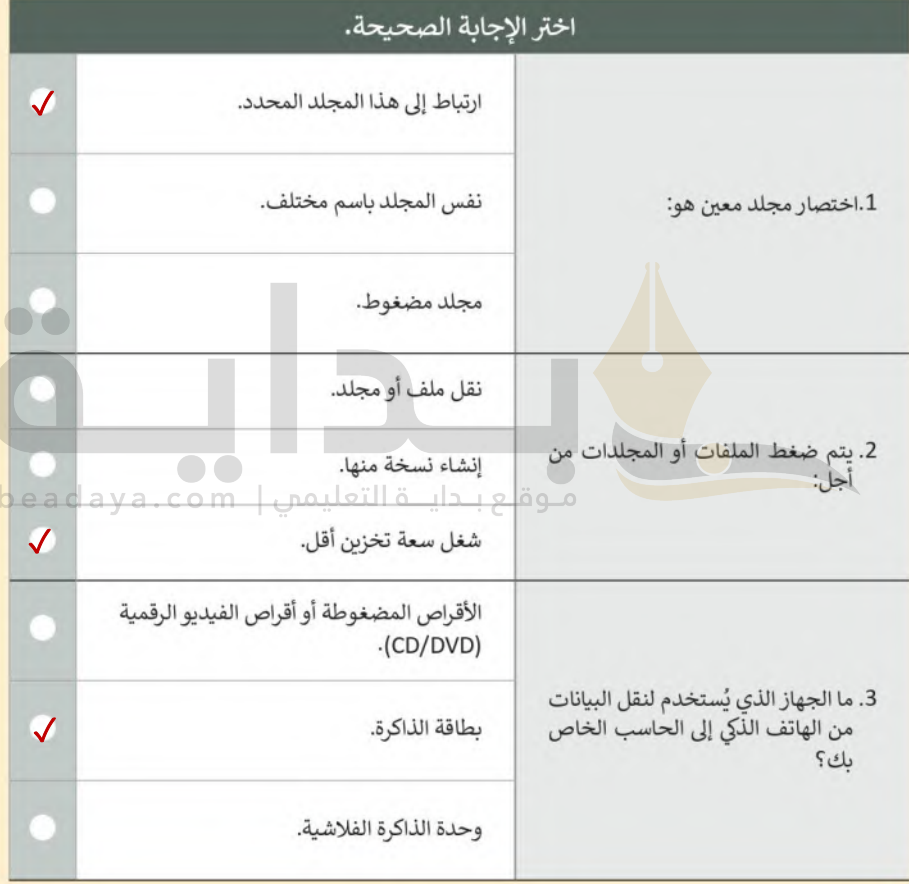

 $\Box$ 

نفسك  $\mathcal{A}^{\bullet\bullet}$ 

BR:

# السؤال الثالث

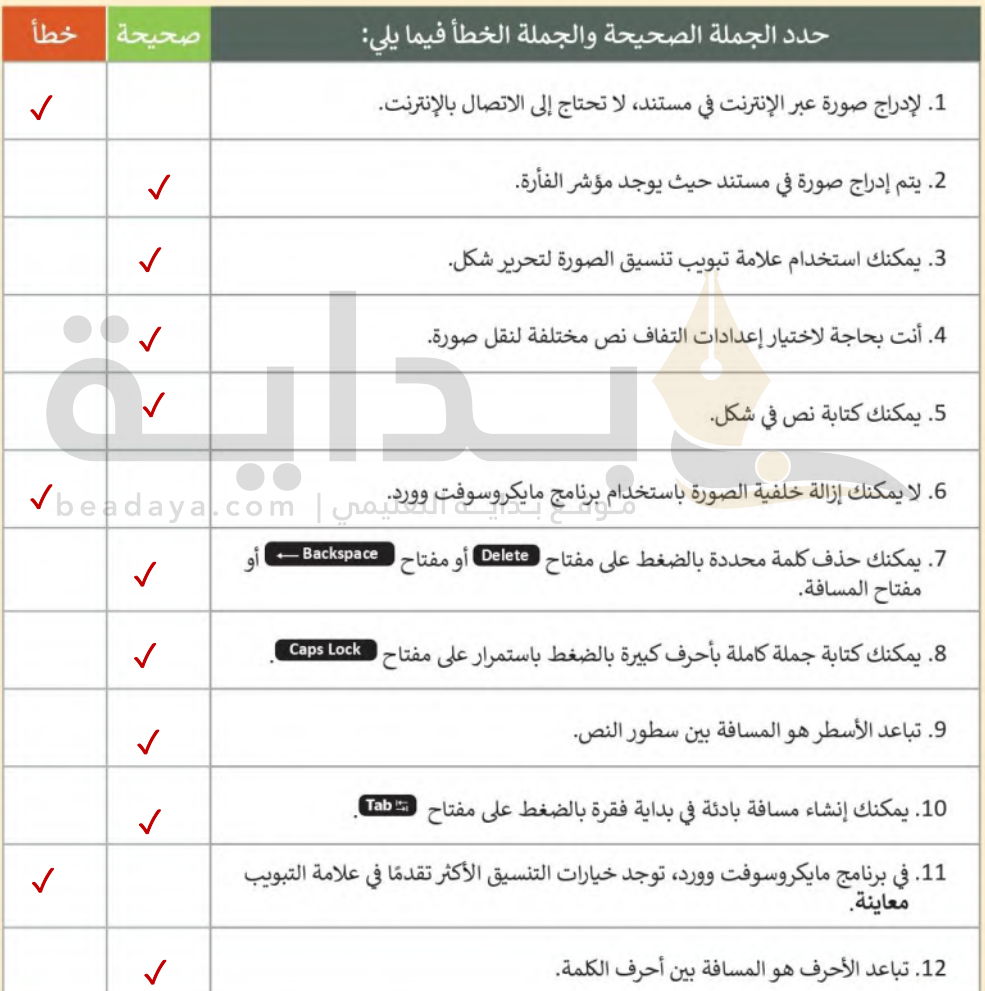

اختبر نفسك<br>السؤال الرابع

**Billi** 

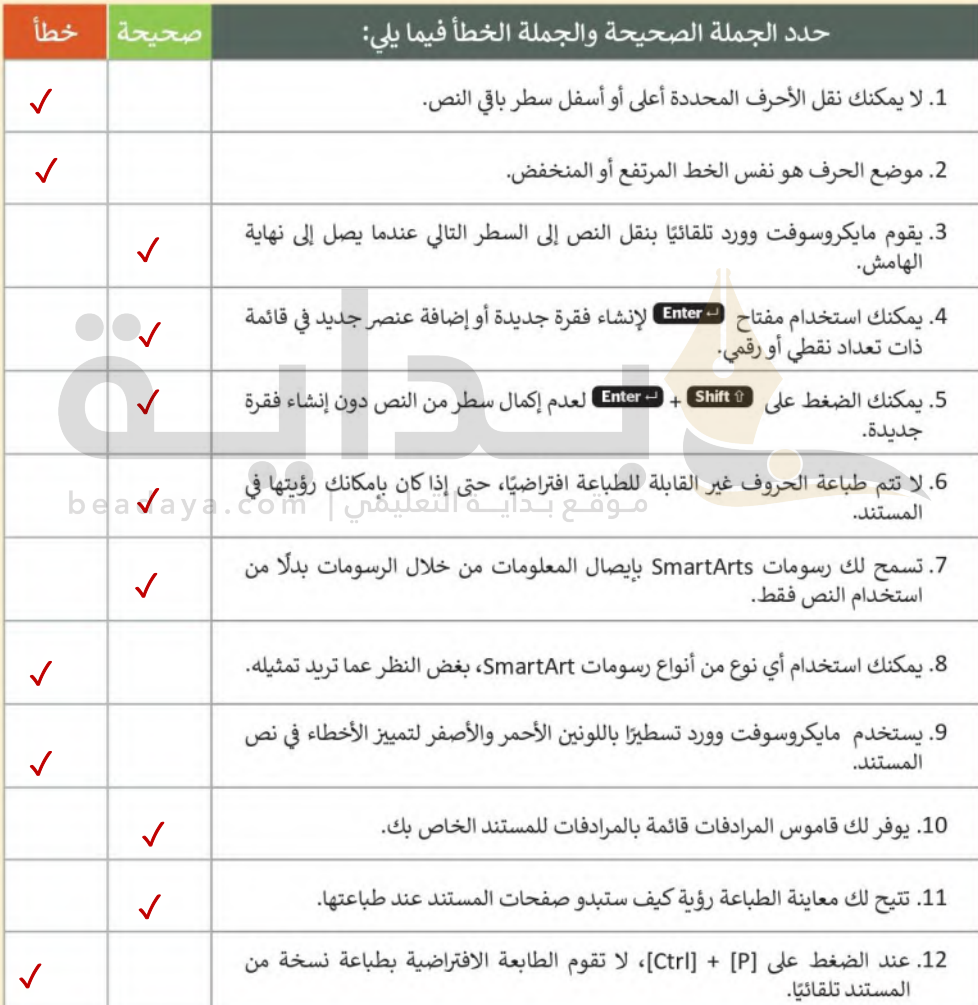

 $\overline{\phantom{0}}$ 

نفسك  $\mathcal{A}^{**}$ 

**BR** 

# السؤال الخامس

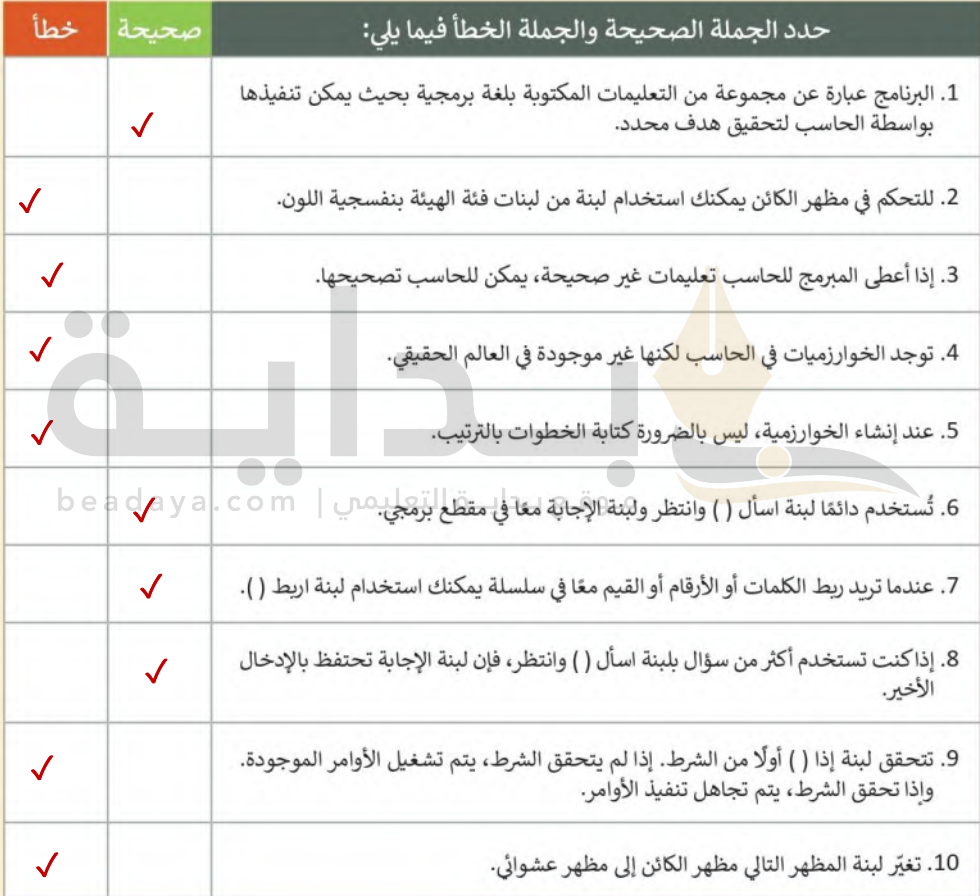

 $5\mu\delta$ 

السؤال السادس

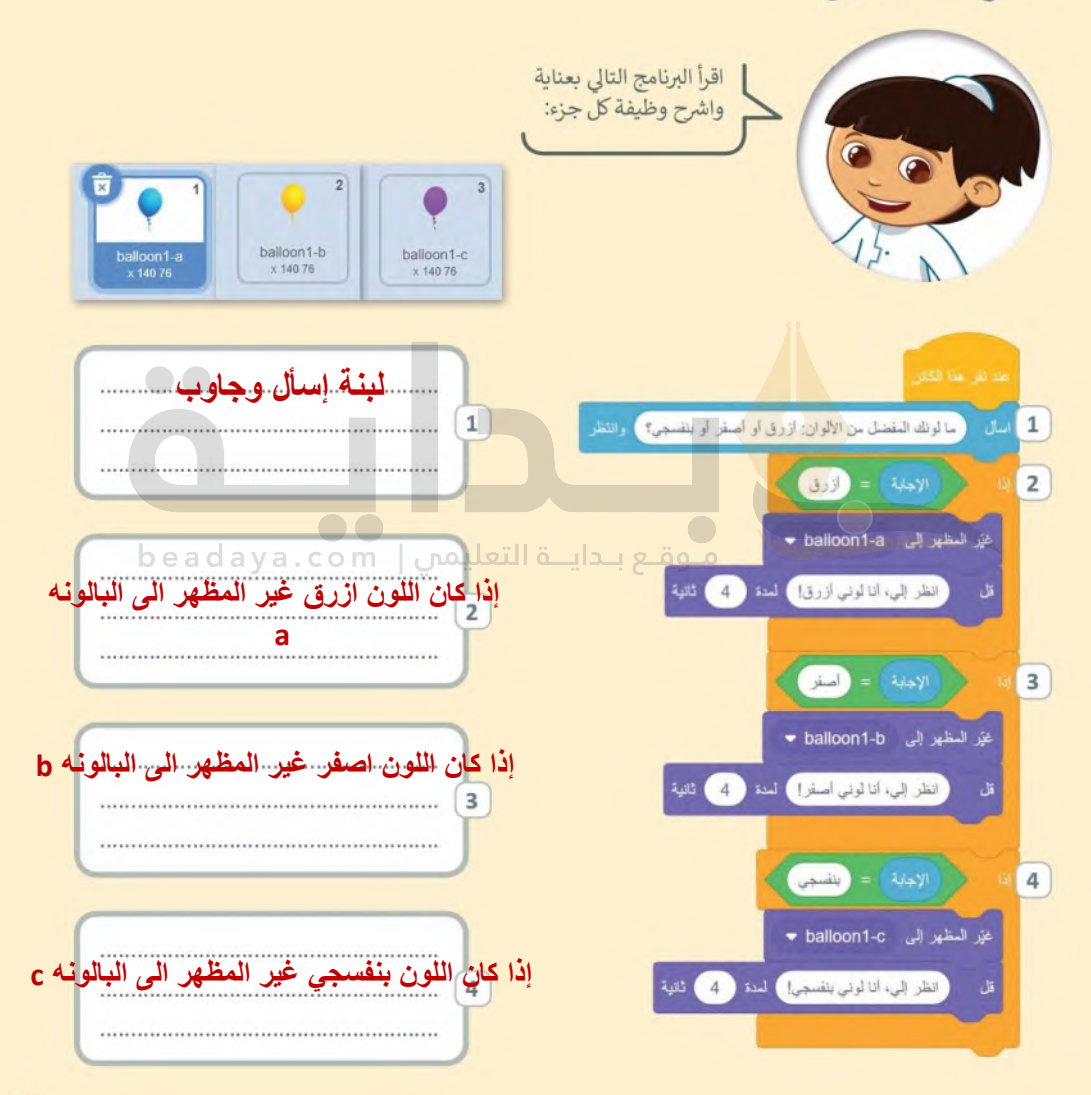